# Uporabniški priročnik

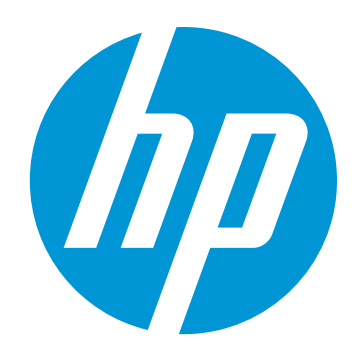

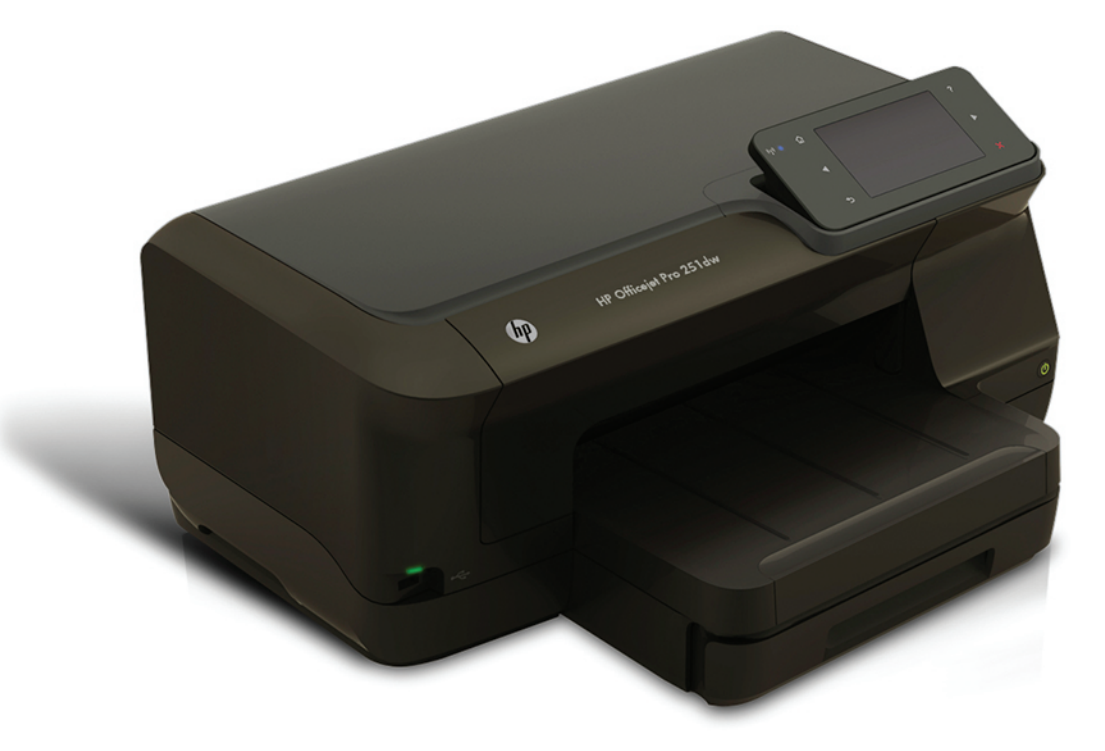

# **HP Officejet Pro 251dw**

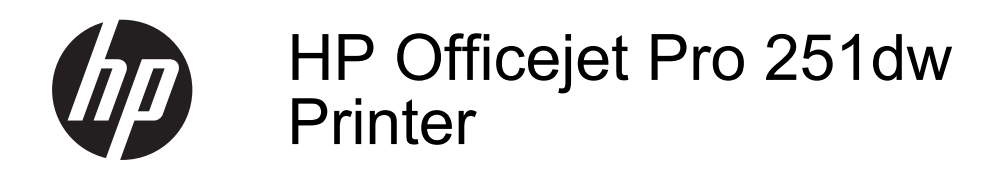

Uporabniški priročnik

#### **Informacije o avtorskih pravicah**

© 2013 Copyright Hewlett-Packard Development Company, L.P. 2. izdaja, 1/2014

#### **Obvestila družbe Hewlett-Packard**

Pridržujemo si pravico do spreminjanja informacij v tem dokumentu brez predhodnega obvestila.

Vse pravice pridržane. Brez predhodnega pisnega dovoljenja podjetja Hewlett-Packard je prepovedano razmnoževanje, prirejanje ali prevajanje tega gradiva, razen če to dovoljujejo zakoni o avtorskih pravicah.

Garancije za izdelke in storitve podjetja HP so navedene v garancijskih izjavah, priloženih izdelkom in storitvam. Informacij na tem mestu ni mogoče razlagati kot dodatne garancije. HP ni odgovoren za tehnične ali uredniške napake ali pomanjkljivosti v tem dokumentu.

#### **Priznanja**

Microsoft, Windows, Windows XP, Windows Vista, Windows 7 in Windows 8 so v ZDA zaščitene blagovne znamke družbe Microsoft Corporation.

ENERGY STAR in ENERGY STAR sta v ZDA zaščiteni blagovni znamki.

#### **Varnostne informacije**

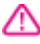

Ko uporabljate izdelek, vedno upoštevajte varnostne ukrepe, da bi zmanjšali nevarnost poškodb zaradi ognja ali električnega udara.

1. Natančno preberite vsa navodila v dokumentaciji, ki je priložena tiskalniku.

2. Upoštevajte vsa opozorila in navodila, ki so na izdelku.

3. Pred čiščenjem izdelka izvlecite njegov napajalni kabel iz zidne vtičnice.

4. Izdelka ne nameščajte ali uporabljajte blizu vode ali ko ste mokri.

5. Izdelek postavite na stabilno podlago.

6. Izdelek položite na zaščiteno mesto, kjer ne more nihče stopiti na napajalni kabel ali se spotakniti obenj in ga tako poškodovati.

7. Če izdelek ne deluje pravilno, glejte [Reševanje težav.](#page-57-0)

8. Naprava ne vsebuje delov, ki bi jih lahko popravil uporabnik. Servisiranje prepustite usposobljenim serviserjem.

# **Kazalo**

#### $\mathbf{1}$ Začetek

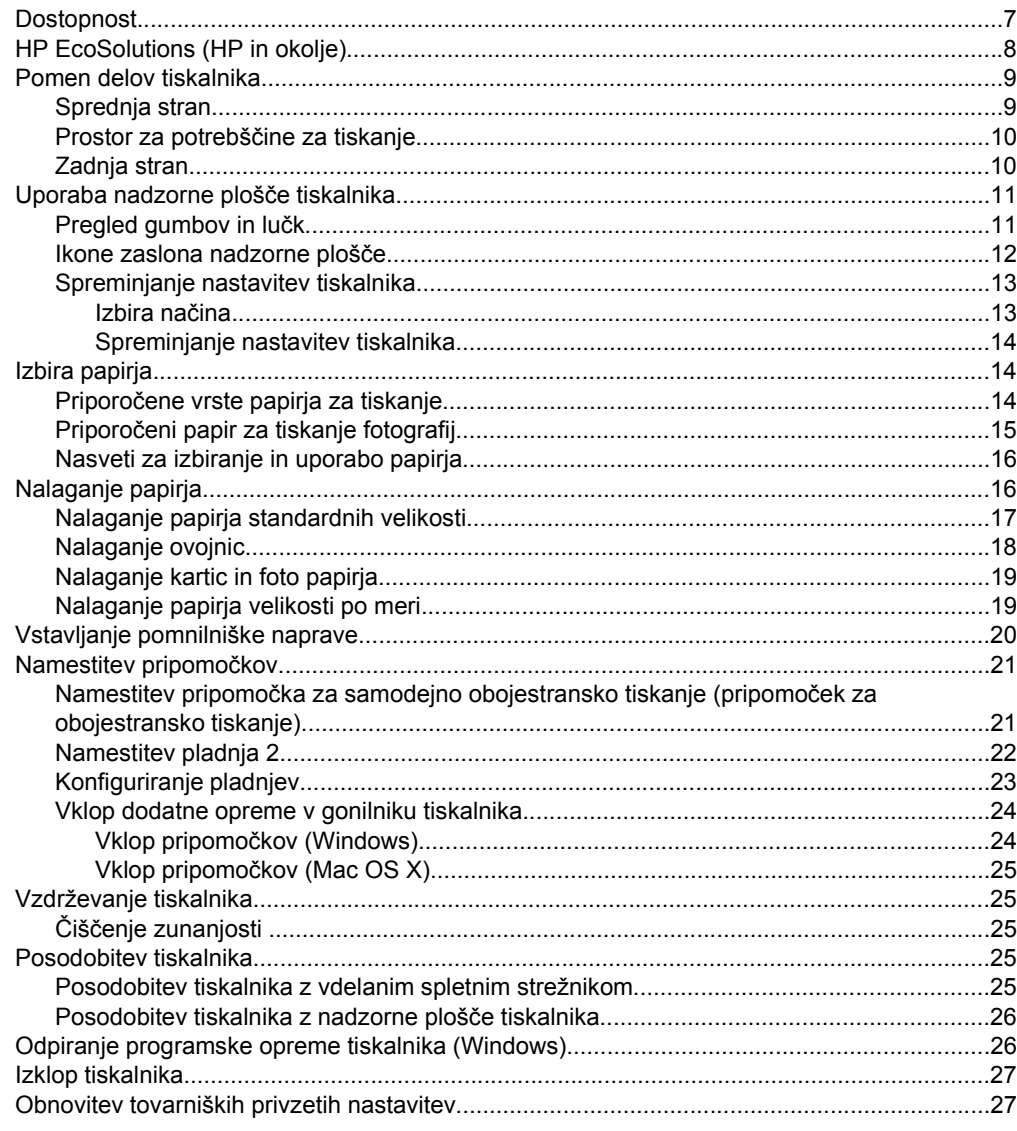

#### 2 Tiskanje

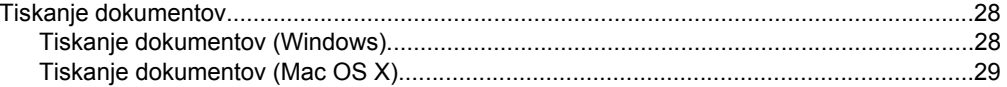

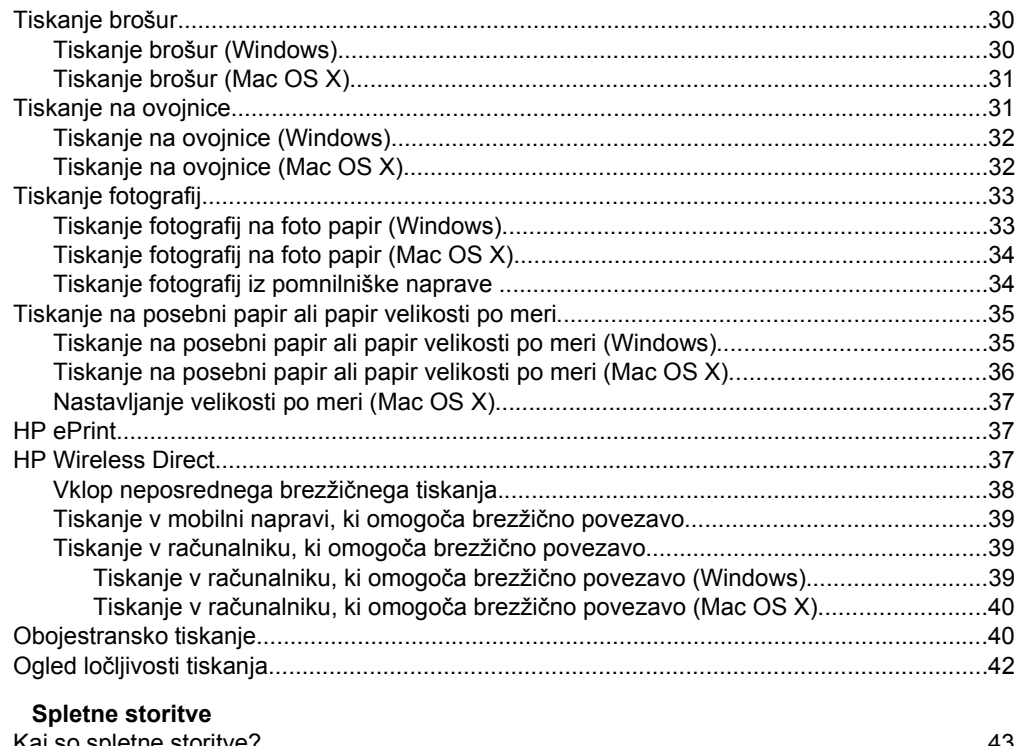

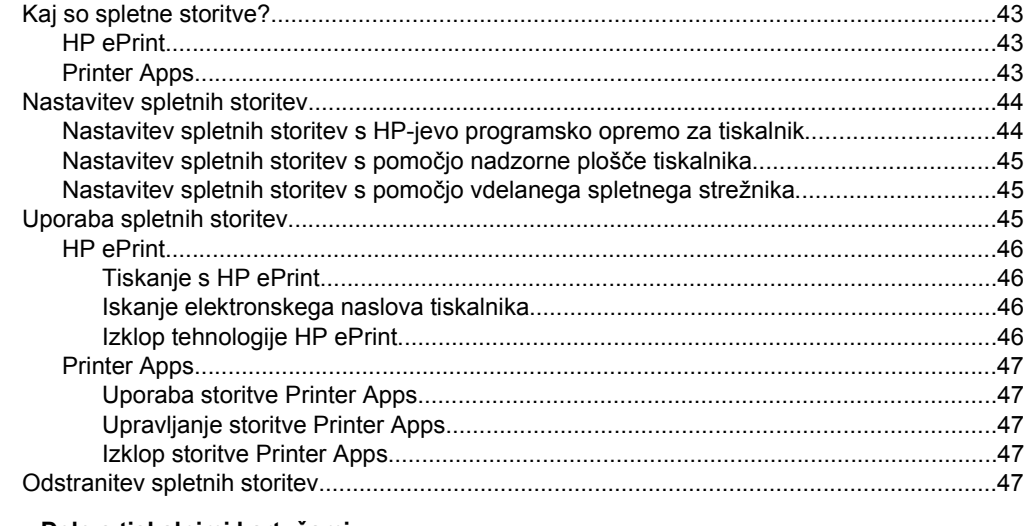

#### $\overline{\mathbf{4}}$ Delo s tiskalnimi kartušami

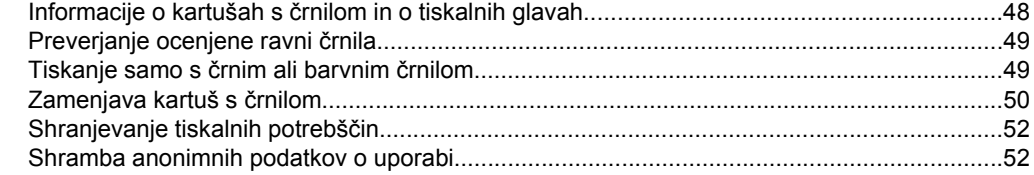

 $\mathbf{3}$ 

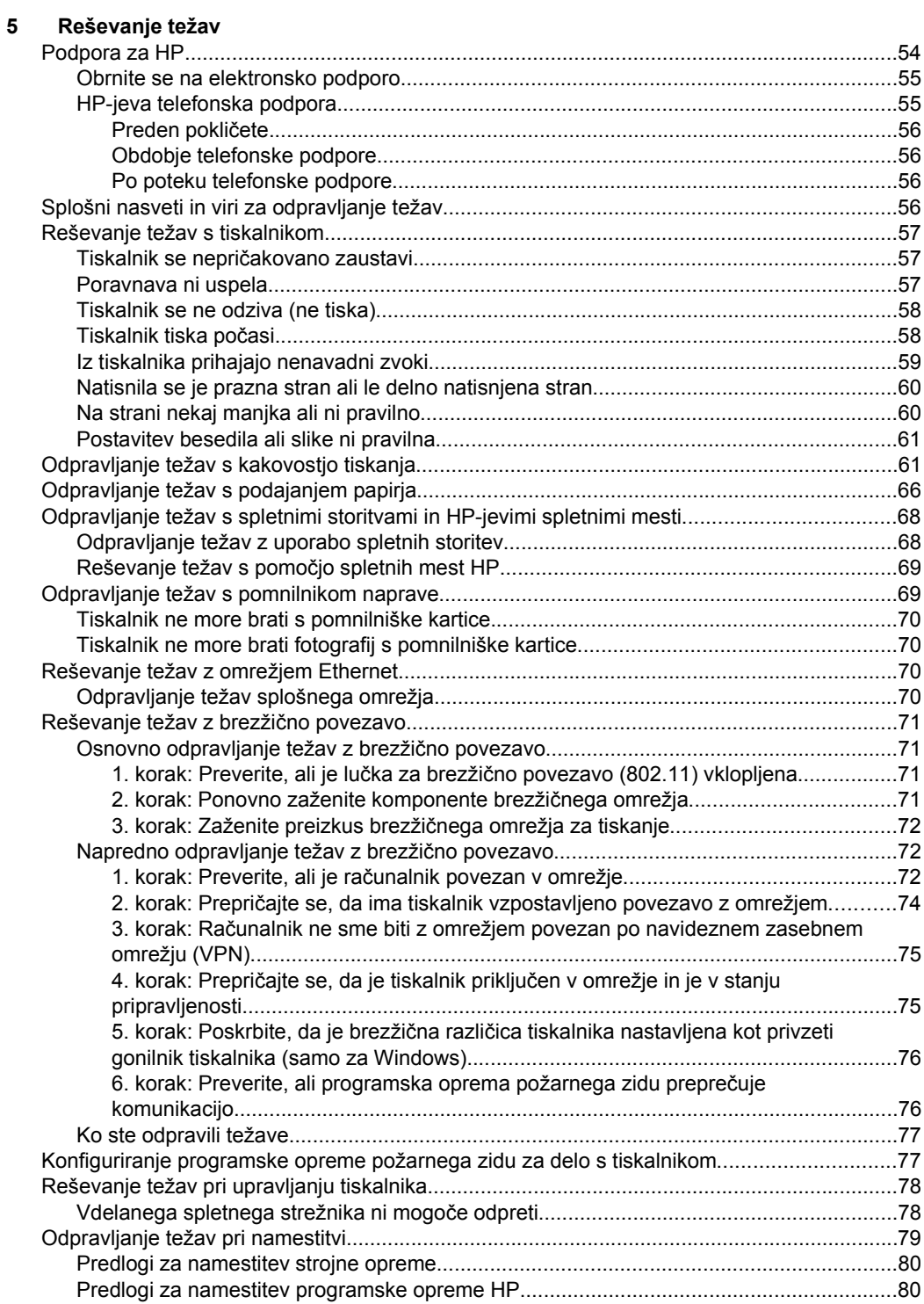

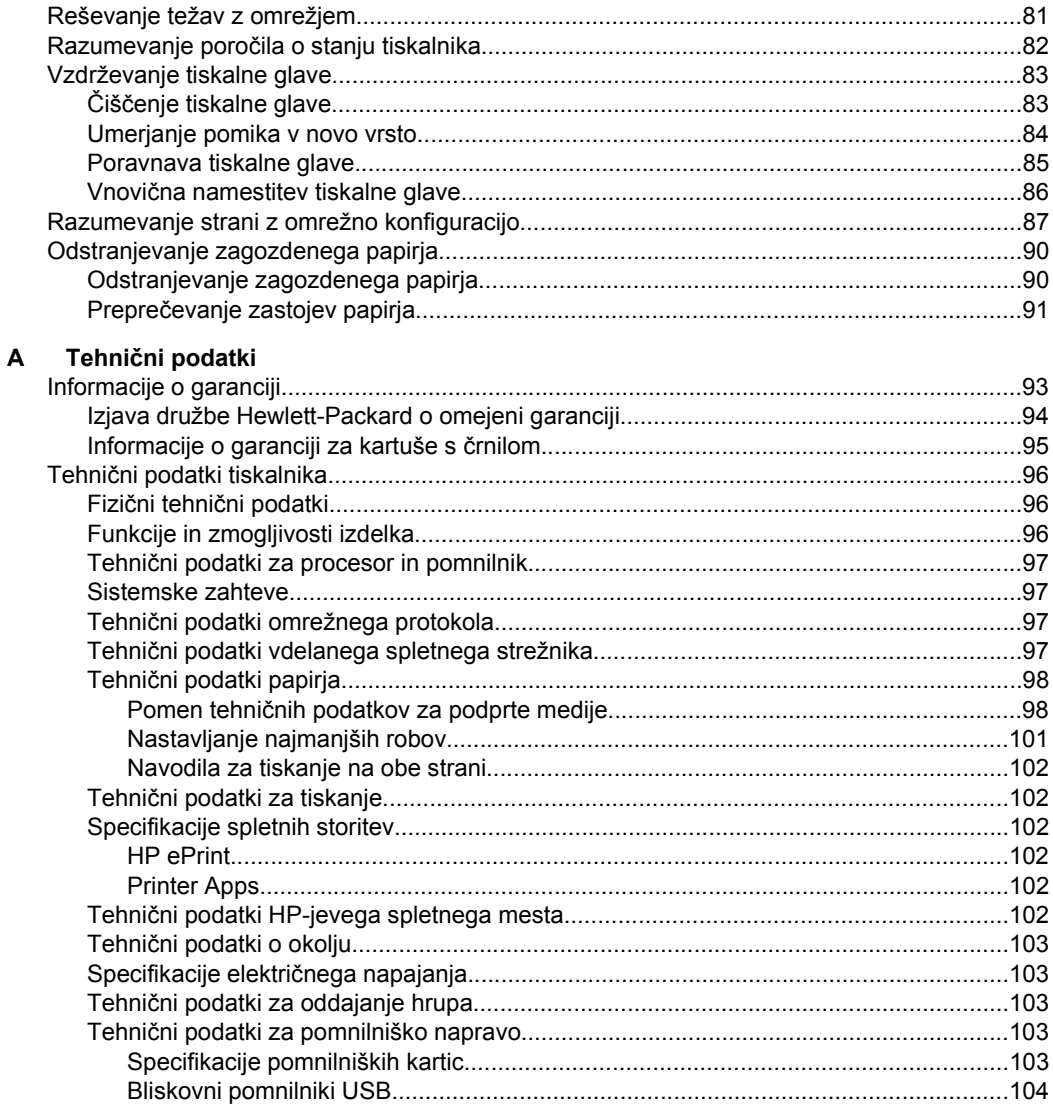

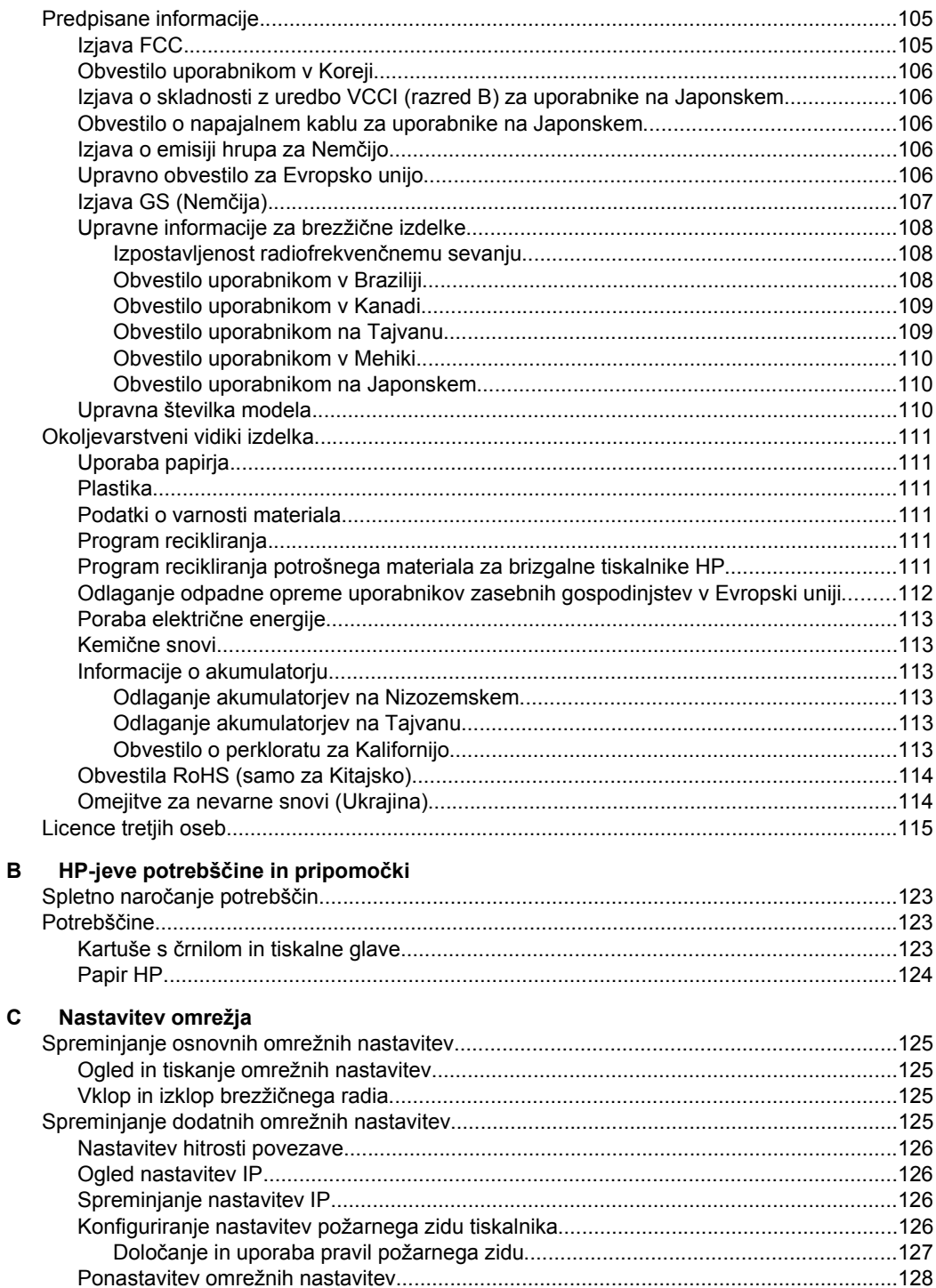

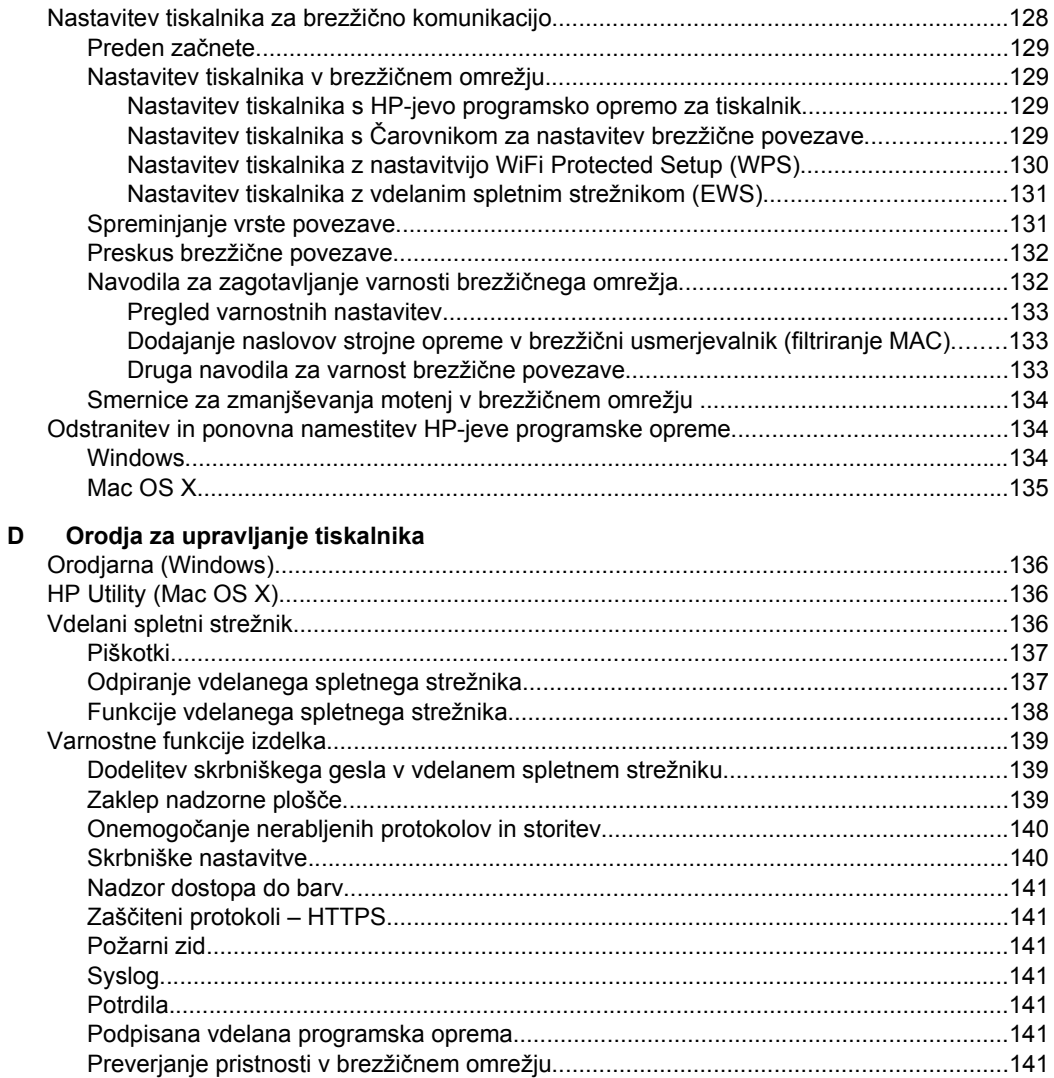

# 

# <span id="page-10-0"></span>**1 Začetek**

V tem priročniku najdete podrobne informacije o uporabi tiskalnika in odpravljanju težav.

- Dostopnost
- [HP EcoSolutions \(HP in okolje\)](#page-11-0)
- [Pomen delov tiskalnika](#page-12-0)
- [Uporaba nadzorne ploš](#page-14-0)če tiskalnika
- [Izbira papirja](#page-17-0)
- [Nalaganje papirja](#page-19-0)
- [Vstavljanje pomnilniške naprave](#page-23-0)
- [Namestitev pripomo](#page-24-0)čkov
- [Vzdrževanje tiskalnika](#page-28-0)
- [Posodobitev tiskalnika](#page-28-0)
- [Odpiranje programske opreme tiskalnika \(Windows\)](#page-29-0)
- [Izklop tiskalnika](#page-30-0)
- [Obnovitev tovarniških privzetih nastavitev](#page-30-0)

**The Opomba** Če tiskalnik uporabljate z računalnikom z operacijskim sistemom Windows XP Starter Edition, Windows Vista Starter Edition, Windows 7 Starter Edition ali Windows 8 Starter Edition, nekatere funkcije morda ne bodo na voljo. Več informacij najdete v poglavju [Sistemske zahteve](#page-100-0).

## **Dostopnost**

Tiskalnik ponuja številne funkcije, ki omogočajo dostop ljudem s posebnimi potrebami.

#### **Za slepe in slabovidne**

HP-jeva programska oprema, ki jo dobite s tiskalnikom, je dostopna uporabnikom s prizadetim ali slabim vidom, in sicer prek uporabe pripomočkov operacijskega sistema za ljudi s posebnimi potrebami. Programska oprema podpira večino tehnologij za osebe s posebnimi potrebami, na primer bralnike zaslona, Braillove bralnike in programe za pretvorbo govora v besedilo. Za uporabnike z barvno slepoto imajo barvni gumbi in kartice v programski opremi HP in na nadzorni plošči tiskalnika preprosto besedilo ali oznake ikon, ki opisujejo ustrezno dejanje.

#### **Za osebe, ki se težko premikajo**

Uporabniki z omejenimi gibalnimi sposobnostmi lahko funkcije programske opreme HP izvajajo z ukazi na tipkovnici. Programska oprema HP podpira tudi možnosti pripomočkov za osebe s posebnimi potrebami operacijskega sistema Windows, kot so zaklepanje, preklopni signali, upočasnitev in simulacija miške. Osebe, ki se težko gibljejo, lahko upravljajo vratca tiskalnika, gumbe, pladnje in vodila za papir na tiskalniku.

#### **Podpora**

<span id="page-11-0"></span>Če želite več informacij o dostopnosti tega tiskalnika in HP-jevi zavezi za dostopnost izdelkov osebam s posebnimi potrebami, obiščite HP-jevo spletno mesto na naslovu www.hp.com/accessibility.<http://www.hp.com/accessibility>

Informacije o dostopnosti za operacijski sistem Mac OS X najdete na Applovem spletnem mestu [www.apple.com/accessibility](http://www.apple.com/accessibility/).

# **HP EcoSolutions (HP in okolje)**

HP vam želi pomagati pri optimizaciji vašega okoljskega odtisa in vam omogočiti odgovorno tiskanje – tako doma kot v pisarni.

Če želite izvedeti več o okoljskih smernicah, ki jih HP upošteva v svojih proizvodnih procesih, glejte [Okoljevarstveni vidiki izdelka.](#page-114-0) Če želite izvedeti več o HP-jevih okoljskih pobudah, obiščite www.hp.com/ecosolutions[.http://www.hp.com/ecosolutions](http://www.hp.com/ecosolutions)

#### **Upravljanje porabe**

Če želite zmanjšati porabo električne energije, poskusite s spodaj navedenimi možnostmi:

- Vklopite funkcijo načina spanja tiskalnika in izberite najkrajši čas. Ko tiskalnik ni dejaven toliko časa, kot je določeno, preklopi v način varčevanja z energijo. Če želite konfigurirati to funkcijo, se dotaknite gumba **CCO** (gumb eco) na zaslonu nadzorne plošče tiskalnika, dotaknite se možnosti **Spanje** in nato še želene možnosti.
- S funkcijo tiskalnika Načrtovani vklop/izklop izberite dneve in čas, ko želite omogočiti samodejni vklop oz. izklop tiskalnika. Načrtujete lahko na primer, da se tiskalnik vsak dan od ponedeljka do petka vklopi ob 8.00 in izklopi ob 20.00. Tako ponoči in čez konec tedna varčujete z energijo. Če želite konfigurirati to funkcijo, se dotaknite gumba  $\bigoplus$  (gumb eco) na zaslonu nadzorne plošče tiskalnika. dotaknite se možnosti Načrtovani vklop/izklop in nato nastavite čas, ko želite, da se tiskalnik vklopi oz. izklopi.
- Prilagodite svetlost zaslona, tako da izberete bolj zatemnjeno nastavitev. Če želite konfigurirati to funkcijo, se dotaknite gumba **eco** (gumb eco) na zaslonu nadzorne plošče tiskalnika, dotaknite se možnosti Svetlost zaslona in nato nastavite želeno možnost.
- **Opomba** Če manjka ena ali več kartuš s črnilom, funkciji tiskalnika Način mirovanja in Načrtovani vklop/izklop začasno nista na voljo. Ko je kartuša ponovno nameščena, ti funkciji spet delujeta.
- **Previdno** HP vam priporoča, da kolikor hitro je mogoče zamenjate vse manjkajoče kartuše in se tako izognete težavam s kakovostjo tiskanja ter morebitni dodatni porabi črnila ali poškodbi sistema zagotavljanja črnila. Tiskalnika ne izklopite, če kartuše s črnilom manjkajo.

#### **Optimiziranje tiskalnih potrebščin**

<span id="page-12-0"></span>Upoštevajte spodnja priporočila in optimizirajte porabo tiskalnih potrebščin, kot sta črnilo in papir:

- Reciklirajte rabljene originalne HP-jeve kartuše s črnilom v programu HP Planet Partners. Če želite več informacij, obiščite [www.hp.com/recycle](http://www.hp.com/recycle).
- Optimizirajte porabo papirja s tiskanjem na obe strani papirja. Če je tiskalnik opremljen s HP-jevim dodatkom za samodejno obojestransko tiskanje (enota za obojestransko tiskanje), glejte [Obojestransko tiskanje.](#page-43-0)
- S funkcijo HP Smart Print prihranite črnilo in papir, ko tiskate spletno vsebino. Če želite več informacij, obiščite [www.hp.com/go/smartprint.](http://www.hp.com/go/smartprint)
- Spremenite nastavitev načina tiskanja na osnutek. Nastavitev osnutka porabi manj črnila.
- Tiskalne glave ne čistite po nepotrebnem. S tem se porabi črnilo in skrajša življenjska doba kartuš.

# **Pomen delov tiskalnika**

To poglavje vsebuje naslednje teme:

- Sprednja stran
- [Prostor za potrebš](#page-13-0)čine za tiskanje
- [Zadnja stran](#page-13-0)

#### **Sprednja stran**

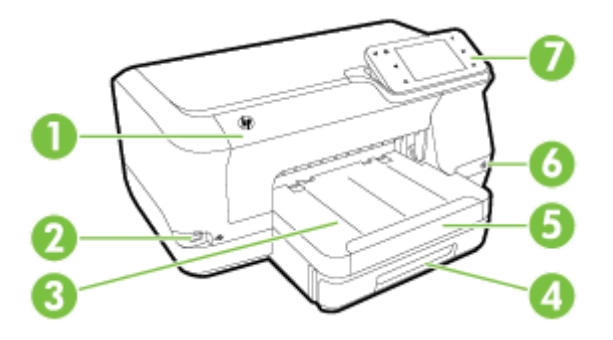

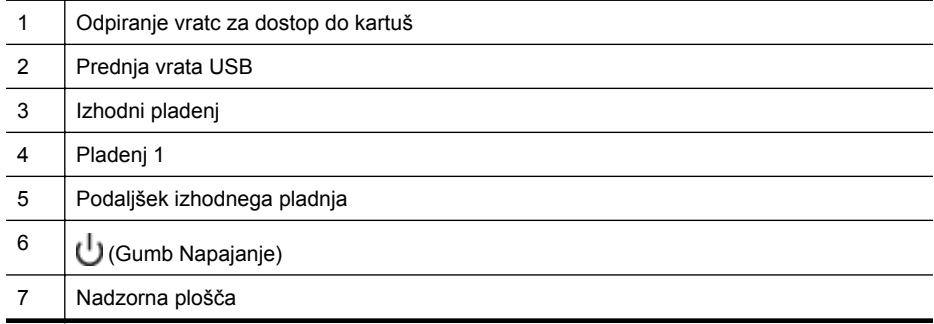

## <span id="page-13-0"></span>**Prostor za potrebščine za tiskanje**

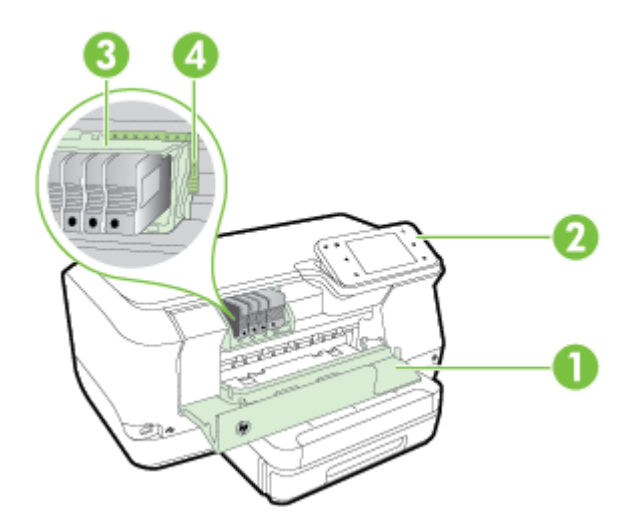

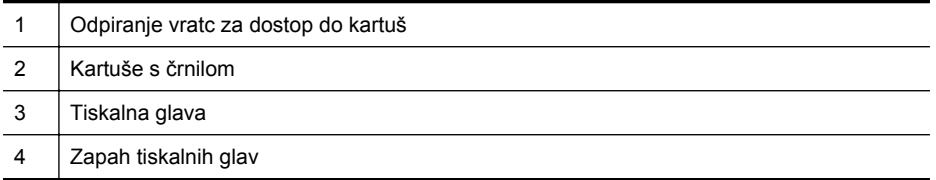

### **Zadnja stran**

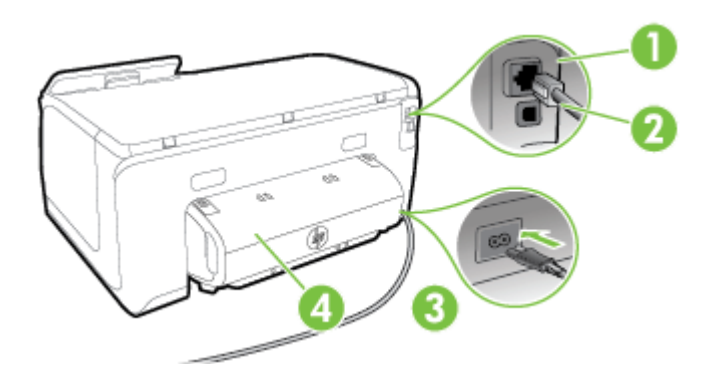

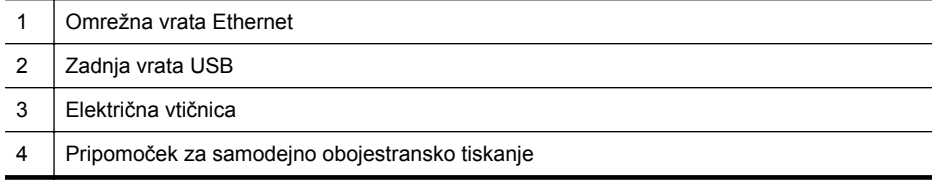

# <span id="page-14-0"></span>**Uporaba nadzorne plošče tiskalnika**

To poglavje vsebuje naslednje teme:

- Pregled gumbov in lučk
- [Ikone zaslona nadzorne ploš](#page-15-0)če
- [Spreminjanje nastavitev tiskalnika](#page-16-0)

#### **Pregled gumbov in lučk**

Na spodnjih diagramih in v tabelah, ki so povezane z njimi, so navedene hitre povezave do funkcij nadzorne plošče za vsak model tiskalnika.

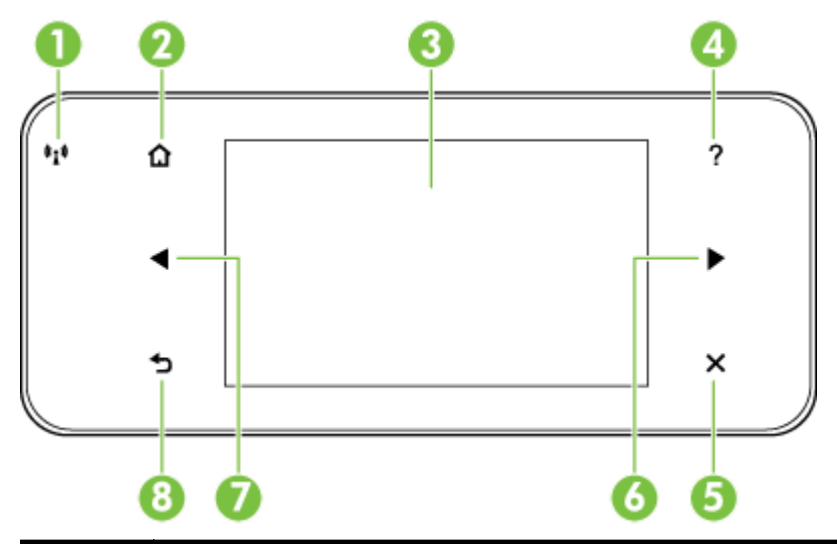

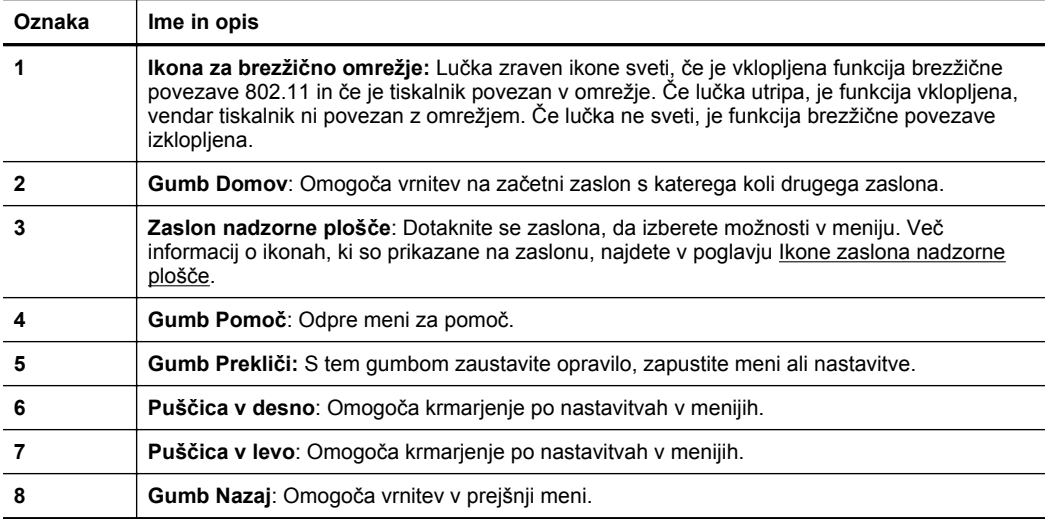

## <span id="page-15-0"></span>**Ikone zaslona nadzorne plošče**

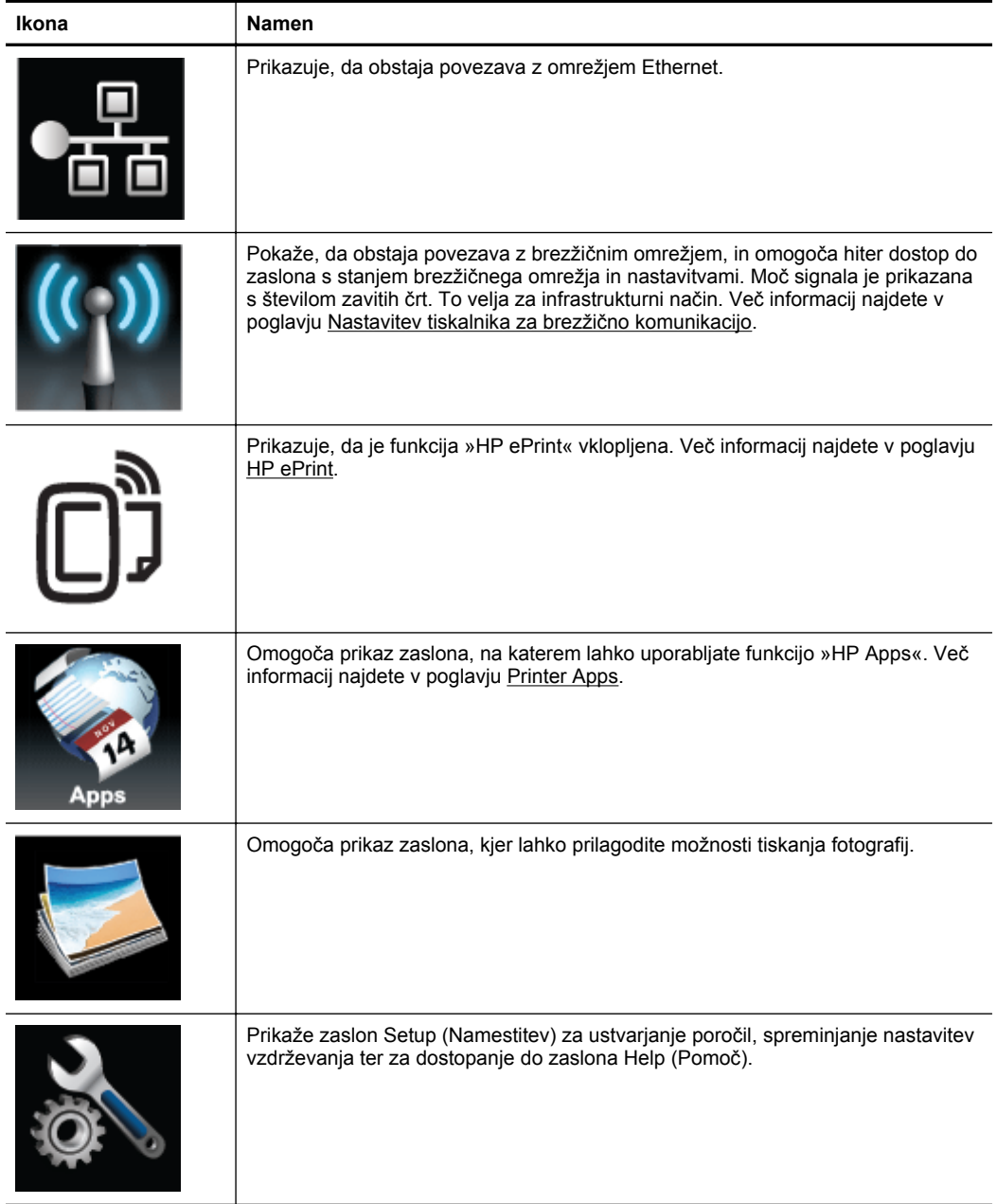

#### <span id="page-16-0"></span>(nadalievanie)

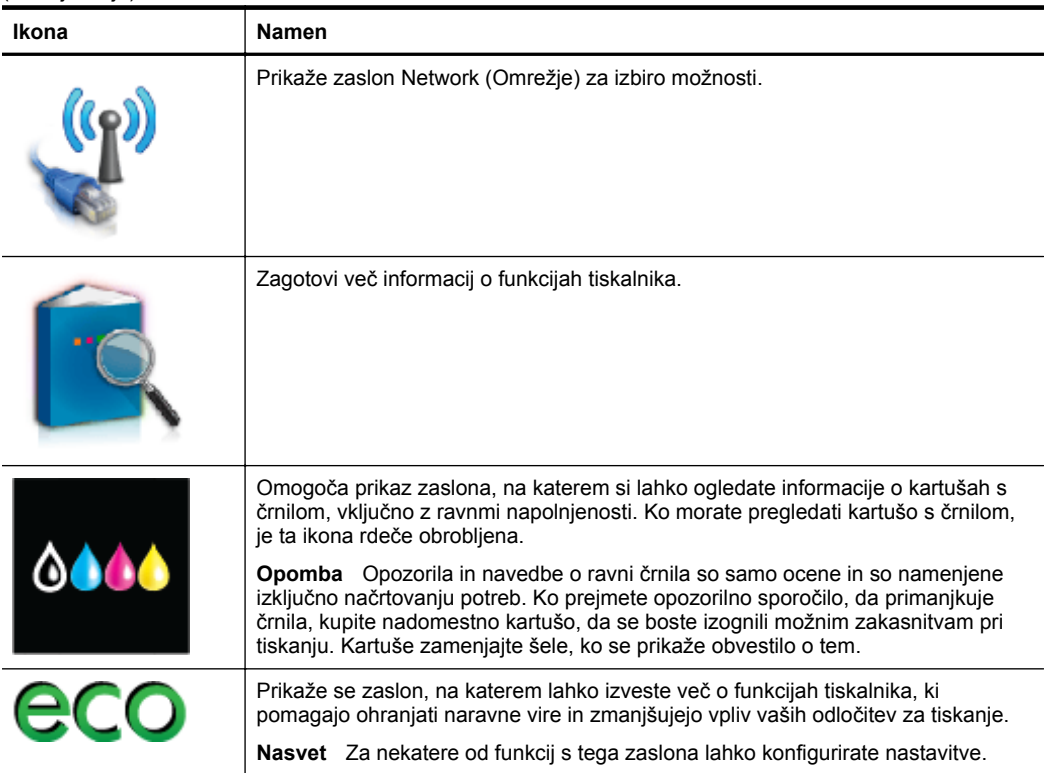

#### **Spreminjanje nastavitev tiskalnika**

Na nadzorni plošči lahko spremenite način delovanja in nastavitve tiskalnika, natisnete poročila ali pridobite pomoč za tiskalnik.

**Nasvet** Če je tiskalnik priključen na računalnik, lahko nastavitve tiskalnika spremenite tudi z orodji HP-jeve programske opreme, ki je na voljo v računalniku, kot je HP-jeva programska oprema za tiskalnike, HP Utility (Pripomoček HP) (Mac OS X) ali vdelani spletni strežnik. Če želite več informacij o teh orodjih, glejte [Orodja za upravljanje tiskalnika](#page-139-0).

To poglavje vsebuje naslednje teme:

- Izbira načina
- [Spreminjanje nastavitev tiskalnika](#page-17-0)

#### **Izbira načina**

Glavni meni zaslona nadzorne plošče prikazuje razpoložljive načine za tiskalnik.

**Popomba** Če želite izbrati način, se dotaknite (puščica v levo) ali (puščica v desno), da si ogledate razpoložljive načine, nato pa se dotaknite ikone, da izberete želeni način. Sledite pozivom na zaslonu nadzorne plošče, da dokončate opravilo. Ko je opravilo dokončano, se zaslon nadzorne plošče vrne na glavni meni.

#### <span id="page-17-0"></span>**Izbiranje drugačnega načina**

Dotaknite se gumba (gumb Nazaj), da se vrnete v glavni meni. Dotaknite se (puščica v levo) ali (puščica v desno), da se pomaknete po načinih, ki so na voljo, in se nato dotaknite ikone, da izberete želeni način.

#### **Spreminjanje nastavitev za način**

- **1.** Po izbiri načina se dotaknite gumbov s puščicami, da se pomaknete skozi razpoložljive nastavitve, in se nato dotaknite nastavitve, ki jo želite spremeniti.
- **2.** Sledite navodilom na zaslonu, da spremenite nastavitve, in se nato dotaknite možnosti **Done** (Končano).

*C***ivemba** Dotaknite se **b** (gumb Nazaj), da se vrnete v prejšnji meni.

#### **Spreminjanje nastavitev tiskalnika**

Za spreminjanje nastavitev tiskalnika ali tiskanje poročil uporabite možnosti, ki so na voljo v meniju Setup (Namestitev):

- **1.** Dotaknite se (puščica v desno) in nato **Nastavitev**.
- **2.** Dotaknite se gumbov s puščicami, da se pomikate po menijih.
- **3.** Dotaknite se elementov menija, da izberete menije ali možnosti.
- **Christian Dotaknite se christian (gumb Nazaj), da se vrnete v prejšnji meni.**

## **Izbira papirja**

Tiskalnik dela kakovostno z večino vrst pisarniških medijev. Najbolje je, da pred nakupom večjih količin preizkusite več različnih vrst tiskalnih medijev. Če želite najboljšo kakovost tiskanja, uporabljajte HP-jeve medije. Če želite več informacij o HPjevih medijih, obiščite HP-jevo spletno mesto na naslovu [www.hp.com.](http://www.hp.com)

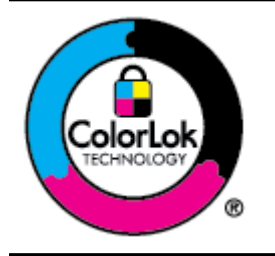

HP za tiskanje in kopiranje vsakdanjih dokumentov priporoča navaden papir z logotipom ColorLok. Ves papir z logotipom ColorLok testirajo neodvisne organizacije, pri čemer izpolnjuje visoke standarde zanesljivosti ter kakovosti tiskanja, dokumenti z izrazitimi, živimi ali zelo črno barvo pa se natisnejo in sušijo hitreje kot na običajnem navadnem papirju. Poiščite papir z logotipom ColorLok, ki ga večji proizvajalci ponujajo v različnih velikostih in gramaturah.

To poglavje vsebuje naslednje teme:

- Priporočene vrste papirja za tiskanje
- Priporoč[eni papir za tiskanje fotografij](#page-18-0)
- [Nasveti za izbiranje in uporabo papirja](#page-19-0)

#### **Priporočene vrste papirja za tiskanje**

Za najboljšo kakovost tiskanja HP priporoča uporabo papirja HP, posebej zasnovanega za tovrstne projekte.

<span id="page-18-0"></span>Nekatere od teh vrst papirja morda ne bodo na voljo, kar je odvisno od posamezne države/regije.

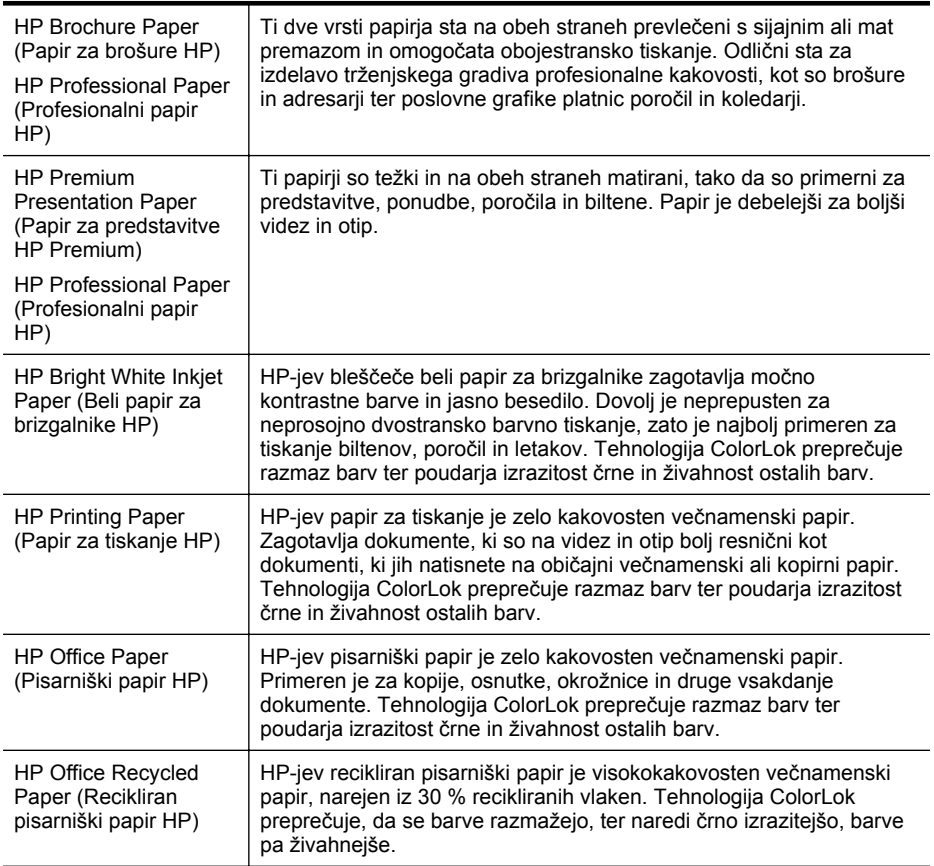

Če želite naročiti HP-jev papir in druge potrebščine, obiščite spletno mesto [www.hp.com.](http://www.hp.com) Pojdite na stran **Izdelki in storitve** in izberite **Črnilo, toner in papir** .

**Ex Opomba** Za zdaj so nekateri deli HP-jevega spletnega mesta na voljo le v angleškem jeziku.

#### **Priporočeni papir za tiskanje fotografij**

Za najboljšo kakovost tiskanja HP priporoča uporabo papirja HP, ki je zasnovan posebej za tovrstne projekte. Nekatere od teh vrst papirja morda ne bodo na voljo, kar je odvisno od posamezne države/regije.

Nekatere od teh vrst papirja morda ne bodo na voljo, kar je odvisno od posamezne države/regije.

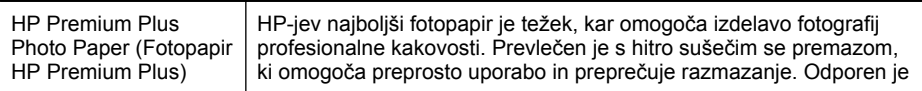

<span id="page-19-0"></span>Poglavje 1

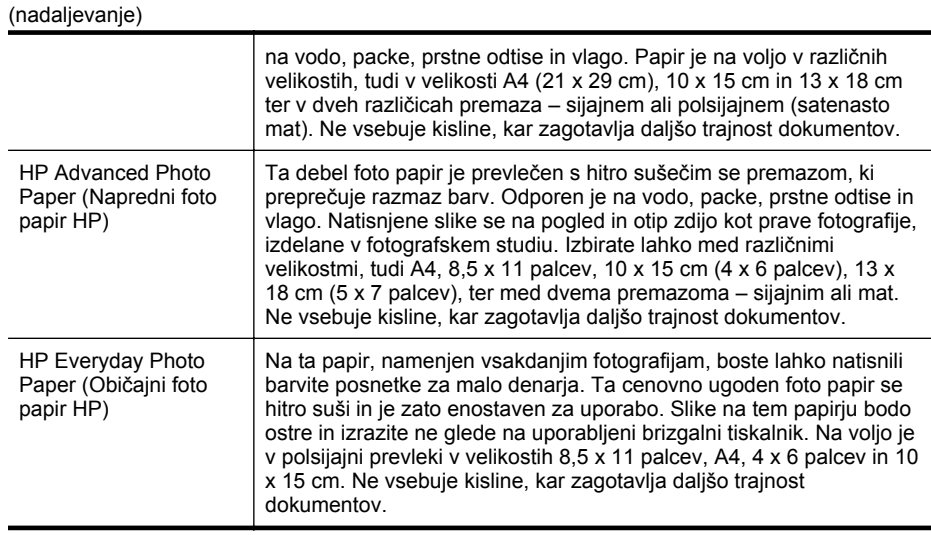

Če želite naročiti HP-jev papir in druge potrebščine, obiščite spletno mesto [www.hp.com.](http://www.hp.com) Pojdite na stran **Izdelki in storitve** in izberite **Črnilo, toner in papir**.

**Ex Opomba** Za zdaj so nekateri deli HP-jevega spletnega mesta na voljo le v angleškem jeziku.

#### **Nasveti za izbiranje in uporabo papirja**

Za kar najboljše rezultate upoštevajte naslednja navodila.

- Vedno uporabljajte medije, ki ustrezajo tehničnim podatkom tiskalnika. Več informacij najdete v poglavju Tehnič[ni podatki papirja.](#page-101-0)
- V pladenj ali samodejni podajalnik dokumentov (ADF) (samo nekateri modeli) naložite le eno vrsto medija naenkrat.
- Pri nalaganju medijev v pladnje preverite, ali ste jih pravilno naložili. Več informacij najdete v poglavju Nalaganje papirja.
- Pladnja ne prenapolnite. Več informacij najdete v poglavju Nalaganje papirja.

# **Nalaganje papirja**

V tem razdelku so navodila za nalaganje medijev v tiskalnik in vsebuje te teme:

- [Nalaganje papirja standardnih velikosti](#page-20-0)
- [Nalaganje ovojnic](#page-21-0)
- [Nalaganje kartic in foto papirja](#page-22-0)
- [Nalaganje papirja velikosti po meri](#page-22-0)

#### <span id="page-20-0"></span>**Nalaganje papirja standardnih velikosti**

Standardni papir naložite po teh navodilih.

**1.** Izvlecite pladenj 1.

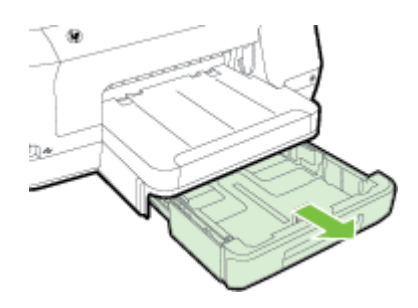

**2.** Vstavite medij s stranjo za tiskanje navzdol na sredino pladnja. Poskrbite, da bo sveženj medija poravnan s črto na vodilu za širino in da ne bo višji od oznake na pladnju.

 $\mathbb{R}$  Opomba Med tiskanjem ne nalagajte papirja.

**3.** Premaknite vodila za papir na pladnju tako, da jih prilagodite velikosti naloženega papirja, nato pa znova vstavite pladenj.

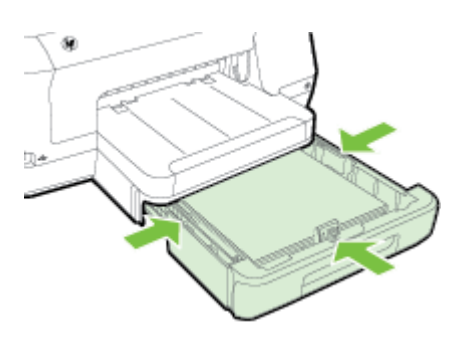

- **Py Opomba** Za nalaganje papirja velikosti legal pritisnite modri zapah v spodnjem levem kotu vhodnega pladnja in popolnoma izvlecite pladenj.
- **4.** Izvlecite podaljšek izhodnega pladnja.

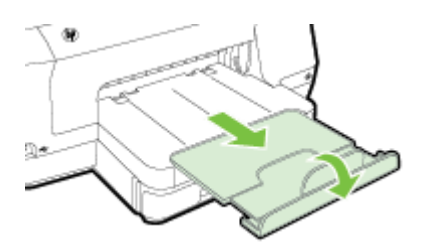

<span id="page-21-0"></span>Poglavje 1

#### **Nalaganje ovojnic**

Ovojnico naložite po teh navodilih.

**1.** Izvlecite pladenj 1.

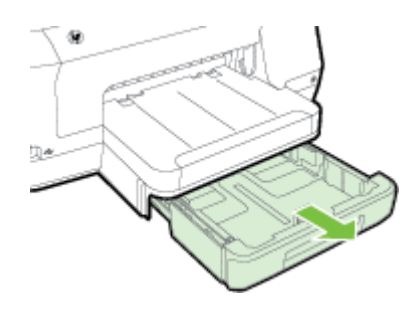

**2.** Ovojnice vstavite tako, da je stran za tiskanje obrnjena navzdol, kot je prikazano na sliki. Prepričajte se, da sveženj ovojnic ne presega oznake na pladnju.

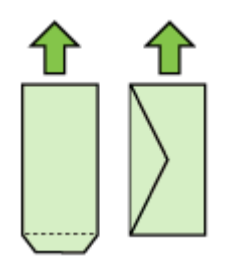

**Py Opomba** Med tiskanjem ne nalagajte papirja.

- **3.** Premaknite vodila za papir na pladnju tako, da jih prilagodite velikosti naloženega papirja, nato pa znova vstavite pladenj.
- **4.** Izvlecite podaljšek izhodnega pladnja.

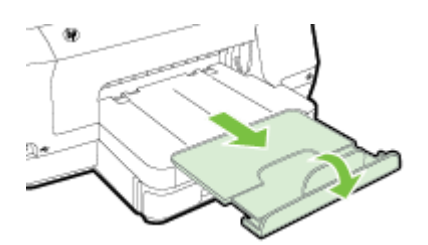

#### <span id="page-22-0"></span>**Nalaganje kartic in foto papirja**

Po teh navodilih naložite kartice ali foto papir.

**1.** Izvlecite pladenj 1.

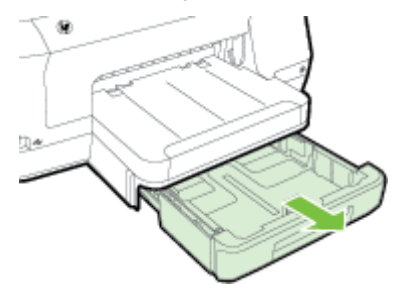

**2.** Vstavite medij s stranjo za tiskanje navzdol na sredino pladnja. Poskrbite, da bo sveženj medija poravnan s črto na vodilu za širino in da ne bo višji od oznake na pladnju.

 $\mathbb{R}^n$  **Opomba** Med tiskanjem ne nalagajte papirja.

- **3.** Premaknite vodila za papir na pladnju tako, da jih prilagodite velikosti naloženega papirja, nato pa znova vstavite pladenj.
- **4.** Izvlecite podaljšek izhodnega pladnja.

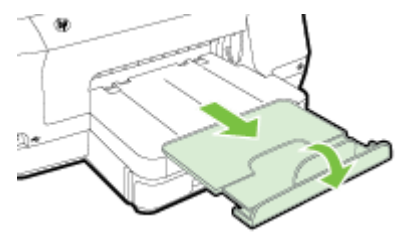

#### **Nalaganje papirja velikosti po meri**

Papir velikosti po meri naložite po teh navodilih.

- **Previdno** Uporabite lahko le papir velikosti po meri, ki ga tiskalnik podpira. Več informacij najdete v poglavju Tehnič[ni podatki papirja.](#page-101-0)
- **Py Opomba** V pladenj 2 naložite le navadni papir.
- **1.** Izvlecite pladenj 1.

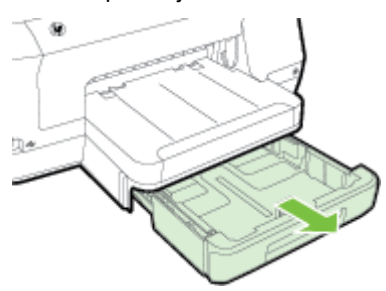

<span id="page-23-0"></span>**2.** Vstavite medij s stranjo za tiskanje navzdol na sredino pladnja. Poskrbite, da bo sveženj medija poravnan s črto na vodilu za širino in da ne bo višji od oznake na pladnju.

**Popomba** Med tiskanjem ne nalagajte papirja.

**3.** Premaknite vodila za papir na pladnju tako, da jih prilagodite velikosti naloženega papirja, nato pa znova vstavite pladenj.

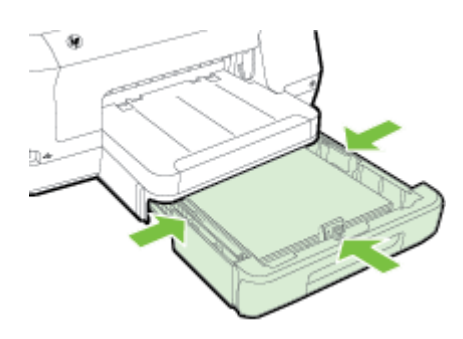

**4.** Izvlecite podaljšek izhodnega pladnja.

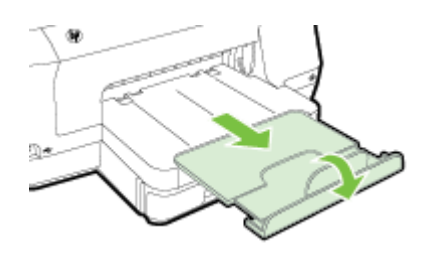

# **Vstavljanje pomnilniške naprave**

Če digitalni fotoaparat shranjuje fotografije na pomnilniško kartico, jih lahko natisnete tako, da pomnilniško kartico vstavite v tiskalnik.

- **Previdno** Odstranjevanje pomnilniške kartice medtem, ko se omogoča dostop do nje, lahko poškoduje datoteke na njej. Kartico lahko varno odstranite le, ko foto lučka preneha utripati. Prav tako poskrbite, da bo vstavljena le ena pomnilniška kartica, ker lahko tudi tako poškodujete datoteke na pomnilniški kartici.
- **Py Opomba** Tiskalnik ne podpira šifriranih pomnilniških kartic.

<span id="page-24-0"></span>Dodatne informacije o podprtih pomnilniških karticah najdete v poglavju [Tehni](#page-106-0)čni [podatki za pomnilniško napravo](#page-106-0).

#### **Priključitev naprave za shranjevanje**

- **1.** Če želite priključiti digitalni fotoaparat, spremenite način USB na fotoaparatu v način za shranjevanje in nato priključite en konec kabla USB v fotoaparat.
	- **Py Opomba** Različni proizvajalci shranjevalni način označujejo z različnimi izrazi. Na primer pri nekaterih digitalnih fotoaparatih lahko izbirate med nastavitvijo digitalni fotoaparat in nastavitvijo diskovni pogon. V takšnem primeru je nastavitev disk drive (diskovni pogon) enaka shranjevalnemu načinu. Če shranjevalni način v fotoaparatu ne deluje, mogoče morate nadgraditi vdelano programsko opremo fotoaparata. Več informacij najdete v dokumentaciji, ki je bila priložena fotoaparatu.
- **2.** Napravo za shranjevanje USB ali drugi konec kabla USB fotoaparata priključite na vrata USB na sprednji strani tiskalnika.
- **Opomba** Če vaše naprave USB ne morete priključiti na ta vrata zaradi omejitev velikosti ali če je konektor na napravi krajši od 11 milimetrov, boste morali kupiti podaljšek USB, da boste napravo lahko uporabljali s temi vrati. Več informacij o podprtih napravah USB najdete v [Specifikacije pomnilniških kartic.](#page-106-0)

# **Namestitev pripomočkov**

To poglavje vsebuje naslednje teme:

- Namestitev pripomočka za samodejno obojestransko tiskanje (pripomoček za obojestransko tiskanje)
- [Namestitev pladnja 2](#page-25-0)
- [Konfiguriranje pladnjev](#page-26-0)
- [Vklop dodatne opreme v gonilniku tiskalnika](#page-27-0)

#### **Namestitev pripomočka za samodejno obojestransko tiskanje (pripomoček za obojestransko tiskanje)**

Če želite, lahko samodejno tiskate na obe strani papirja. Za informacije o uporabi pripomočka za obojestransko tiskanje si oglejte [Obojestransko tiskanje](#page-43-0).

Namestitev pripomočka za obojestransko tiskanje:

Potisnite pripomoček za obojestransko tiskanje v zadnji del tiskalnika, da se zaskoči na mestu. Pazite, da med namestitvijo enote za obojestransko tiskanje ne pritisnete

#### <span id="page-25-0"></span>Poglavje 1

gumbov na obeh straneh enote – te uporabite samo za odstranjevanje enote iz tiskalnika.

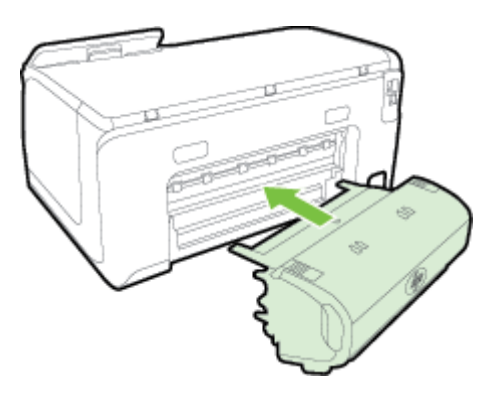

#### **Namestitev pladnja 2**

V 2. pladenj lahko naložite do 250 listov navadnega papirja. Informacije o naročanju najdete v poglavju [HP-jeve potrebš](#page-126-0)čine in pripomočki.

#### **Namestitev pladnja 2**

- **1.** Pladenj vzemite iz embalaže, odstranite lepilne trakove in druge dele pakiranja ter ga postavite na pripravljeno mesto. Površina mora biti trdna in ravna.
- **2.** Izklopite tiskalnik in izključite napajalni kabel.
- **3.** Postavite tiskalnik na vrh pladnja.

**A** Previdno Pazite, da pri tem vaši prsti in roke niso na njegovem dnu.

**4.** Priključite napajalni kabel in vklopite tiskalnik.

#### **Nalaganje pladnja 2**

**1.** Izvlecite pladenj iz tiskalnika tako, da ga primete pod sprednjo stranjo.

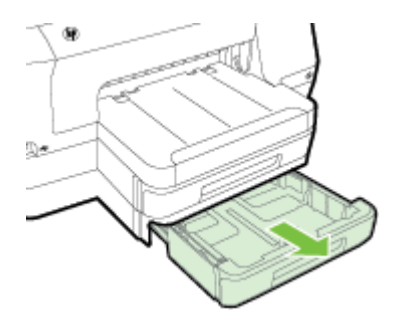

<span id="page-26-0"></span>**2.** Vstavite papir s stranjo za tiskanje navzdol na sredino pladnja. Poskrbite, da bo sveženj listov poravnan s črto na vodilu za širino in da ne bo višji od oznake na pladnju.

**Py Opomba** V 2. pladenj lahko naložite le navaden papir.

**3.** Premaknite vodila na pladnju tako, da jih prilagodite velikosti naloženega papirja.

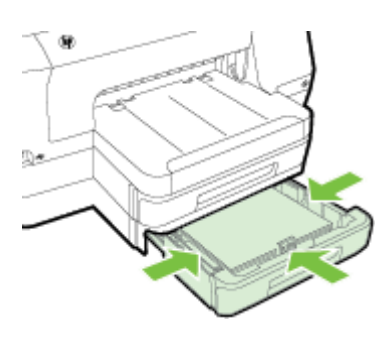

- **4.** Nežno ponovno vstavite pladenj.
- **5.** Izvlecite podaljšek izhodnega pladnja.

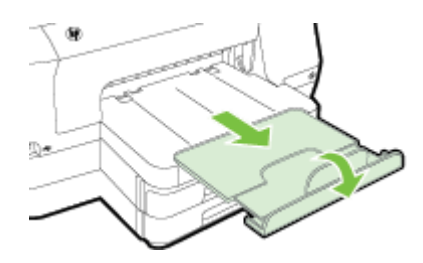

#### **Konfiguriranje pladnjev**

**Py Opomba** Pladenj 2 lahko kupite posebej. Informacije o naročanju najdete v poglavju [Spletno naro](#page-126-0)čanje potrebščin.

Če želite nastaviti pladnje, mora biti pladenj 2 nameščen in vključen.

Tiskalnik privzeto uporabi medij v pladnju 1. Če je pladenj 1 prazen, tiskalnik uporabi medij v pladnju 2 (če je nameščen in je v njem naložen medij). To privzeto nastavitev lahko spremenite z naslednjimi funkcijami:

- **Zapora pladnja:** To funkcijo uporabite za zaščito posebnih medijev, npr. papirja z že natisnjeno glavo ali potiskanega papirja, pred nehoteno uporabo. Če tiskalniku med tiskanjem dokumenta zmanjka medija, za dokončanje tiskalnega posla ne bo uporabil medija v zaklenjenem pladnju.
- **Privzeti pladenj:** S to funkcijo ugotovite, iz katerega pladnja začne tiskalnik uporabljati medij.
- <span id="page-27-0"></span>**Opomba** Če želite uporabljati nastavitvi zaklepanja pladnja in privzetega pladnja, morate v programski opremi tiskalnika izbrati možnost samodejne izbire pladnja. Če je tiskalnik povezan z omrežjem in nastavite privzeti pladenj, bo nastavitev veljala za vse uporabnike tiskalnika.
- 2. pladenj je namenjen samo navadnemu papirju.

Naslednji seznam vsebuje možne načine za uporabo nastavitev pladnja v skladu z vašimi potrebami po tiskanju.

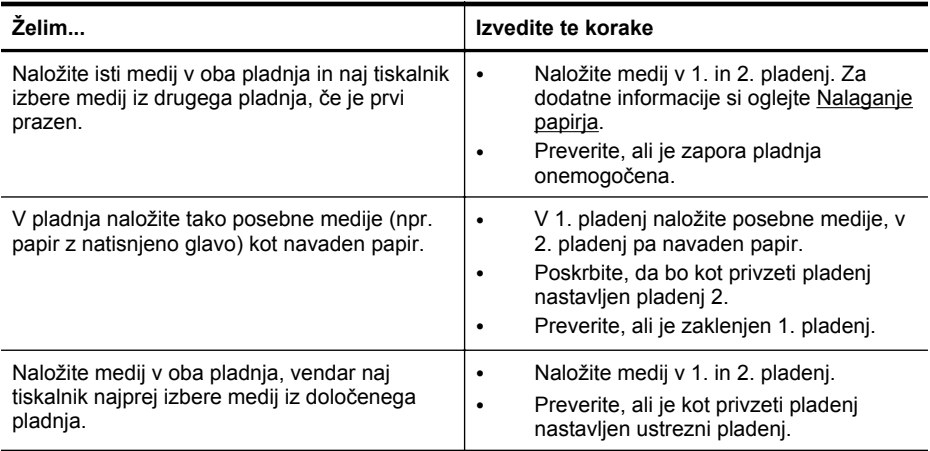

#### **Konfiguracija pladnjev**

- **1.** Prepričajte se, da je tiskalnik vklopljen.
- **2.** Dotaknite se (puščica v desno), dotaknite se možnosti **Setup** (Namestitev), **Preferences** (Nastavitve) in nato izberite **Default Tray** (Privzeti pladenj) ali **Tray Lock** (Zapora pladnja).
- **3.** Kliknite **OK** (V redu) ali **Apply** (Uporabi) po tem, ko ste spremenili želene nastavitve pladnja.

#### **Vklop dodatne opreme v gonilniku tiskalnika**

- Vklop pripomočkov (Windows)
- Vklop pripomoč[kov \(Mac OS X\)](#page-28-0)

#### **Vklop pripomočkov (Windows)**

**1.** Kliknite **Start** in nato kliknite **Tiskalniki** ali **Tiskalniki in faksi** ali **Naprave in tiskalniki**.

– Ali –

Kliknite **Start**, **Nadzorna plošča** in nato dvokliknite možnost **Tiskalniki**.

- **2.** Z desno tipko miške kliknite ikono tiskalnika, nato pa kliknite **Printer Properties** (Lastnosti tiskalnika).
- **3.** Izberite jeziček **Nastavitve naprave**. Kliknite pripomoček, ki ga želite vklopiti, v spustnem meniju kliknite **Nameščeno**, nato pa kliknite **V redu**.

#### <span id="page-28-0"></span>**Vklop pripomočkov (Mac OS X)**

Ko namestite programsko opremo tiskalnika, operacijski sistem Mac OS X samodejno vklopi vse pripomočke v gonilniku tiskalnika. Če pozneje dodate nov pripomoček, sledite nasledniim korakom:

- **1.** Odprite **System Preferences** (Sistemske nastavitve) in izberite **Print & Fax** (Tiskanje in faksiranje) ali **Print & Scan** (Tiskanje in optično branje).
- **2.** Na seznamu tiskalnikov izberite tiskalnik in kliknite **Options & Supplies** (Možnosti in potrebščine).
- **3.** Kliknite jeziček **Driver** (Gonilnik).
- **4.** Izberite možnosti, ki jih želite namestiti, in kliknite **OK** (V redu).

# **Vzdrževanje tiskalnika**

V tem odstavku najdete navodila o tem, kako vzdržujete brezhibno delovanje tiskalnika. Naslednje enostavne vzdrževalne postopke opravljajte po potrebi.

• Čiščenje zunanjosti

#### **Čiščenje zunanjosti**

 $\triangle$  **Opozorilo** Pred čiščenjem tiskalnik izklopite, tako da pritisnete ( $\frac{1}{2}$ ) (qumb Napajanje) in izvlečete napajalni kabel iz električne vtičnice.

Z mehko vlažno krpo brez vlaken z ohišja obrišite prah, sledi in madeže. Pazite, da tekočina ne pride v notranjost tiskalnika in v njegovo nadzorno ploščo.

# **Posodobitev tiskalnika**

HP si neprestano prizadeva izboljšati delovanje svojih tiskalnikov in vam nuditi najnovejše funkcije. Če je računalnik povezan v omrežje in so spletne storitve omogočene, lahko poiščete in namestite posodobitve tiskalnika.

Za posodobitev tiskalnika uporabite enega od naslednjih načinov:

- Posodobitev tiskalnika z vdelanim spletnim strežnikom
- [Posodobitev tiskalnika z nadzorne ploš](#page-29-0)če tiskalnika

#### **Posodobitev tiskalnika z vdelanim spletnim strežnikom**

- **1.** Odprite vdelani spletni strežnik. Več informacij najdete v poglavju [Vdelani spletni](#page-139-0) [strežnik](#page-139-0).
- **2.** Kliknite zavihek **Spletne storitve**.
- <span id="page-29-0"></span>**3.** V razdelku **Web Services Settings** (Nastavitev spletnih storitev) kliknite **Product Update** (Posodobitve izdelka), nato kliknite **Check Now** (Preveri zdaj) in upoštevajte navodila na zaslonu.
- **4.** Če možnost posodobitve izdelka ni na voljo, upoštevajte ta navodila:
	- **a**. V razdelku **Web Services Settings** (Nastavitev spletnih storitev) kliknite **Setup** (Nastavitev), nato kliknite **Continue** (Nadaljuj) in upoštevajte navodila na zaslonu.
	- **b**. Po potrebi izberite, ali dovolite, da tiskalnik poišče in namesti posodobitve tiskalnika.
	- **Domba** Če je na voljo posodobitev tiskalnika, jo bo tiskalnik prenesel in namestil, nato pa se bo znova zagnal.

**Opomba** Če morate vnesti nastavitve proxy in če jih vaše omrežje uporablja, upoštevajte navodila na zaslonu in določite strežnik proxy. Če nimate teh informacij, se obrnite na skrbnika omrežja ali osebo, ki je postavila vaše brezžično omrežje.

#### **Posodobitev tiskalnika z nadzorne plošče tiskalnika**

**1.**

Na nadzorni plošči tiskalnika se dotaknite možnosti (HP ePrint), možnosti **Nastavitve**, nato pa še možnosti **Posodobitve izdelka**.

**2.** Dotaknite se **Poišči posodobitev izdelka** in sledite navodilom na zaslonu.

Če želite, da bo tiskalnik samodejno preverjal posodobitve, storite naslednje:

- **1.** Dotaknite se **Nastavitve** in nato **Posodobitev tiskalnika**.
- **2.** Dotaknite se **Samodejno posodabljanje** in nato **Vklop**.

# **Odpiranje programske opreme tiskalnika (Windows)**

- **Windows XP**, **Windows Vista** in **Windows 7**: Na namizju računalnika kliknite **Start**, izberite **Programi** ali **Vsi programi**, kliknite **HP** in nato mapo za svoj tiskalnik ter izberite ikono z imenom tiskalnika.
- **Windows 8**: Na zaslonu **Start** naredite nekaj od tega.
	- Z desno tipko miške kliknite zaslon **Start**, kliknite **All Apps** (Vsi programi) v vrstici **App** (Program) in kliknite ikono z imenom vašega tiskalnika.
	- Kliknite **Namizje** in nato ikono z imenom tiskalnika.
	- Kliknite ikono z imenom tiskalnika.

# <span id="page-30-0"></span>**Izklop tiskalnika**

Tiskalnik izklopite tako, da pritisnete (gumb Napajanje) na tiskalniku. Počakajte, da se lučka napajanja izklopi, preden iz razdelilnika izklopite napajalni kabel.

**Previdno** Če tiskalnika ne izklopite pravilno, se tiskalna kartuša morda ne bo vrnila v pravilni položaj, kar lahko povzroči težave s kartušo in slabšo kakovost tiskanja.

**Previdno** HP vam priporoča, da kolikor hitro je mogoče zamenjate vse manjkajoče kartuše in se tako izognete težavam s kakovostjo tiskanja ter morebitni dodatni porabi črnila ali poškodbi sistema zagotavljanja črnila. Tiskalnika ne izklopite, če kartuše s črnilom manjkajo.

# **Obnovitev tovarniških privzetih nastavitev**

Privzete omrežne nastavitve tiskalnika obnovite s tem postopkom:

- **1.** Dotaknite se (puščica v desno) in nato **Nastavitev**.
- **2.** Dotaknite se **Orodja**.
- **3.** Dotaknite se **Obnovi privzete tovarniške nastavitve**.

# <span id="page-31-0"></span>**2 Tiskanje**

Večino nastavitev tiskanja programska aplikacija ureja samodejno. Nastavitve spremenite ročno le, kadar želite spremeniti kakovost tiskanja, tiskati na posebne vrste papirja ali uporabljati posebne funkcije. Za dodatne informacije o izbiranju najboljših medijev za tiskanje glejte [Izbira papirja](#page-17-0).

Za nadaljevanje izberite tiskalno opravilo:

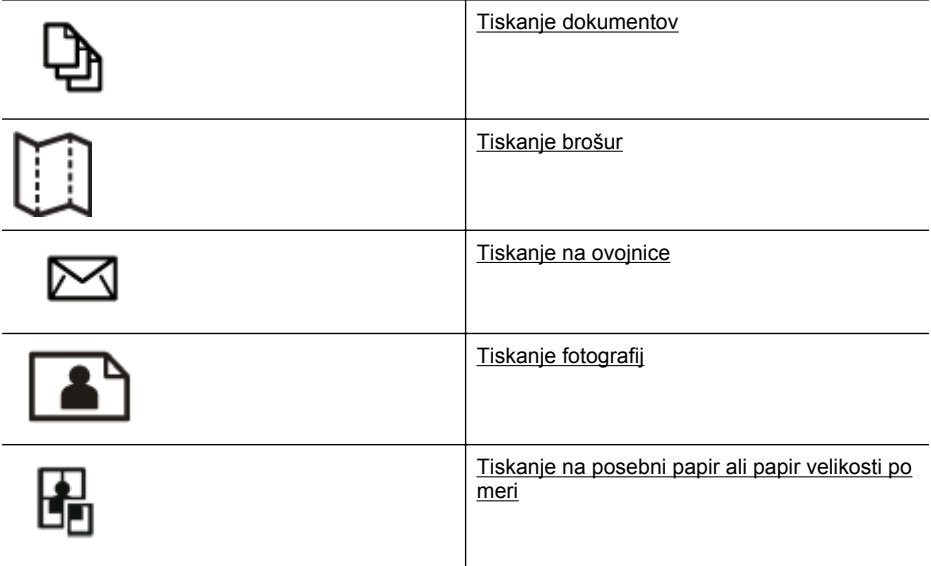

# **Tiskanje dokumentov**

Sledite navodilom za vaš operacijski sistem.

- Tiskanje dokumentov (Windows)
- [Tiskanje dokumentov \(Mac OS X\)](#page-32-0)
- **Dpomba** Tiskalnik vključuje HP-jevo brezplačno storitev HP ePrint, ki omogoča tiskanje dokumentov z vašega tiskalnika, ki podpira storitev HP ePrint, kadar koli in s katere koli lokacije, za kar ne potrebujete dodatne programske opreme ali gonilnikov tiskalnika. Več informacij najdete v poglavju [HP ePrint.](#page-40-0)

#### **Tiskanje dokumentov (Windows)**

- **1.** V pladenj naložite papir. Več informacij najdete v poglavju [Nalaganje papirja](#page-19-0).
- **2.** V meniju **File** (Datoteka) v programski aplikaciji kliknite **Print** (Natisni).
- **3.** Prepričajte se, da ste izbrali tiskalnik, ki ga želite uporabiti.
- <span id="page-32-0"></span>**4.** Če želite spremeniti nastavitve, kliknite gumb, s katerim odprete pogovorno okno **Printer Properties** (Lastnosti tiskalnika). Odvisno od programske aplikacije se ta gumb lahko imenuje **Properties** (Lastnosti), **Options** (Možnosti), **Printer Setup** (Nastavitev tiskalnika), **Printer** (Tiskalnik) ali **Preferences** (Nastavitve). Če želite spremeniti nastavitve, kliknite gumb, s katerim odprete pogovorno okno **Printer Properties** (Lastnosti tiskalnika).
- **5.** Spremenite usmerjenost papirja na zavihku **Finishing** (Dokončevanje), na zavihku **Paper/Quality** (Papir/kakovost) pa izberite vir, vrsto in velikost papirja ter nastavitve kakovosti. Za črno-belo tiskanje kliknite zavihek **Color** (Barvno) in nato izberite možnost **Print in Grayscale** (Tiskanje v sivinah).
- **6.** Kliknite **OK** (V redu).
- **7.** Za začetek tiskanja kliknite **Print** (Natisni) ali **OK** (V redu).

#### **Tiskanje dokumentov (Mac OS X)**

- **1.** V pladenj naložite papir. Več informacij najdete v poglavju [Nalaganje papirja](#page-19-0).
- **2.** Postopek izbire velikosti papirja je odvisen od programa, zato se lahko razlikuje:

#### **Na strani Page Setup (Nastavitev strani)**

- **a**. V meniju **File** (Datoteka) v programski aplikaciji kliknite **Page Setup** (Nastavitev strani).
	- **Opomba** Če menijskega elementa **Page Setup** (Nastavitev strani) ne vidite, pojdite na 3. korak.
- **b**. Preverite, ali je v pojavnem meniju **Format For** (Oblika za) izbran tiskalnik, ki ga želite uporabiti.
- **c**. V pojavnem meniju **Paper Size** (Velikost papirja) izberite velikost papirja in kliknite **OK** (V redu).

 $-$  ALI $-$ 

#### **Na strani Print (Tiskanje)**

- **a**. V meniju **File** (Datoteka) v programski aplikaciji kliknite **Print** (Natisni).
- **b**. Prepričajte se, da ste izbrali tiskalnik, ki ga želite uporabiti.
- **c**. Izberite velikost papirja v pojavnem meniju **Paper Size** (Velikost papirja) (če je na voljo).
- **3.** Glede na projekt lahko v pogovornem oknu Natisni spremenite nastavitve tiskanja za možnost, ki je na voljo v pojavnih menijih.

 $\mathbb{P}$  Opomba Če ne vidite nobene možnosti, kliknite trikotnik poleg pojavnega menija **Printer** (Tiskalnik) ali kliknite **Show Details** (Pokaži podrobnosti).

**4.** Za začetek tiskanja kliknite **Print** (Natisni).

# <span id="page-33-0"></span>**Tiskanje brošur**

Sledite navodilom za vaš operacijski sistem, tudi pri brošurah, ki segajo od roba do roba.

- Tiskanje brošur (Windows)
- [Tiskanje brošur \(Mac OS X\)](#page-34-0)
- **Opomba** Tiskalnik vključuje HP-jevo brezplačno storitev HP ePrint, ki omogoča tiskanje dokumentov z vašega tiskalnika, ki podpira storitev HP ePrint, kadar koli in s katere koli lokacije, za kar ne potrebujete dodatne programske opreme ali gonilnikov tiskalnika. Več informacij najdete v poglavju [HP ePrint.](#page-40-0)

#### **Tiskanje brošur (Windows)**

- **Opomba** Če želite spremeniti nastavitve tiskanja za vsa tiskalna opravila, morate to storiti v HP-jevi programski opremi, ki ste jo dobili s tiskalnikom. Za dodatne informacije o HP-jevi programski opremi si oglejte [Orodja za upravljanje tiskalnika](#page-139-0).
- **1.** V pladenj naložite papir. Več informacij najdete v poglavju [Nalaganje papirja](#page-19-0).
- **2.** V meniju **File** (Datoteka) v programski aplikaciji kliknite **Print** (Natisni).
- **3.** Prepričajte se, da ste izbrali tiskalnik, ki ga želite uporabiti.
- **4.** Če želite spremeniti nastavitve, kliknite gumb, s katerim odprete pogovorno okno **Printer Properties** (Lastnosti tiskalnika). Odvisno od programske aplikacije se ta gumb lahko imenuje **Properties** (Lastnosti), **Options** (Možnosti), **Printer Setup** (Nastavitev tiskalnika), **Printer** (Tiskalnik) ali **Preferences** (Nastavitve).
- **5.** Spremenite usmerjenost papirja na zavihku **Finishing** (Dokončevanje), na zavihku **Paper/Quality** (Papir/kakovost) pa izberite vir, vrsto in velikost papirja ter nastavitve kakovosti.
	- ▲ Za črno-belo tiskanje kliknite zavihek **Color** (Barvno) in nato izberite možnost **Print in Grayscale** (Tiskanje v sivinah).
	- ▲ Za tiskanje brošure, ki sega od roba do roba, izberite eno od velikosti papirja od roba do roba in v spustnem polju **Paper type** (Vrsta papirja) izberite podprt papir za brošure.
- **6.** Kliknite **OK** (V redu).
- **7.** Za začetek tiskanja kliknite **Print** (Natisni) ali **OK** (V redu).

#### <span id="page-34-0"></span>**Tiskanje brošur (Mac OS X)**

- **1.** V pladenj naložite papir. Več informacij najdete v poglavju [Nalaganje papirja](#page-19-0).
- **2.** Postopek izbire velikosti papirja je odvisen od programa, zato se lahko razlikuje:

#### **Na strani Page Setup (Nastavitev strani)**

- **a**. V meniju **File** (Datoteka) v programski aplikaciji kliknite **Page Setup** (Nastavitev strani).
	- **Opomba** Če menijskega elementa **Page Setup** (Nastavitev strani) ne vidite, pojdite na 3. korak.
- **b**. Preverite, ali je v pojavnem meniju **Format For** (Oblika za) izbran tiskalnik, ki ga želite uporabiti.
- **c**. V pojavnem meniju **Paper Size** (Velikost papirja) izberite velikost papirja in kliknite **OK** (V redu).

 $-$  ALI $-$ 

#### **Na strani Print (Tiskanje)**

- **a**. V meniju **File** (Datoteka) v programski aplikaciji kliknite **Print** (Natisni).
- **b**. Prepričajte se, da ste izbrali tiskalnik, ki ga želite uporabiti.
- **c**. Izberite velikost papirja v pojavnem meniju **Paper Size** (Velikost papirja) (če je na voljo).
- **3.** V meniju **File** (Datoteka) v programski aplikaciji kliknite **Print** (Natisni).
- **4.** V pogovornem oknu Natisni v pojavnem meniju kliknite **Color/Quality Option** (Možnost barve/kakovosti) in izberite naslednje nastavitve:
	- **Media Type (Vrsta medija):** Primerna vrsta papirja za brošure
	- **Print Quality (Kakovost tiskanja): Draft** (Osnutek), **Normal** (Normalno) ali **Best** (Najboljše)
	- **Dpomba** Če teh možnosti ne vidite, kliknite trikotnik poleg pojavnega menija **Printer** (Tiskalnik) ali kliknite **Show Details** (Pokaži podrobnosti).
- **5.** Izberite katero koli drugo želeno nastavitev tiskanja in nato kliknite **Print** (Natisni) za začetek tiskanja.

# **Tiskanje na ovojnice**

Ne uporabljajte ovojnic s temi lastnostmi:

- Zelo gladek premaz
- Samolepljivi trakovi, zaponke ali okenca
- Debeli, nepravilni ali zgubani robovi
- Deli, ki so zgubani, raztrgani ali kako drugače poškodovani

Robovi ovojnic, ki jih naložite v tiskalnik, morajo biti dobro prepognjeni.

**Py Opomba** Za dodatne informacije v zvezi s tiskanjem na ovojnice si oglejte dokumentacijo, ki je na voljo s programsko opremo, ki jo uporabljate.

<span id="page-35-0"></span>Sledite navodilom za vaš operacijski sistem.

- Tiskanie na ovoinice (Windows)
- Tiskanje na ovojnice (Mac OS X)

#### **Tiskanje na ovojnice (Windows)**

- **1.** Naložite ovojnice v pladenj, tako da je stran za tiskanje obrnjena navzdol. Več informacij najdete v poglavju [Nalaganje papirja.](#page-19-0)
- **2.** V meniju **File** (Datoteka) v programski aplikaciji kliknite **Print** (Natisni).
- **3.** Prepričajte se, da ste izbrali tiskalnik, ki ga želite uporabiti.
- **4.** Če želite spremeniti nastavitve, kliknite gumb, s katerim odprete pogovorno okno **Printer Properties** (Lastnosti tiskalnika). Odvisno od programske aplikacije se ta gumb lahko imenuje **Properties** (Lastnosti), **Options** (Možnosti), **Printer Setup** (Nastavitev tiskalnika), **Printer** (Tiskalnik) ali **Preferences** (Nastavitve).
- **5.** Na kartici **Layout** (Postavitev) spremenite usmerjenost na **Landscape** (Ležeče).
- **6.** Kliknite **Paper/Quality** (Papir/kakovost) in nato v spustnem seznamu **Paper Size** (Velikost papirja) izberite ustrezno vrsto ovojnice.
	- **Nasvet** Če uporabite funkcije, ki so na voljo na drugih jezičkih v pogovornem oknu, lahko spremenite več možnosti za tiskalno opravilo.
- **7.** Kliknite **OK** (V redu) in nato za začetek tiskanja kliknite **Print** (Natisni) ali **OK** (V redu).

#### **Tiskanje na ovojnice (Mac OS X)**

- **1.** V pladenj naložite ovojnice. Več informacij najdete v poglavju [Nalaganje papirja](#page-19-0).
- **2.** Postopek izbire velikosti papirja je odvisen od programa, zato se lahko razlikuje:

#### **Na strani Page Setup (Nastavitev strani)**

- **a**. V meniju **File** (Datoteka) v programski aplikaciji kliknite **Page Setup** (Nastavitev strani).
	- **Opomba** Če menijskega elementa **Page Setup** (Nastavitev strani) ne vidite, pojdite na 3. korak.
- **b**. Preverite, ali je v pojavnem meniju **Format For** (Oblika za) izbran tiskalnik, ki ga želite uporabiti.
- **c**. V pojavnem meniju **Paper Size** (Velikost papirja) izberite velikost papirja in kliknite **OK** (V redu).

 $-$  ALI $-$ 

#### **Na strani Print (Tiskanje)**

- **a**. V meniju **File** (Datoteka) v programski aplikaciji kliknite **Print** (Natisni).
- **b**. Prepričajte se, da ste izbrali tiskalnik, ki ga želite uporabiti.
- **c**. Izberite ustrezno velikost ovojnice v pojavnem meniju **Paper Size** (Velikost papirja) (če je na voljo).
- **3.** V pogovornem oknu Natisni izberite možnost **Orientation** (Usmerjenost).
	- **Opomba** Če teh možnosti ne vidite, kliknite trikotnik poleg pojavnega menija **Printer** (Tiskalnik) ali kliknite **Show Details** (Pokaži podrobnosti).
- **4.** Izberite katero koli drugo želeno nastavitev tiskanja in nato kliknite **Print** (Natisni) za začetek tiskanja.

# **Tiskanje fotografij**

Neuporabljenega foto papirja ne puščajte v vhodnem pladnju. Papir se lahko začne gubati, kar lahko privede do slabše kakovosti izpisa. Pred tiskanjem mora biti foto papir povsem raven.

Sledite navodilom za vaš operacijski sistem.

- Tiskanje fotografij na foto papir (Windows)
- [Tiskanje fotografij na foto papir \(Mac OS X\)](#page-37-0)
- [Tiskanje fotografij iz pomnilniške naprave](#page-37-0)
- **Opomba** Tiskalnik vključuje HP-jevo brezplačno storitev HP ePrint, ki omogoča tiskanje dokumentov z vašega tiskalnika, ki podpira storitev HP ePrint, kadar koli in s katere koli lokacije, za kar ne potrebujete dodatne programske opreme ali gonilnikov tiskalnika. Več informacij najdete v poglavju [HP ePrint.](#page-40-0)

# **Tiskanje fotografij na foto papir (Windows)**

- **1.** V pladenj naložite papir. Več informacij najdete v poglavju [Nalaganje papirja](#page-19-0).
- **2.** V meniju **File** (Datoteka) v programski aplikaciji kliknite **Print** (Natisni).
- **3.** Prepričajte se, da ste izbrali tiskalnik, ki ga želite uporabiti.
- **4.** Če želite spremeniti nastavitve, kliknite gumb, s katerim odprete pogovorno okno **Printer Properties** (Lastnosti tiskalnika). Ta možnost se lahko imenuje **Properties** (Lastnosti), **Options** (Možnosti), **Printer Setup** (Nastavitev tiskalnika), **Printer** (Tiskalnik) ali **Preferences** (Nastavitve), kar je odvisno od programa, ki ga uporabljate.
- **5.** Na kartici **Paper/Quality** (Papir/kakovost) v spustnem meniju **Paper type** (Vrsta papirja) izberite ustrezno vrsto fotografskega papirja.
- **6.** Na kartici **Paper/Quality** (Papir/kakovost) izberite **Best** (Najboljša) v spustnem meniju **Print Quality** (Kakovost tiskanja).
- **7.** Za črno-belo tiskanje kliknite zavihek **Color** (Barvno) in nato izberite možnost **Print in Grayscale** (Tiskanje v sivinah).
- **8.** Kliknite **OK** (V redu) in nato za začetek tiskanja kliknite **Print** (Natisni) ali **OK** (V redu).

# <span id="page-37-0"></span>**Tiskanje fotografij na foto papir (Mac OS X)**

- **1.** V pladenj naložite papir. Več informacij najdete v poglavju [Nalaganje papirja](#page-19-0).
- **2.** Postopek izbire velikosti papirja je odvisen od programa, zato se lahko razlikuje:

# **Na strani Page Setup (Nastavitev strani)**

- **a**. V meniju **File** (Datoteka) v programski aplikaciji kliknite **Page Setup** (Nastavitev strani).
	- **Opomba** Če menijskega elementa **Page Setup** (Nastavitev strani) ne vidite, pojdite na 3. korak.
- **b**. Preverite, ali je v pojavnem meniju **Format For** (Oblika za) izbran tiskalnik, ki ga želite uporabiti.
- **c**. V pojavnem meniju **Paper Size** (Velikost papirja) izberite velikost papirja in kliknite **OK** (V redu).

 $-$  ALI $-$ 

# **Na strani Print (Tiskanje)**

- **a**. V meniju **File** (Datoteka) v programski aplikaciji kliknite **Print** (Natisni).
- **b**. Prepričajte se, da ste izbrali tiskalnik, ki ga želite uporabiti.
- **c**. Izberite velikost papirja v pojavnem meniju **Paper Size** (Velikost papirja) (če je na voljo).
- **3.** V pogovornem oknu Natisni v pojavnem meniju kliknite **Color/Quality Option** (Možnost barve/kakovosti) in izberite naslednje nastavitve:
	- **Media Type (Vrsta medija):** Ustrezna vrsta foto papirja
	- **Print Quality (Kakovost tiskanja): Draft** (Osnutek), **Normal** (Normalno) ali **Best** (Najboljše)
	- **Dpomba** Če teh možnosti ne vidite, kliknite trikotnik poleg pojavnega menija **Printer** (Tiskalnik) ali kliknite **Show Details** (Pokaži podrobnosti).
- **4.** Če želite natisniti črno-belo fotografijo, v pojavnem meniju **Print Color as Gray** (Natisni barve sivinsko) kliknite **Grayscale** (Sivine) in nato izberite eno od teh možnosti:
	- **Off (Izklop):** Izklopi tiskanje v sivinah.
	- **Black Ink Only (Samo črno črnilo):** Uporablja črno črnilo za tiskanje fotografij v sivinah. Različni sivi odtenki nastanejo zaradi različnih vzorcev črnih pik, ki ustvarijo zrnasto sliko.
	- **High Ink Only (Vsa črnila):** Uporablja vse razpoložljive barve za tiskanje fotografij v sivinah. Ustvari gladke in naravne odtenke sive barve.
- **5.** Izberite katero koli drugo želeno nastavitev tiskanja in nato kliknite **Print** (Natisni) za začetek tiskanja.

# **Tiskanje fotografij iz pomnilniške naprave**

V vrata USB na sprednji strani tiskalnika lahko priključite USB-napravo za shranjevanje (na primer ključek USB).

Dodatne informacije o uporabi pomnilniških naprav najdete v poglavju [Vstavljanje](#page-23-0) [pomnilniške naprave.](#page-23-0)

**Previdno** Če poskusite odstraniti pomnilniško napravo, ko je ta dejavna, lahko poškoduje datoteke v njej. Pomnilniško kartico lahko varno odstranite le, ko lučka stanja preneha utripati.

# **Tiskanje izbranih fotografij**

- $\mathbb{R}^n$  *Opomba* Ta funkcija je na voljo le, če v pomnilniški napravi ni vsebine DPOF (Digital Print Order Format).
- **1.** Pomnilniško napravo povežite z vrati USB na prednji strani tiskalnika. Na zaslonu nadzorne plošče se prikaže zaslon **Select Option** (Izberi možnost).
- **2.** Dotaknite se **Photo** (Foto). Prikaže se zaslon **Photo Menu** (Meni Foto).
- **3.** Dotaknite se možnosti **View & Print** (Ogled in tiskanje). Prikažejo se fotografije.
- **4.** Sledite navodilom na zaslonu nadzorne plošče tiskalnika in izberite, uredite ali natisnite fotografije.

# **Tiskanje na posebni papir ali papir velikosti po meri**

Če aplikacija podpira papir velikosti po meri, nastavite velikost v aplikaciji, preden začnete tiskati dokument. V nasprotnem primeru nastavite velikost v gonilniku tiskalnika. Morda boste morali spremeniti velikost obstoječih dokumentov, da bi jih lahko pravilno natisnili na papir velikosti po meri.

Uporabite lahko le papir velikosti po meri, ki ga tiskalnik podpira. Več informacij najdete v poglavju Tehnič[ni podatki papirja](#page-101-0).

**Popomba** Velikosti medija po meri je mogoče določiti le v programski opremi za tiskanje HP v operacijskem sistemu Mac OS X.

Sledite navodilom za vaš operacijski sistem.

- Tiskanje na posebni papir ali papir velikosti po meri (Windows)
- [Tiskanje na posebni papir ali papir velikosti po meri \(Mac OS X\)](#page-39-0)
- [Nastavljanje velikosti po meri \(Mac OS X\)](#page-40-0)

# **Tiskanje na posebni papir ali papir velikosti po meri (Windows)**

- **1.** V pladenj naložite ustrezni papir. Več informacij najdete v poglavju [Nalaganje](#page-19-0) [papirja](#page-19-0).
- **2.** V meniju **File** (Datoteka) v programski aplikaciji kliknite **Print** (Natisni).
- **3.** Prepričajte se, da ste izbrali tiskalnik, ki ga želite uporabiti.
- **4.** Če želite spremeniti nastavitve, kliknite gumb, s katerim odprete pogovorno okno **Printer Properties** (Lastnosti tiskalnika). Odvisno od programske aplikacije se ta gumb lahko imenuje **Properties** (Lastnosti), **Options** (Možnosti), **Printer Setup** (Nastavitev tiskalnika), **Printer** (Tiskalnik) ali **Preferences** (Nastavitve).
- **5.** Na zavihku **Paper/Quality** (Papir/kakovost) kliknite gumb **Custom...** (Po meri ...).
- <span id="page-39-0"></span>**6.** Poimenujte velikost po meri in določite velikost papirja na zaslonu **Custom Paper Size** (Velikost papiria po meri).
	- **Py Opomba** Pravkar definirana velikost papirja po meri bo na voljo samo, če zaprete pogovorno okno Printing Preferences (Lastne nastavitve tiskanja) ali Printer Properties (Lastnosti tiskalnika) in ga znova odprete.
- **7.** Kliknite kartico **Paper/Quality** (Papir/kakovost) in v spustnem seznamu **Paper sizes:** (Velikosti papirja:) izberite velikost po meri.
- **8.** Kliknite **OK** (V redu).
- **9.** Za začetek tiskanja kliknite **Print** (Natisni) ali **OK** (V redu).

# **Tiskanje na posebni papir ali papir velikosti po meri (Mac OS X)**

- **Preden lahko tiskate na papir velikosti po meri, morate nastaviti velikost** po meri v HP-jevi programski opremi, ki ste jo dobili s tiskalnikom. Za navodila glejte [Nastavljanje velikosti po meri \(Mac OS X\)](#page-40-0).
- **1.** V pladenj naložite ustrezni papir. Več informacij najdete v poglavju [Nalaganje](#page-19-0) [papirja](#page-19-0).
- **2.** Postopek izbire velikosti papirja je odvisen od programa, zato se lahko razlikuje:

# **Na strani Page Setup (Nastavitev strani)**

- **a**. V meniju **File** (Datoteka) v programski aplikaciji kliknite **Page Setup** (Nastavitev strani).
	- **Opomba** Če menijskega elementa **Page Setup** (Nastavitev strani) ne vidite, pojdite na 3. korak.
- **b**. Preverite, ali je v pojavnem meniju **Format For** (Oblika za) izbran tiskalnik, ki ga želite uporabiti.
- **c**. V pojavnem meniju **Paper Size** (Velikost papirja) izberite velikost papirja in kliknite **OK** (V redu).

 $-$  ALI $-$ 

### **Na strani Print (Tiskanje)**

- **a**. V meniju **File** (Datoteka) v programski aplikaciji kliknite **Print** (Natisni).
- **b**. Prepričajte se, da ste izbrali tiskalnik, ki ga želite uporabiti.
- **c**. Izberite velikost papirja v pojavnem meniju **Paper Size** (Velikost papirja) (če je na voljo).
- **3.** V pojavnem meniju kliknite **Paper Handling** (Ravnanje s papirjem).
- **4.** Nad **Destination Paper Size** (Velikost ciljnega papirja) kliknite **Scale to fit paper size** (Prilagodi merilo velikosti papirja) in izberite velikost po meri.
- **5.** Izberite katero koli drugo želeno nastavitev tiskanja in nato kliknite **Print** (Natisni) za začetek tiskanja.

# <span id="page-40-0"></span>**Nastavljanje velikosti po meri (Mac OS X)**

- **1.** V pladenj naložite papir. Več informacij najdete v poglavju [Nalaganje papirja](#page-19-0).
- **2.** V meniju **File** (Datoteka) v programski aplikaciji kliknite **Page Setup** (Postavitev strani) in preverite, ali je tiskalnik, ki ga želite uporabiti, izbran v pojavnem meniju **Format For** (Oblika za).
	- $-$  ALI $-$

V meniju **File** (Datoteka) v programski aplikaciji kliknite **Print** (Natisni) in preverite, ali je izbran želeni tiskalnik.

- **3.** V pojavnem meniju **Paper Size** (Velikost papirja) izberite **Manage Custom Sizes** (Upravljanje velikosti po meri).
	- **Opomba** Če ne vidite možnosti v pogovornem oknu **Print** (Natisni), kliknite trikotnik z informacijami ob pojavnem meniju **Printer** (Tiskalnik) ali kliknite **Show Details** (Pokaži podrobnosti).
- **4.** Kliknite znak **+** na levi strani zaslona, dvokliknite možnost **Untitled** (Neimenovano) in vnesite ime za novo velikost po meri.
- **5.** V polji **Width** (Širina) in **Height** (Višina) vnesite mere in nato po želji nastavite robove, če jih želite prilagoditi po meri.
- **6.** Kliknite **OK** (V redu).

# **HP ePrint**

S storitvijo, imenovano HP ePrint, lahko kjer koli in kadar koli tiskate iz mobilnih telefonov, prenosnih računalnikov, drugih mobilnih naprav ali tradicionalnih namiznih epoštnih odjemalcev, ki imajo vzpostavljeno povezavo z e-poštno storitvijo. S storitvijo v mobilni napravi in spletnimi storitvami tiskalnika lahko natisnete dokumente s tiskalnikom, ki je poleg vas ali na tisoče kilometrov oddaljen od vas.

Če želite uporabljati storitev HP ePrint, morate imeti naslednje komponente:

- Tiskalnik z omogočeno storitvijo HP ePrint, ki ima vzpostavljeno povezavo z internetom (prek kabla Ethernet ali brezžične povezave)
- Napravo, v kateri je nameščena e-poštna funkcija

Za omogočanje in nastavitev spletnih storitev tiskalnika sledite navodilom na nadzorni plošči tiskalnika. Dodatne informacije najdete na spletnem mestu [www.hpconnected.com](http://www.hpconnected.com).

# **HP Wireless Direct**

S HP-jevim neposrednim brezžičnim tiskanjem lahko iz računalnika, pametnega telefona, tabličnega računalnika ali druge naprave, ki omogoča brezžično povezavo, tiskate brezžično in vam ni treba vzpostaviti povezave z obstoječim brezžičnim omrežjem.

<span id="page-41-0"></span>Če uporabljate HP-jevo neposredno brezžično tiskanje, upoštevajte ta navodila:

• Zagotovite, da je v računalniku ali mobilni napravi nameščena potrebna programska oprema:

Če uporabljate računalnik, poskrbite, da ste namestili HP-jevo programsko opremo, priloženo tiskalniku.

- Če uporabljate mobilno napravo, zagotovite, da ste namestili ustrezen program za tiskanje. Če želite več informacij o tiskanju na mobilnih napravah, obiščite spletno mesto [www.hp.com/global/us/en/eprint/mobile\\_printing\\_apps.html.](http://www.hp.com/global/us/en/eprint/mobile_printing_apps.html)
- Zagotovite, da je v tiskalniku vklopljeno HP-jevo neposredno brezžično tiskanje in omogočena varnost (če je to potrebno). Več informacij najdete v poglavju Vklop neposrednega brezžičnega tiskanja.
- Povezavo za HP-jevo neposredno brezžično tiskanje lahko krati uporablja do pet računalnikov in mobilnih naprav.
- HP-jevo neposredno brezžično tiskanje lahko uporabite tudi, ko je tiskalnik priključen v računalnik s kablom USB ali v omrežje (z brezžično ali ethernet povezavo).
- S HP-jevim neposrednim brezžičnim tiskanjem ni mogoče vzpostaviti povezave med računalnikom, mobilno napravo ali tiskalnikom in internetom.

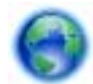

Če želite več [informacij v spletu, kliknite tukaj](http://h20180.www2.hp.com/apps/Nav?h_pagetype=s-924&h_client=s-h-e004-01&h_keyword=lp-all-OJ251DW&h_lang=sl&h_cc=si).

Če želite več informacij o brezžičnem tiskanju, glejte [Nastavitev tiskalnika za brezži](#page-131-0)čno [komunikacijo](#page-131-0).

*X* Opomba Trenutno to spletno mesto morda ni na voljo v vseh jezikih.

To poglavje vsebuje naslednje teme:

- Vklop neposrednega brezžičnega tiskanja
- [Tiskanje v mobilni napravi, ki omogo](#page-42-0)ča brezžično povezavo
- Tiskanje v rač[unalniku, ki omogo](#page-42-0)ča brezžično povezavo

# **Vklop neposrednega brezžičnega tiskanja**

- **1.** Na nadzorni plošči tiskalnika se dotaknite (Brezžično) in nato še **Settings (Nastavitve)**.
- **2.** Dotaknite se **Neposredna brezžična povezava**, nato pa še **Vklopljeno**.
	- **Nasvet** Če želite HP-jevo neposredno brezžično tiskanje uporabljati z večjo varnostjo in računalnik ali mobilna naprava podpira šifriranje WPA2, izberite možnost, ki omogoča varnost. Z omogočeno varnostjo bodo lahko le uporabniki z geslom vzpostavili brezžično povezavo s tiskalnikom. Če izklopite varnost, bo lahko s tiskalnikom vzpostavil povezavo vsak z brezžično napravo v dosegu tiskalnika.
- **3.** Dotaknite se možnosti **Ime za neposredno brezžično povezavo**, da prikažete ime za neposredna brezžična povezava.
- **4.** Če ste omogočili varnost, se dotaknite možnosti **Varnostno geslo** in prikažite geslo za neposredno brezžično povezavo.

<span id="page-42-0"></span>**Nasvet** HP-jevo neposredno brezžično tiskanje lahko vklopite tudi v strežniku EWS. Če želite informacije o uporabi vdelanega spletnega strežnika, glejte [Vdelani](#page-139-0) [spletni strežnik](#page-139-0).

# **Tiskanje v mobilni napravi, ki omogoča brezžično povezavo**

Zagotovite, da imate v mobilni napravi nameščen združljiv program za tiskanje. Več informacij najdete na spletnem mestu [www.hp.com/global/us/en/eprint/](http://www.hp.com/global/us/en/eprint/mobile_printing_apps.html) [mobile\\_printing\\_apps.html](http://www.hp.com/global/us/en/eprint/mobile_printing_apps.html).

- **1.** Zagotovite, da ste v tiskalniku vklopili HP-jevo funkcijo neposrednega brezžičnega tiskanja. Več informacij najdete v poglavju [Vklop neposrednega](#page-41-0) brezžič[nega tiskanja.](#page-41-0)
- **2.** V mobilni napravi vklopite brezžično povezavo. Če želite več informacij, si oglejte dokumentacijo, priloženo mobilni napravi.
- **3.** V mobilni napravi poiščite in se povežite z imenom tiskanja za HP neposredna brezžična povezava, na primer **HP-Setup-XX-Officejet Pro 251dw** (kjer \*\* predstavljata enolične znake za identificiranje tiskalnika). Če je HP-jevo neposredno brezžično tiskanje vklopljeno z varnostjo, ob pozivu vnesite geslo.
- **4.** V programu za tiskanje v mobilni napravi preverite, ali je tiskalnik HP privzeti tiskalnik, in natisnite dokument.

# **Tiskanje v računalniku, ki omogoča brezžično povezavo**

Sledite navodilom za vaš operacijski sistem.

- Tiskanje v računalniku, ki omogoča brezžično povezavo (Windows)
- Tiskanje v računalniku, ki omogoča brezžič[no povezavo \(Mac OS X\)](#page-43-0)

### **Tiskanje v računalniku, ki omogoča brezžično povezavo (Windows)**

- **1.** Zagotovite, da ste v tiskalniku vklopili HP-jevo funkcijo neposrednega brezžičnega tiskanja. Več informacij najdete v poglavju [Vklop neposrednega](#page-41-0) brezžič[nega tiskanja.](#page-41-0)
- **2.** V računalniku vklopite brezžično povezavo. Če želite več informacij, glejte dokumentacijo, priloženo računalniku.
- **3.** V računalniku kliknite ikono brezžične povezave na pladnju opravil, izberite ime tiskanja neposredna brezžična povezava HP, denimo **HP-Setup-XX-Officejet Pro 251dw** (kjer \*\* predstavljata enolične znake za identifikacijo tiskalnika). Če je HP-jevo neposredno brezžično tiskanje vklopljeno z varnostjo, ob pozivu vnesite geslo.
- **4.** Če ste tiskalnik namestili in priključili v računalnik prek kabla USB, v programski opremi tiskalnika HP omogočite tiskanje HP neposredna brezžična povezava. Če

<span id="page-43-0"></span>ste računalnik namestili in priključili v računalnik prek omrežja (brezžično ali ethernet), pojdite na 5. korak.

- **a**. Na namizju računalnika kliknite **Start**, izberite **Programi** ali **Vsi programi**, kliknite **HP** in nato še mapo tiskalnika ter izberite **Namestitev tiskalnika in programske opreme**.
	- Ali -

Na zaslonu **Start** kliknite prazno območje z desno tipko miške, v vrstici s programi kliknite **Vsi programi** in nato še ikono z imenom tiskalnika.

- **b**. Izberite **Povezovanje novega tiskalnika**.
- **c**. Ko se prikaže okno programske opreme **Connection Options (Možnosti povezave)** , izberite **Brezžično**. Izberite tiskalnik s seznama zaznanih tiskalnikov, na primer **HP-Setup-XX-Officejet Pro 251dw** (kjer \*\* predstavljata enolične znake za identifikacijo tiskalnika).
- **d**. Upoštevajte navodila na zaslonu.
- **5.** Natisnite dokument.

#### **Tiskanje v računalniku, ki omogoča brezžično povezavo (Mac OS X)**

- **1.** Zagotovite, da ste v tiskalniku vklopili HP-jevo funkcijo neposrednega brezžičnega tiskanja. Več informacij najdete v poglavju [Vklop neposrednega](#page-41-0) brezžič[nega tiskanja.](#page-41-0)
- **2.** Vklopite povezavo AirPort. Če želite več informacij, si oglejte dokumentacijo družbe Apple.
- **3.** Kliknite ikono AirPort in izberite ime za HP-jevo neposredno brezžično tiskanje, na primer **HP-Setup-XX-Officejet Pro 251dw** (kjer \*\* predstavljata enolične znake za identifikacijo tiskalnika).

Če je HP-jevo neposredno brezžično tiskanje vklopljeno z varnostjo, ob pozivu vnesite geslo.

- **4.** Dodajte tiskalnik.
	- **a**. V meniju **System Preferences** (nastavitve sistema), izberite **Print & Fax** (tiskanje in faksiranje) ali **Print & Scan** (tiskanje ali optično branje), odvisno od vašega operacijskega sistema.
	- **b**. Kliknite + pod seznamom tiskalnikov na levi.
	- **c**. Izberite tiskalnik s seznama zaznanih tiskalnikov (beseda »Bonjour« je navedena v desnem stolpcu zraven imena tiskalnika) in kliknite **Add** (dodaj).
- **5.** Natisnite dokument.

# **Obojestransko tiskanje**

Ob uporabi HP-jevega pripomočka za samodejno obojestransko tiskanje lahko samodejno tiskate na obe strani medija.

**Popomba** Za obojestransko tiskanje mora biti v tiskalniku nameščen pripomoček za samodejno obojestransko tiskanje (pripomoček za obojestransko tiskanje).

### **Tiskanje na obe strani (Windows)**

- **1.** Naložite ustrezen medij. Za več informacij glejte [Navodila za tiskanje na obe](#page-105-0) [strani](#page-105-0) in [Nalaganje papirja](#page-19-0).
- **2.** Preverite, ali je pripomoček za obojestransko tiskanje ustrezno nameščen. Več informacij najdete v poglavju [Namestitev pripomo](#page-24-0)čka za samodejno [obojestransko tiskanje \(pripomo](#page-24-0)ček za obojestransko tiskanje).
- **3.** Ko je dokument odprt, v meniju **File** (Datoteka) kliknite **Print** (Natisni) in nato na zavihku **Finishing** (Dokončevanje) kliknite **Print on Both Sides** (Obojestransko tiskanje). Po potrebi izberite **Flip pages up** (Obrni strani navzgor).
- **4.** Po potrebi spremenite še druge nastavitve in kliknite **OK** (V redu).
- **5.** Natisnite dokument.

# **Tiskanje na obe strani (Mac OS X)**

- **1.** Naložite ustrezen medij. Za več informacij glejte [Navodila za tiskanje na obe](#page-105-0) [strani](#page-105-0) in [Nalaganje papirja](#page-19-0).
- **2.** Preverite, ali je pripomoček za obojestransko tiskanje ustrezno nameščen. Več informacij najdete v poglavju [Namestitev pripomo](#page-24-0)čka za samodejno [obojestransko tiskanje \(pripomo](#page-24-0)ček za obojestransko tiskanje).
- **3.** Postopek izbire velikosti papirja je odvisen od programa, zato se lahko razlikuje:

# **Na strani Page Setup (Nastavitev strani)**

- **a**. V meniju **File** (Datoteka) v programski aplikaciji kliknite **Page Setup** (Nastavitev strani).
	- **Opomba** Če menijskega elementa **Page Setup** (Nastavitev strani) ne vidite, pojdite na 3. korak.
- **b**. Preverite, ali je v pojavnem meniju **Format For** (Oblika za) izbran tiskalnik, ki ga želite uporabiti.
- **c**. V pojavnem meniju **Paper Size** (Velikost papirja) izberite velikost papirja in kliknite **OK** (V redu).

 $-$  ALI $-$ 

### **Na strani Print (Tiskanje)**

- **a**. V meniju **File** (Datoteka) v programski aplikaciji kliknite **Print** (Natisni).
- **b**. Prepričajte se, da ste izbrali tiskalnik, ki ga želite uporabiti.
- **4.** V pogovornem oknu Natisni izberite velikost papirja v pojavnem meniju **Paper Size** (Velikost papirja) (če je na voljo).
	- **Py Opomba** Morda boste morali izbrati možnost za velikost papirja z oznako **Two-Sided margins** (Dvostranski robovi).

**5.** Potrdite polje **Two-Sided** (Obojestransko) in kliknite ustrezne možnosti vezave za dokument.

```
- ALI-
```
Kliknite pojavni meni **Layout** (Postavitev) in izberite ustrezne možnosti vezave za dokument v pojavnem meniju **Two-Sided** (Obojestransko).

- **Popomba** Če ne vidite nobene možnosti, kliknite trikotnik poleg pojavnega menija **Printer** (Tiskalnik) ali kliknite **Show Details** (Pokaži podrobnosti).
- **6.** Izberite še druge nastavitve tiskanja in kliknite **Print** (Natisni).

# **Ogled ločljivosti tiskanja**

- **1.** V gonilniku tiskalnika kliknite kartico **Paper/Quality** (Papir/kakovost) in nato kliknite še gumb **Advanced** (Napredno).
- **2.** Kliknite gumb **Resolution** (Ločljivost), če si želite ogledati ločljivost tiskanja.

# **3 Spletne storitve**

Tiskalnik ponuja inovativne spletne rešitve, ki omogočajo hiter dostop do interneta, pridobivanje dokumentov ter hitrejše tiskanje dokumentov, ne da bi morali pri tem uporabiti računalnik.

**Deomba** Če želite uporabljati te spletne funkcije, mora tiskalnik imeti vzpostavljeno povezavo z internetom (prek kabla Ethernet ali brezžične povezave). Teh spletnih funkcij ne morete uporabljati, če je tiskalnik povezan s kablom USB.

To poglavje vsebuje naslednje teme:

- Kaj so spletne storitve?
- [Nastavitev spletnih storitev](#page-47-0)
- [Uporaba spletnih storitev](#page-48-0)
- [Odstranitev spletnih storitev](#page-50-0)

# **Kaj so spletne storitve?**

Tiskalnik vključuje naslednje spletne storitve:

- HP ePrint
- Printer Apps

#### **HP ePrint**

HP ePrint je brezplačna HP-jeva storitev, ki omogoča tiskanje z vašega tiskalnika, ki podpira storitev HP ePrint, kadar koli in s katere koli lokacije. To je tako preprosto kot pošiljanje elektronske pošte na elektronski naslov, dodeljen vašemu tiskalniku, če v tiskalniku omogočite spletne storitve. Pri tem niso potrebni posebni gonilniki ali programska oprema. Kot lahko od koder koli pošiljate elektronsko pošto, lahko s tehnologijo HP ePrint tudi tiskate od koder koli.

Ko odprete nov račun za HP Connected, lahko naredite to:

- Prijavite se in si ogledate stanje opravil HP ePrint
- Upravljajte čakalno vrsto HP ePrint
- Nadzorujete, kdo lahko tiska na e-poštnem naslovu tiskalnika HP ePrint
- Poiščete pomoč za HP ePrint

#### **Printer Apps**

Z aplikacijami tiskalnika lahko preprosto poiščete in natisnete predoblikovano spletno vsebino neposredno iz tiskalnika.

Aplikacije tiskalnika nudijo širok razpon vsebin od kuponov za trgovino do družinskih aktivnosti, novic, potovanj, športa, kuhanja, fotografij in še veliko več. Spletne slike si lahko na priljubljenih spletnih mestih celo ogledate in jih natisnete.

Nekatere storitve Printer Apps vam omogočajo tudi načrtovanje, kdaj naj se vsebina aplikacije pojavi v vašem tiskalniku.

<span id="page-47-0"></span>S predoblikovano vsebino, ki je oblikovana posebej za vaš tiskalnik, besedilo ali slike ne bodo odrezani, ne bo pa niti dodatnih strani z eno samo vrstico besedila. Pri nekaterih tiskalnikih lahko tudi izberete papir in nastavitve kakovosti tiskanja na zaslonu za predogled tiskanja.

# **Nastavitev spletnih storitev**

Če želite namestiti spletne storitve, izvedite naslednje korake.

- **Preden namestite spletne storitve, morate imeti vzpostavljeno internetno** povezavo.
- Nastavitev spletnih storitev s HP-jevo programsko opremo za tiskalnik
- [Nastavitev spletnih storitev s pomo](#page-48-0)čjo nadzorne plošče tiskalnika
- [Nastavitev spletnih storitev s pomo](#page-48-0)čjo vdelanega spletnega strežnika

### **Nastavitev spletnih storitev s HP-jevo programsko opremo za tiskalnik**

Poleg omogočanja ključnih funkcij tiskalnika lahko s pomočjo programske opreme tiskalnika HP, ki je priložena vašemu tiskalniku, namestite spletne storitve. Tudi če med nameščanjem programske opreme HP v računalnik niste nastavili spletnih storitev, lahko to še vedno storite s pomočjo programske opreme.

Če želite namestiti spletne storitve, v svojem operacijskem sistemu izvedite naslednje korake:

### **Nastavitev spletnih storitev (Windows)**

- **1.** Na namizju računalnika kliknite zavihek **Start**, izberite **Programi** ali **Vsi programi**, kliknite **HP**, kliknite mapo za svoj tiskalnik in izberite ikono z imenom svojega tiskalnika.
- **2.** Dvokliknite **Printer Home Page** (Začetna stran tiskalnika) v razdelku **Print** (Tiskanje) na zavihku **Print** (Tiskanje). Odpre se vdelani spletni strežnik tiskalnika.
- **3.** Na kartici **Web Services** (Spletne storitve) v razdelku **Web Services Settings** (Nastavitve spletnih storitev) kliknite **Setup** (Nastavitev).
- **4.** Kliknite **Accept Terms of Use and Enable Web Services** (Sprejmi pogoje uporabe in omogoči spletne storitve) in kliknite **Next** (Naprej).
- **5.** Kliknite **Yes** (Da), s čimer tiskalniku omogočite samodejno preverjanje in nameščanje posodobitev izdelka.
- **6.** Če omrežje za povezovanje z internetom uporablja nastavitve proxy, jih vnesite.
- **7.** Namestitev zaključite tako, da sledite navodilom na strani s podatki o spletnih storitvah.

### **Nastavitev spletnih storitev (Mac OS X)**

Če želite namestiti in upravljati spletne storitve v Mac OS X, lahko uporabite vdelani spletni strežnik (EWS) tiskalnika. Več informacij najdete v poglavju [Nastavitev spletnih storitev s pomo](#page-48-0)čjo vdelanega spletnega strežnika.

# <span id="page-48-0"></span>**Nastavitev spletnih storitev s pomočjo nadzorne plošče tiskalnika**

Nadzorna plošča tiskalnika omogoča enostavno namestitev in upravljanje spletnih storitev.

Če želite namestiti spletne storitve, izvedite naslednje korake:

- **1.** Preverite, ali ima tiskalnik vzpostavljeno povezavo z internetom.
- **2.**

Na nadzorni plošči tiskalnika se dotaknite možnosti (Apps) ali  $\Box$  (HP ePrint).

- **3.** Dotaknite se možnosti »Sprejmi«, če želite sprejeti pogoje uporabe spletne storitve in omogočiti spletne storitve.
- **4.** Na zaslonu **Auto Update** (Samodejno posodabljanje) se dotaknite možnosti **Yes** (Da), če želite omogočiti tiskalniku, da samodejno preverja, ali so na voljo posodobitve izdelkov, in jih namešča.
- **5.** Če omrežje za povezovanje z internetom uporablja nastavitve proxy, jih vnesite:
	- **a**. Dotaknite se **Enter proxy** (Vnesi proxy).
	- **b**. Vnesite nastavitve strežnika proxy, nato pa se dotaknite **Done** (Končano).
- **6.** Namestitev zaključite tako, da sledite navodilom na strani s podatki o spletnih storitvah.

### **Nastavitev spletnih storitev s pomočjo vdelanega spletnega strežnika**

Spletne storitve lahko nastavite in upravljate z vdelanim spletnim strežnikom tiskalnika (EWS).

Če želite namestiti spletne storitve, izvedite naslednje korake:

- **1.** Odprite vdelani spletni strežnik. Več informacij najdete v poglavju [Vdelani spletni](#page-139-0) [strežnik](#page-139-0).
- **2.** Na kartici **Web Services** (Spletne storitve) v razdelku **Web Services Settings** (Nastavitve spletnih storitev) kliknite **Setup** (Nastavitev).
- **3.** Kliknite gumb **Continue** (Nadaljuj), potrdite polja **Accept Terms of Use and Enable Web Services** (Sprejmi pogoje uporabe in omogoči spletne storitve), **Enable Web Services** (Omogoči spletne storitve) in **Update Apps** (Posodobi aplikacije), nato kliknite **Next** (Naprej).
- **4.** Kliknite **Yes** (Da), s čimer tiskalniku omogočite samodejno preverjanje in nameščanje posodobitev izdelka.
- **5.** Če omrežje za povezovanje z internetom uporablja nastavitve proxy, jih vnesite.
- **6.** Namestitev zaključite tako, da sledite navodilom na strani s podatki o spletnih storitvah.

# **Uporaba spletnih storitev**

V naslednjem razdelku sta opisana uporaba in konfiguriranje spletnih storitev.

- [HP ePrint](#page-49-0)
- [Printer Apps](#page-50-0)

# <span id="page-49-0"></span>**HP ePrint**

Tehnologija HP ePrint omogoča tiskanje z vašega tiskalnika, ki podpira storitev HP ePrint, kadar koli in s katere koli lokacije.

Če želite uporabljati HP ePrint, morate imeti naslednje:

- Računalnik ali mobilno napravo z dostopom do interneta in elektronske pošte
- Tiskalnik s funkcijo HP ePrint, v katerem so omogočene spletne storitve.
- **Nasvet** Za več informacij o upravljanju in konfiguriranju nastavitev HP ePrint ter informacije o najnovejših funkcijah obiščite spletno vozlišče HP Connected ([www.hpconnected.com\)](http://www.hpconnected.com).

#### **Tiskanje s HP ePrint**

Če želite za tiskanje dokumentov uporabiti HP ePrint, izvedite naslednje korake:

**1.** V računalniku ali mobilni napravi odprite aplikacijo za elektronsko pošto.

**P** $\mathbb{R}$  **Opomba** Informacije o uporabi aplikacije za elektronsko pošto v računalniku ali mobilni napravi najdete v dokumentaciji, ki je priložena aplikaciji.

- **2.** Ustvarite novo e-poštno sporočilo in pripnite datoteko, ki jo želite natisniti. Za seznam datotek, ki se lahko natisnejo s funkcijo HP ePrint, in navodila za uporabo HP ePrint glejte [HP ePrint](#page-105-0)
- **3.** V vrstico »Za« e-poštnega sporočila vnesite e-poštni naslov tiskalnika in izberite možnost za pošiljanje elektronskega sporočila.
	- **Opomba** E-poštni naslov tiskalnika mora biti edini naslov v vrstici »Za« epoštnega sporočila. Če so v vrstici »Za« navedeni še drugi e-poštni naslovi, se priponke, ki jih pošiljate, morda ne bodo natisnile.

#### **Iskanje elektronskega naslova tiskalnika**

**Popomba** Ustvarjen morate imeti račun za ePrint. Če želite v HP Connected odpreti račun, obiščite HP Connected na naslovu [www.hpconnected.com](http://www.hpconnected.com).

Na začetnem zaslonu se dotaknite možnosti  $\Box$  (HP ePrint).

**Nasvet** Če želite natisniti e-poštni naslov, se dotaknite **Print Info** (Informacije o tiskaniu).

### **Izklop tehnologije HP ePrint**

Če želite HP ePrint izklopiti, izvedite naslednje korake:

- Na začetnem zaslonu se dotaknite možnosti  $\Box$  (HP ePrint), nato pa možnosti **Setup** (Nastavitve).
- **2.** Dotaknite se **ePrint**, nato pa **Off** (Izklopljeno).

**1.**

**Popomba** Če želite odstraniti vse spletne storitve, glejte Odstranitev spletnih storitev.

### <span id="page-50-0"></span>**Printer Apps**

S storitvijo Printer Apps lahko preprosto poiščete in natisnete predoblikovano spletno vsebino neposredno iz tiskalnika.

#### **Uporaba storitve Printer Apps**

Če želite uporabljati storitev Printer Apps v svojem tiskalniku, se dotaknite možnosti Apps na zaslonu nadzorne plošče tiskalnika, nato pa se dotaknite želene aplikacije Print App.

Če želite več informacij o posameznih HP-jevih aplikacijah za tiskalnik, obiščite [\(www.hpconnected.com](http://www.hpconnected.com)).

#### **Upravljanje storitve Printer Apps**

Storitev Printer Apps lahko upravljate s spletnim vozliščem HP Connected. Storitve Printer Apps lahko dodate, konfigurirate ali odstranite ter nastavite vrstni red, v katerem se prikažejo na zaslonu vašega tiskalnika.

 $\mathbb{R}^n$  *Opomba* Če želite Printer Apps upravljati iz spletnega vozlišča HP Connected, ustvarite račun na spletnem vozlišču HP Connected in dodajte svoj tiskalnik. Dodatne informacije najdete na spletnem mestu [\(www.hpconnected.com\)](http://www.hpconnected.com).

#### **Izklop storitve Printer Apps**

Če želite Printer Apps izklopiti, izvedite naslednje korake:

- **1.**
- Na začetnem zaslonu se dotaknite možnosti (HP ePrint), nato pa možnosti **Setup** (Nastavitve).
- **2.** Dotaknite se **Apps** (Aplikacije) in nato **Off** (Izklopljeno).
- **Depomba** Če želite odstraniti vse spletne storitve, glejte Odstranitev spletnih storitev.

# **Odstranitev spletnih storitev**

Če želite spletne storitve odstraniti, izvedite naslednje korake:

**1.**

Na nadzorni plošči tiskalnika se dotaknite (HP ePrint), nato pa še **Settings** (Nastavitve).

**2.** Dotaknite se **Remove Web Services** (Odstrani spletne storitve).

# **4 Delo s tiskalnimi kartušami**

Za zagotavljanje najboljše kakovosti tiskanja boste morali izvesti nekaj enostavnih postopkov vzdrževanja. V tem poglavju najdete navodila za ravnanje s kartušami s črnilom in navodila za zamenjavo kartuš s črnilom ter poravnavo in čiščenje tiskalnih glav.

To poglavje vsebuje naslednje teme:

- Informacije o kartušah s črnilom in o tiskalnih glavah
- [Preverjanje ocenjene ravni](#page-52-0) črnila
- [Tiskanje samo s](#page-52-0) črnim ali barvnim črnilom
- [Zamenjava kartuš s](#page-53-0) črnilom
- [Shranjevanje tiskalnih potrebš](#page-55-0)čin
- [Shramba anonimnih podatkov o uporabi](#page-55-0)

# **Informacije o kartušah s črnilom in o tiskalnih glavah**

Z naslednjimi nasveti si lahko pomagate pri vzdrževanju HP-jevih kartuš s črnilom in si zagotovite stalno kakovost tiska.

- Navodila v Navodilih za uporabo so namenjena za zamenjavo kartuš s črnilom in ne za prvo namestitev.
	- **Previdno** HP vam priporoča, da kolikor hitro je mogoče zamenjate vse manjkajoče kartuše in se tako izognete težavam s kakovostjo tiskanja ter morebitni dodatni porabi črnila ali poškodbi sistema zagotavljanja črnila. Tiskalnika ne izklopite, če kartuše s črnilom manjkajo.
- Dokler kartuš s črnilom ne potrebujete, jih hranite v zaprti embalaži.
- Preverite, ali ste tiskalnik izklopili pravilno. Več informacij najdete v poglavju [Izklop tiskalnika](#page-30-0).
- Kartuše s črnilom hranite pri sobni temperaturi (od 15 do 35 °C, od 59 do 95 °F).
- Tiskalne glave ne čistite po nepotrebnem. S tem se porabi črnilo in skrajša življenjska doba kartuš.
- S kartušami s črnilom ravnajte previdno. Če vam med namestitvijo padejo iz rok, če jih stresate ali z njimi grobo ravnate, lahko to povzroči začasne težave pri tiskanju.
- Če boste tiskalnik prevažali, upoštevajte naslednje korake, da bi preprečili iztekanje črnila iz tiskalnika ali poškodbe tiskalnika:
	- Ne pozabite izklopiti tiskalnika, tako da pritisnete (gumb Napajanje). Preden izklopite tiskalnik, počakajte, da potihnejo vsi zvoki premikanja elementov v notranjosti tiskalnika. Več informacij najdete v poglavju [Izklop](#page-30-0) [tiskalnika](#page-30-0).
	- Poskrbite, da so kartuše in tiskalna glava nameščene.
	- Tiskalnik prevažajte v navpičnem položaju; ne postavljajte ga na stran, hrbet, sprednji ali zgornji del.

#### <span id="page-52-0"></span>**Sorodne teme**

- Preverjanje ocenjene ravni črnila
- [Vzdrževanje tiskalne glave](#page-86-0)

# **Preverjanje ocenjene ravni črnila**

Oceno ravni črnila lahko preverite s programsko opremo za tiskalnik ali na nadzorni plošči tiskalnika. Če želite informacije o uporabi teh orodij, glejte [Orodja za upravljanje](#page-139-0) [tiskalnika](#page-139-0) in [Uporaba nadzorne ploš](#page-14-0)če tiskalnika. Za ogled teh informacij lahko natisnete tudi stran Printer Status (Stanje tiskalnika) (glejte [Razumevanje poro](#page-85-0)čila o staniu tiskalnika).

**E** Opomba Opozorila in indikatorii ravni črnila so le ocena, da lažie načrtujete nakup novih kartuš. Ko opazite opozorilo, da primanjkuje črnila, kupite nadomestno kartušo, da preprečite morebitne zakasnitve pri tiskanju. Kartuš s črnilom vam ni treba zamenjati, dokler vas k temu ne pozove tiskalnik.

**Opomba** Če ste namestili ponovno napolnjeno ali obnovljeno tiskalno kartušo ali kartušo, ki jo je uporabljal drug tiskalnik, indikator ravni črnila morda ne bo natančen ali pa ne bo na voljo.

**Opomba** Črnilo v kartušah se pri tiskanju uporablja na različne načine, med drugim se uporablja v postopku inicializacije, pri katerem se tiskalnik in kartuše pripravijo za tiskanje, ter med servisiranjem tiskalne glave, kar zagotavlja, da so brizgalne šobe čiste in da je črnilo tekoče. Poleg tega v kartuši ostane nekaj črnila, potem ko je porabljena. Za več informacij glejte spletno stran [www.hp.com/go/](http://www.hp.com/go/inkusage) [inkusage.](http://www.hp.com/go/inkusage)

# **Tiskanje samo s črnim ali barvnim črnilom**

Ta izdelek pri običajni uporabi ni oblikovan tako, da bi omogočal samo uporabo črne kartuše, če v barvnih kartušah zmanjka črnila.

Toda tiskalnik je oblikovan tako, da omogoča tiskanje čim dlje, ko kartušam začne zmanikovati črnila.

<span id="page-53-0"></span>Ko je v tiskalni glavi zadosti črnila, bo tiskalnik ponudil uporabo črnega črnila samo, če v eni ali več barvnih kartušah zmanjka črnila, uporabo barvnega črnila pa samo, če v črni kartuši zmanjka črnila.

- Količina, ki jo lahko natisnete s črnim ali barvnim črnilom, je omejena, zato imejte pri roki nadomestne kartuše, če tiskate samo s črnim ali barvnim črnilom.
- Ko ni več na voljo zadosti črnila za tiskanje, se prikaže sporočilo, ki vas obvesti, da je ena ali več kartuš izpraznjenih, in pred nadaljevanjem tiskanja boste morali zamenjati izpraznjene kartuše.
- **Previdno** Kartuše s črnilom se sicer ne poškodujejo, če jih pustite zunaj tiskalnika, za ustrezno delovanje tiskalne glave ob namestitvi in uporabi tiskalnika pa morajo biti nameščene vse kartuše. Če pustite eno ali več rež za kartušo prazne dalj časa, se lahko pojavijo težave s kakovostjo tiskanja in poškodbe tiskalne glave. Če ste pred kratkim vzeli kartušo iz tiskalnika za dalj časa ali se je nedavno zagozdil papir in ste opazili slabšo kakovost tiskanja, očistite tiskalno glavo. Več informacij najdete v poglavju Čišč[enje tiskalne glave](#page-86-0).

# **Zamenjava kartuš s črnilom**

**E** Opomba Za informacije o recikliranju črnilnih potrebščin glejte [Program](#page-114-0) [recikliranja potrošnega materiala za brizgalne tiskalnike HP](#page-114-0)

Če še nimate nadomestnih kartuš s črnilom za tiskalnik, glejte [Kartuše s](#page-126-0) črnilom in [tiskalne glave.](#page-126-0)

**Ex Opomba** Za zdaj so nekateri deli HP-jevega spletnega mesta na voljo le v angleškem jeziku.

**Opomba** Nekatere kartuše s črnilom niso na voljo v vseh državah ali regijah.

**Previdno** HP vam priporoča, da kolikor hitro je mogoče zamenjate vse manjkajoče kartuše in se tako izognete težavam s kakovostjo tiskanja ter morebitni dodatni porabi črnila ali poškodbi sistema zagotavljanja črnila. Tiskalnika ne izklopite, če kartuše s črnilom manjkajo.

Pri menjavanju kartuš s črnilom upoštevajte navodila, opisana v nadaljevanju.

#### **Zamenjava kartuš s črnilom**

- **1.** Prepričajte se, da je tiskalnik vklopljen.
- **2.** Odprite vratca za dostop do kartuše s črnilom.
	- **Opomba** Preden nadaljujete, počakajte, da se nosilec kartuše neha premikati.

**3.** Pritisnite sprednji del kartuše s črnilom, da se sprosti, in jo nato odstranite iz reže.

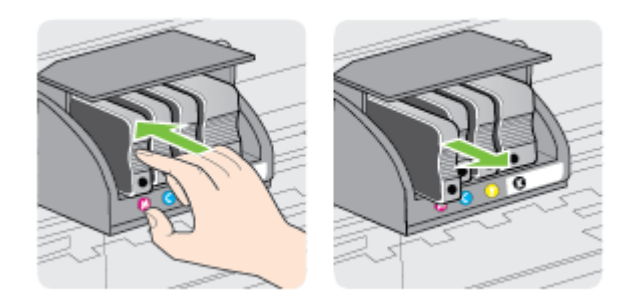

- **4.** Iz embalaže vzemite novo kartušo s črnilom.
- **5.** Pomagajte si z barvnimi črkami in potisnite kartušo s črnilom v prazno režo, dokler ni varno nameščena.
	- **Previdno** Ne dvigujte ročice zapaha na nosilcu kartuše, če želite namestiti kartuše s črnilom. S tem lahko namreč povzročite, da se tiskalna glava ali kartuše s črnilom ne namestijo pravilno, kar lahko povzroči napake ali težave s kakovostjo tiskanja. Zapah mora biti v spuščenem položaju, da lahko pravilno namestite kartuše s črnilom.

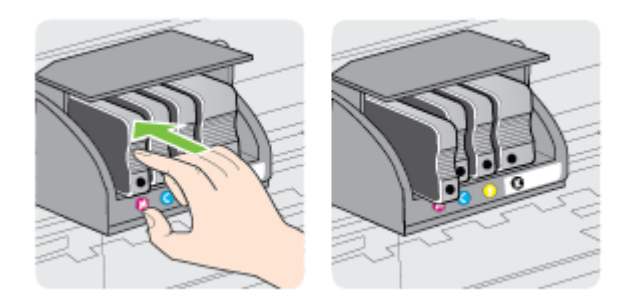

Tiskalno kartušo morate vstaviti v režo, ki je označena s črko v isti barvi, kot je barva kartuše, ki jo nameščate.

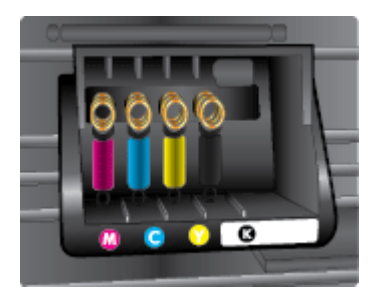

- <span id="page-55-0"></span>**6.** Ponovite korake od 3 do 5 za vsako kartušo s črnilom, ki jo menjate.
- **7.** Zaprite vrata za dostop do kartuše s črnilom.

#### **Sorodne teme**

Kartuše s č[rnilom in tiskalne glave](#page-126-0)

# **Shranjevanje tiskalnih potrebščin**

Kartuše s črnilom so lahko v tiskalniku dlje časa. Da pa bi zagotovili najboljše stanje kartuše s črnilom, tiskalnik izklapljajte pravilno. Več informacij najdete v poglavju [Izklop](#page-30-0) [tiskalnika](#page-30-0).

# **Shramba anonimnih podatkov o uporabi**

HP-jeve kartuše, ki se uporabljajo s tem tiskalnikom, vsebujejo pomnilniški čip, ki pomaga pri uporabi tiskalnika.

Poleg tega pa ta pomnilniški čip shrani omejen nabor anonimnih podatkov o uporabi tiskalnika, med katerimi so lahko tudi naslednji podatki: datum, ko je bila kartuša prvič nameščena, datum, ko je bila kartuša zadnjič uporabljena, število natisnjenih strani s kartušo, pokritost strani, pogostost tiskanja, uporabljeni načini tiskanja, morebitne napake pri tiskanju in model tiskalnika.

Ti podatki omogočajo HP-ju oblikovati prihodnje tiskalnike, ki bodo ustrezali tiskalnim potrebam naših strank. Podatki, ki so zbrani v pomnilniškem čipu kartuše, ne vsebujejo podatkov, ki bi lahko omogočili identifikacijo stranke ali uporabnika kartuše ali tiskalnika.

HP zbere majhen vzorec pomnilniških čipov iz kartuše, ki so vrnjeni HP-jevemu programu za brezplačno vračilo in reciklažo (HP Planet Partners: [www.hp.com/hpinfo/](http://www.hp.com/hpinfo/globalcitizenship/environment/recycle) [globalcitizenship/environment/recycle\)](http://www.hp.com/hpinfo/globalcitizenship/environment/recycle). Pomnilniški čipi iz tega vzorca so prebrani in analizirani, da bi lahko izboljšali prihodnje HP-jeve tiskalnike. HP-jevi partnerji, ki pomagajo pri recikliranju te kartuše, imajo morda prav tako dostop do teh podatkov.

Katere koli tretje osebe, ki imajo kartušo v svoji lasti, imajo morda dostop do anonimnih podatkov v pomnilniškem čipu. Če ne dovolite dostopa do teh podatkov, lahko čip deaktivirate. Toda ko to storite, kartuše ne morete več uporabljati v HP-jevem tiskalniku.

Če ste zaskrbljeni zaradi posredovanja teh anonimnih podatkov, lahko onemogočite dostop do njih, tako da izklopite možnost pomnilniškega čipa za zbiranje podatkov o uporabi tiskalnika:

#### **Izklop funkcije za podatke o uporabi**

- **1.** Na nadzorni plošči tiskalnika se dotaknite (puščica v desno) in nato še možnosti **Setup** (Nastavitev).
- **2.** Izberite **Preferences** (Možnosti) in nato **Cartridge Chip Information** (Podatki o čipu kartuše).
- **3.** Če želite izklopiti zbiranje podatkov o uporabi, pritisnite **OK** (V redu).
- **Popomba** Če želite znova omogočiti funkcijo za podatke o uporabi, obnovite tovarniško privzete nastavitve.

**Opomba** Če izklopite možnost pomnilniškega čipa za zbiranje podatkov o uporabi tiskalnika, lahko še naprej uporabljate kartušo v HP-jevem tiskalniku.

# <span id="page-57-0"></span>**5 Reševanje težav**

V tem razdelku so predlogi, kako rešiti splošne težave. Če tiskalnik ne deluje pravilno in z navedenimi predlogi ne rešite težav, se za pomoč obrnite na eno od spodaj naštetih storitev podpore.

To poglavje vsebuje naslednje teme:

- Podpora za HP
- [Splošni nasveti in viri za odpravljanje težav](#page-59-0)
- [Reševanje težav s tiskalnikom](#page-60-0)
- [Odpravljanje težav s kakovostjo tiskanja](#page-64-0)
- [Odpravljanje težav s podajanjem papirja](#page-69-0)
- [Odpravljanje težav s spletnimi storitvami in HP-jevimi spletnimi mesti](#page-71-0)
- [Odpravljanje težav s pomnilnikom naprave](#page-72-0)
- [Reševanje težav z omrežjem Ethernet](#page-73-0)
- [Reševanje težav z brezži](#page-74-0)čno povezavo
- [Konfiguriranje programske opreme požarnega zidu za delo s tiskalnikom](#page-80-0)
- [Reševanje težav pri upravljanju tiskalnika](#page-81-0)
- [Odpravljanje težav pri namestitvi](#page-82-0)
- [Reševanje težav z omrežjem](#page-84-0)
- Razumevanje poroč[ila o stanju tiskalnika](#page-85-0)
- [Vzdrževanje tiskalne glave](#page-86-0)
- [Razumevanje strani z omrežno konfiguracijo](#page-90-0)
- [Odstranjevanje zagozdenega papirja](#page-93-0)

# **Podpora za HP**

### **Če naletite na težavo, uporabite ta postopek**

- **1.** Preverite dokumentacijo, ki ste jo dobili skupaj s tiskalnikom.
- **2.** Obiščite HP-jevo spletno podporo na [www.hp.com/support.](http://h20180.www2.hp.com/apps/Nav?h_pagetype=s-001&h_page=hpcom&h_client=s-h-e008-1&h_product=5081821&h_lang=sl&h_cc=si) Na spletnem mestu boste našli informacije in pripomočke, s katerimi lahko popravite mnogo pogostih težav s tiskalnikom. HP-jeva elektronska podpora je na voljo vsem HP-jevim strankam. To je najhitrejši vir za najnovejše informacije o tiskalnikih in za strokovno pomoč ter vključuje naslednje:
	- Hiter dostop do kvalificiranih podpornih strokovnjakov v spletu
	- Posodobitve HP-jeve programske opreme in gonilnikov za HP-jev tiskalnik
	- Dragocene informacij o odpravljanju težav za pogoste težave
	- Sprotne posodobitve tiskalnika, opozorila o podpori in HP-jeve novice, ki so na voljo, če registrirate HP-jev tiskalnik

Več informacij najdete v poglavju [Obrnite se na elektronsko podporo.](#page-58-0)

**3.** Pokličite HP-jevo službo za podporo uporabnikom. Možnosti podpore in razpoložljivost se razlikujejo glede na tiskalnik, državo/regijo in jezik. Več informacij najdete v poglavju [HP-jeva telefonska podpora.](#page-58-0)

# <span id="page-58-0"></span>**Obrnite se na elektronsko podporo**

Če želite dobiti informacije o podpori in garanciji, obiščite HP-jevo spletno mesto na naslovu [www.hp.com/support.](http://h20180.www2.hp.com/apps/Nav?h_pagetype=s-001&h_page=hpcom&h_client=s-h-e008-1&h_product=5081821&h_lang=sl&h_cc=si) Na spletnem mestu boste našli informacije in pripomočke, s katerimi lahko popravite mnogo pogostih težav s tiskalnikom. Če ste pozvani, izberite svojo državo/regijo in nato kliknite **Contact HP** (Stik s HP-jem), kjer dobite informacije o klicanju tehnične podpore.

Ta spletna stran ponuja tudi tehnično podporo, gonilnike, potrebščine, informacije za naročanje in še veliko več, kot npr.:

- Dostop do spletnih strani za podporo.
- Pošiljanje e-poštnih sporočil z vprašanji družbi HP.
- Vzpostavitev povezave s HP-jevim strokovnjakom prek spletnega klepeta.
- Iskanje posodobitev programske opreme HP.

Podporo lahko dobite tudi v HP-jevi programski opremi za Windows ali Mac OS X, kjer najdete preproste rešitve za odpravljanje splošnih težav pri tiskanju. Več informacij najdete v poglavju [Orodja za upravljanje tiskalnika.](#page-139-0)

Možnosti podpore in razpoložljivost se razlikujejo glede na tiskalnik, državo/regijo in jezik.

### **HP-jeva telefonska podpora**

Številke za telefonsko podporo in z njimi povezani stroški, ki so navedeni tukaj, veljajo v času objave in le za klice s stacionarnim telefonom. Za mobilne telefone lahko veljajo druge cene.

Če želite HP-jev seznam najnovejših telefonskih številk za podporo in podatke o stroških klica, glejte [www.hp.com/support.](http://h20180.www2.hp.com/apps/Nav?h_pagetype=s-001&h_page=hpcom&h_client=s-h-e008-1&h_product=5081821&h_lang=sl&h_cc=si) Na spletnem mestu boste našli informacije in pripomočke, s katerimi lahko popravite mnogo pogostih težav s tiskalnikom.

V garancijskem obdobju ste upravičeni do pomoči centra za pomoč uporabnikom HP Customer Support Center.

**P** $\mathbb{P}$  Opomba HP ne ponuja telefonske podpore za tiskanje v Linuxu. Vsa podpora je na voljo v spletu na tem spletnem mestu:<https://launchpad.net/hplip>. Kliknite gumb **Ask a question** (Vprašaj), da začnete postopek podpore.

Spletno mesto HPLIP ne zagotavlja podpore za Windows ali Mac OS X. Če uporabljate katerega od teh operacijskih sistemov, glejte [www.hp.com/support](http://h20180.www2.hp.com/apps/Nav?h_pagetype=s-001&h_page=hpcom&h_client=s-h-e008-1&h_product=5081821&h_lang=sl&h_cc=si). Na spletnem mestu boste našli informacije in pripomočke, s katerimi lahko popravite mnogo pogostih težav s tiskalnikom.

To poglavje vsebuje naslednje teme:

- [Preden pokli](#page-59-0)čete
- [Obdobje telefonske podpore](#page-59-0)
- [Po poteku telefonske podpore](#page-59-0)

### <span id="page-59-0"></span>**Preden pokličete**

HP-jevo podporo pokličite, ko ste pri računalniku in tiskalniku. Pripravite naslednje podatke, ki jih boste verjetno morali posredovati.

- Številka modela
- Serijsko številko (najdete jo na zadnji ali spodnji strani tiskalnika)
- Sporočila, ki so se pojavila ob tej težavi
- Odgovore na ta vprašanja:
	- Ali je do te težave že kdaj prišlo?
	- Ali jo lahko ponovite?
	- Ali ste ob nastali težavi v računalnik dodajali strojno ali programsko opremo?
	- Se je pred tem kaj zgodilo (npr. nevihta, ali ste premikali tiskalnik)?

#### **Obdobje telefonske podpore**

V Severni Ameriki, na območju Azije in Pacifika ter v Latinski Ameriki (skupaj z Mehiko) je na voljo eno leto telefonske podpore.

#### **Po poteku telefonske podpore**

Po izteku podpore prek telefona je HP-jeva pomoč še vedno dosegljiva, vendar na vaše stroške. Pomoč je morda na voljo tudi na HP-jevem spletnem mestu za podporo: [www.hp.com/support](http://h20180.www2.hp.com/apps/Nav?h_pagetype=s-001&h_page=hpcom&h_client=s-h-e008-1&h_product=5081821&h_lang=sl&h_cc=si). Na spletnem mestu boste našli informacije in pripomočke, s katerimi lahko popravite mnogo pogostih težav s tiskalnikom. Obrnite se na HP-jevega prodajalca ali pokličite telefonsko številko podpore za svojo državo/regijo, da izveste več o možnostih podpore.

# **Splošni nasveti in viri za odpravljanje težav**

**Opomba** Za več naslednjih korakov je potrebna programska oprema HP. Če niste namestili programske opreme HP, jo lahko namestite s CD-ja s programsko opremo HP, ki je bil priložen tiskalniku, lahko pa jo prenesete s HP-jevega spletnega mesta za podporo uporabnikom [www.hp.com/support](http://h20180.www2.hp.com/apps/Nav?h_pagetype=s-001&h_page=hpcom&h_client=s-h-e008-1&h_product=5081821&h_lang=sl&h_cc=si). Na spletnem mestu boste našli informacije in pripomočke, s katerimi lahko popravite mnogo pogostih težav s tiskalnikom.

Preden začnete odpravljati težave, preverite ali naredite naslednje:

- Tiskalnik izklopite in ga ponovno vklopite.
- Če se zagozdi papir, glejte [Odstranjevanje zagozdenega papirja.](#page-93-0)
- Če imate težave s podajanjem papirja, kot sta poševno podajanje papirja in pobiranje papirja, glejte [Odpravljanje težav s podajanjem papirja](#page-69-0).
- (gumb Napajanje) sveti in ne utripa. Ko tiskalnik prvič vklopite, je po namestitvi kartuš s črnilom potrebnih 12 minut za inicializacijo.
- Napajalni kabel in drugi kabli delujejo in so čvrsto pritrjeni v tiskalnik. Preverite, ali je tiskalnik dobro povezan v vtičnico izmeničnega toka (AC) in ali je vklopljen. Za ustrezne napetosti glejte [Specifikacije elektri](#page-106-0)čnega napajanja.
- Medij je pravilno naložen v vhodni pladenj in se ni zagozdil v tiskalniku.
- <span id="page-60-0"></span>• Vsi traki embalaže in drugi materiali so odstranjeni.
- Tiskalnik je nastavljen kot trenutni ali privzeti tiskalnik. V operacijskem sistemu Windows ga nastavite za privzetega v mapi Tiskalniki. V operacijskem sistemu Mac OS X ga nastavite za privzetega v razdelku **Print & Fax** (Tiskanje in faksiranje) ali **Print & Scan** (Tiskanje in optično branje) v možnosti **System Preferences** (Sistemske nastavitve). Če želite več informacij, glejte dokumentacijo računalnika.
- Če uporabljate računalnik z operacijskim sistemom Windows, **Pause Printing** (Začasno prekini tiskanje) ni izbrano.
- Ko izvajate opravilo, ni zagnanih preveč programov. Zaprite programe, ki jih ne uporabljate, ali znova zaženite računalnik in poskusite opravilo izvesti še enkrat.

# **Reševanje težav s tiskalnikom**

**Nasvet** Informacije in pripomočke za odpravljanje splošnih težav s tiskalnikom najdete na HP-jevem spletnem mestu za podporo ([www.hp.com/support\)](http://h20180.www2.hp.com/apps/Nav?h_pagetype=s-001&h_page=hpcom&h_client=s-h-e008-1&h_product=5081821&h_lang=sl&h_cc=si).

To poglavje vsebuje naslednje teme:

- Tiskalnik se nepričakovano zaustavi
- Poravnava ni uspela
- [Tiskalnik se ne odziva \(ne tiska\)](#page-61-0)
- [Tiskalnik tiska po](#page-61-0)časi
- [Iz tiskalnika prihajajo nenavadni zvoki](#page-62-0)
- [Natisnila se je prazna stran ali le delno natisnjena stran](#page-63-0)
- [Na strani nekaj manjka ali ni pravilno](#page-63-0)
- [Postavitev besedila ali slike ni pravilna](#page-64-0)

### **Tiskalnik se nepričakovano zaustavi**

#### **Preverjanje napajanja in priključkov**

Preverite, ali je tiskalnik dobro povezan v vtičnico izmeničnega toka (AC). Za ustrezne napetosti glejte [Specifikacije elektri](#page-106-0)čnega napajanja.

#### **Poravnava ni uspela**

Če postopek poravnave ne uspe, preverite, ali ste v vhodni pladenj naložili neuporabljen navaden bel papir. Če imate ob poravnavi tiskalnika v vhodnem pladnju naložen barvni papir, poravnava ne bo uspešna.

Če je poravnava znova neuspešna, je morda treba očistiti tiskalno glavo ali pa je okvarjen senzor. Če želite očistiti tiskalno glavo, glejte Čišč[enje tiskalne glave](#page-86-0).

Če s čiščenjem tiskalne glave niste rešili težave, se obrnite na HP-jevo podporo. Obiščite [www.hp.com/support](http://h20180.www2.hp.com/apps/Nav?h_pagetype=s-001&h_page=hpcom&h_client=s-h-e008-1&h_product=5081821&h_lang=sl&h_cc=si). Na spletnem mestu boste našli informacije in pripomočke, s katerimi lahko popravite mnogo pogostih težav s tiskalnikom. Če vas sistem pozove, izberite svojo državo/regijo in nato kliknite **Contact HP** (Stik s HP-jem) za informacije o klicanju tehnične podpore.

# <span id="page-61-0"></span>**Tiskalnik se ne odziva (ne tiska)**

#### **Tiskalni posli čakajo v tiskalni vrsti**

Odprite tiskalno vrsto, prekličite tiskanje vseh dokumentov in ponovno zaženite računalnik. Ko se računalnik ponovno zažene, poizkusite znova tiskati. Dodatne informacije poiščite v sistemu pomoči za operacijski sistem.

#### **Preverite nastavitve tiskalnika**

Več informacij najdete v poglavju [Splošni nasveti in viri za odpravljanje težav.](#page-59-0)

#### **Preverjanje nameščene HP-jeve programske opreme**

Če je tiskalnik med tiskanjem izključen, se na zaslonu računalnika prikaže opozorilo; sicer preverite, ali je programska oprema HP, ki ste jo dobili s tiskalnikom, pravilno nameščena. Če želite odpraviti težavo, v celoti odstranite HP-jevo programsko opremo in jo znova namestite. Več informacij najdete v poglavju [Odstranitev in ponovna](#page-137-0) [namestitev HP-jeve programske opreme](#page-137-0).

#### **Preverjanje priključkov**

- Oba konca omrežnega kabla USB ali kabla Ethernet morata biti dobro pritrjena.
- Če je tiskalnik povezan v omrežje, preverite naslednje:
	- Preverite lučko za povezavo na zadnji strani tiskalnika.
	- Da naprave niste priključili s telefonskim kablom.

#### **Preverite osebni programski požarni zid, nameščen v računalniku.**

Osebni programski požarni zid je varnostni program, ki računalnik zaščiti pred vdori, vendar lahko blokira povezavo med računalnikom in tiskalnikom. Če pri komunikaciji s tiskalnikom prihaja do težav, poskusite požarni zid začasno onemogočiti. Če težave s tem ne odpravite, požarni vir ni kriv za slabo komunikacijo. Ponovno omogočite požarni zid.

#### **Tiskalnik tiska počasi**

Če tiskalnik tiska zelo počasi, poskusite te rešitve.

- 1. rešitev: Uporabite nastavitev nižje kakovosti tiskanja
- [2. rešitev: Preverite ravni](#page-62-0) črnila
- [3. rešitev: Obrnite se na HP-jevo podporo](#page-62-0)

#### **1. rešitev: Uporabite nastavitev nižje kakovosti tiskanja**

**Rešitev:** Preverite nastavitev kakovosti tiskanja. Nastavitvi **Best** (Najboljše) in **Maximum dpi** (Največ dpi) sicer zagotavljata najboljše rezultate, vendar je zaradi njiju postopek tiskanja počasnejši kot pri nastavitvah **Normal** (Normalno) ali **Draft** (Osnutek). Najhitreje je mogoče tiskati z nastavitvijo **Draft** (Osnutek).

**Vzrok:** Nastavitev kakovosti tiskanja je bila nastavljena na visoko.

Če s tem niste odpravili težave, poskusite z naslednjo rešitvijo.

#### <span id="page-62-0"></span>**2. rešitev: Preverite ravni črnila**

**Rešitev:** Preverite ocenjeno količino črnila v kartušah s črnilom.

**E** Opomba Opozorila in indikatorii ravni črnila so le ocena, da lažie načrtujete nakup novih kartuš. Ko opazite sporočilo, da primanjkuje črnila, kupite nadomestno kartušo, da preprečite morebitne zakasnitve pri tiskanju. Kartuše s črnilom zamenjajte šele takrat, ko vas na to opozori sporočilo.

**Opomba** Tiskalnik lahko tiska z eno ali več skoraj praznimi kartušami. Vendar pa tovrstno tiskanje upočasni delovanje tiskalnika in vpliva na kakovost natisnjenih dokumentov. Če je skoraj prazna črna kartuša, so temne barve videti nekoliko bolj blede. Če je skoraj prazna barvna kartuša, je dokument natisnjen v odtenkih sivine. Ko utegnete, zamenjajte skoraj prazno kartušo. Preden odstranite skoraj prazno kartušo s črnilom, preverite, ali imate na voljo novo. Več informacij o nameščanju novih kartuš najdete v poglavju [Zamenjava kartuš s](#page-53-0) črnilom.

**Previdno** Kartuše s črnilom se sicer ne poškodujejo, če jih pustite zunaj tiskalnika, za ustrezno delovanje tiskalne glave ob namestitvi in uporabi tiskalnika pa morajo biti nameščene vse kartuše. Če pustite eno ali več rež za kartušo praznih dalj časa, se lahko pojavijo težave s kakovostjo tiskanja in poškodbe tiskalne glave. Če ste pred kratkim vzeli kartušo iz tiskalnika za dalj časa ali se je nedavno zagozdil papir in ste opazili slabšo kakovost tiskanja, očistite tiskalno glavo. Več informacij najdete v poglavju Čišč[enje tiskalne](#page-86-0) [glave](#page-86-0).

Za več informacij glejte:

[Preverjanje ocenjene ravni](#page-52-0) črnila

**Vzrok:** Kartuše s črnilom morda nimajo dosti črnila. Tiskanje s praznimi kartušami upočasni tiskalnik.

Če s tem niste odpravili težave, poskusite z naslednjo rešitvijo.

#### **3. rešitev: Obrnite se na HP-jevo podporo**

**Rešitev:** Pomoč poiščite pri HP-jevi podpori.

Obiščite spletno mesto [www.hp.com/support.](http://h20180.www2.hp.com/apps/Nav?h_pagetype=s-001&h_page=hpcom&h_client=s-h-e008-1&h_product=5081821&h_lang=sl&h_cc=si) Na spletnem mestu boste našli informacije in pripomočke, s katerimi lahko popravite mnogo pogostih težav s tiskalnikom.

Če vas sistem pozove, izberite svojo državo/regijo in nato kliknite **Contact HP** (Stik s HP-jem) za informacije o klicanju tehnične podpore.

**Vzrok:** Nekaj je bilo narobe s tiskalnikom.

#### **Iz tiskalnika prihajajo nenavadni zvoki**

Morda boste slišali, da iz tiskalnika prihajajo nenavadni zvoki. To so zvoki servisiranja, ko tiskalnik samodejno zažene funkcije servisiranja, da z njimi vzdržuje učinkovitost delovanja tiskalne glave.

#### <span id="page-63-0"></span>**Popomba** Preprečevanje morebitnih poškodb tiskalnika:

Ne izklapljajte tiskalnika, medtem ko se v njem izvajajo servisne funkcije. Pri izklapljanju tiskalnika počakajte, da se tiskalnik popolnoma zaustavi, in ga šele nato ugasnite z (gumb Napajanje). Več informacij najdete v poglavju [Izklop tiskalnika](#page-30-0). Preverite, ali so nameščene vse kartuše s črnilom. Če katera od kartuš manjka,

tiskalnik zažene dodatne servisne funkcije, s katerimi zavaruje tiskalno glavo.

# **Natisnila se je prazna stran ali le delno natisnjena stran**

### **Čiščenje tiskalne glave**

Izvedite postopek čiščenja tiskalne glave. Več informacij najdete v poglavju Cišč[enje](#page-86-0) [tiskalne glave.](#page-86-0) Tiskalno glavo boste morda morali očistiti, če ste tiskalnik nepravilno izklopili.

**EX** Opomba Če tiskalnika ne izklopite pravilno, lahko pride do težav s kakovostio tiskanja, kot so prazne ali delno natisnjene strani. Težavo boste morda odpravili tako, da očistite tiskalne glave, vendar pa s pravilnim izklopom tiskalnika lahko preprečite, da bi do teh težav sploh prišlo. Tiskalnik vedno izklopite tako, da

pritisnete (gumb Napajanje) na tiskalniku. Počakajte, da lučka (gumb Napajanje) ugasne, preden izklopite napajalni kabel ali razdelilnik.

#### **Preverjanje nastavitev medijev**

- V gonilniku tiskalnika morajo biti izbrane take nastavitve kakovosti tiskanja, ki ustrezajo mediju, naloženemu v pladnjih.
- Nastavitve strani v gonilniku tiskalnika morajo ustrezati velikosti strani medija, ki je naložen v pladenj.

#### **Naprava pobira več strani**

Več informacij najdete v poglavju [Odpravljanje težav s podajanjem papirja.](#page-69-0)

#### **V datoteki je prazna stran**

Prepričajte se, da v datoteki ni nobene prazne strani.

#### **Na strani nekaj manjka ali ni pravilno**

#### **Ogled diagnostične strani za preskus kakovosti**

Natisnite diagnostično stran o kakovosti tiskanja, da se boste lažje odločili, ali zagnati katero od storitev za vzdrževanje, da izboljšate kakovost izpisov. Več informacij najdete v poglavju [Odpravljanje težav s kakovostjo tiskanja.](#page-64-0)

#### **Preverjanje nastavitev robov**

Preverite, ali nastavitve robov za dokument presegajo področja tiskanja tiskalnika. Več informacij najdete v poglavju [Nastavljanje najmanjših robov](#page-104-0).

#### <span id="page-64-0"></span>**Preverjanje nastavitev za barvno tiskanje**

V gonilniku tiskalnika ne sme biti izbrana možnost **Print in Grayscale** (Natisni v sivinah).

#### **Preverjanje mesta tiskalnika in dolžine kabla USB**

Visoka elektromagnetna polja (kot so tista, ki jih ustvarjajo kabli USB) lahko včasih povzročijo manjša popačenja izpisov. Tiskalnik odmaknite od vira elektromagnetnih polj. Priporočljivo je tudi, da uporabite kabel USB, ki ni daljši od 3 metrov, da zmanjšate učinek teh elektromagnetnih polj.

### **Postavitev besedila ali slike ni pravilna**

#### **Preverjanje naloženega medija**

Preverite, ali se vodili za širino in dolžino medija tesno prilegata robovom svežnja medija in ali pladenj ni preveč naložen. Več informacij najdete v poglavju [Nalaganje](#page-19-0) [papirja](#page-19-0).

#### **Preverjanje velikosti medija**

- Vsebina strani je mogoče odrezana, če je velikost dokumenta večja od medija, ki ga uporabljate.
- V gonilniku tiskalnika izbrana velikost medija mora ustrezati velikosti medija, ki je naložen v pladenj.

#### **Preverjanje nastavitev robov**

Če sta besedilo ali slika odrezana ob robu strani, preverite, ali nastavitve robov dokumenta niso takšne, da območje, ki ga želite natisniti, presega območje tiskanja naprave. Več informacij najdete v poglavju [Nastavljanje najmanjših robov.](#page-104-0)

#### **Preverjanje nastavitve za usmerjenost strani**

Velikost medija in usmerjenost strani, ki ste ju izbrali v programu, morata ustrezati nastavitvam v tiskalniškem gonilniku. Več informacij najdete v poglavju [Tiskanje.](#page-31-0)

#### **Preverjanje mesta tiskalnika in dolžine kabla USB**

Visoka elektromagnetna polja (kot so tista, ki jih ustvarjajo kabli USB) lahko včasih povzročijo manjša popačenja izpisov. Tiskalnik odmaknite od vira elektromagnetnih polj. Priporočljivo je tudi, da uporabite kabel USB, ki ni daljši od 3 metrov, da zmanjšate učinek teh elektromagnetnih polj.

Če težave po zgornjih navodilih ne morete odpraviti, težavo morda povzroča program, ki ne prepozna nastavitev tiskanja. Za znane spore programske opreme glejte opombe ob izdaji, preglejte dokumentacijo aplikacije ali se za določeno pomoč obrnite na proizvajalca programske opreme.

# **Odpravljanje težav s kakovostjo tiskanja**

Če želite odpraviti težave s kakovostjo natisnjenih dokumentov, poizkusite rešitve v tem razdelku.

- **Nasvet** Informacije in pripomočke za odpravljanje splošnih težav s tiskalnikom najdete na HP-jevem spletnem mestu za podporo ([www.hp.com/support\)](http://h20180.www2.hp.com/apps/Nav?h_pagetype=s-001&h_page=hpcom&h_client=s-h-e008-1&h_product=5081821&h_lang=sl&h_cc=si).
- 1. rešitev: Prepričajte se, da uporabljate originalne HP-jeve kartuše s črnilom
- 2. rešitev: Preverite ravni črnila
- [3. rešitev: Preverite papir, vstavljen v vhodni pladenj](#page-66-0)
- [4. rešitev: Preverite izbrano vrsto papirja](#page-66-0)
- [5. rešitev: Preverjanje nastavitev tiskanja](#page-67-0)
- [6. rešitev: Tiskanje in ocenjevanje poro](#page-68-0)čila o kakovosti tiskanja
- [7. rešitev: Obrnite se na HP-jevo podporo](#page-69-0)

#### **1. rešitev: Prepričajte se, da uporabljate originalne HP-jeve kartuše s črnilom**

**Rešitev:** Preverite, ali sta kartuši s črnilom originalni HP-jevi kartuši s črnilom.

HP priporoča uporabo originalnih HP-jevih kartuš s črnilom. Originalne HP-jeve kartuše s črnilom so oblikovane in preizkušene s HP-jevimi tiskalniki, in vam vedno znova pomagajo pri enostavni izdelavi odličnih natisov.

**Topomba** HP ne jamči za kakovost ali zanesljivost kartuš, ki niso HP-jeve. Garancija ne krije servisa ali popravil tiskalnika, ki je potreben zaradi uporabe črnilnih potrebščin, ki niso izdelek podjetja HP.

Če mislite, da ste kupili originalne HP-jeve kartuše s črnilom, obiščite spletno mesto:

[www.hp.com/go/anticounterfeit](http://www.hp.com/go/anticounterfeit)

**Vzrok:** Niso bile uporabljene HP-jeve kartuše s črnilom.

Če s tem niste odpravili težave, poskusite z naslednjo rešitvijo.

### **2. rešitev: Preverite ravni črnila**

**Rešitev:** Preverite ocenjeno količino črnila v kartušah s črnilom.

**Py Opomba** Opozorila in indikatorji ravni črnila so le ocena, da lažje načrtujete nakup novih kartuš. Ko opazite opozorilo, da primanjkuje črnila, kupite nadomestno kartušo, da preprečite morebitne zakasnitve pri tiskanju. Kartuše s črnilom zamenjajte šele takrat, ko vas na to opozori sporočilo.

<span id="page-66-0"></span>**Opomba** Tiskalnik lahko tiska z eno ali več skoraj praznimi kartušami. Vendar pa tovrstno tiskanje upočasni delovanje tiskalnika in vpliva na kakovost natisnjenih dokumentov. Če je skoraj prazna črna kartuša, so temne barve videti nekoliko bolj blede. Če je skoraj prazna barvna kartuša, je dokument natisnjen v odtenkih sivine. Ko utegnete, zamenjajte skoraj prazno kartušo. Preden odstranite skoraj prazno kartušo s črnilom, preverite, ali imate na voljo novo. Več informacij o nameščanju novih kartuš najdete v poglavju [Zamenjava kartuš s](#page-53-0) črnilom.

**Previdno** Kartuše s črnilom se sicer ne poškodujejo, če jih pustite zunaj tiskalnika, za ustrezno delovanje tiskalne glave ob namestitvi in uporabi tiskalnika pa morajo biti nameščene vse kartuše. Če pustite eno ali več rež za kartušo praznih dalj časa, se lahko pojavijo težave s kakovostjo tiskanja in poškodbe tiskalne glave. Če ste pred kratkim vzeli kartušo iz tiskalnika za dalj časa ali se je nedavno zagozdil papir in ste opazili slabšo kakovost tiskanja, očistite tiskalno glavo. Več informacij najdete v poglavju Čišč[enje tiskalne](#page-86-0) [glave](#page-86-0).

Za več informacij glejte:

[Preverjanje ocenjene ravni](#page-52-0) črnila

**Vzrok:** Kartuše s črnilom morda nimajo dosti črnila.

Če s tem niste odpravili težave, poskusite z naslednjo rešitvijo.

#### **3. rešitev: Preverite papir, vstavljen v vhodni pladenj**

**Rešitev:** Preverite, ali je papir pravilno naložen in da ni zguban ali predebel.

- Vstavite papir tako, da je stran za tiskanje obrnjena navzdol. Če želite na primer naložiti sijajni foto papir, naložite papir tako, da je sijajna stran obrnjena navzdol.
- Poskrbite, da je papir na vhodnem pladnju plosk in brez gub. Če je papir med tiskanjem preblizu tiskalni glavi, se lahko črnilo razmaže. Do tega lahko pride, če je papir privzdignjen, zmečkan ali zelo debel, kot so na primer ovojnice.

Za več informacij glejte:

[Nalaganje papirja](#page-19-0).

**Vzrok:** Papir je bil nepravilno naložen, zguban ali pa predebel.

Če s tem niste odpravili težave, poskusite z naslednjo rešitvijo.

#### **4. rešitev: Preverite izbrano vrsto papirja**

**Rešitev:** HP priporoča, da uporabljate papir HP ali druge vrste papirja s tehnologijo ColorLok, primerne za tiskalnik. Ves papir z logotipom ColorLok testirajo neodvisne organizacije, pri čemer izpolnjuje visoke standarde zanesljivosti ter kakovosti tiskanja, dokumenti z izrazitimi, živimi ali zelo črno barvo pa se natisnejo in sušijo hitreje kot na običajnem navadnem papirju.

<span id="page-67-0"></span>Vedno preverite, ali je papir, na katerega tiskate, raven. Pri tiskanju slik boste najboljše rezultate dosegli s foto papirjem HP Advanced.

Posebne medije hranite v originalni embalaži v plastični vrečki, ki jo je mogoče znova zapreti, na ravni površini in na hladnem suhem mestu. Ko nameravate tiskati, vzemite iz embalaže samo toliko papirja, kot ga nameravate takoj porabiti. Če vam po tiskanju ostane kaj papirja, ga vrnite v originalno embalažo in zaprite plastično vrečko. Tako se ne bo zvijal.

**Popomba** V tem primeru ne gre za težavo z zalogo črnila. Zato ni treba zamenjati kartuše s črnilom.

Za več informacij glejte:

[Izbira papirja](#page-17-0)

**Vzrok:** V vhodnem pladnju je bil naložen napačen papir.

Če s tem niste odpravili težave, poskusite z naslednjo rešitvijo.

#### **5. rešitev: Preverjanje nastavitev tiskanja**

**Rešitev:** Preverite nastavitve tiskanja.

• Preverite nastavitve tiskanja, da vidite, ali so bile barvne nastavitve nepravilne.

Preverite na primer, ali je dokument nastavljen na tiskanje v sivinah. Preverite lahko tudi, ali so izbrane dodatne barvne nastavitve (npr. nasičenost, svetlost in toni barve), ki spremenijo videz barv.

• Preverite nastavitev kakovosti tiskanja in se prepričajte, da ta ustreza vrsti papirja, ki je naložen v tiskalniku.

Če se barve prelivajo, boste mogoče morali izbrati nižjo kakovost tiskanja. Ali pa izberite višjo nastavitev, če tiskate fotografijo visoke kakovosti, in se nato prepričajte, da je v vhodnem pladnju naložen foto papir, npr. HP Advanced Photo Paper (Foto papir HP Advanced).

 $\mathbb{R}$  Opomba Na nekaterih zaslonih računalnikov so barve mogoče videti drugače kot na natisnjenem papirju. V tem primeru ne gre za napako pri izdelku, nastavitvah tiskanja ali kartušah s črnilom. Težave ni treba več odpravljati.

Za več informacij glejte:

[Izbira papirja](#page-17-0)

**Vzrok:** Nastavitve tiskanja niso bile pravilno nastavljene.

Če s tem niste odpravili težave, poskusite z naslednjo rešitvijo.

#### <span id="page-68-0"></span>**6. rešitev: Tiskanje in ocenjevanje poročila o kakovosti tiskanja**

#### **Rešitev:**

#### **Tiskanje poročila o kakovosti tiskanja**

- **Nadzorna plošča:** Dotaknite se (puščica v desno) in nato še možnosti **Setup** (Namestitev), izberite **Reports** (Poročila) in nato še **Print Quality Report** (Poročilo o kak. tiskanja).
- **Vdelani spletni strežnik:** Kliknite kartico **Orodja**, nato **Komplet orodij za kakovost tiskanja** v možnosti **Pripomočki** in nato kliknite gumb **Poročilo o kak. tiskanja**.
- **HP Utility (Mac OS X):** V razdelku **Information And Support** (Informacije in podpora) kliknite **Print Quality Diagnostics** (Natisni diagnostično stran kakovost tiskanja) in kliknite **Print** (Natisni).

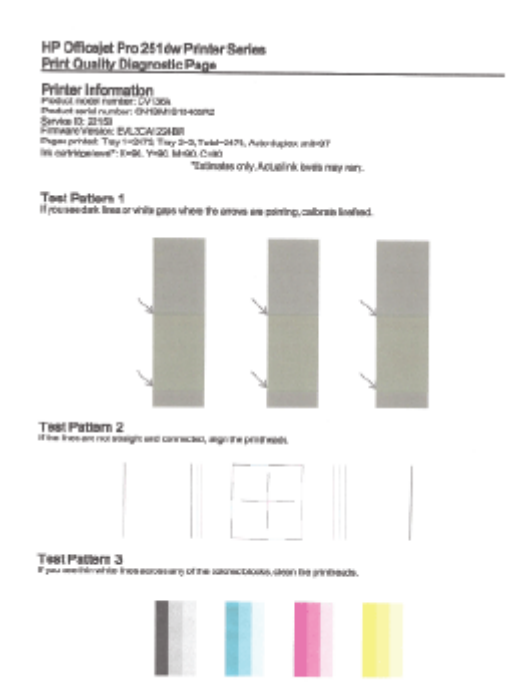

<span id="page-69-0"></span>Če v diagnostičnem poročilu o kakovosti tiskanja najdete napake, sledite spodniim navodilom:

- **1.** Če je diagnostično poročilo o kakovosti tiskanja bledo, delno natisnjeno, če so na njem pasovi ali pa če manjkajo barvne vrstice ali vzorci, preverite, ali so v tiskalniku morda skoraj prazne kartuše s črnilom, in zamenjajte kartušo s črnilom, ki ustreza nepravilno natisnjeni barvni vrstici ali barvnemu vzorcu. Če so vse kartuše s črnilom polne, odstranite in znova namestite vse kartuše in tako zagotovite, da so pravilno nameščene. Ne odstranjujte skoraj prazne kartuše, dokler nimate na voljo kartuše s črnilom za zamenjavo. Več informacij o nameščanju novih kartuš najdete v poglavju [Zamenjava kartuš s](#page-53-0) črnilom.
- **2.** Kalibrirajte pomik v novo vrsto. Več informacij najdete v poglavju [Umerjanje](#page-87-0) [pomika v novo vrsto](#page-87-0).
- **3.** Poravnajte tiskalno glavo. Več informacij najdete v poglavju [Poravnava](#page-88-0) [tiskalne glave.](#page-88-0)
- **4.** Očistite tiskalno glavo. Več informacij najdete v poglavju Čišč[enje tiskalne](#page-86-0) [glave.](#page-86-0)
- **5.** Če noben od prejšnjih korakov ni pomagal, se za zamenjavo tiskalne glave obrnite na podporo za HP. Več informacij najdete v poglavju [Podpora za](#page-57-0) [HP.](#page-57-0)

**Vzrok:** Vzrokov za težave s kakovostjo tiskanja je lahko več: nastavitve programske opreme, slaba slikovna datoteka ali pa tiskalni sistem. Če ste nezadovoljni s kakovostjo izpisov, lahko natisnete diagnostično stran o kakovosti tiskanja, da ugotovite, ali tiskalni sistem deluje pravilno.

### **7. rešitev: Obrnite se na HP-jevo podporo**

**Rešitev:** Pomoč poiščite pri HP-jevi podpori.

Obiščite spletno mesto [www.hp.com/support.](http://h20180.www2.hp.com/apps/Nav?h_pagetype=s-001&h_page=hpcom&h_client=s-h-e008-1&h_product=5081821&h_lang=sl&h_cc=si) Na spletnem mestu boste našli informacije in pripomočke, s katerimi lahko popravite mnogo pogostih težav s tiskalnikom.

Če vas sistem pozove, izberite svojo državo/regijo in nato kliknite **Contact HP** (Stik s HP-jem) za informacije o klicanju tehnične podpore.

**Vzrok:** Nekaj je bilo narobe s tiskalno glavo.

# **Odpravljanje težav s podajanjem papirja**

**Nasvet** Informacije in pripomočke za odpravljanje splošnih težav s tiskalnikom najdete na HP-jevem spletnem mestu za podporo ([www.hp.com/support\)](http://h20180.www2.hp.com/apps/Nav?h_pagetype=s-001&h_page=hpcom&h_client=s-h-e008-1&h_product=5081821&h_lang=sl&h_cc=si).

### **Medij ni podprt v tiskalniku ali pladnju**

Uporabite lahko le medij, ki ga tiskalnik podpira in ga lahko naložite v pladenj. Več informacij najdete v poglavju Tehnič[ni podatki papirja.](#page-101-0)

### **Tiskalnik iz pladnja ne pobira medija**

- Preverite, ali je medij naložen v pladnju. Več informacij najdete v poglavju [Nalaganje papirja](#page-19-0). Medij razpihajte, preden ga naložite.
- Vodila za papir morajo biti poravnana z ustreznimi oznakami na pladnju, ki ustrezajo velikosti naloženega medija. Vodila morajo biti poravnana z robom svežnja, a ne pretesno.
- Medij na pladnju ne sme biti zvit. Zravnajte ga tako, da ga upognete v nasprotni smeri.

### **Medij ne prihaja pravilno iz naprave**

• Preverite, ali je podaljšek pladnja v celoti izvlečen; sicer bodo morda natisnjene strani padle iz tiskalnika.

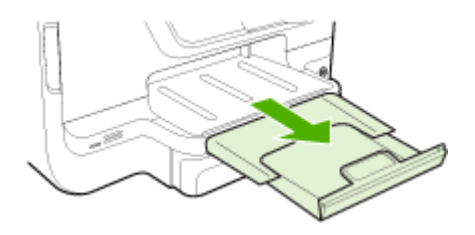

• Iz izhodnega pladnja odstranite odvečni medij. Število listov, ki jih je mogoče naložiti na pladenj, je omejeno.

#### **Strani so natisnjene poševno**

- Medij, ki ste ga naložili v pladnje, mora biti poravnan z vodili za papir. Po potrebi pladnje izvlecite iz tiskalnika in znova naložite medij. Pri tem pazite, da bodo vodila za papir pravilno poravnana.
- Medij lahko naložite v tiskalnik le, ko ne tiska.
- Odstranite in zamenjajte pripomoček za samodejno obojestransko tiskanje.
	- Pritisnite gumb na obeh straneh enote za obojestransko tiskanje in enoto odstranite.

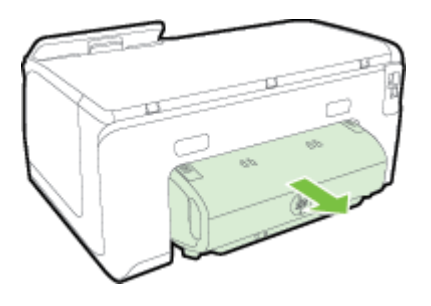

◦ Znova vstavite enoto za obojestransko tiskanje v tiskalnik.

### <span id="page-71-0"></span>**Tiskalnik povleče več strani hkrati**

- Medij razpihajte, preden ga naložite.
- Vodila za papir morajo biti poravnana z ustreznimi oznakami na pladnju, ki ustrezajo velikosti naloženega medija. Vodila morajo biti poravnana z robom svežnja, a ne pretesno.
- Preverite, ali v pladnju ni preveč papirja.
- Če uporabljate poseben tanek papir, se prepričajte, da je pladenj popolnoma poln. Če uporabljate poseben medij, ki je na voljo samo v majhnih količinah, ga naložite na vrh drugega papirja enake velikosti, tako da bo pladenj poln. (Nekatere vrste medija tiskalnik lažje pobere, če je pladenj poln.)
- Če uporabljate posebni debelejši papir (npr. brošurni papir), poskrbite, da bo pladenj od 1/4 do 3/4 poln. Če je potrebno, postavite medij na drug papir enake velikosti in poskrbite, da kup ne bo previsok.
- Uporabite HP-jev medij za optimalno delovanje in učinkovitost.

# **Odpravljanje težav s spletnimi storitvami in HP-jevimi spletnimi mesti**

V tem poglavju so navedene rešitve pogostih težav pri uporabi spletnih storitev in HPjevih spletnih mest.

- Odpravljanje težav z uporabo spletnih storitev
- [Reševanje težav s pomo](#page-72-0)čjo spletnih mest HP

# **Odpravljanje težav z uporabo spletnih storitev**

Če prihaja do težav pri uporabi spletnih storitev, kot sta na primer HP ePrint in Printer Apps, preverite to:

- Tiskalnik mora biti povezan z internetom prek Ethernet ali brezžične povezave.
	- $\mathbb{R}^n$  *Opomba* Teh spletnih funkcij ne morete uporabljati, če je tiskalnik povezan s kablom USB.
- V tiskalniku morajo biti nameščene najnovejše posodobitve izdelka. Več informacij najdete v poglavju [Posodobitev tiskalnika.](#page-28-0)
- V tiskalniku morajo biti omogočene spletne storitve. Več informacij najdete v poglavju [Nastavitev spletnih storitev s pomo](#page-48-0)čjo nadzorne plošče tiskalnika.
- Preverite, ali so omrežno zvezdišče, stikalo ali usmerjevalnik vklopljeni in pravilno delujejo.
- Če vzpostavljate povezavo s tiskalnikom prek kabla Ethernet, za vzpostavljanje povezave med tiskalnikom in omrežjem ne uporabite telefonskega ali prekrižanega kabla, poleg tega pa preverite, ali je kabel Ethernet trdno priključen na tiskalnik. Več informacij najdete v poglavju [Reševanje težav z omrežjem](#page-73-0) [Ethernet](#page-73-0).
- Če povezavo med tiskalnikom in omrežjem vzpostavljate prek brezžične povezave, preverite, ali brezžično omrežje pravilno deluje. Več informacij najdete v poglavju [Reševanje težav z brezži](#page-74-0)čno povezavo.
- Če uporabljate HP ePrint, preverite naslednje:
	- Elektronski naslov tiskalnika mora biti pravilen.
	- E-poštni naslov tiskalnika mora biti edini naslov v vrstici »Za« e-poštnega sporočila. Če so v vrstici »Za« navedeni še drugi e-poštni naslovi, se priponke, ki jih pošiljate, morda ne bodo natisnile.
	- Dokumenti, ki jih pošiljate, morajo ustrezati zahtevam tehnologije HP ePrint. Več informacij najdete v poglavju [Specifikacije spletnih storitev.](#page-105-0)
- Če omrežje za povezovanje z internetom uporablja nastavitve proxy, morajo biti le-te ob vnosu veljavne:
	- Preverite nastavitve, ki jih uporablja spletni brskalnik, ki ga uporabljate (na primer Internet Explorer, Firefox ali Safari).
	- Preverite jih skupaj s skrbnikom IT ali osebo, ki vam je nastavila požarni zid. Če so se nastavitve proxy, ki jih uporablja vaš požarni zid, spremenile, morate te nastavitve posodobiti na nadzorni plošči tiskalnika. Če te nastavitve niso posodobljene, spletnih storitev ne boste mogli uporabljati. Več informacij najdete v poglavju [Nastavitev spletnih storitev s pomo](#page-48-0)čjo [nadzorne ploš](#page-48-0)če tiskalnika.
	- **Nasvet** Dodatno pomoč za namestitev in uporabo spletnih storitev najdete na spletnem mestu HP Connected [\(www.hpconnected.com](http://www.hpconnected.com)).

## **Reševanje težav s pomočjo spletnih mest HP**

Če imate težave pri uporabi HP-jevih spletnih mest v svojem računalniku, preverite naslednje.

- Računalnik, ki ga uporabljate, mora biti povezan z internetom.
- Spletni brskalnik mora ustrezati najmanjšim sistemskim zahtevam. Več informacij najdete v poglavju Tehnič[ni podatki HP-jevega spletnega mesta](#page-105-0).
- Če spletni brskalnik za povezovanje z internetom uporablja nastavitve proxy, te nastavitve izklopite. Če želite več informacij, glejte dokumentacijo, ki je na voljo za vaš spletni brskalnik.

## **Odpravljanje težav s pomnilnikom naprave**

- **Nasvet** Informacije in pripomočke za odpravljanje splošnih težav s tiskalnikom najdete na HP-jevem spletnem mestu za podporo ([www.hp.com/support\)](http://h20180.www2.hp.com/apps/Nav?h_pagetype=s-001&h_page=hpcom&h_client=s-h-e008-1&h_product=5081821&h_lang=sl&h_cc=si).
- **Popomba** Če začnete postopek, povezan s pomnilniško napravo, iz računalnika, najdete informacije o odpravljanju težav v pomoči za programsko opremo.
- [Tiskalnik ne more brati s pomnilniške kartice](#page-73-0)
- [Tiskalnik ne more brati fotografij s pomnilniške kartice](#page-73-0)

## <span id="page-73-0"></span>**Tiskalnik ne more brati s pomnilniške kartice**

#### • **Preverjanje pomnilniške naprave**

- Preverite, ali je pomnilniška naprava vrste, ki jo tiskalnik podpira. Več informacij najdete v poglavju Tehnič[ni podatki za pomnilniško napravo](#page-106-0).
- Nekatere pomnilniške naprave imajo stikalo, ki nadzira način uporabe. Stikalo mora biti nastavljeno tako, da tiskalnik lahko bere iz pomnilniške naprave.
- Preverite, ali na koncu pomnilniške naprave ni umazanije ali materiala, ki bi prekrival luknje ali uničil kovinske kontakte. Kontakte očistite s krpo brez vlaken in majhno količino izpopropilnega alkohola.
- Če želite preveriti, ali pomnilniška naprava deluje, jo poskusite uporabiti v drugih napravah. Tudi če lahko do datotek dostopate z računalnikom, naprava morda ne bo delovala s tiskalnikom.

#### • **Preverjanje vrat USB**

- Preverite, ali je kabel USB popolnoma vstavljen v režo.
- Odstranite kabel USB in s svetilko posvetite v prazno režo. Poglejte, če je v reži ostal kak delec vtiča. Več informacij najdete v poglavju [Podpora za HP](#page-57-0). Na spletnem mestu boste našli informacije in pripomočke, s katerimi lahko popravite mnogo pogostih težav s tiskalnikom.

## **Tiskalnik ne more brati fotografij s pomnilniške kartice**

#### **Preverjanje pomnilniške naprave**

Pomnilniška naprava je morda poškodovana.

# **Reševanje težav z omrežjem Ethernet**

**Nasvet** Informacije in pripomočke za odpravljanje splošnih težav s tiskalnikom najdete na HP-jevem spletnem mestu za podporo ([www.hp.com/support\)](http://h20180.www2.hp.com/apps/Nav?h_pagetype=s-001&h_page=hpcom&h_client=s-h-e008-1&h_product=5081821&h_lang=sl&h_cc=si).

Če ne morete vzpostaviti povezave med tiskalnikom in omrežjem Ethernet, izvedite eno od naslednjih opravil.

- **Py Opomba** Ko ste popravili katero koli od naslednjih stvari, ponovno zaženite namestitveni program.
- Odpravljanje težav splošnega omrežja

## **Odpravljanje težav splošnega omrežja**

Če ne morete namestiti HP-jeve programske opreme, ki je priložena tiskalniku, preverite to:

- Vsi kabli so čvrsto priključeni v računalnik in tiskalnik.
- Omrežje deluje, omrežno zvezdišče, stikalo ali usmerjevalnik pa so vklopljeni.
- Vse aplikacije, vključno s protivirusnimi programi, programi za zaščito pred vohunskimi programi in požarnimi zidovi, so zaprte ali onemogočene v računalnikih, ki uporabljajo operacijski sistem Windows.
- Tiskalnik je povezan v isto podomrežje kot računalniki, ki uporabljalo tiskalnik.

## <span id="page-74-0"></span>**Reševanje težav z brezžično povezavo**

V tem razdelku so informacije o odpravljanju težav, do katerih lahko pride pri vzpostavljanju povezave med tiskalnikom in brezžičnim omrežjem.

Predloge upoštevajte po vrstnem redu in začnite s tistimi v razdelku »Osnovno odpravljanje težav z brezžično povezavo«. Če težav s tem ne odpravite, upoštevajte predloge, navedene v razdelku »Dodatno odpravljanje težav pri brezžičnih omrežjih«.

To poglavje vsebuje naslednje teme:

- Osnovno odpravljanje težav z brezžično povezavo
- [Napredno odpravljanje težav z brezži](#page-75-0)čno povezavo
- [Ko ste odpravili težave](#page-80-0)
- **Nasvet** Če želite več informacij o odpravljanju težav z brezžično povezavo, obiščite HP-jev center za brezžično tiskanje na [www.hp.com/go/wirelessprinting.](http://www.hp.com/go/wirelessprinting)
- $\mathbb{R}$  Opomba Ko odpravite težavo, upoštevajte navodila v poglavju [Ko ste odpravili](#page-80-0) [težave](#page-80-0).

#### **Osnovno odpravljanje težav z brezžično povezavo**

**Popomba** Če še niste konfigurirali tiskalnika za brezžično povezavo, dokončajte namestitev s programsko opremo HP. Več informacij najdete v poglavju .

Izvedite naslednje korake po vrstnem redu.

**Nasvet** Če uporabljate računalnik z operacijskim sistemom Windows, lahko s pripomočkom HP Print and Scan Doctor diagnosticirate težave in poiščete pomoč pri namestitvi in uporabi tiskalnikov HP v domačem omrežju. Če želite uporabljati to orodje, obiščite HP-jevo središče za brezžično tiskanje [www.hp.com/go/](http://www.hp.com/go/wirelessprinting) [wirelessprinting.](http://www.hp.com/go/wirelessprinting)

#### **1. korak: Preverite, ali je lučka za brezžično povezavo (802.11) vklopljena**

Lučka Brezžično, ki sveti na nadzorni plošči tiskalnika, kaže stanje brezžičnih funkcij.

Če želite vklopiti brezžično povezavo, se dotaknite (puščica v desno), dotaknite se možnosti **Setup** (Nastavitev), dotaknite se možnosti **Network** (Omrežje) in nato še **Wireless** (Brezžično) ter izberite **On** (Vklopljeno).

**Opomba** Če tiskalnik podpira povezovanje v omrežja Ethernet, poskrbite, da ni priključen kabel Ethernet. Če priključite kabel Ethernet, izklopite brezžične zmogljivosti tiskalnika.

#### **2. korak: Ponovno zaženite komponente brezžičnega omrežja**

Izklopite usmerjevalnik in tiskalnik ter ju znova vklopite v tem zaporedju: najprej usmerjevalnik in nato tiskalnik. Če še vedno ne morete vzpostaviti povezave, izklopite usmerjevalnik, tiskalnik in računalnik. Omrežne težave lahko nemalokrat odpravite tudi s preprostim izklopom in vnovičnim vklopom naprave.

#### <span id="page-75-0"></span>**3. korak: Zaženite preizkus brezžičnega omrežja za tiskanje**

Pri težavah z brezžično povezavo zaženite preizkus brezžičnega omrežja za tiskanje. Če preskus odkrije težavo, bodo v natisnjenem poročilu priporočila za odpravljanje težave.

**Nasvet** Če preizkus brezžičnega omrežja za tiskanje kaže, da je signal šibek, premaknite tiskalnik bliže brezžičnemu usmerjevalniku.

#### **Tiskanje preskusne strani za brezžično povezavo**

- **1.** Dotaknite se (puščica v desno), nato **Setup** (Nastavitev) in **Network** (Omrežje).
- **2.** Dotaknite se **v** (puščica navzdol) in izberite **Print Wireless Test Report** (Natisni poročilo o preizkusu brezžičnega omrežja).

#### **Napredno odpravljanje težav z brezžično povezavo**

Če ste poskusili z vsemi predlogi v razdelku [Osnovno odpravljanje težav z brezži](#page-74-0)čno [povezavo](#page-74-0) in tiskalnika še vedno ne morete povezati v brezžično omrežje, poskusite s temi predlogi po vrstnem redu:

- 1. korak: Preverite, ali je računalnik povezan v omrežje
- 2. korak: Preprič[ajte se, da ima tiskalnik vzpostavljeno povezavo z omrežjem](#page-77-0)
- 3. korak: Rač[unalnik ne sme biti z omrežjem povezan po navideznem zasebnem](#page-78-0) [omrežju \(VPN\)](#page-78-0)
- 4. korak: Preprič[ajte se, da je tiskalnik priklju](#page-78-0)čen v omrežje in je v stanju [pripravljenosti](#page-78-0)
- 5. korak: Poskrbite, da je brezžična različ[ica tiskalnika nastavljena kot privzeti](#page-79-0) [gonilnik tiskalnika \(samo za Windows\).](#page-79-0)
- [6. korak: Preverite, ali programska oprema požarnega zidu prepre](#page-79-0)čuje [komunikacijo](#page-79-0)

#### **1. korak: Preverite, ali je računalnik povezan v omrežje**

Poskrbite, da je računalnik povezan v omrežje, tj. v vaše omrežje Ethernet ali brezžično omrežje. Če računalnik ni povezan v omrežje, ne morete uporabljati tiskalnika prek omrežja.

#### **Preverjanje povezave Ethernet**

Pri številnih računalnikih sta zraven vrat, v katera se priključi ethernetni kabel, lučki, ki označujeta delovanje. Če ne svetita, iztaknite in znova priključite kabel, ki povezuje računalnik z usmerjevalnikom. Če lučki še vedno ne svetita, je težava lahko v usmerjevalniku, ethernetnem kablu ali računalniku.

**Opomba** Računalniki Macintosh nimajo indikatorskih lučk. Če želite preveriti ethernetno povezavo pri računalniku Macintosh, v orodni vrstici kliknite **System Preferences** (Sistemske nastavitve) in nato **Network** (Omrežje). Če ethernetna povezava deluje pravilno, bo na seznamu povezav možnost **Built-In Ethernet** (Vgrajeni Ethernet), prikazani pa bodo tudi naslov IP in drugi podatki o stanju. Če možnosti **Built-in Ethernet** (Vgrajeni Ethernet) ni na seznamu, je težava lahko v usmerjevalniku, kablu Ethernet ali računalniku. Če želite več informacij, kliknite gumb za pomoč v tem oknu.

#### **Preverjanje brezžične povezave**

- **1.** Preverite, ali je brezžični omrežni vmesnik računalnika vklopljen. (Več informacij boste našli v dokumentaciji, priloženi računalniku.)
- **2.** Če ne uporabljate enoličnega imena brezžičnega omrežja (SSID), je mogoče, da je brezžični računalnik povezan s tujim omrežjem v bližini. Po naslednjih korakih lahko ugotovite, ali je računalnik povezan z omrežjem:

#### **Windows**

**a**. Kliknite **Start** in nato **Nadzorna plošča**, pokažite na **Omrežne povezave** ter nato kliknite **Poglej stanje omrežja in opravila**. – Ali –

Kliknite **Start**, izberite **Nastavitve**, kliknite **Nadzorna plošča**, dvokliknite **Omrežne povezave**, kliknite meni **Pogled** in nato izberite **Podrobnosti**. Omrežno pogovorno okno pustite odprto in nadaljujte z naslednjim korakom.

- **b**. Napajalni kabel iztaknite iz brezžičnega usmerjevalnika. Stanje povezave računalnika se mora spremeniti v **Povezava ni vzpostavljena**.
- **c**. Napajalni kabel znova priključite v brezžični usmerjevalnik. Stanje povezave računalnika se mora spremeniti v **Povezava je vzpostavljena**.

## **Mac OS X**

- ▲ V menijski vrstici na vrhu zaslona kliknite ikono AirPort. V meniju, ki se prikaže, je razvidno, ali je vmesnik AirPort vklopljen in s katerim brezžičnim omrežjem je povezan.
	- **Opomba** Če želite podrobnejše informacije o povezavi AirPort, v orodni vrstici kliknite **System Preferences** (Sistemske nastavitve) in nato **Network** (Omrežje). Če brezžična povezava deluje pravilno, se bo na seznamu povezav poleg možnosti AirPort prikazala zelena pika. Če želite več informacij, kliknite gumb za pomoč v tem oknu.

Če računalnika ne morete povezati z omrežjem, se obrnite na osebo, ki je namestila vaše omrežje, ali proizvajalca usmerjevalnika, saj je morda prišlo do težav s strojno opremo pri usmerjevalniku ali računalniku.

**Nasvet** Če lahko dostopate do interneta in uporabljate računalnik z operacijskim sistemom Windows, lahko za pomoč pri nastavitvi omrežja uporabite tudi orodje HP Network Assistant. Če želite uporabiti to orodje, obiščite [www.hp.com/sbso/](http://www.hp.com/sbso/wireless/tools-setup.html?jumpid=reg_R1002_USEN) [wireless/tools-setup.html?jumpid=reg\\_R1002\\_USEN.](http://www.hp.com/sbso/wireless/tools-setup.html?jumpid=reg_R1002_USEN) (To spletno mesto je na voljo samo v angleščini.)

#### <span id="page-77-0"></span>**2. korak: Prepričajte se, da ima tiskalnik vzpostavljeno povezavo z omrežjem**

Če tiskalnik ni povezan z istim omrežjem kot računalnik, ga prek omrežja ne boste mogli uporabljati. Sledite korakom, opisanim v tem poglavju, in tako ugotovite, ali je vaš tiskalnik aktivno povezan s pravim omrežjem.

**Domba** Če brezžični usmerjevalnik ali osnovna postaja Apple AirPort Base Station uporabljata skriti SSID, tiskalnik ne more samodejno zaznati omrežja.

#### **A: Prepričajte se, da ima tiskalnik povezavo z omrežjem**

- **1.** Če tiskalnik podpira povezovanje v omrežja Ethernet in je povezana z omrežjem Ethernet, poskrbite, da na zadnji strani tiskalnika ni priključen kabel Ethernet. Če je kabel Ethernet priključen, je brezžično povezovanje onemogočeno.
- **2.** Če ima tiskalnik vzpostavljeno povezavo z brezžičnim omrežjem, natisnite stran s konfiguracijo omrežja. Več informacij najdete v poglavju [Razumevanje strani z](#page-90-0) [omrežno konfiguracijo](#page-90-0).
- **3.** Ko je stran natisnjena, preverite stanje omrežja in naslov URL:

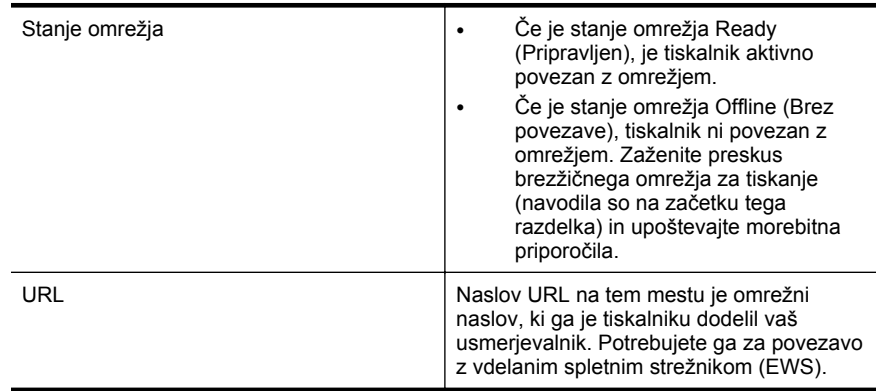

Za več informacij o povezovanju tiskalnika z brezžičnim omrežjem glejte [Nastavitev](#page-131-0) [tiskalnika za brezži](#page-131-0)čno komunikacijo.

#### **B: Preverite, ali lahko dostopate do vdelanega spletnega strežnika (EWS)**

Ko se prepričate, da imata računalnik in tiskalnik vzpostavljeno povezavo z omrežjem, lahko z vdelanim spletnim strežnikom tiskalnika preverite, ali sta v istem omrežju. Več informacij najdete v poglavju [Vdelani spletni strežnik.](#page-139-0)

#### **Dostop do vdelanega spletnega strežnika (EWS)**

- **1.** V svojem računalniku odprite vdelani spletni strežnik. Več informacij najdete v poglavju [Vdelani spletni strežnik](#page-139-0).
	- **P** $\mathbb{P}$  **Opomba** Če v brskalniku uporabljate strežnik proxy, ga boste za dostop do vdelanega spletnega strežnika morda morali onemogočiti.
- **2.** Če lahko odprete vdelani spletni strežnik, poskusite uporabiti tiskalnik v omrežju (npr. za tiskanje), da se prepričate, ali je bila namestitev omrežja uspešna.

Če ne morete odpreti vdelanega spletnega strežnika ali če imate še vedno težave pri uporabi tiskalnika v omrežju, nadaljujte z naslednjim razdelkom o požarnih zidovih.

#### <span id="page-78-0"></span>**3. korak: Računalnik ne sme biti z omrežjem povezan po navideznem zasebnem omrežju (VPN)**

Navidezno zasebno omrežje (VPN) je računalniško omrežje, ki s pomočjo interneta omogoča oddaljeno varno povezavo z omrežjem organizacije. Vendar večina storitev VPN ne omogoča dostopa do lokalnih naprav (npr. vašega tiskalnika) v vašem lokalnem omrežju, medtem ko je računalnik povezan v VPN.

Če se želite povezati s tiskalnikom, prekinite povezavo z navideznim zasebnim omrežjem.

**Nasvet** Če želite uporabljati tiskalnik, ki je povezan v VPN, ga lahko prek kabla USB povežete z računalnikom. Tiskalnik uporablja povezavo USB in omrežno povezavo hkrati.

Če želite več informacij, se obrnite na skrbnika omrežja ali osebo, ki je postavila brezžično omrežje.

#### **4. korak: Prepričajte se, da je tiskalnik priključen v omrežje in je v stanju pripravljenosti**

Če imate nameščeno programsko opremo HP, lahko v računalniku preverite stanje tiskalnika in ugotovite, ali je stanje prekinjeno ali brez povezave, kar onemogoča uporabo tiskalnika.

Če želite preveriti stanje tiskalnika, upoštevajte navodila za svoj operacijski sistem:

#### **Windows**

**1.** Kliknite **Start** in nato kliknite **Tiskalniki** ali **Tiskalniki in faksi** ali **Naprave in tiskalniki**.

– Ali –

- Kliknite **Start**, **Nadzorna plošča** in nato dvokliknite možnost **Tiskalniki**.
- **2.** Če tiskalniki v vašem računalniku niso prikazani v pogledu Podrobnosti, kliknite meni **Pogled** in nato **Podrobnosti**.
- **3.** Odvisno od stanja tiskalnika naredite nekaj od tega:
	- **a**. Če je tiskalnik **Brez povezave**, z desno miškino tipko kliknite tiskalnik in nato izberite **Uporabi tiskalnik s povezavo**.
	- **b**. Če je tiskalnik **Ustavljen**, z desno miškino tipko kliknite tiskalnik in kliknite **Nadaljuj tiskanje**.
- **4.** Poskusite uporabiti tiskalnik prek omrežja.

#### **Mac OS X**

- **1.** V orodni vrstici kliknite **System Preferences** (Sistemske nastavitve) in nato kliknite **Print & Fax** (Tiskanje in faksiranje) ali **Print & Scan** (Tiskanje in optično branje).
- **2.** Izberite tiskalnik in kliknite **Open Print Queue** (Odpri čakalno vrsto za tiskanje).
- **3.** Če tiskalno opravilo čaka, kliknite **Resume** (Nadaljuj).
- **4.** Če je tiskalnik začasno ustavljen, kliknite **Resume Printer** (Nadaljuj s tiskanjem).

Če lahko po opravljenih zgornjih korakih tiskalnik uporabljate, a opažate, da se simptomi težav ob nadaljnji uporabi še kar pojavljajo, gre morda za težave s požarnim <span id="page-79-0"></span>zidom. Več informacij najdete v poglavju [Konfiguriranje programske opreme požarnega](#page-80-0) [zidu za delo s tiskalnikom](#page-80-0).

Če še vedno ne morete uporabljati tiskalnika prek omrežja, nadaljujte z naslednjim poglavjem za dodatno pomoč pri odpravljanju težav.

#### **5. korak: Poskrbite, da je brezžična različica tiskalnika nastavljena kot privzeti gonilnik tiskalnika (samo za Windows).**

Če še enkrat namestite programsko opremo HP, lahko namestitveni program v mapi **Tiskalniki** ali **Tiskalniki in faksi** ali **Naprave in tiskalniki** ustvari še eno različico gonilnika tiskalnika. Če naletite na težave pri tiskanju ali povezovanju s tiskalnikom, preverite, ali je kot privzeti tiskalnik nastavljena pravilna različica gonilnika.

- **1.** Kliknite **Start** in nato kliknite **Tiskalniki** ali **Tiskalniki in faksi** ali **Naprave in tiskalniki**.
	- Ali –

Kliknite **Start**, **Nadzorna plošča** in nato dvokliknite možnost **Tiskalniki**.

- **2.** Ugotovite, ali je različica gonilnika tiskalnika v mapi **Tiskalniki** ali **Tiskalniki in faksi** ali **Naprave in tiskalniki** povezana brezžično:
	- **a**. Z desno tipko miške kliknite ikono tiskalnika, nato pa kliknite **Printer Properties** (Lastnosti tiskalnika), **Document Defaults** (Privzete nastavitve dokumenta) ali **Printing Preferences** (Lastne nastavitve tiskanja).
	- **b**. Na kartici **Ports** (Vrata) poiščite vrata, označena s kljukico. Različica tiskalniškega gonilnika, ki je brezžično povezana, ima kot opis vrat poleg kljukice oznako **HP network re-discovery port monitor** (Nadzornik vrat za ponovno odkrivanje omrežja HP).
- **3.** Z desno miškino tipko kliknite ikono tiskalnika za različico gonilnika tiskalnika, ki je povezan brezžično, in izberite **Set as Default Printer** (Nastavi kot privzeti tiskalnik).
- **Opomba** Če je v mapi več ikon za tiskalnik, z desno miškino tipko kliknite ikono za različico gonilnika tiskalnika, ki je brezžično povezana, in izberite **Set as Default Printer** (Nastavi za privzeti tiskalnik).

#### **6. korak: Preverite, ali programska oprema požarnega zidu preprečuje komunikacijo**

Če ne morete dostopati do vdelanega spletnega strežnika in ste prepričani, da imata tako tiskalnik kot računalnik delujoči povezavi v isto omrežje, je možno, da komunikacijo med njima preprečuje varnostni požarni zid. Začasno izklopite vso programsko opremo požarnega zidu, ki se izvaja v računalniku, in nato še enkrat poskusite odpreti vdelani spletni strežnik. Če lahko odprete vdelani spletni strežnik, skušajte tiskalnik uporabiti (za tiskanje).

Če lahko odprete vdelani spletni strežnik in uporabljate tiskalnik, ko je požarni zid izklopljen, boste morali znova konfigurirati nastavitve požarnega zidu ter računalniku in tiskalniku omogočiti medsebojno komunikacijo po omrežju. Več informacij najdete v poglavju [Konfiguriranje programske opreme požarnega zidu za delo s tiskalnikom.](#page-80-0)

Če lahko odprete vdelani spletni strežnik, vendar tudi z izključenim požarnim zidom ne morete uporabljati tiskalnika, omogočite programsko opremo požarnega zidu, da bo

prepoznala tiskalnik. Za dodatne informacije si oglejte dokumentacijo, ki ste jo dobili s programsko opremo za požarni zid.

#### <span id="page-80-0"></span>**Ko ste odpravili težave**

Ko odpravite morebitne težave in tiskalnik uspešno povežete v brezžično omrežje, izvedite ta postopek za operacijski sistem, ki ga uporabljate:

#### **Windows**

**1.** Na namizju računalnika kliknite **Start**, izberite možnost **Programi** ali **Vsi programi**, kliknite **HP**, kliknite ime mape, nato pa kliknite **Printer Setup & Software** (Namestitev tiskalnika in programska oprema). – Ali –

Na zaslonu **Start** kliknite **Printer Setup & Software** (Namestitev tiskalnika in programska oprema).

**2.** Kliknite **Connect a new printer** (Priklop novega tiskalnika) in izberite vrsto povezave, ki jo želite uporabljati.

#### **Mac OS X**

- **1.** Odprite HP Utility. Več informacij najdete v poglavju [HP Utility \(Mac OS X\)](#page-139-0).
- **2.** V orodni vrstici HP Utility kliknite ikono **Applications** (Aplikacije), dvokliknite **HP Setup Assistant** (HP-jev pomočnik za namestitev) in sledite navodilom na zaslonu.

## **Konfiguriranje programske opreme požarnega zidu za delo s tiskalnikom**

Osebni požarni zid, ki je zaščitna programska oprema v vašem računalniku, lahko prepreči komunikacijo med tiskalnikom in računalnikom.

Če imate težave, kot so:

- med namestitvijo programske opreme tiskalnik HP ni zaznan,
- tiskanje ni mogoče, tiskalni posel ostaja v čakalni vrsti ali tiskalnik nima povezave,
- ni mogoče videti stanja tiskalnika v vašem računalniku,

V teh primerih morda požarni zid preprečuje tiskalniku, da bi računalnike v omrežju obveščal o svojem položaju.

Če HP-jevo programsko opremo uporabljate v računalniku, v katerem je nameščen sistem Windows, in med postopkom namestitve ne najdete tiskalnika (in veste, da je tiskalnik v omrežju) ali pa če ste že uspešno namestili HP-jevo programsko opremo in naletite na težave, preverite to:

- Če ste pravkar namestili HP-jevo programsko opremo, zaustavite računalnik in tiskalnik, nato pa ju znova vklopite.
- Varnostna programska oprema mora biti posodobljena. Številni ponudniki varnostne programske opreme ponujajo posodobitve, ki odpravijo znane težave in zagotavljajo najnovejšo zaščito pred varnostnimi grožnjami.
- Če so v požarnem zidu na voljo varnostne nastavitve »Visoko«, »Srednje« ali »Nizko«, uporabite nastavitev »Srednje«, ko je računalnik povezan z omrežjem.
- Če ste morda spremenili privzete nastavitve požarnega zidu, jih poskusite povrniti na privzete.
- Če ima požarni zid nastavitev, imenovano »Zaupanja vredno območje«, uporabite te nastavitve, ko je računalnik povezan z omrežjem.
- Če ima požarni zid nastavitev, ki preprečuje prikaz opozoril, jo onemogočite. Pri nameščanju HP-jeve programske opreme in uporabi tiskalnika HP lahko programska oprema požarnega zidu prikaže opozorila z možnostma »dovoli« ali »odblokiraj«. Dovolite HP-jevo programsko opremo, zaradi katere prihaja do opozorila. Če je v požarnem zidu na voljo možnost »zapomni si to dejanje« ali »ustvari pravilo za to«, jo izberite. Tako požarni zid ve, čemu lahko zaupa v omrežju.
- V računalniku naj bo hkrati omogočen le en požarni zid. Če bi imeli na primer sočasno omogočen požarni zid sistema Windows in požarni zid drugega izdelovalca, bi lahko prišlo do težav. Če imate v računalniku nameščenih več požarnih zidov, računalnik ne bo varnejši, lahko pa pride to težav.

Če želite več informacij o uporabi tiskalnika s požarnim zidom, obiščite spletno mesto [www.hp.com/go/wirelessprinting](http://www.hp.com/go/wirelessprinting) in kliknite **Firewall Help** (Pomoč za požarni zid) v razdelku **Need Help Troubleshooting?** (Potrebujete pomoč pri odpravljanju težav?). V poglavju Pomoč za požarni zid boste našli tudi rešitve za znane težave z nekaterimi požarnimi zidovi.

**Popomba** Nekateri deli tega spletnega mesta za zdaj niso na voljo v vseh jezikih.

## **Reševanje težav pri upravljanju tiskalnika**

**Nasvet** Informacije in pripomočke za odpravljanje splošnih težav s tiskalnikom najdete na HP-jevem spletnem mestu za podporo ([www.hp.com/support\)](http://h20180.www2.hp.com/apps/Nav?h_pagetype=s-001&h_page=hpcom&h_client=s-h-e008-1&h_product=5081821&h_lang=sl&h_cc=si).

V tem poglavju so podane rešitve za splošne težave, ki vključujejo upravljanje tiskalnika. Ta odstavek vsebuje naslednjo temo:

- Vdelanega spletnega strežnika ni mogoče odpreti
- **Dpomba** Če želite uporabljati vdelani spletni strežnik, mora imeti tiskalnik vzpostavljeno povezavo z omrežjem prek ethernetne ali brezžične povezave. Vdelanega spletnega strežnika ne morete uporabljati, če je tiskalnik priključen v računalnik s kablom USB.

#### **Vdelanega spletnega strežnika ni mogoče odpreti**

#### **Preverjanje nastavitev omrežja**

- Poskrbite, da za povezavo tiskalnika v omrežje ne uporabljate telefonskega ali prekrižanega kabla.
- Preverite, ali je omrežni kabel čvrsto priključen v tiskalnik.
- Preverite, ali so omrežno zvezdišče, stikalo ali usmerjevalnik vklopljeni in pravilno delujejo.

#### **Preverjanje računalnika**

Preverite, ali je računalnik, ki ga uporabljate, povezan v omrežje.

 $\mathbb{R}^n$  *Opomba* Če želite uporabljati vdelani spletni strežnik EWS, mora biti tiskalnik povezan z omrežjem prek povezave Ethernet ali brezžične povezave. Vdelanega spletnega strežnika ne morete uporabljati, če je tiskalnik priključen v računalnik s kablom USB.

#### **Preverjanje spletnega brskalnika**

- Spletni brskalnik mora ustrezati najmanjšim sistemskim zahtevam. Več informacij najdete v poglavju Tehnič[ni podatki vdelanega spletnega strežnika](#page-100-0).
- Če spletni brskalnik za povezovanje z internetom uporablja nastavitve proxy, te nastavitve izklopite. Če želite več informacij, glejte dokumentacijo, ki je na voljo za vaš spletni brskalnik.
- Prepričajte se, da so v vašem spletnem brskalniku omogočeni funkcija JavaScript in piškotki. Če želite več informacij, glejte dokumentacijo, ki je na voljo za vaš spletni brskalnik.

#### **Preverite naslov IP tiskalnika**

- Če želite preveriti naslov IP tiskalnika, ga poiščete tako, da natisnete stran z omrežno konfiguracijo. Dotaknite se (puščica v desno), izberite možnost **Setup** (Nastavitev), nato izberite **Network** (Omrežje) in nato še **Print Network Settings** (Nastavitev omrežja za tiskanje).
- Z naslovom IP iz ukaznega poziva (Windows) ali iz pripomočka Network Utility (Mac OS X) izvedite ping tiskalnika. (Network Utility (Omrežni pripomoček) je v mapi **Utilities** (Pripomočki) v mapi **Applications** (Aplikacije) na zgornji ravni trdega diska.)

Na primer, če je naslov IP 123.123.123.123, v vrstico ukaznega poziva (Windows) vpišite tole:

C:\Ping 123.123.123.123

– Ali –

V omrežnem pripomočku Network Utility (Mac OS X) kliknite zavihek **Ping**, v polje vnesite 123.123.123.123 in kliknite **Ping**.

Če se prikaže odgovor, je naslov IP pravilen. Če se prikaže odgovor, da je potekel čas, naslov IP ni pravilen.

# **Odpravljanje težav pri namestitvi**

- **Nasvet** Informacije in pripomočke za odpravljanje splošnih težav s tiskalnikom najdete na HP-jevem spletnem mestu za podporo ([www.hp.com/support\)](http://h20180.www2.hp.com/apps/Nav?h_pagetype=s-001&h_page=hpcom&h_client=s-h-e008-1&h_product=5081821&h_lang=sl&h_cc=si).
- [Predlogi za namestitev strojne opreme](#page-83-0)
- [Predlogi za namestitev programske opreme HP](#page-83-0)

#### <span id="page-83-0"></span>**Predlogi za namestitev strojne opreme**

#### **Preverite tiskalnik**

- Preverite, ali ste odstranili ves zaščitni trak in material z zunanjosti in notranjosti tiskalnika.
- V tiskalniku mora biti naložen papir.
- Preverite, ali katera od lučk sveti ali utripa, razen lučka za pripravljenost, ki mora svetiti. Če opozorilna lučka utripa, preverite sporočila na nadzorni plošči tiskalnika.

#### **Preverjanje povezave strojne opreme**

- Preverite ali so vsi kabli, ki jih uporabljate, v brezhibnem stanju.
- Napajalni kabel mora biti čvrsto priklopljen v tiskalnik in delujočo vtičnico.

#### **Preverjanje tiskalne glave in kartuš s črnilom**

- Prepričajte se, da so vse tiskalne glave in kartuše s črnilom trdno nameščene v ustrezno, barvno režo. Tiskalnik ne more delovati, če niso nameščene vse tiskalne glave in kartuše.
- Preverite, ali je zapah tiskalne glave pravilno zaprt.

#### **Predlogi za namestitev programske opreme HP**

#### **Preverjanje računalniškega sistema**

- Preverite, ali imate v računalniku nameščenega enega od podprtih operacijskih sistemov. Več informacij najdete v poglavju [Sistemske zahteve.](#page-100-0)
- Računalnik mora ustrezati vsaj najmanjšim sistemskim zahtevam. Več informacij najdete v poglavju [Sistemske zahteve](#page-100-0)
- V upravitelju naprav sistema Windows preverite, da gonilniki USB niso onemogočeni.
- Če uporabljate operacijski sistem Windows in računalnik ne zazna tiskalnika, zaženite pripomoček za odstranjevanje (v mapi HP, podmapi s tiskalnikom) in z njim popolnoma odstranite gonilnik tiskalnika. Znova zaženite računalnik in znova namestite gonilnik tiskalnika.

#### **Naloge pred nameščanjem**

- Preverite, ali uporabljate namestitveni CD, ki vsebuje primerno programsko opremo HP za vaš operacijski sistem.
- Pred nameščanjem programske opreme HP preverite, ali imate zaprte vse ostale programe.
- Če računalnik ne prepozna poti do pogona CD-ROM, ki jo vpišete, preverite, ali ste vpisali pravo črko pogona.
- Če računalnik ne prepozna namestitvenega CD-ja v pogonu CD-ROM, preverite, ali je namestitveni CD morda poškodovan. Gonilnik tiskalnika lahko prenesete s HP-jevega spletnega mesta [\(www.hp.com/support\)](http://h20180.www2.hp.com/apps/Nav?h_pagetype=s-001&h_page=hpcom&h_client=s-h-e008-1&h_product=5081821&h_lang=sl&h_cc=si).
- **Popomba** Ko ste odpravili katero od težav, ponovno zaženite namestitveni program.

# **Reševanje težav z omrežjem**

#### **Odpravljanje težav splošnega omrežja**

- Če ne morete namestiti programske opreme HP, preverite naslednje:
	- Vsi kabli so čvrsto priključeni v računalnik in tiskalnik.
	- Omrežje deluje, omrežno zvezdišče, stikalo ali usmerjevalnik pa so vklopljeni.
	- Vse aplikacije, vključno s protivirusnimi programi, programi za zaščito pred vohunskimi programi in požarnimi zidovi, so zaprte ali onemogočene v računalnikih, ki uporabljajo operacijski sistem Windows.
	- Preverite, ali je tiskalnik priključen v isto podomrežje kot računalniki, ki uporabljajo tiskalnik.
	- Če namestitveni program ne more najti tiskalnika, natisnite stran z omrežno konfiguracijo in ročno vnesite naslov IP v namestitveni program. Več informacij najdete v poglavju [Razumevanje strani z omrežno konfiguracijo.](#page-90-0)
- Če ste gonilnik tiskalnika namestili s čarovnikom za dodajanje tiskalnika in nastavili vrata TCP/IP, se morata omrežni vrati, ki ste jih ustvarili v gonilniku tiskalnika, ujemati z naslovom IP tiskalnika:
	- Natisnite stran z omrežno konfiguracijo tiskalnika. Več informacij najdete v poglavju [Razumevanje strani z omrežno konfiguracijo.](#page-90-0)
	- Kliknite **Start** in nato kliknite **Tiskalniki** ali **Tiskalniki in faksi** ali **Naprave in tiskalniki**.

 $-$  Ali  $-$ 

Kliknite **Start**, **Nadzorna plošča** in nato dvokliknite možnost **Tiskalniki**.

- Z desno tipko miške kliknite ikono tiskalnika, kliknite **Printer Properties** (Lastnosti tiskalnika), nato pa zavihek **Ports** (Vrata).
- Izberite vrata TCP/IP za tiskalnik in nato kliknite **Konfiguriraj vrata**.
- Primerjajte naslov IP, naveden v pogovornem oknu in preverite, da je skladen z naslovom IP na strani z omrežno konfiguracijo. Če sta naslova IP različna, spremenite naslov IP v pogovornem oknu, da bo skladen z naslovom na strani z omrežno konfiguracijo.
- Dvakrat kliknite **V redu**, da se shranijo nastavitve in nato zaprite pogovorna okna.

#### **Težave pri priključitvi v omrežje Ethernet**

- Če lučka za **povezavo** na omrežnem priključku ne zasveti, preverite, ali ste upoštevali vse pogoje iz poglavja »Odpravljanje težav splošnega omrežja«.
- Čeprav ni priporočljivo, da tiskalniku določite statični naslov IP, lahko s tem rešite nekatere težave pri namestitvi (kot je spor z osebnim požarnim zidom).

#### **Ponastavitev omrežnih nastavitev tiskalnika**

- **1.** Dotaknite se (puščica v desno), nato **Setup** (Nastavitev) in **Network** (Omrežje). Dotaknite se možnosti **Restore Network Defaults** (Obnovi privzete omrežne nastavitve) in izberite **Yes** (Da). Prikaže se sporočilo, ki potrdi, da so bile privzete omrežne nastavitve obnovljene.
- **2.** Če želite natisniti stran z omrežno konfiguracijo in se prepričati, da so bile nastavitve omrežja postavljene, se dotaknite (puščica v desno), dotaknite se možnosti **Setup** (Nastavitev), izberite **Reports** (Poročila) in nato še **Print Network Configuration Page** (Natisni stran z omrežno konfiguracijo).

## **Razumevanje poročila o stanju tiskalnika**

V poročilu o stanju tiskalnika so navedene informacije o trenutnem tiskalniku in stanje kartuš s črnilom. Uporabite ga tudi pri odpravljanju težav s tiskalnikom.

Poročilo o stanju tiskalnika vsebuje tudi dnevnik nedavnih dogodkov.

Če morate za pomoč poklicati HP, priporočamo, da pred klicem natisnete poročilo o stanju tiskalnika.

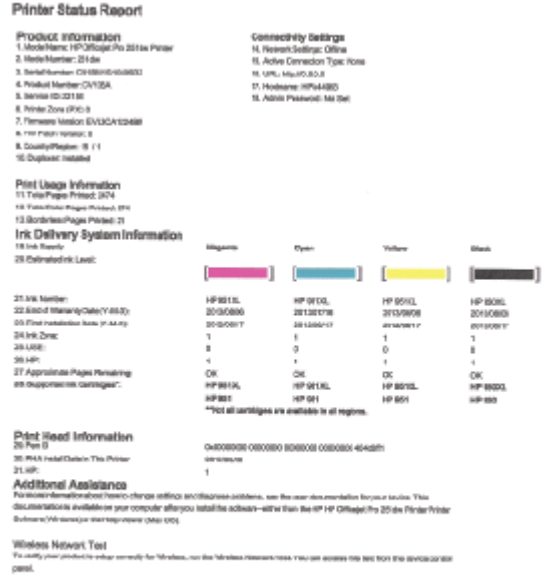

- <span id="page-86-0"></span>**1. Informacije o tiskalniku:** prikazane so informacije o tiskalniku (kot so ime tiskalnika, številka modela, serijska številka in številka različice vdelane programske opreme), nameščeni pripomočki (na primer pripomoček za samodejno obojestransko tiskanje) in število natisnjenih strani s pladnjev in pripomočkov.
- **2. Informacije o sistemu dotoka črnila:** prikazani so ocenjena raven črnila (grafično predstavljeno v obliki merilnikov) in številke delov ter garancijski roki trajanja kartuš s črnilom.
	- **E** Opomba Opozorila in navedbe o ravni črnila so samo ocene in so namenjene izključno načrtovanju potreb. Ko prejmete opozorilno sporočilo, da primanjkuje črnila, kupite nadomestno kartušo, da se boste izognili možnim zakasnitvam pri tiskanju. Kartuše zamenjajte šele, ko se prikaže obvestilo o tem.
- **3. Dodatna pomoč:** Navedene so informacije o tem, kje lahko pridobite več informacij o tiskalniku, ter informacije o nastavitvi besedila faksa in preskusu brezžičnega omrežja za tiskanje.

#### **Tiskanje poročila o stanju tiskalnika**

Na začetnem zaslonu se dotaknite (puščica v desno) in izberite **Setup** (Nastavitev). Dotaknite se možnosti **Print Reports** (Natisni poročila) in izberite **Printer Status Report** (Poročilo o stanju tiskalnika).

## **Vzdrževanje tiskalne glave**

Če imate težave pri tiskanju, je morda vzrok težav tiskalna glava. Postopke v naslednjih razdelkih bi morali izvesti le takrat, ko je to potrebno za reševanje težav s kakovostio tiskania.

Če postopke za poravnavo ali čiščenje izvajate po nepotrebnem, trošite črnilo in skrajšujete življenjsko dobo kartuš.

To poglavje vsebuje naslednje teme:

- Čiščenje tiskalne glave
- [Umerjanje pomika v novo vrsto](#page-87-0)
- [Poravnava tiskalne glave](#page-88-0)
- Vnovič[na namestitev tiskalne glave](#page-89-0)

#### **Čiščenje tiskalne glave**

Če je natisnjen izpis progast, vsebuje nepravilne ali manjkajoče barve, je morda treba očistiti tiskalno glavo.

Čiščenje poteka v treh fazah. Za vsak korak potrebujete približno dve minuti, en list papirja, z vsakim korakom pa se bo povečala poraba črnila. Pri vsakem koraku preverite kakovost natisnjene strani. Z naslednjo fazo nadaljujte le, če je kakovost tiskanja slaba.

Če je kakovost tiskanja še vedno slaba, čeprav ste izvedli obe fazi, poskusite tiskalnik poravnati. Če se težave s kakovostjo tiskanja nadaljujejo po čiščenju in poravnavi, se obrnite na HP-jevo podporo. Več informacij najdete v poglavju [Podpora za HP.](#page-57-0)

<span id="page-87-0"></span>**Primba** Pri čiščenju se porablja črnilo, zato tiskalne glave očistite le, ko je to potrebno. Čiščenje lahko traja nekaj minut. Med tem naprava proizvaja čudne zvoke. Pred čiščenjem tiskalne glave v tiskalnik vstavite navaden papir. Več informacij najdete v poglavju [Nalaganje papirja.](#page-19-0)

Če tiskalnika ne izklopite pravilno, lahko pride do težav s kakovostjo tiskanja. Več informacij najdete v poglavju [Izklop tiskalnika.](#page-30-0)

#### **Čiščenje tiskalnih glav z nadzorne plošče**

- **1.** V glavni vhodni pladenj naložite prazen navaden bel papir velikosti Letter, A4 ali Legal.
- **2.** Dotaknite se (puščica v desno) in izberite **Setup** (Nastavitev).
- **3.** Dotaknite se možnosti **Tools** (Orodja) in izberite **Clean Printhead** (Čiščenje tiskalne glave).

#### **Čiščenje tiskalne glave iz orodjarne (Windows)**

- **1.** Odprite Orodjarno. Več informacij najdete v poglavju [Odpiranje Orodjarne](#page-139-0).
- **2.** Na zavihku **Device Services** (Storitve naprave) kliknite ikono levo od možnosti **Clean Printheads** (Čiščenje tiskalnih glav).
- **3.** Upoštevajte navodila na zaslonu.

#### **Čiščenje tiskalne glave iz pripomočka HP Utility (Mac OS X)**

- **1.** Odprite HP Utility. Več informacij najdete v poglavju [HP Utility \(Mac OS X\)](#page-139-0).
- **2.** V razdelku **Information And Support** (Informacije in podpora) kliknite **Clean Printheads** (Čiščenje tiskalnih glav).
- **3.** Kliknite **Clean** (Očisti) in sledite navodilom na zaslonu.

#### **Čiščenje tiskalnih glav iz vdelanega spletnega strežnika (EWS)**

- **1.** Odprite vdelani spletni strežnik. Več informacij najdete v poglavju [Odpiranje](#page-140-0) [vdelanega spletnega strežnika.](#page-140-0)
- **2.** Kliknite zavihek **Tools** (Orodja), v razdelku **Utilities** (Pripomočki) kliknite **Print Quality Toolbox** (Komplet orodij za kakovost tiskanja).
- **3.** Kliknite **Clean Printhead** (Čiščenje tiskalnih glav) in sledite navodilom na zaslonu.

#### **Umerjanje pomika v novo vrsto**

Tiskalnik med prvotno nastavitvijo samodejno poravna tiskalno glavo.

To funkcijo lahko uporabite, če so na strani s stanjem tiskalnika v katerem od barvnih blokov vidne temne proge ali če so barvni izpisi slabe kakovosti.

#### <span id="page-88-0"></span>**Umerjanje pomika v novo vrsto z nadzorne plošče**

- **1.** V glavni vhodni pladenj naložite prazen navaden bel papir velikosti Letter, A4 ali Legal.
- **2.** Na nadzorni plošči tiskalnika se dotaknite (puščica v desno) in nato še možnosti **Setup** (Nastavitev).
- **3.** Dotaknite se **Tools** (Orodja) in izberite **Calibrate Linefeed** (Umeri pomik v novo vrsto).

#### **Umerjanje pomika v novo vrsto iz orodjarne Toolbox (Windows)**

- **1.** Odprite Orodjarno. Več informacij najdete v poglavju [Odpiranje Orodjarne](#page-139-0).
- **2.** Na zavihku **Device Services** (Storitve naprave) kliknite ikono levo od možnosti **Linefeed Calibration** (Umerjanje pomika v novo vrsto).
- **3.** Upoštevajte navodila na zaslonu.

#### **Umerjanje pomika v novo vrsto iz vdelanega spletnega strežnika (EWS)**

- **1.** Odprite vdelani spletni strežnik. Več informacij najdete v poglavju [Odpiranje](#page-140-0) [vdelanega spletnega strežnika.](#page-140-0)
- **2.** Kliknite zavihek **Tools** (Orodja), v razdelku **Utilities** (Pripomočki) kliknite **Print Quality Toolbox** (Komplet orodij za kakovost tiskanja).
- **3.** Kliknite **Calibrate Linefeed** (Umeri pomik v novo vrsto) in sledite navodilom na zaslonu.

#### **Poravnava tiskalne glave**

Tiskalnik med prvotno nastavitvijo samodejno poravna tiskalno glavo.

To funkcijo uporabite, ko so na strani o stanju tiskalnika vidne proge ali bele črte na katerem koli od barvnih blokov ali če so izpisi slabe kakovosti.

#### **Poravnava tiskalne glave z nadzorne plošče**

- **1.** V glavni vhodni pladenj naložite prazen navaden bel papir velikosti Letter, A4 ali Legal.
- **2.** Na nadzorni plošči tiskalnika se dotaknite (puščica v desno) in nato še možnosti **Setup** (Nastavitev).
- **3.** Dotaknite se **Tools** (Orodja) in izberite **Align Printhead** (Poravnaj tiskalno glavo).

#### **Poravnava tiskalne glave iz orodjarne Toolbox (Windows)**

- **1.** Odprite Orodjarno. Več informacij najdete v poglavju [Odpiranje Orodjarne](#page-139-0).
- **2.** Na zavihku **Device Services** (Storitve naprave) kliknite ikono levo od možnosti **Align Printheads** (Poravnaj tiskalne glave).
- **3.** Upoštevajte navodila na zaslonu.

#### **Poravnava tiskalne glave iz pripomočka HP Utility (Mac OS X)**

- **1.** Odprite HP Utility. Več informacij najdete v poglavju [HP Utility \(Mac OS X\)](#page-139-0).
- **2.** V razdelku **Information And Support** (Informacije in podpora) kliknite **Align Printhead** (Poravnaj tiskalno glavo).
- **3.** Kliknite **Align** (Poravnaj) in sledite navodilom na zaslonu.

#### <span id="page-89-0"></span>**Poravnava tiskalne glave iz vdelanega spletnega strežnika (EWS)**

- **1.** Odprite vdelani spletni strežnik. Več informacij najdete v poglavju [Odpiranje](#page-140-0) [vdelanega spletnega strežnika.](#page-140-0)
- **2.** Kliknite zavihek **Tools** (Orodja), v razdelku **Utilities** (Pripomočki) kliknite **Print Quality Toolbox** (Komplet orodij za kakovost tiskanja).
- **3.** Kliknite **Align Printer** (Poravnaj tiskalnik) in sledite navodilom na zaslonu.

#### **Vnovična namestitev tiskalne glave**

**Opomba** Ta postopek izvedite le, če se prikaže sporočilo **Missing or Failed Printhead** (Tiskalna glava ni nameščena ali pa je poškodovana), težavo pa ste že poskusili odpraviti tako, da ste tiskalnik izklopili in ga nato znova vklopili. Če se sporočilo še vedno prikazuje, izvedite ta postopek.

#### **Ponovna namestitev tiskalne glave**

- **1.** Prepričajte se, da je tiskalnik vklopljen.
- **2.** Odprite vratca za dostop do kartuše s črnilom.

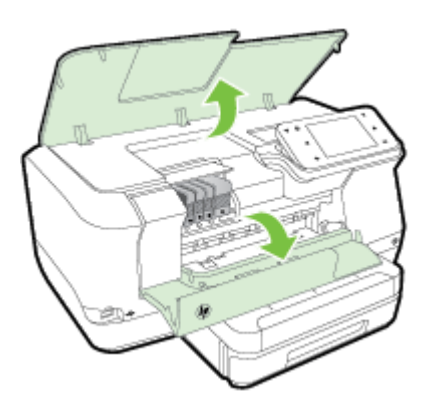

**3.** Dvignite ročico zapaha na nosilcu kartuše.

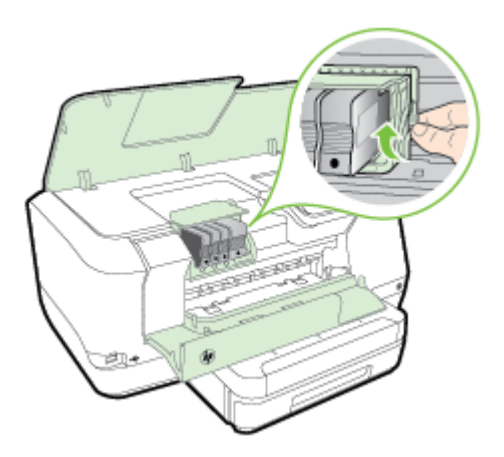

<span id="page-90-0"></span>**4.** Odstranite tiskalno glavo, tako da jo dvignete in jo nato izvlečete iz tiskalnika.

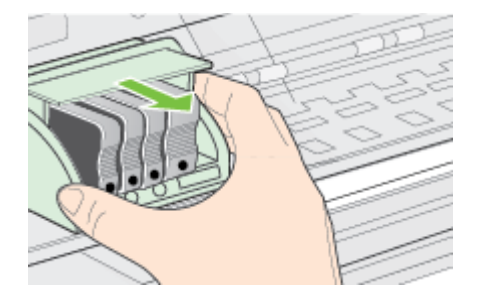

**5.** Preverite, ali je ročica zapaha dvignjena, in nato ponovno vstavite tiskalno glavo.

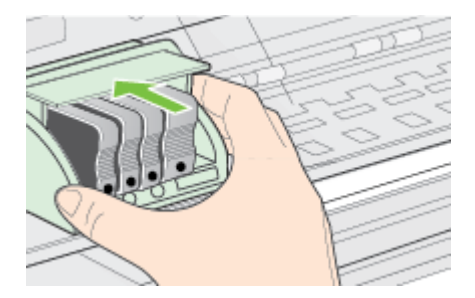

- **6.** Ročico zapaha previdno spustite.
	- **Py Opomba** Ročico zapaha morate spustiti, preden ponovno vstavite kartuše s črnilom. Dvignjena ročica zapaha lahko povzroči nepravilno namestitev kartuš s črnilom in težave pri tiskanju. Zapah mora biti v spuščenem položaju, da lahko pravilno namestite kartuše s črnilom.
- **7.** Zaprite vrata za dostop do kartuše s črnilom.

# **Razumevanje strani z omrežno konfiguracijo**

Če je tiskalnik povezan v omrežje, lahko natisnete stran z omrežno konfiguracijo in si ogledate nastavitve omrežja za tiskalnik. Za odpravljanje težav z omrežno povezavo

lahko uporabite stran z omrežno konfiguracijo. Če morate za pomoč poklicati HP, je priporočljivo, da pred klicem natisnete stran o stanju tiskalnika.

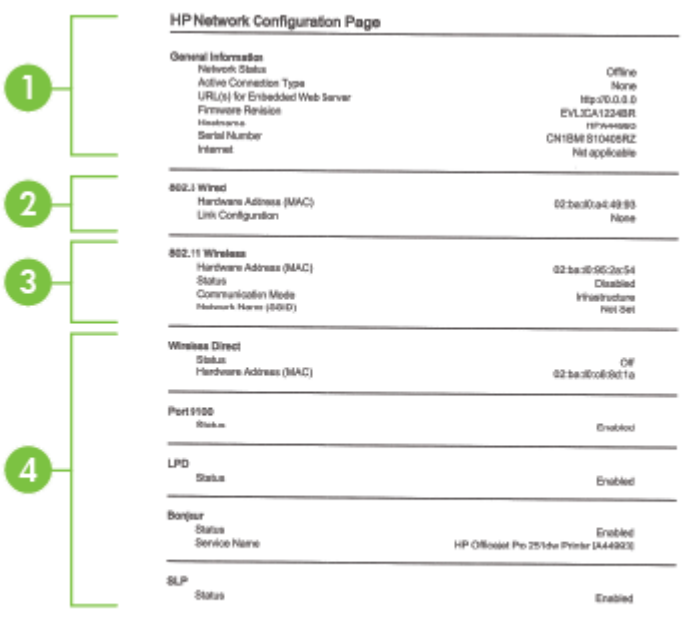

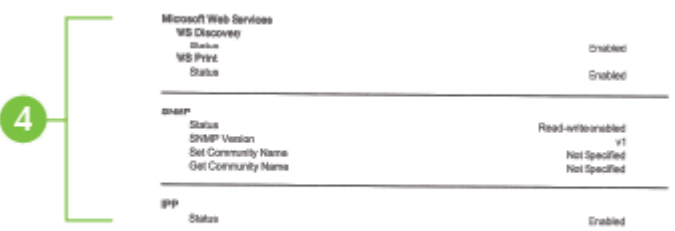

- **1. General Information (Splošne informacije):** prikazuje informacije o trenutnem stanju in vrsti aktivne povezave v omrežju ter druge informacije, kot je URL vdelanega spletnega strežnika.
- **2. 802.3 Wired (802.3 žično):** prikazuje informacije o aktivni povezavi omrežja Ethernet, kot so naslov IP, maska podomrežja, privzeti prehod in naslov strojne opreme tiskalnika.
- **3. 802.11 Wireless (802.11 brezžično) (pri nekaterih modelih)** Prikazuje informacije o vaši povezavi brezžičnega omrežja, kot so ime gostitelja, naslov IP, maska podomrežja, privzeti prehod in strežnik.
- **4. Razno:** Prikaz informacij o dodatnih nastavitvah omrežja.
	- **Vrata 9100**: Tiskalnik podpira tiskanje neobdelanih podatkov prek IP-ja prek vrat TCP 9100. Ta vrata TCP/IP, ki jih vgradi HP, so privzeta vrata za tiskanje. Do njih dostopa HP-jeva programska oprema (na primer HP-jeva standardna vrata).
	- **LPD**: Line Printer Daemon (LPD) se nanaša na protokole in programe, povezane s storitvami čakalne vrste, ki so lahko nameščene v različnih sistemih TCP/IP.
		- **Popomba** Funkcijo LPD je mogoče uporabljati s poljubnim gostiteljem LPD, ki je skladen z dokumentom RFC 1179. Vendar pa se bo konfiguracija čakalnih vrst tiskalnika morda razlikovala. Dodatne informacije o konfiguraciji teh sistemov najdete v dokumentaciji za sistem.
	- **Bonjour**: Storitve Bonjour (ki uporabljajo mDNS ali Multicast Domain Name System) se navadno uporabljajo v majhnih omrežjih za razreševanje naslovov IP in imen (prek vrat UDP 5353), če se ne uporablja običajni strežnik DNS.
	- **SLP**: Service Location Protocol (SLP) je standardni internetni protokol, ki predstavlja ogrodje, ki omogoča omrežnim programom odkrivanje obstoja, mesta in nastavitev omrežnih storitev v omrežjih v velikih poslovnih okoljih. Ta protokol poenostavlja odkrivanje in uporabo omrežnih sredstev, kot so tiskalniki, spletni strežniki, faksi, videokamere, datotečni sistemi, naprave za varnostno kopiranje (tračni pogoni), zbirke podatkov, imeniki, poštni strežniki in koledarji.
	- **Microsoftove spletne storitve**: Omogočite ali onemogočite protokole WS Discovery (Microsoft Web Services Dynamic Discovery) ali tiskalne storitve WSD (Microsoft Web Services for Devices), ki jih podpira tiskalnik. Onemogočite neuporabljene tiskalne storitve, da preprečite dostop skozi te storitve.
		- **Ex Opomba** Več informacij o funkcijah WS Discovery in WSD Print najdete na spletnem mestu [www.microsoft.com](http://www.microsoft.com).
	- **SNMP**: Protokol SNMP (Simple Network Management Protocol) uporabljajo programi za upravljanje omrežij za upravljanje naprav. Tiskalnik podpira protokol SNMPv1 v omrežjih IP.
	- **WINS**: Če v omrežju uporabljate strežnik DHCP (Dynamic Host Configuration Protocol), tiskalnik samodejno pridobi njegov naslov IP iz tega strežnika in registrira njegovo ime s poljubno storitvijo dinamičnih imen, ki je skladna z dokumentoma RFC 1001 in 1002, vendar le, če ste navedli naslov IP strežnika WINS.
- **5. Priključeni računalniki**: Tu so navedeni računalniki, priključeni na ta tiskalnik, in zadnia ura dostopa teh računalnikov do tiskalnika.

**Tiskanje strani z omrežno konfiguracijo z nadzorne plošče tiskalnika**

Na začetnem zaslonu se dotaknite (puščica v desno) in izberite **Setup** (Nastavitev). Dotaknite se možnosti **Reports** (Poročila), nato pa izberite **Network Configuration Page** (Stran z omrežno konfiguracijo).

# **Odstranjevanje zagozdenega papirja**

Občasno se medij zagozdi med opravilom tiskanja.

To poglavje vsebuje naslednje teme:

- Odstranjevanje zagozdenega papirja
- Prepreč[evanje zastojev papirja](#page-94-0)

## **Odstranjevanje zagozdenega papirja**

Papir se lahko zagozdi v samem tiskalniku ali v samodejnem podajalniku dokumentov.

- **Previdno** Za preprečevanje škode na tiskalni glavi čim prej odstranite zagozden papir.
- **Nasvet** Če opazite slabo kakovost tiskanja, očistite tiskalno glavo. Več informacij najdete v poglavju Čišč[enje tiskalne glave](#page-86-0).

Odstranite zagozdeni papir z naslednjimi koraki.

#### **Odstranjevanje zagozdenega papirja v tiskalniku**

- **1.** Iz izhodnega pladnja odstranite medij.
	- **Previdno** Če boste poskušali odstraniti zagozden papir s sprednje strani tiskalnika, lahko poškodujete tiskalni mehanizem. Do zagozdenega papirja vedno dostopajte in ga odstranjujte prek pripomočka za samodejno obojestransko tiskanje.
- **2.** Preverite enoto za obojestransko tiskanje.
	- **a**. Pritisnite gumb na obeh straneh enote za obojestransko tiskanje in enoto odstranite.

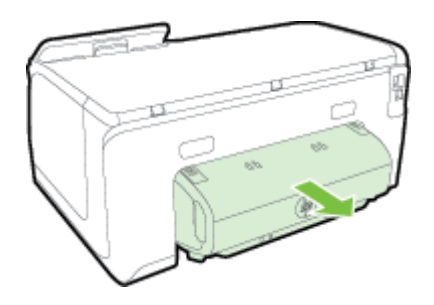

**b**. Poiščite zagozden medij v tiskalniku, ga primite z obema rokama in ga povlecite k sebi.

<span id="page-94-0"></span>**c**. Če ne najdete mesta, kjer se je papir zagozdil, pritisnite zapah na vrhu pripomočka za dvostransko tiskanje in spustite pokrov. Če je do zagozdenja prišlo tukaj, medij previdno odstranite. Zaprite pokrov.

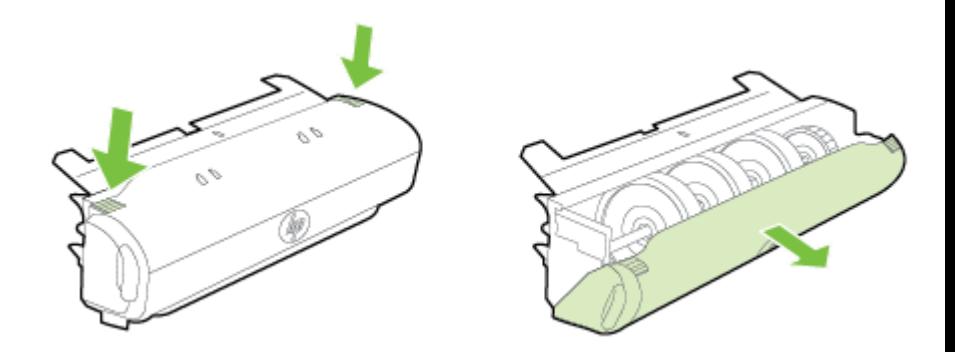

- **d**. Znova vstavite enoto za obojestransko tiskanje v tiskalnik.
- **3.** Odprite zgornji pokrov in odstranite morebitne smeti.
- **4.** Če zagozdenja še vedno niste našli in imate nameščen pladenj 2, ga izvlecite in odstranite zagozden medij, če je to možno. Če ga ne morete, storite naslednje:
	- **a**. Preverite, ali je tiskalnik izklopljen, in izključite napajalni kabel.
	- **b.** Dvignite tiskalnik iz pladnja 2.
	- **c**. Zagozden medij odstranite s spodnjega dela tiskalnika ali iz pladnja 2.
	- **d**. Znova postavite tiskalnik na vrh pladnja 2.
- **5.** Odprite vratca za dostop do kartuše s črnilom. Če je papir ostal v notranjosti tiskalnika, premaknite nosilec na desno stran tiskalnika, odstranite ostanke papirja ali naguban medij in medij povlecite k sebi skozi vrh tiskalnika.
	- **Opozorilo** Ne segajte z roko v tiskalnik, kadar je vklopljen in je nosilec zataknjen. Ko odprete vratca za dostop do nosilca kartuše, bi se nosilec moral vrniti na svoj položaj na desni strani tiskalnika. Če se ne premakne v desno, izklopite tiskalnik, preden odstranite zagozden papir.
- **6.** Ko odstranite zagozden papir, zaprite vse pokrove, vklopite tiskalnik (če ste ga izklopili) in znova pošljite tiskalni posel.

## **Preprečevanje zastojev papirja**

Če se želite izogniti zagozditvam papirja, sledite tem navodilom.

- Iz izhodnega predala pogosto odstranite natisnjen papir.
- Preverite, ali uporabljate medij, ki ni naguban, prepognjen ali poškodovan.
- S shranjevanjem neuporabljenega papirja v vrečo, ki se jo da zatesniti, preprečite nagrbančenost ali zgubanost papirja.
- Ne uporabljajte papirja, ki je predebel ali pretanek.
- Poskrbite, da so pladnji pravilno naloženi in niso prepolni. Več informacij najdete v poglavju [Nalaganje papirja](#page-19-0).
- Poskrbite, da bo papir ravno položen v vhodni predal in da robovi ne bodo prepognjeni ali natrgani.
- Na pladenj za podajanje dokumentov ne naložite preveč papirja. Informacije o največjem številu listov, ki jih lahko vložite v samodejni podajalnik dokumentov, dobite v poglavju Tehnič[ni podatki papirja.](#page-101-0)
- V vhodnem pladnju ne kombinirajte različnih vrst in velikosti papirja; vsi listi papirja v vhodnem pladnju morajo biti iste velikosti in vrste.
- Vodila za širino papirja prilagodite tako, da se tesno prilegajo papirju. Poskrbite, da vodila ne bodo krivila papirja v vhodnem pladnju.
- Papirja ne potiskajte preveč naprej v vhodni predal.
- Uporabite vrste papirja, ki so priporočene za tiskalnik. Več informacij najdete v poglavju Tehnič[ni podatki papirja](#page-101-0).
- Če bo v tiskalniku kmalu zmanjkalo papirja, najprej počakajte, da papirja dejansko zmanjka, in šele nato vstavite nov papir. Ne vstavljajte papirja, ko skuša tiskalnik zajeti list.
- Pri obojestranskem tiskanju ne tiskajte izredno nasičenih slik na lahek papir.
- Poskrbite, da je tiskalnik čist. Več informacij najdete v poglavju [Vzdrževanje](#page-28-0) [tiskalnika](#page-28-0).

# **A Tehnični podatki**

To poglavje vsebuje naslednje teme:

- Informacije o garanciji
- Tehnič[ni podatki tiskalnika](#page-99-0)
- [Predpisane informacije](#page-108-0)
- [Okoljevarstveni vidiki izdelka](#page-114-0)
- [Licence tretjih oseb](#page-118-0)

## **Informacije o garanciji**

To poglavje vsebuje naslednje teme:

- [Izjava družbe Hewlett-Packard o omejeni garanciji](#page-97-0)
- [Informacije o garanciji za kartuše s](#page-98-0) črnilom

#### <span id="page-97-0"></span>**Izjava družbe Hewlett-Packard o omejeni garanciji**

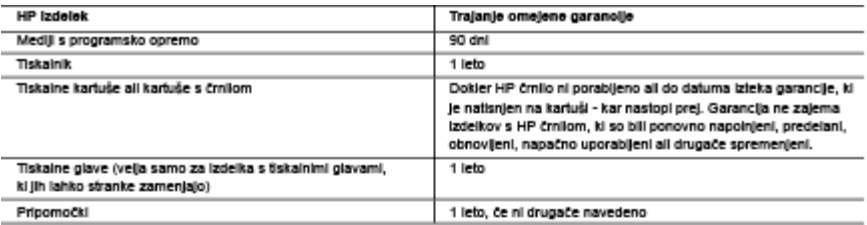

#### A. Obseg omelene garancile

- 1. Hewlett-Packard (HP) zagotavlja končnemu uporabniku, da bodo zgoraj navedeni HP izdelki brez napak v materialih in izdelavi v zgoral navedeníh časovníh obdobílh, ki se začnejo z datumom nakupa.
- 2. Pri programski opremi velja HP-jeva omejena garancija samo za neizvrševanje programskih ukazov. HP ne jamči, da bo izdelek deloval brez prekinitev all napak.
- 3. HP-leva omelena garancila zalema samo napake, ki nastanejo kot posledica običalne uporabe izdelka. In ne vella za: a. nepravilno vzdrževanje ali spremembe;
	- b. programsko opremo, nosilce tiska, dele ali potrošni material, ki jih ne zagotavlja in jih ne podpira HP;
	- c. uporabo zunaj specifikacij izdelka;
	- d. nepooblaščeno spreminlanje ali napačno uporabo.
- 4. Uporaba ne-HP-jeve ali ponovno napolnjene kartuše v HP-jevih tiskalnikih ne vpliva na garancijo niti na katero koli HP-jevo podporno pogodbo s kupcem. Če pa okvaro ali poškodbo tiskalnika povzroči uporaba ponovno napolnjene kartuše, kartuše drugega izdelovalca ali iztrošene kartuše, HP izstavi račun za popravilo tiskalnika po običajnih cenah dela in materialov.
- 5. Če HP v garancijskem obdobju HP garancije prejme obvestilo o napaki v katerem koli izdelku, ki je vključen v HP garancijo, HP po svoji presoji popravi ali zamenja izdelek.
- 6. Če HP ne more popraviti ali zamenjati pokvarjenega izdelka, ki ga pokriva HP garancija, bo v razumnem času po prejemu obvestila o napaki povrnil kupcu nakupno ceno izdelka.
- 7. Dokier kupec ne vrne pokvarjenega izdelka, HP ni dolžan izvesti popravila, zamenjave ali vračila kupnine.
- 8. Nadomestni izdelek je lahko nov ali kot nov, vendar pa mora biti vsaj tako funkcionalen kot izdelek, ki ga zamenjuje.
- 9. HP izdelki lahko vsebujejo predelane dele, komponente ali materiale, ki so po delovanju enakovredni novim.
- 10. HP izjava o omejeni garanciji velja v vseh državah, kjer HP izdelek prodaja HP. V državah, kjer izdelke distribuira HP ali pooblaščeni uvoznik, je morda pri pooblaščenih HP serviserjih mogoče skleniti dodatne garancijske pogodbe, npr. za servisiranie na mestu.

#### B. Omelitye garancile

V OBSEGU, KI GA DOLOČA LOKALNA ZAKONODAJA, NITI HP NITI NEODVISNI DOBAVITELJI NE DAJEJO NOBENE DRUGE GARANCIJE ALI KAKRŠNIH KOLI POGOJEV, IZRAŽENIH IZRECNO ALI POSREDNO, ZA TRŽNO KAKOVOST BLAGA, SPREJEMLJIVO KAKOVOST IN PRIMERNOST ZA DOLOČEN NAMEN.

#### C. Omelitve odškodninske odgovornosti

- 1. V obsegu, ki ga določa lokalna zakonodaja, velja, da so kupcu na voljo izključno pravna sredstva, navedena v tej garancijski **Izlavi**
- 2. V OBSEGU, KI GA DOLOČA LOKALNA ZAKONODAJA, VEDNO (RAZEN V PRIMERU OBVEZNOSTI, KI SO IZRECNO NAVEDENE V TEJ GARANCIJSKI IZJAVI) VELJA, DA NITI HP NITI NEODVISNI DOBAVITELJI NISO V NOBENIH OKOLIŠČINAH ODŠKODNINSKO ODGOVORNI ZA NEPOSREDNO, POSREDNO, POSEBNO, NAKLJUČNO ALI POSLEDIČNO ŠKODO NA OSNOVI POGODBE, KRŠITVE ALI DRUGEGA PRAVNEGA NAČELA, KAR VELJA TUDI V PRIMERIH, KO 80 VEDELI ZA MOŽNOST NASTANKA TAKŚNE ŚKODE.

#### D. Lokaina zakonodala

- 1. Ta garancijska izjava daje kupcu določene zakonske pravice. Kupec ima lahko tudi druge pravice, ki se razlikujejo od države do države v ZDA, od province do province v Kanadi in od države do države drugod po svetu.
- 2. Če je ta garancijska izjava v katerem delu neskladna z lokalno zakonodajo, se ta del prilagodi, da postane skladen s to zakonodajo. Takšne lokalne zakonodaje lahko določajo, da posamezne zavrnilve ali omejilve iz te garancijske izjave ne veljajo
	- za kupca. V nekaterih državah v ZDA in pri lokalnih oblasteh zunaj ZDA, vključno s kanadskimi provincami, velja: a. da prepovedujejo, da bi zavrnitve in omejitve iz te garancijske izjave omejevale zakonite pravice potrošnika (npr. Velika Britanija);
	- b. da drugače omejujejo možnost proizvajalca, da bi uveljavil takšne zavrnitve ali omejitve;
	- c. da dajo kupcu dodatne garancijske pravice, določijo trajanje posrednih garancij, ki jih izdelovalec ne more zanikati, ali ne omogočijo njihove omejitve.
- 3. DOLOČILA TE GARANCIJSKE IZJAVE, RAZEN V OBSEGU, KI GA DOVOLJUJE ZAKON, NE IZKLJUČUJEJO, OMEJUJEJO ALI SPREMINJAJO OBVEZNIH ZAKONSKIH PRAVIC. KI VELJAJO ZA PRODAJO HP-JEVIH IZDELKOV KUPCEM, AMPAK TE ZAKONSKE PRAVICE DOPOLNJUJEJO.

#### informacije o HP-jevi omejeni garanciji

#### Spoštovani.

V prilogi vam pošljamo imena in naslove HP-jevih skupin, pri katerih lahko v svoji državi uveljavljate HP-jevo omejeno garancijo (garancijo proizvajalca).

Slovenija: Hewlett - Packard d.o.o., Tivoiska cesta 48, 1000 Ljubijana, Slovenija

Poleg garancije proizvajalca imate lahko na osnovi nakupne pogodbe tudi z zakonom predpisane pravice do prodajalca, ki jih ne omejuje ta garancija proizvajalca.

#### <span id="page-98-0"></span>**Informacije o garanciji za kartuše s črnilom**

HP-jevo jamstvo za kartušo velja, če izdelek uporabljate v HP-jevem tiskalniku, za katerega je namenjen. Ta garancija ne velja za HP-jeve izdelke s črnilom, ki so bili znova napolnjeni, predelani, napačno uporabljeni ali kakor koli spremenjeni.

Med garancijsko dobo garancija velja, dokler HP-jevega črnila ne zmanjka in se garancijska doba ne izteče. Datum izteka garancijske dobe je v obliki LLLL-MM in ga najdete na izdelku, kot je prikazano:

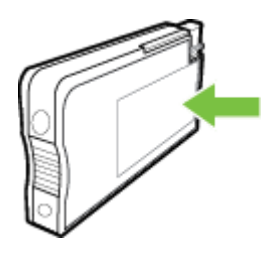

## <span id="page-99-0"></span>**Tehnični podatki tiskalnika**

To poglavje vsebuje naslednje teme:

- Fizični tehnični podatki
- Funkcije in zmogljivosti izdelka
- Tehnič[ni podatki za procesor in pomnilnik](#page-100-0)
- [Sistemske zahteve](#page-100-0)
- Tehnič[ni podatki omrežnega protokola](#page-100-0)
- Tehnič[ni podatki vdelanega spletnega strežnika](#page-100-0)
- Tehnič[ni podatki papirja](#page-101-0)
- Tehnič[ni podatki za tiskanje](#page-105-0)
- [Specifikacije spletnih storitev](#page-105-0)
- Tehnič[ni podatki HP-jevega spletnega mesta](#page-105-0)
- Tehnič[ni podatki o okolju](#page-106-0)
- [Specifikacije elektri](#page-106-0)čnega napajanja
- Tehnič[ni podatki za oddajanje hrupa](#page-106-0)
- Tehnič[ni podatki za pomnilniško napravo](#page-106-0)

#### **Fizični tehnični podatki**

#### **Velikost tiskalnika (širina x višina x globina)**

- 494 x 238 x 460 mm
- **Z 2. pladnjem:** Dodatnih 82 mm na višino tiskalnika

#### **Teža tiskalnika**

Teža tiskalnika ne vključuje tiskalnih potrebščin ali pladnja 2.

- 8,58 kg
- **Z 2. pladnjem:** Dodatnih 2,8 kg

#### **Funkcije in zmogljivosti izdelka**

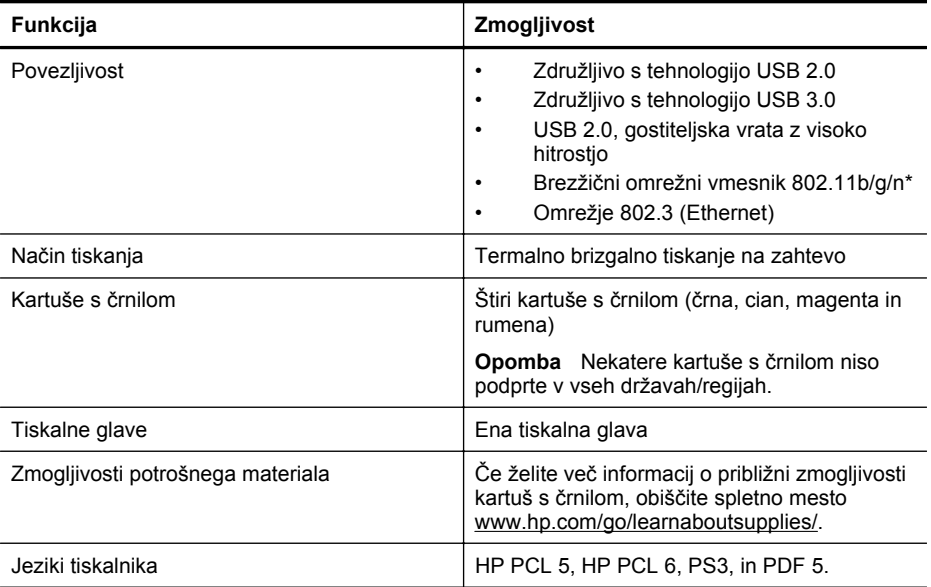

<span id="page-100-0"></span>(nadaljevanje)

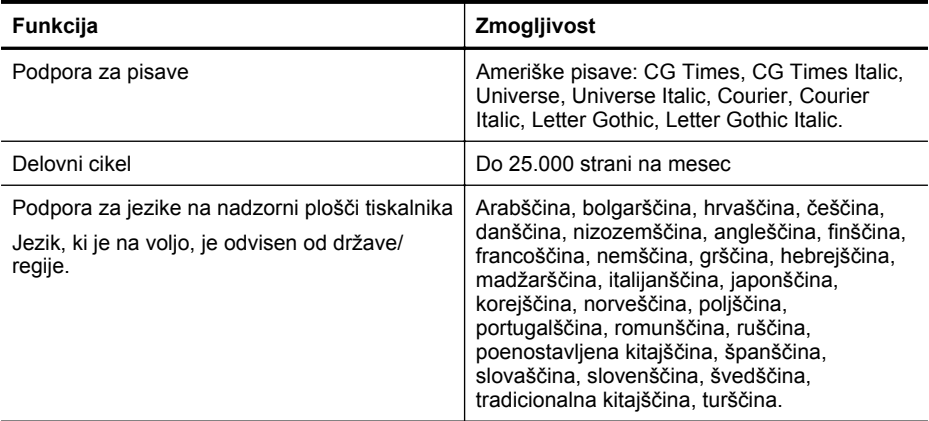

\*Tiskalnik podpira frekvenčni pas 802.11n 2.4 GHz.

#### **Tehnični podatki za procesor in pomnilnik**

#### **Procesor tiskalnika**

Dvojedrni procesor 528 MHz

#### **Pomnilnik tiskalnika**

512 MB vgrajenega pomnilnika, 128 MB bliskovnega pomnilnika

#### **Sistemske zahteve**

Sistemske zahteve in zahteve programske opreme so v datoteki Readme (Berime).

**Py Opomba** Najnovejše informacije o podprtih operacijskih sistemih in sistemskih zahtevah najdete na spletnem mestu [www.hp.com/support.](http://h20180.www2.hp.com/apps/Nav?h_pagetype=s-001&h_page=hpcom&h_client=s-h-e008-1&h_product=5081821&h_lang=sl&h_cc=si)

#### **Tehnični podatki omrežnega protokola**

Specifikacije omrežnih protokolov so v datoteki Readme (Berime).

**Py Opomba** Najnovejše informacije o podprtih operacijskih sistemih in sistemskih zahtevah najdete na spletnem mestu [www.hp.com/support.](http://h20180.www2.hp.com/apps/Nav?h_pagetype=s-001&h_page=hpcom&h_client=s-h-e008-1&h_product=5081821&h_lang=sl&h_cc=si)

#### **Tehnični podatki vdelanega spletnega strežnika**

#### **Zahteve**

- Omrežja, ki temeljijo na TCP/IP (omrežja, ki temeljijo na IPX/SPX, niso podprta)
- Spletni brskalnik (Microsoft Internet Explorer 7.0 ali novejša različica, Mozilla Firefox 3.0 ali novejša različica, Safari 3.0 ali novejša različica ali Google Chrome 5.0 ali novejša različica)
- Internetna povezava (vdelanega spletnega strežnika, ki je prek kabla USB neposredno povezan v računalnik, ne morete uporabljati)
- Internetna povezava (potrebna za nekatere funkcije)

**Opomba** Vdelani spletni strežnik lahko odprete, ne da bi se vam bilo treba povezati z internetom. Vseeno pri tem nekatere funkcije ne bodo na voljo.

**Opomba** Vdelani spletni strežnik mora biti na isti strani požarnega zidu kot tiskalnik.

#### <span id="page-101-0"></span>**Tehnični podatki papirja**

Uporabite spodnje tabele, da ugotovite, kateri je pravi medij, ki ga lahko uporabite v napravi, in kaj lahko z njim naredite.

- Pomen tehničnih podatkov za podprte medije
- [Nastavljanje najmanjših robov](#page-104-0)
- [Navodila za tiskanje na obe strani](#page-105-0)

#### **Pomen tehničnih podatkov za podprte medije**

Uporabite spodnje tabele, da ugotovite, kateri je pravi medij, ki ga lahko uporabite v napravi, in kaj lahko z njim naredite.

- Pomen podprtih velikosti
- [Pomen podprtih vrst in tež papirja](#page-103-0)

#### **Pomen podprtih velikosti**

**Py Opomba** Pladenj 2 lahko kupite posebej.

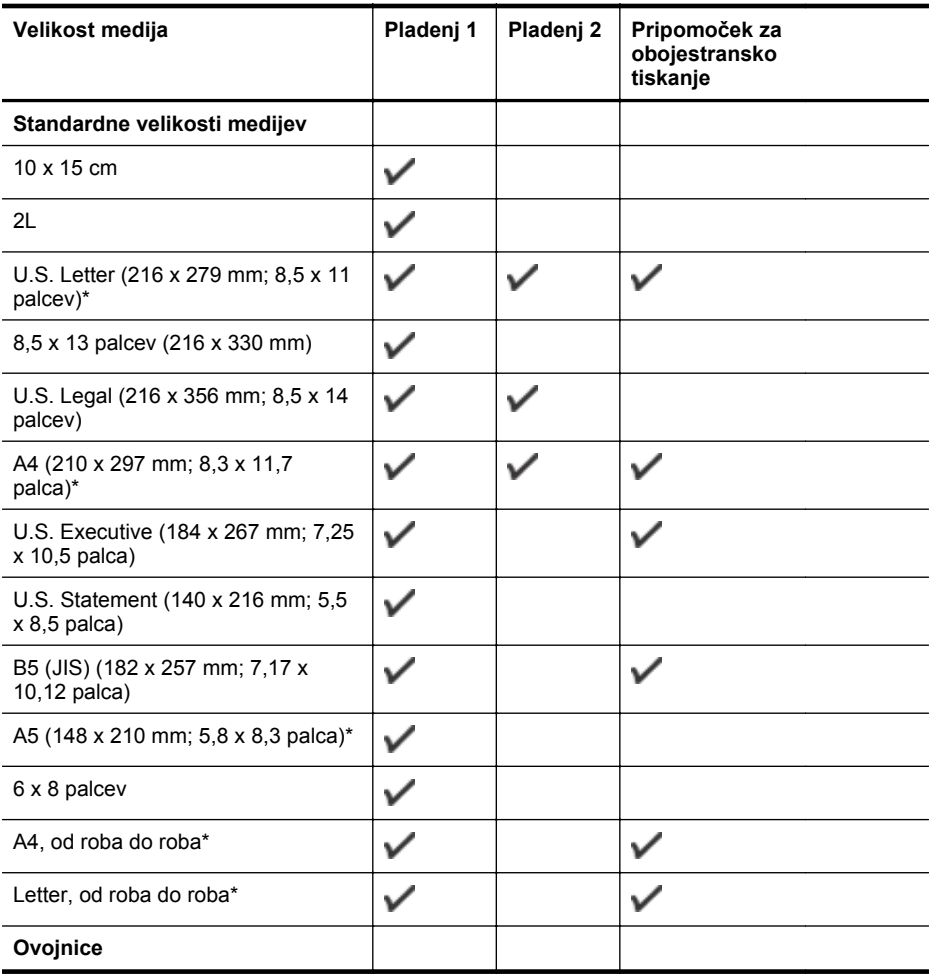

(nadaljevanje)

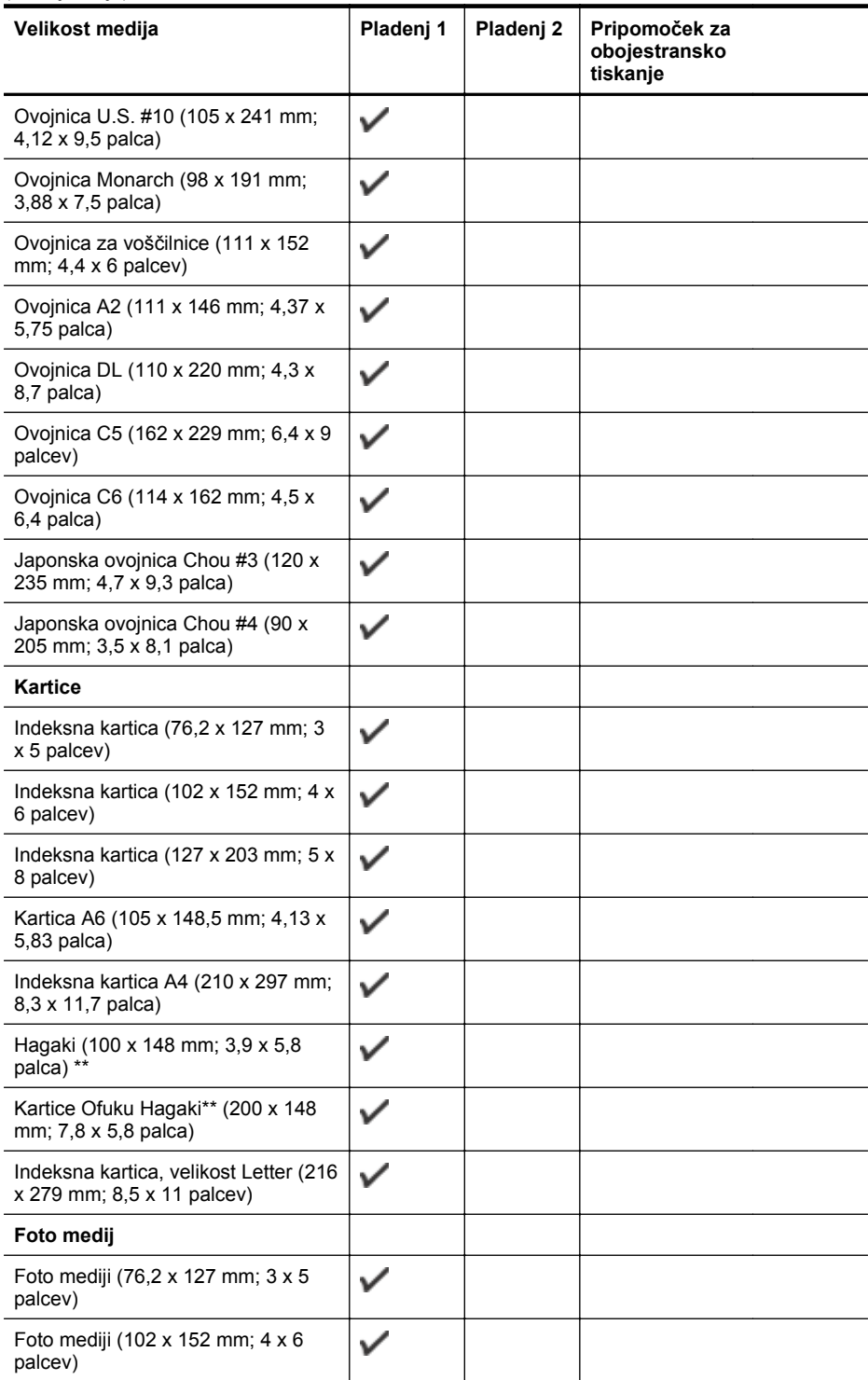

#### <span id="page-103-0"></span>Dodatek A

(nadaljevanje)

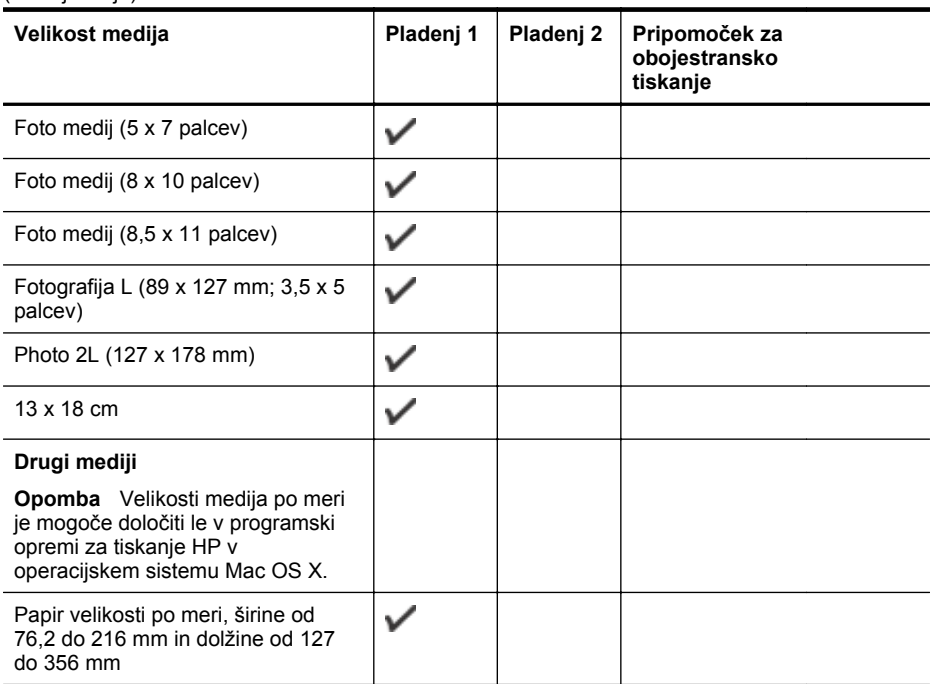

\* Te velikosti je mogoče uporabljati za tiskanje od roba do roba.

\*\* Tiskalnik je združljiv le z navadnimi karticami in karticami inkjet hagaki japonske pošte. Ni pa združljiv s foto hagaki karticami japonske pošte.

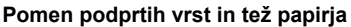

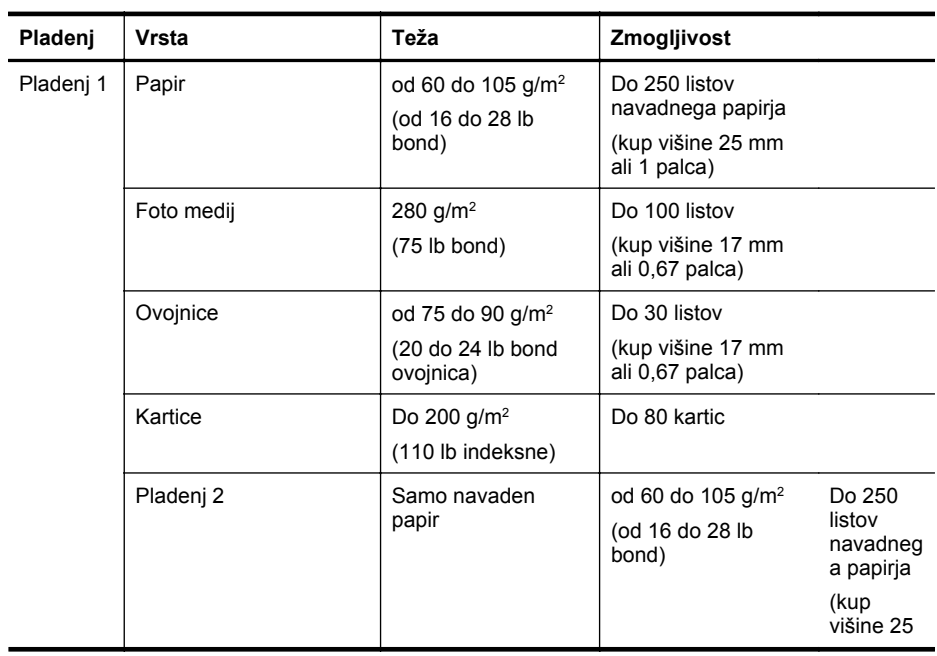

<span id="page-104-0"></span>(nadaljevanje)

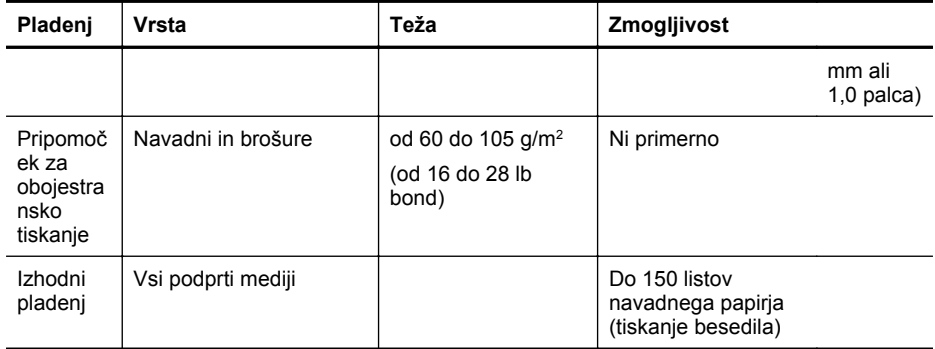

## **Nastavljanje najmanjših robov**

Robovi dokumenta se morajo ujemati (ali presegati) te nastavitve robov v pokončni usmerjenosti.

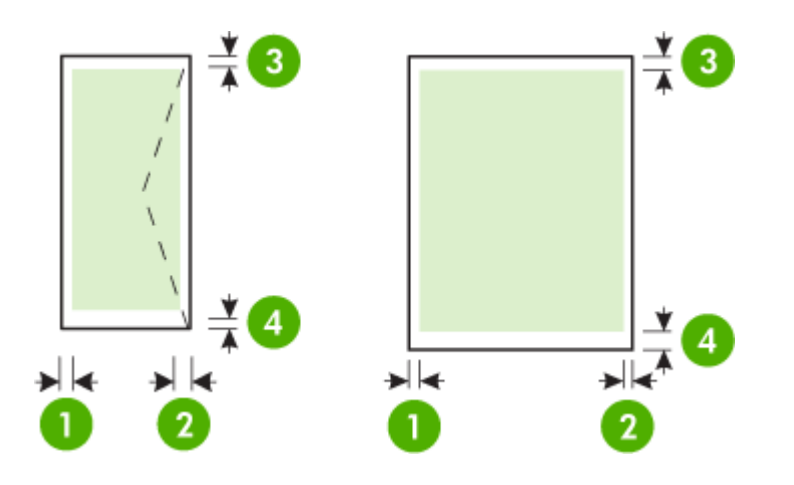

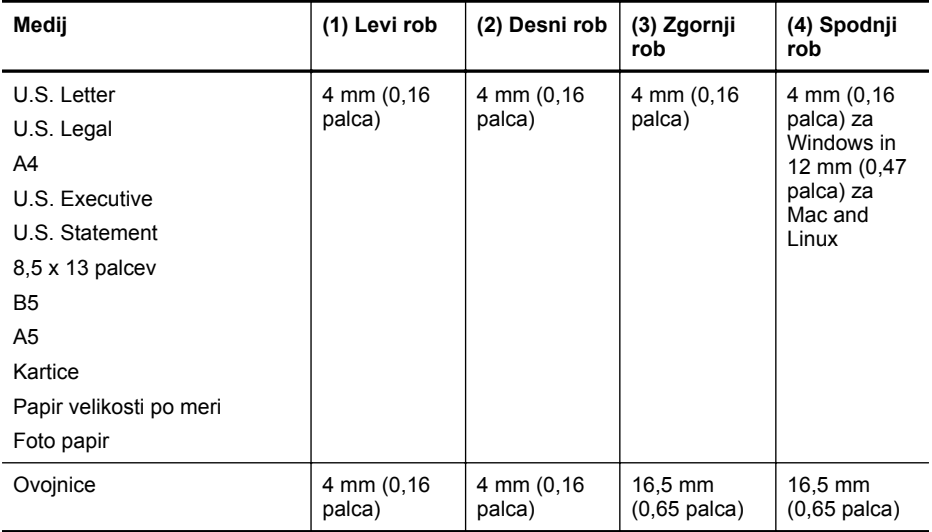

#### <span id="page-105-0"></span>**Navodila za tiskanje na obe strani**

- Vedno uporabljajte medije, ki ustrezajo tehničnim podatkom tiskalnika. Več informacij najdete v poglavju Tehnič[ni podatki papirja.](#page-101-0)
- V programu ali gonilniku tiskalnika izberite možnosti obojestranskega tiskanja.
- Ne tiskajte na obe strani ovojnic, fotografskega papirja, sijajnih medijev ali papirja, ki je lažji od 60 g/m<sup>2</sup> ali težji od 105 g/m<sup>2</sup>. Te vrste medijev se namreč lahko zagozdijo.
- Kar nekaj vrst medija je treba pri obojestranskem tiskanju pravilno obrniti. To velja med drugim za pisemski papir z glavo, potiskane obrazce, papir z vodnimi žigi ali že preluknjan papir. Če za tiskanje uporabljate računalnik, ki deluje z operacijskim sistemom Windows, bo tiskalnik najprej natisnil prvo stran medija. Medij vstavite tako, da je stran za tiskanje obrnjena navzdol.
- Pri samodejnem obojestranskem tiskanju se po končanem tiskanju ene strani tiskalnik zaustavi, da se črnilo posuši. Ko se črnilo posuši, tiskalnik medij spet poda in natisne drugo stran. Ko je tiskanje končano, medij pade v izhodni pladenj. Ne zgrabite ga, dokler tiskanje ni končano.

#### **Tehnični podatki za tiskanje**

#### **Ločljivost črno-belega tiskanja**

1200 x 1200 dpi (optimzirano) na navadnem papirju pri vhodnih podatkih 600 x 600 dpi

#### **Ločljivost barvnega tiskanja**

Do 1200 x 1200 dpi (optimizirano) pri vhodnih podatkih 600 x 600 dpi

#### **Specifikacije spletnih storitev**

Internetna povezava prek žične (Ethernet) ali brezžične povezave.

#### **HP ePrint**

- Največja velikost e-pošte in priponk: 5 MB
- Največje število priponk: 10
- **Popomba** Elektronski naslov tiskalnika mora biti edini naslov v vrstici »To« (Za) elektronskega sporočila.

Podprte vrste datotek:

- PDF
- HTML
- Standardne oblike besedilnih datotek
- Microsoft Word, PowerPoint
- Slikovne datoteke, kot so PNG, JPEG, TIFF, GIF, BMP

**Opomba** Morda boste lahko s tehnologijo HP ePrint uporabljali druge vrste datotek. Vendar HP ne more zagotoviti njihovega pravilnega delovanja s tiskalnikom, ker še niso bile v celoti preizkušene.

#### **Printer Apps**

Če želite uporabljati določene aplikacije Printer Apps, boste morda morali ustvariti račun pri partnerskem spletnem mestu. Za dodatne informacije obiščite [www.hpconnected.com.](http://www.hpconnected.com)

#### **Tehnični podatki HP-jevega spletnega mesta**

- Spletni brskalnik (Microsoft Internet Explorer 6.0 ali novejša različica, Mozilla Firefox 2.0 ali novejša različica, Safari 3.2.3 ali novejša različica ali Google Chrome 3.0) z vtičnikom Adobe Flash (različica 10 ali novejša različica).
- Internetna povezava

#### <span id="page-106-0"></span>**Tehnični podatki o okolju**

#### **Delovno okolje**

Temperatura okolja za delovanje: od 5 do 40 °C (od 41 do 104 °F) Vlažnost pri delovanju: od 15 % do 80 % relativne vlažnosti, brez kondenzacije Priporočene delovne razmere: od 15 do 32 °C (od 59 do 90 °F) Priporočljiva relativna vlažnost: od 25 % do 75 % relativne vlažnosti, brez kondenzacije

#### **Okolje za pošiljko**

Najvišja temperatura pošiljke: od -40° do 60° C (od -40° do 140° F) Najvišja vlažnost pošiljke: od 5 % do 90 % relativne vlažnosti, brez kondenzacije

#### **Specifikacije električnega napajanja**

#### **Napajanje**

Univerzalni napajalnik (notranji)

#### **Zahteve napajanja**

Vhodna napetost: od 100 do 240 VAC, 50/60 Hz Izhodna napetost: +32V/+12V pri 1095 mA/170 mA

#### **Poraba električne energije**

34 W pri tiskanju (način hitrega osnutka)

#### **Tehnični podatki za oddajanje hrupa**

Tiskanje v načinu Osnutek, ravni hrupa glede na ISO 7779

#### **HP Officejet Pro 251dw**

- Glasnost (položaj opazovalca) LpAm 60 (dBA) (enobarvno tiskanje osnutkov)
- Jakost zvoka LwAd 6,7 (BA)

#### **Tehnični podatki za pomnilniško napravo**

To poglavje vsebuje naslednje teme:

- Specifikacije pomnilniških kartic
- [Bliskovni pomnilniki USB](#page-107-0)

#### **Specifikacije pomnilniških kartic**

#### **Specifikacije**

- Največje priporočeno število datotek na pomnilniški kartici. 2,000
- Največja priporočena velikost posamezne datoteke: največ 12 milijonov točk, največ 10 MB (datoteke TIFF, največ 50 MB)
- Največja priporočena velikost pomnilniške kartice: 64 GB (samo v trdnem stanju)

**Popomba** Doseganje največjih zmogljivosti pomnilniške kartice lahko povzroči počasnejše delovanje tiskalnika, kot je pričakovano.

#### **Podprte vrste pomnilniških kartic**

- Secure Digital (SD), Mini SD, Micro SD, SDXC
- High Capacity Secure Digital
- MultiMediaCard (MMC), MMC Plus, MMC (RS-MMC)

#### <span id="page-107-0"></span>**Bliskovni pomnilniki USB**

HP je s tiskalnikom v celoti preskusil te pogone USB:

- **Kingston:** bliskovni pogon Data Traveler 100 USB 2.0 (4 GB, 8 GB in 16 GB)
- **Lexar JumpDrive Traveler:** 1 GB
- **Imation:** 1 GB USB Swivel
- **SanDisk:** bliskovni pogon Cruzer Titanium plus USB 4 GB PN
- **HP:** bliskovni pogon 8 GB HI.SPEED USB v100w

**Py** Opomba S tiskalnikom lahko uporabljate tudi druge bliskovne pogone USB. Vendar HP ne more zagotoviti njihovega pravilnega delovanja s tiskalnikom, ker še niso bile v celoti preizkušene.
# **Predpisane informacije**

Tiskalnik izpolnjuje zahteve o izdelkih upravnih uradov v vaši državi/regiji. To poglavje vsebuje naslednje teme:

- Izjava FCC
- [Obvestilo uporabnikom v Koreji](#page-109-0)
- [Izjava o skladnosti z uredbo VCCI \(razred B\) za uporabnike na Japonskem](#page-109-0)
- [Obvestilo o napajalnem kablu za uporabnike na Japonskem](#page-109-0)
- [Izjava o emisiji hrupa za Nem](#page-109-0)čijo
- [Upravno obvestilo za Evropsko unijo](#page-109-0)
- [Izjava GS \(Nem](#page-110-0)čija)
- [Upravne informacije za brezži](#page-111-0)čne izdelke
- [Upravna številka modela](#page-113-0)

## **Izjava FCC**

## **FCC** statement

The United States Federal Communications Commission (in 47 CFR 15.105) has specified that the following notice be brought to the attention of users of this product.

This equipment has been tested and found to comply with the limits for a Class B digital device, pursuant to Part 15 of the FCC Rules. These limits are designed to provide reasonable protection against harmful interference in a residential installation. This equipment generates, uses and can radiate radio frequency energy and, if not installed and used in accordance with the instructions, may cause harmful interference to radio communications. However, there is no quarantee that interference will not occur in a particular installation. If this equipment does cause harmful interference to radio or television reception, which can be determined by turning the equipment off and on, the user is encouraged to try to correct the interference by one or more of the following measures:

- Reorient the receiving antenna.
- Increase the separation between the equipment and the receiver.
- Connect the equipment into an outlet on a circuit different from that to which the receiver is connected.
- Consult the dealer or an experienced radio/TV technician for help.

For further information, contact:

Manager of Corporate Product Regulations Hewlett-Packard Company 3000 Hanover Street Palo Alto, Ca 94304 (650) 857-1501

Modifications (part 15.21)

The FCC requires the user to be notified that any changes or modifications made to this device that are not expressly approved by HP may void the user's authority to operate the equipment.

This device complies with Part 15 of the FCC Rules. Operation is subject to the following two conditions: (1) this device may not cause harmful interference, and (2) this device must accept any interference received, including interference that may cause undesired operation.

## <span id="page-109-0"></span>**Obvestilo uporabnikom v Koreji**

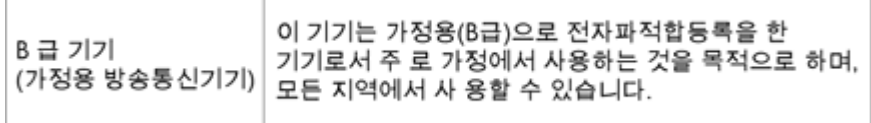

## **Izjava o skladnosti z uredbo VCCI (razred B) za uporabnike na Japonskem**

この装置は、情報処理装置等電波障害自主規制協議会(VCCI)の基準に基づくクラス D情報技術装置です。この装置は、家庭環境で使用することを目的としていますが、こ の装置がラジオやテレビジョン受信機に近接して使用されると受信障害を引き起こす ことがあります。 取り扱い説明書に従って正しい取り扱いをして下さい。

## **Obvestilo o napajalnem kablu za uporabnike na Japonskem**

製品には、同梱された電源コードをお使い下さい。 同梱された電源コードは、他の製品では使用出来ません。

## **Izjava o emisiji hrupa za Nemčijo**

## Geräuschemission

LpA < 70 dB am Arbeitsplatz im Normalbetrieb nach DIN 45635 T. 19-

## **Upravno obvestilo za Evropsko unijo**

Izdelki z oznako CE so skladni z naslednjimi direktivami EU:

- Direktiva o nizki napetosti 2006/95/EC
- Direktiva o elektromagnetni združljivosti 2004/108/EC
- Direktiva Ecodesign 2009/125/EC, kjer velja

Skladnost tega izdelka s CE je veljavna, če se izdelek napaja z ustreznim napajalnikom HP za izmenični tok z oznako CE.

Če ima izdelek funkcijo žične in/ali brezžične telekomunikacije, je skladen tudi z osnovnimi zahtevami naslednje direktive EU:

Direktiva R&TTE 1999/5/ES

Skladnost s temi direktivami pomeni skladnost z veljavnimi usklajenimi evropskimi standardi (Evropske norme), ki so naštete v izjavi o skladnosti z EU, ki jo je izdal HP za ta izdelek ali družino izdelkov in je na voljo (le v angleščini) v dokumentaciji izdelka ali na spletni strani: [www.hp.com/go/certificates](http://www.hp.com/go/certificates) (v iskalno polje vtipkajte številko izdelka).

<span id="page-110-0"></span>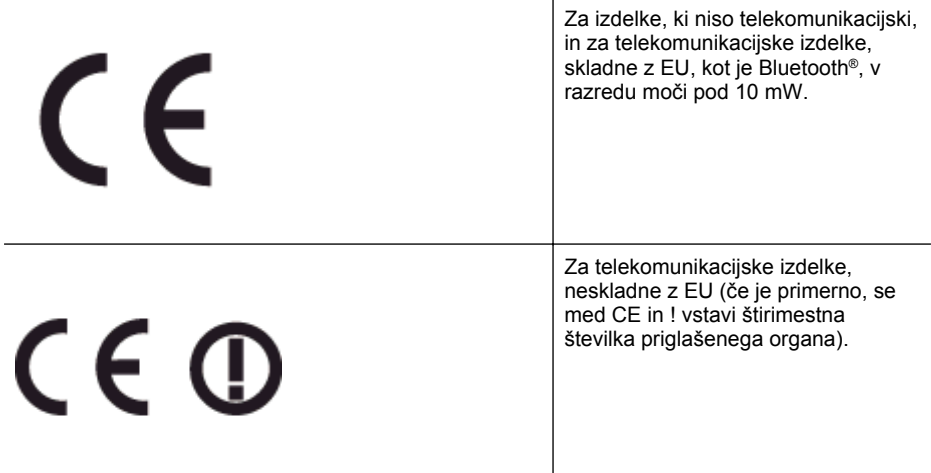

#### Glejte regulativno oznako na izdelku.

Telekomunikacijska funkcija tega izdelka se lahko uporablja v naslednjih državah EU in EFTA: v Avstriji, Belgiji, Bolgariji, na Cipru, v Češki republiki, na Danskem, v Estoniji, na Finskem, v Franciji, Grčiji, na Irskem, v Islandiji, Italiji, Latviji, Lihtenštajnu, Litvi, Luksemburgu, na Madžarskem, Malti, v Nemčiji, na Nizozemskem, Norveškem, Poljskem, Portugalskem, v Romuniji, Slovaški republiki, Sloveniji, Španiji, na Švedskem, v Švici in Združenem kraljestvu. Telefonski konektor (ni na voljo za vse izdelke) je namenjen povezavi v analogna telefonska omrežja.

#### **Izdelki z brezžičnimi napravami LAN**

Nekatere države imajo posebne obveznosti ali posebne zahteve v zvezi z delovanjem brezžičnih omrežij LAN, kot je uporaba le v prostoru ali omejitev razpoložljivih kanalov. Prepričajte se, da so nastavitve brezžičnega omrežja za posamezno državo pravilne.

#### **Francija**

Za brezžično delovanje 2,4 GHz LAN tega izdelka veljajo nekatere omejitve: ta izdelek se lahko v prostoru uporablja za celoten frekvenčni pas od 2400 MHz do 2483,5 MHz (kanali od 1 do 13). Na prostem se lahko uporablja le frekvenčni pas od 2400 MHz do 2454 MHz (kanali od 1 do 7). Najnovejše zahteve si oglejte na [www.arcep.fr](http://www.arcep.fr).

Kontaktna točka za regulativne zadeve je:

Hewlett-Packard GmbH, Dept./MS: HQ-TRE, Herrenberger Strasse 140, 71034 Boeblingen, NEMČIJA

## **Izjava GS (Nemčija)**

# GS-Erklärung (Deutschland)

Das Gerät ist nicht für die Benutzung im unmittelbaren Gesichtsfeld am Bildschirmarbeitsplatz vorgesehen. Um störende Reflexionen am Bildschirmarbeitsplatz zu vermeiden, darf dieses Produkt nicht im unmittelbaren Gesichtsfeld platziert werden.

## <span id="page-111-0"></span>**Upravne informacije za brezžične izdelke**

Ta razdelek vsebuje naslednje regulativne podatke o brezžičnih izdelkih:

- Izpostavljenost radiofrekvenčnemu sevanju
- Obvestilo uporabnikom v Braziliji
- [Obvestilo uporabnikom v Kanadi](#page-112-0)
- [Obvestilo uporabnikom na Tajvanu](#page-112-0)
- [Obvestilo uporabnikom v Mehiki](#page-113-0)
- [Obvestilo uporabnikom na Japonskem](#page-113-0)

#### **Izpostavljenost radiofrekvenčnemu sevanju**

## **Exposure to radio frequency radiation**

**Caution** The radiated output power of this device is far below the FCC radio frequency exposure limits. Nevertheless, the device shall be used in such a manner that the potential for human contact during normal operation is minimized. This product and any attached external antenna, if supported, shall be placed in such a manner to minimize the potential for human contact during normal operation. In order to avoid the possibility of exceeding the FCC radio frequency exposure limits, human proximity to the antenna shall not be less than 20 cm (8 inches) during normal operation.

## **Obvestilo uporabnikom v Braziliji**

#### Aviso aos usuários no Brasil

Este equipamento opera em caráter secundário, isto é, não tem direito à proteção contra interferência prejudicial, mesmo de estações do mesmo tipo, e não pode causar interferência a sistemas operando em caráter primário. (Res.ANATEL 282/2001).

## <span id="page-112-0"></span>Notice to users in Canada/Note à l'attention des utilisateurs canadiens

Under Industry Canada regulations, this radio transmitter may only operate using an antenna of a type and maximum (or lesser) gain approved for the transmitter by Industry Canada. To reduce potential radio interference to other users, the antenna type and its gain should be so chosen that the equivalent isotropically radiated power (e.i.r.p.) is not more than that necessary for successful communication.

This device complies with Industry Canada licence-exempt RSS standard(s). Operation is subject to the following two conditions: (1) this device may not cause interference, and (2) this device must accept any interference, including interference that may cause undesired operation of the device.

WARNING! Exposure to Radio Frequency Radiation The radiated output power of this device is below the Industry Canada radio frequency exposure limits. Nevertheless, the device should be used in such a manner that the potential for human contact is minimized during normal operation.

To avoid the possibility of exceeding the Industry Canada radio frequency exposure limits, human proximity to the antennas should not be less than 20 cm (8 inches).

Conformément au Règlement d'Industrie Canada, cet émetteur radioélectrique ne peut fonctionner qu'avec une antenne d'un type et d'un gain maximum (ou moindre) approuvé par Industrie Canada. Afin de réduire le brouillage radioélectrique potentiel pour d'autres utilisateurs, le type d'antenne et son gain doivent être choisis de manière à ce que la puissance isotrope rayonnée équivalente (p.i.r.e.) ne dépasse pas celle nécessaire à une communication réussie.

Cet appareil est conforme aux normes RSS exemptes de licence d'Industrie Canada. Son fonctionnement dépend des deux conditions suivantes : (1) cet appareil ne doit pas provoquer d'interférences nuisibles et (2) doit accepter toutes interférences reçues, y compris des interférences pouvant provoquer un fonctionnement non souhaité de l'appareil.

AVERTISSEMENT relatif à l'exposition aux radiofréquences. La puissance de rayonnement de cet appareil se trouve sous les limites d'exposition de radiofréquences d'Industrie Canada. Néanmoins, cet appareil doit être utilisé de telle sorte qu'il soit mis en contact le moins possible avec le corps humain.

Afin d'éviter le dépassement éventuel des limites d'exposition aux radiofréquences d'Industrie Canada, il est recommandé de maintenir une distance de plus de 20 cm entre les antennes et l'utilisateur.

## **Obvestilo uporabnikom na Tajvanu**

## 低功率電波輻射性電機管理辦法

第十二條

經型式認證合格之低功率射頻電機,非經許可,公司、商號或使用者均不得擅自變更頻 率、加大功率或變更設計之特性及功能。

## 第十四條

低功率射頻電機之使用不得影響飛航安全及干擾合法通信:經發現有干擾現象時,應立 即停用,並改善至無干擾時方得繼續使用。

前項合法通信,指依電信法規定作業之無線電通信。低功率射頻電機須忍受合法通信或 工業、科學及醫藥用電波輻射性電機設備之干擾。

## <span id="page-113-0"></span>**Obvestilo uporabnikom v Mehiki**

## Aviso para los usuarios de México

La operación de este equipo está sujeta a las siguientes dos condiciones: (1) es posible que este equipo o dispositivo no cause interferencia perjudicial y (2) este equipo o dispositivo debe aceptar cualquier interferencia, incluyendo la que pueda causar su operación no deseada.

Para saber el modelo de la tarjeta inalámbrica utilizada, revise la etiqueta regulatoria de la impresora.

## **Obvestilo uporabnikom na Japonskem**

この機器は技術基準適合証明又は工事設計認証を受けた無線設備を搭載しています。

## **Upravna številka modela**

Iz upravnih namenov je izdelku določena upravna identifikacijska številka modela. Upravna številka modela za vaš izdelek je SNPRC-1203-01. Te številke ne smete zamenjati z marketinškim imenom (HP Officejet Pro 251dw Printer) ali številko izdelka.

# **Okoljevarstveni vidiki izdelka**

Hewlett-Packard je predan izdelovanju okolju prijaznih kakovostnih izdelkov.

- Ta izdelek je zasnovan tako, da ga je mogoče reciklirati.
- Število v napravo vgrajenih različnih materialov je najnižje, ki še zagotavlja pravilno delovanje in zanesljivost.
- Sestavni deli iz različnih materialov so zasnovani tako, da jih je preprosto ločiti.
- Zaponke in druge povezave so na dostopnih mestih in jih je mogoče odstraniti z običajnim orodjem.
- Najpomembnejši deli so zasnovani tako, da je pri razstavljanju in popravilu preprosto dostopiti do njih.

Če želite več informacij, obiščite [www.hp.com/ecosolutions.](http://www.hp.com/ecosolutions)

To poglavje vsebuje naslednje teme:

- Uporaba papirja
- Plastika
- Podatki o varnosti materiala
- Program recikliranja
- Program recikliranja potrošnega materiala za brizgalne tiskalnike HP
- [Odlaganje odpadne opreme uporabnikov zasebnih gospodinjstev v Evropski uniji](#page-115-0)
- [Poraba elektri](#page-116-0)čne energije
- Kemič[ne snovi](#page-116-0)
- [Informacije o akumulatorju](#page-116-0)
- [Obvestila RoHS \(samo za Kitajsko\)](#page-117-0)
- [Omejitve za nevarne snovi \(Ukrajina\)](#page-117-0)

## **Uporaba papirja**

Ta izdelek je primeren za uporabo recikliranega papirja, ki ustreza DIN 19309 in EN 12281:2002.

#### **Plastika**

Nad 25 gramov težki plastični deli so označeni v skladu z mednarodnimi standardi, ki izboljšujejo možnost identifikacije plastičnih mas po poteku življenjske dobe izdelka v reciklažne namene.

## **Podatki o varnosti materiala**

Podatki o varnosti materiala (PVM) so vam na voljo na HP-jevem spletnem mestu na naslovu: [www.hp.com/go/msds](http://www.hp.com/go/msds)

## **Program recikliranja**

HP ponuja vedno več programov za vračanje izdelkov in reciklažo v veliko državah/regijah in pri partnerjih z nekaj največjimi elektronskimi reciklažnimi centri po vsem svetu. HP ohranja sredstva s ponovno prodajo nekaterih svojih najbolj priljubljenih izdelkov. Če želite več informacij o vračilu in recikliranju izdelkov HP obiščite:

[www.hp.com/hpinfo/globalcitizenship/environment/recycle/](http://www.hp.com/hpinfo/globalcitizenship/environment/recycle/)

## **Program recikliranja potrošnega materiala za brizgalne tiskalnike HP**

HP je predan varovanju okolja. HP-jev program reciklaže potrošnega materiala za brizgalne tiskalnike je na voljo v številnih državah/regijah in vam omogoča brezplačno reciklažo rabljenih tiskalnih in črnilnih kartuš. Če želite več informacij, pojdite na naslednjo spletno stran:

[www.hp.com/hpinfo/globalcitizenship/environment/recycle/](http://www.hp.com/hpinfo/globalcitizenship/environment/recycle/)

#### <span id="page-115-0"></span>**Odlaganje odpadne opreme uporabnikov zasebnih gospodinjstev v Evropski uniji**

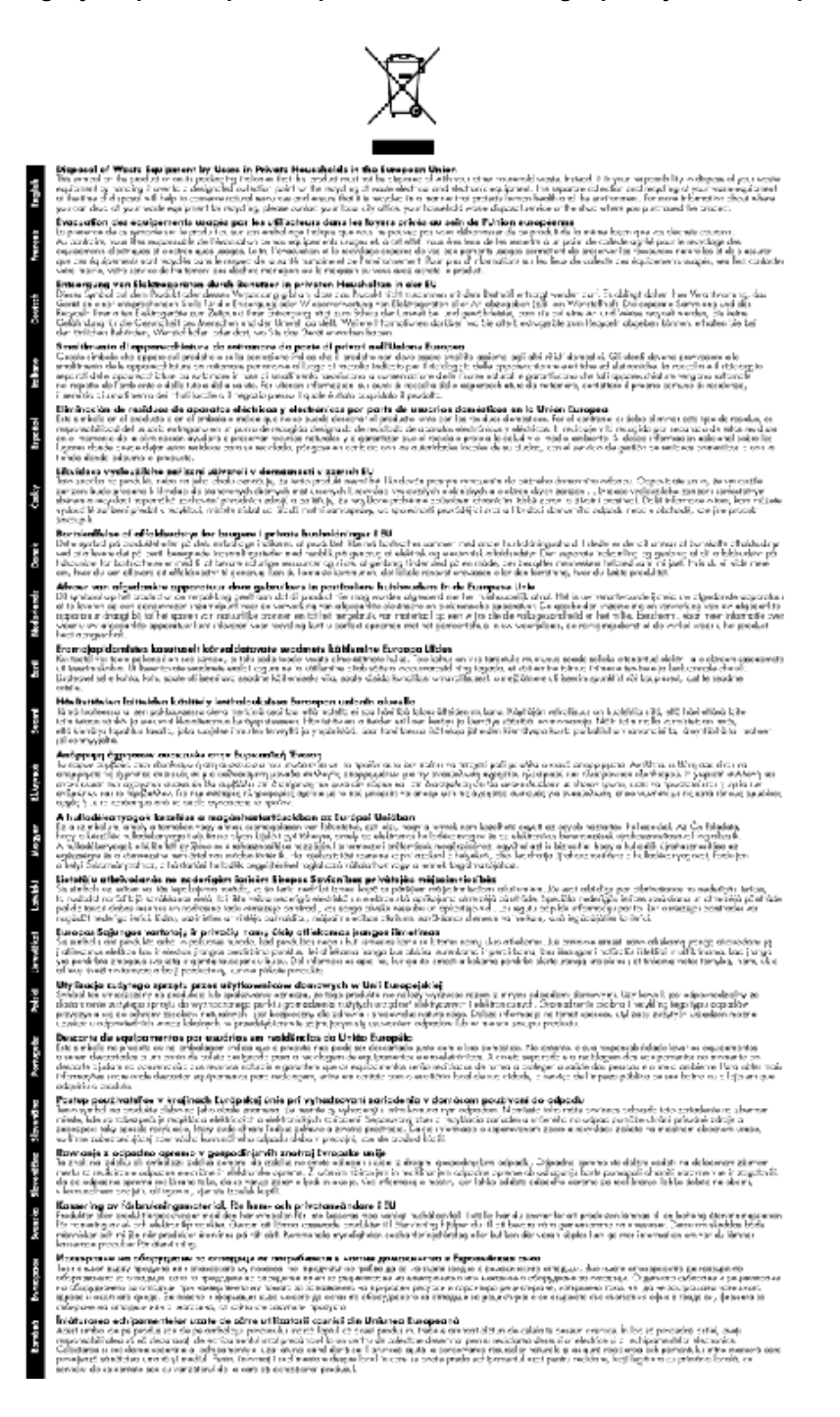

## <span id="page-116-0"></span>**Poraba električne energije**

Oprema za tiskanje in slikovno obdelavo podjetja Hewlett-Packard, ki je označena z oznako ENERGY STAR®, ustreza specifikacijam ameriške agencije za varstvo okolja (EPA) na področju opreme za slikovno obdelavo. Naslednji znak označuje slikovne naprave, ki ustrezajo zahtevam ENERGY STAR:

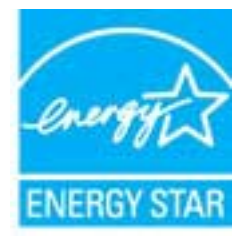

Dodatne informacije o izdelkih za slikovno obdelavo, ki ustrezajo zahtevam ENERGY STAR, poiščite na spletnem naslovu:

[www.hp.com/go/energystar](http://www.hp.com/go/energystar)

## **Kemične snovi**

HP svojim strankam zagotavlja informacije o kemičnih snoveh v svojih izdelkih v skladu z zakonskimi zahtevami, kot je npr. REACH *(Uredba Evropskega parlamenta in Sveta 1907/2006/ ES o registraciji, evalvaciji, avtorizaciji in omejevanju kemikalij)*. Poročilo o kemičnih snoveh za ta izdelek poiščite na naslovu: [www.hp.com/go/reach](http://www.hp.com/go/reach).

## **Informacije o akumulatorju**

To poglavje vsebuje naslednje teme:

- Odlaganje akumulatorjev na Nizozemskem
- Odlaganje akumulatorjev na Tajvanu
- Obvestilo o perkloratu za Kalifornijo

## **Odlaganje akumulatorjev na Nizozemskem**

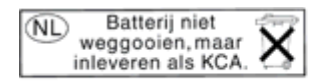

Dit HP Product bevat een lithium-manganese-dioxide batterij. Deze bevindt zich op de hoofdprintplaat. Wanneer deze batterij leeg is, moet deze volgens de geldende regels worden afgevoerd.

## **Odlaganje akumulatorjev na Tajvanu**

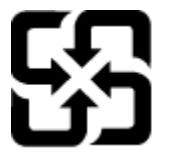

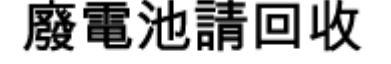

Please recycle waste batteries.

**Obvestilo o perkloratu za Kalifornijo**

## California Perchlorate Material Notice

Perchlorate material - special handling may apply. See: http://www.dtsc.ca.gov/hazardouswaste/perchlorate/

This product's real-time clock battery or coin cell battery may contain perchlorate and may require special handling when recycled or disposed of in California.

## <span id="page-117-0"></span>**Obvestila RoHS (samo za Kitajsko)**

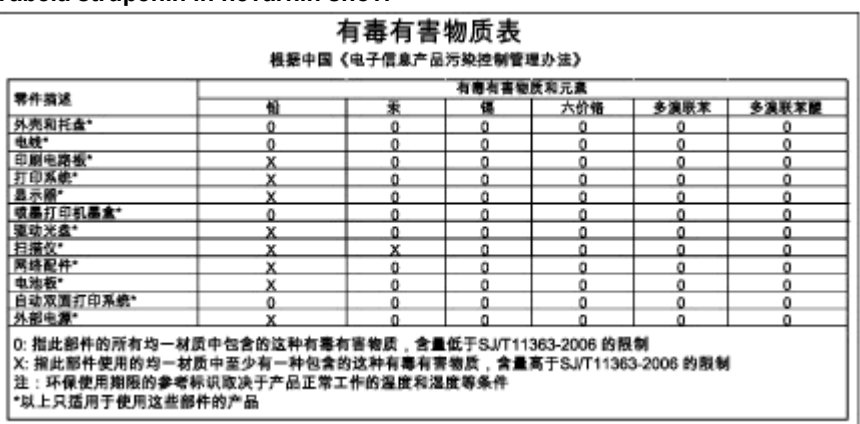

## **Tabela strupenih in nevarnih snovi**

#### **Omejitve za nevarne snovi (Ukrajina)**

## Технічний регламент щодо обмеження використання небезпечних речовин (Україна)

Обладнання відповідає вимогам Технічного регламенту щодо обмеження використання деяких небезпечних речовин в електричному та електронному обладнанні, затвердженого постановою Кабінету Міністрів України від 3 грудня 2008 № 1057

# **Licence tretjih oseb**

\*

\*

\*

\*

LICENSE.aes-pubdom--crypto

---------------------

/\* rijndael-alg-fst.c

\* @version 3.0 (December 2000)

\* Optimised ANSI C code for the Rijndael cipher (now AES)

\* @author Vincent Rijmen <vincent.rijmen@esat.kuleuven.ac.be>

- \* @author Antoon Bosselaers <antoon.bosselaers@esat.kuleuven.ac.be>
- \* @author Paulo Barreto <paulo.barreto@terra.com.br>

\* This code is hereby placed in the public domain.

 \* \* THIS SOFTWARE IS PROVIDED BY THE AUTHORS ''AS IS'' AND ANY EXPRESS \* OR IMPLIED WARRANTIES, INCLUDING, BUT NOT LIMITED TO, THE IMPLIED \* WARRANTIES OF MERCHANTABILITY AND FITNESS FOR A PARTICULAR PURPOSE \* ARE DISCLAIMED. IN NO EVENT SHALL THE AUTHORS OR CONTRIBUTORS BE \* LIABLE FOR ANY DIRECT, INDIRECT, INCIDENTAL, SPECIAL, EXEMPLARY, OR \* CONSEQUENTIAL DAMAGES (INCLUDING, BUT NOT LIMITED TO, PROCUREMENT OF \* SUBSTITUTE GOODS OR SERVICES; LOSS OF USE, DATA, OR PROFITS; OR \* BUSINESS INTERRUPTION) HOWEVER CAUSED AND ON ANY THEORY OF LIABILITY, \* WHETHER IN CONTRACT, STRICT LIABILITY, OR TORT (INCLUDING NEGLIGENCE \* OR OTHERWISE) ARISING IN ANY WAY OUT OF THE USE OF THIS SOFTWARE, \* EVEN IF ADVISED OF THE POSSIBILITY OF SUCH DAMAGE. \*/

#### LICENSE.expat-mit--expat

---------------------

Copyright (c) 1998, 1999, 2000 Thai Open Source Software Center Ltd

Permission is hereby granted, free of charge, to any person obtaining a copy of this software and associated documentation files (the "Software"), to deal in the Software without restriction, including without limitation the rights to use, copy, modify, merge, publish, distribute, sublicense, and/or sell copies of the Software, and to permit persons to whom the Software is furnished to do so, subject to the following conditions:

The above copyright notice and this permission notice shall be included in all copies or substantial portions of the Software.

THE SOFTWARE IS PROVIDED "AS IS", WITHOUT WARRANTY OF ANY KIND, EXPRESS OR IMPLIED, INCLUDING BUT NOT LIMITED TO THE WARRANTIES OF MERCHANTABILITY, FITNESS FOR A PARTICULAR PURPOSE AND NONINFRINGEMENT. IN NO EVENT SHALL THE AUTHORS OR COPYRIGHT HOLDERS BE LIABLE FOR ANY CLAIM, DAMAGES OR OTHER LIABILITY, WHETHER IN AN ACTION OF CONTRACT, TORT OR OTHERWISE, ARISING FROM, OUT OF OR IN CONNECTION WITH THE SOFTWARE OR THE USE OR OTHER DEALINGS IN THE SOFTWARE.

LICENSE.hmac-sha2-bsd--nos\_crypto

---------------------

/\* HMAC-SHA-224/256/384/512 implementation

\* Last update: 06/15/2005

\* Issue date: 06/15/2005

\*

\*

\* Copyright (C) 2005 Olivier Gay (olivier.gay@a3.epfl.ch)

\* All rights reserved.

\* Redistribution and use in source and binary forms, with or without

\* modification, are permitted provided that the following conditions

\* are met:

\* 1. Redistributions of source code must retain the above copyright

\* notice, this list of conditions and the following disclaimer.

\* 2. Redistributions in binary form must reproduce the above copyright

\* notice, this list of conditions and the following disclaimer in the

\* documentation and/or other materials provided with the distribution.

\* 3. Neither the name of the project nor the names of its contributors

\* may be used to endorse or promote products derived from this software

\* without specific prior written permission.

\*

\* THIS SOFTWARE IS PROVIDED BY THE PROJECT AND CONTRIBUTORS ``AS IS'' AND

\* ANY EXPRESS OR IMPLIED WARRANTIES, INCLUDING, BUT NOT LIMITED TO, THE

\* IMPLIED WARRANTIES OF MERCHANTABILITY AND FITNESS FOR A PARTICULAR **PURPOSE** 

\* ARE DISCLAIMED. IN NO EVENT SHALL THE PROJECT OR CONTRIBUTORS BE LIABLE \* FOR ANY DIRECT, INDIRECT, INCIDENTAL, SPECIAL, EXEMPLARY, OR CONSEQUENTIAL \* DAMAGES (INCLUDING, BUT NOT LIMITED TO, PROCUREMENT OF SUBSTITUTE GOODS

\* OR SERVICES; LOSS OF USE, DATA, OR PROFITS; OR BUSINESS INTERRUPTION)

\* HOWEVER CAUSED AND ON ANY THEORY OF LIABILITY, WHETHER IN CONTRACT, **STRICT** 

\* HOWEVER CAUSED AND ON ANY THEORY OF LIABILITY, WHETHER IN CONTRACT, **STRICT** 

\* LIABILITY, OR TORT (INCLUDING NEGLIGENCE OR OTHERWISE) ARISING IN ANY WAY

\* OUT OF THE USE OF THIS SOFTWARE, EVEN IF ADVISED OF THE POSSIBILITY OF

\* SUCH DAMAGE.

\*/

LICENSE.open\_ssl--open\_ssl

---------------------

Copyright (C) 1995-1998 Eric Young (eay@cryptsoft.com) All rights reserved.

This package is an SSL implementation written by Eric Young (eay@cryptsoft.com). The implementation was written so as to conform with Netscapes SSL.

This library is free for commercial and non-commercial use as long as the following conditions are aheared to. The following conditions apply to all code found in this distribution, be it the RC4, RSA, lhash, DES, etc., code; not just the SSL code. The SSL documentation included with this distribution is covered by the same copyright terms except that the holder is Tim Hudson (tjh@cryptsoft.com).

Copyright remains Eric Young's, and as such any Copyright notices in the code are not to be removed.

If this package is used in a product, Eric Young should be given attribution as the author of the parts of the library used.

This can be in the form of a textual message at program startup or in documentation (online or textual) provided with the package.

Redistribution and use in source and binary forms, with or without modification, are permitted provided that the following conditions are met:

1. Redistributions of source code must retain the copyright notice, this list of conditions and the following disclaimer.

2. Redistributions in binary form must reproduce the above copyright notice, this list of conditions and the following disclaimer in the documentation and/or other materials provided with the distribution.

3. All advertising materials mentioning features or use of this software must display the following acknowledgement:

 "This product includes cryptographic software written by Eric Young (eay@cryptsoft.com)"

 The word 'cryptographic' can be left out if the rouines from the library being used are not cryptographic related :-).

4. If you include any Windows specific code (or a derivative thereof) from the apps directory (application code) you must include an acknowledgement: "This product includes software written by Tim Hudson (tjh@cryptsoft.com)"

THIS SOFTWARE IS PROVIDED BY ERIC YOUNG ``AS IS'' AND

ANY EXPRESS OR IMPLIED WARRANTIES, INCLUDING, BUT NOT LIMITED TO, THE IMPLIED WARRANTIES OF MERCHANTABILITY AND FITNESS FOR A PARTICULAR **PURPOSE** 

ARE DISCLAIMED. IN NO EVENT SHALL THE AUTHOR OR CONTRIBUTORS BE LIABLE FOR ANY DIRECT, INDIRECT, INCIDENTAL, SPECIAL, EXEMPLARY, OR CONSEQUENTIAL

#### Dodatek A

DAMAGES (INCLUDING, BUT NOT LIMITED TO, PROCUREMENT OF SUBSTITUTE GOODS OR SERVICES; LOSS OF USE, DATA, OR PROFITS; OR BUSINESS INTERRUPTION) HOWEVER CAUSED AND ON ANY THEORY OF LIABILITY, WHETHER IN CONTRACT, **STRICT** 

LIABILITY, OR TORT (INCLUDING NEGLIGENCE OR OTHERWISE) ARISING IN ANY WAY OUT OF THE USE OF THIS SOFTWARE, EVEN IF ADVISED OF THE POSSIBILITY OF SUCH DAMAGE.

The licence and distribution terms for any publically available version or derivative of this code cannot be changed. i.e. this code cannot simply be copied and put under another distribution licence [including the GNU Public Licence.]

====================================================================

Copyright (c) 1998-2001 The OpenSSL Project. All rights reserved.

Redistribution and use in source and binary forms, with or without modification, are permitted provided that the following conditions are met:

1. Redistributions of source code must retain the above copyright notice, this list of conditions and the following disclaimer.

2. Redistributions in binary form must reproduce the above copyright notice, this list of conditions and the following disclaimer in the documentation and/or other materials provided with the distribution.

3. All advertising materials mentioning features or use of this software must display the following acknowledgment: "This product includes software developed by the OpenSSL Project for use in the OpenSSL Toolkit. (http://www.openssl.org/)"

4. The names "OpenSSL Toolkit" and "OpenSSL Project" must not be used to endorse or promote products derived from this software without prior written permission. For written permission, please contact openssl-core@openssl.org.

5. Products derived from this software may not be called "OpenSSL" nor may "OpenSSL" appear in their names without prior written permission of the OpenSSL Project.

6. Redistributions of any form whatsoever must retain the following acknowledgment:

 "This product includes software developed by the OpenSSL Project for use in the OpenSSL Toolkit (http://www.openssl.org/)"

THIS SOFTWARE IS PROVIDED BY THE OpenSSL PROJECT ``AS IS'' AND ANY EXPRESSED OR IMPLIED WARRANTIES, INCLUDING, BUT NOT LIMITED TO, THE IMPLIED WARRANTIES OF MERCHANTABILITY AND FITNESS FOR A PARTICULAR PURPOSE ARE DISCLAIMED. IN NO EVENT SHALL THE OpenSSL PROJECT OR ITS CONTRIBUTORS BE LIABLE FOR ANY DIRECT, INDIRECT, INCIDENTAL, SPECIAL, EXEMPLARY, OR CONSEQUENTIAL DAMAGES (INCLUDING, BUT NOT LIMITED TO, PROCUREMENT OF SUBSTITUTE GOODS OR SERVICES; LOSS OF USE, DATA, OR PROFITS; OR BUSINESS INTERRUPTION) HOWEVER CAUSED AND ON ANY THEORY OF LIABILITY, WHETHER IN CONTRACT, STRICT LIABILITY, OR TORT (INCLUDING NEGLIGENCE OR OTHERWISE) ARISING IN ANY WAY OUT OF THE USE OF THIS SOFTWARE, EVEN IF ADVISED OF THE POSSIBILITY OF SUCH DAMAGE.

====================================================================

This product includes cryptographic software written by Eric Young (eay@cryptsoft.com). This product includes software written by Tim Hudson (tjh@cryptsoft.com).

==================================================================== Copyright (c) 1998-2006 The OpenSSL Project. All rights reserved.

Redistribution and use in source and binary forms, with or without modification, are permitted provided that the following conditions are met:

1. Redistributions of source code must retain the above copyright notice, this list of conditions and the following disclaimer.

2. Redistributions in binary form must reproduce the above copyright notice, this list of conditions and the following disclaimer in the documentation and/or other materials provided with the distribution.

3. All advertising materials mentioning features or use of this software must display the following acknowledgment: "This product includes software developed by the OpenSSL Project for use in the OpenSSL Toolkit. (http://www.openssl.org/)"

4. The names "OpenSSL Toolkit" and "OpenSSL Project" must not be used to endorse or promote products derived from this software without prior written permission. For written permission, please contact openssl-core@openssl.org.

5. Products derived from this software may not be called "OpenSSL"

 nor may "OpenSSL" appear in their names without prior written permission of the OpenSSL Project.

6. Redistributions of any form whatsoever must retain the following acknowledgment:

 "This product includes software developed by the OpenSSL Project for use in the OpenSSL Toolkit (http://www.openssl.org/)"

THIS SOFTWARE IS PROVIDED BY THE OpenSSL PROJECT ``AS IS'' AND ANY EXPRESSED OR IMPLIED WARRANTIES, INCLUDING, BUT NOT LIMITED TO, THE IMPLIED WARRANTIES OF MERCHANTABILITY AND FITNESS FOR A PARTICULAR PURPOSE ARE DISCLAIMED. IN NO EVENT SHALL THE OpenSSL PROJECT OR ITS CONTRIBUTORS BE LIABLE FOR ANY DIRECT, INDIRECT, INCIDENTAL, SPECIAL, EXEMPLARY, OR CONSEQUENTIAL DAMAGES (INCLUDING, BUT NOT LIMITED TO, PROCUREMENT OF SUBSTITUTE GOODS OR SERVICES; LOSS OF USE, DATA, OR PROFITS; OR BUSINESS INTERRUPTION) HOWEVER CAUSED AND ON ANY THEORY OF LIABILITY, WHETHER IN CONTRACT, STRICT LIABILITY, OR TORT (INCLUDING NEGLIGENCE OR OTHERWISE) ARISING IN ANY WAY OUT OF THE USE OF THIS SOFTWARE, EVEN IF ADVISED OF THE POSSIBILITY OF SUCH DAMAGE.

====================================================================

This product includes cryptographic software written by Eric Young (eay@cryptsoft.com). This product includes software written by Tim Hudson (tjh@cryptsoft.com).

====================================================================

Copyright 2002 Sun Microsystems, Inc. ALL RIGHTS RESERVED. ECC cipher suite support in OpenSSL originally developed by SUN MICROSYSTEMS, INC., and contributed to the OpenSSL project.

#### LICENSE.sha2-bsd--nos\_crypto

---------------------

- /\* FIPS 180-2 SHA-224/256/384/512 implementation
- \* Last update: 02/02/2007
- \* Issue date: 04/30/2005
- \*
- \* Copyright (C) 2005, 2007 Olivier Gay <olivier.gay@a3.epfl.ch>

\* All rights reserved.

- \*
- \* Redistribution and use in source and binary forms, with or without
- \* modification, are permitted provided that the following conditions

\* are met:

\* 1. Redistributions of source code must retain the above copyright

\* notice, this list of conditions and the following disclaimer.

\* 2. Redistributions in binary form must reproduce the above copyright

\* notice, this list of conditions and the following disclaimer in the

\* documentation and/or other materials provided with the distribution.

\* 3. Neither the name of the project nor the names of its contributors

\* may be used to endorse or promote products derived from this software

\* without specific prior written permission.

\* THIS SOFTWARE IS PROVIDED BY THE PROJECT AND CONTRIBUTORS ``AS IS'' AND

\* ANY EXPRESS OR IMPLIED WARRANTIES, INCLUDING, BUT NOT LIMITED TO, THE

 \* IMPLIED WARRANTIES OF MERCHANTABILITY AND FITNESS FOR A PARTICULAR PURPOSE

\* ARE DISCLAIMED. IN NO EVENT SHALL THE PROJECT OR CONTRIBUTORS BE LIABLE

 \* FOR ANY DIRECT, INDIRECT, INCIDENTAL, SPECIAL, EXEMPLARY, OR **CONSEQUENTIAL** 

 \* DAMAGES (INCLUDING, BUT NOT LIMITED TO, PROCUREMENT OF SUBSTITUTE GOODS

\* OR SERVICES; LOSS OF USE, DATA, OR PROFITS; OR BUSINESS INTERRUPTION)

 \* HOWEVER CAUSED AND ON ANY THEORY OF LIABILITY, WHETHER IN CONTRACT, **STRICT** 

\* LIABILITY, OR TORT (INCLUDING NEGLIGENCE OR OTHERWISE) ARISING IN ANY WAY

\* OUT OF THE USE OF THIS SOFTWARE, EVEN IF ADVISED OF THE POSSIBILITY OF

\* SUCH DAMAGE.

\*/

\*

LICENSE.zlib--zlib

---------------------

zlib.h -- interface of the 'zlib' general purpose compression library version 1.2.3, July 18th, 2005

Copyright (C) 1995-2005 Jean-loup Gailly and Mark Adler

This software is provided 'as-is', without any express or implied warranty. In no event will the authors be held liable for any damages arising from the use of this software.

Permission is granted to anyone to use this software for any purpose, including commercial applications, and to alter it and redistribute it freely, subject to the following restrictions:

1. The origin of this software must not be misrepresented; you must not claim that you wrote the original software. If you use this software in a product, an acknowledgment in the product documentation would be appreciated but is not required.

2. Altered source versions must be plainly marked as such, and must not be misrepresented as being the original software.

3. This notice may not be removed or altered from any source distribution.

#### Dodatek A

Jean-loup Gailly Mark Adler jloup@gzip.org madler@alumni.caltech.edu

The data format used by the zlib library is described by RFCs (Request for Comments) 1950 to 1952 in the files http://www.ietf.org/rfc/rfc1950.txt (zlib format), rfc1951.txt (deflate format) and rfc1952.txt (gzip format).

# **B HP-jeve potrebščine in pripomočki**

Ta del vsebuje informacije o HP-jevih potrebščinah in pripomočkih za tiskalnik. Informacije se lahko spreminjajo, zato spremljajte najnovejše posodobitve na HP-jevem spletnem mestu [\(www.hpshopping.com](http://www.hpshopping.com)). Naročate lahko tudi prek spletnega mesta.

**Opomba** Nekatere kartuše s črnilom niso na voljo v vseh državah ali regijah. ₩

To poglavje vsebuje naslednje teme:

- Spletno naročanje potrebščin
- Potrebščine

# **Spletno naročanje potrebščin**

Če želite prek spleta naročiti potrebščine ali ustvariti nakupovalni seznam, ki ga lahko natisnete, odprite HP-jevo programsko opremo, ki ste jo dobili s tiskalnikom, in kliknite **Shop** (Nakup). Izberite možnost **Shop for Supplies Online** (Nakup potrebščin prek spleta). Programska oprema HP z vašim privoljenjem pošlje v splet informacije o tiskalniku, vključno s številko modela, serijsko številko in oceno preostanka črnil. HP-jeve potrebščine, ki delujejo v vašem tiskalniku, so vnaprej izbrane. Količine lahko spremenite ter dodate ali odstranite izdelke, potem pa natisnete seznam ali prek spleta kupite izdelke v spletni trgovini HP Store ali pri drugih internetnih trgovcih (možnosti se razlikujejo glede na državo/regijo). Informacije o kartušah in črnilu za spletni nakup so prikazane tudi v opozorilih o črnilu.

Spletni nakup je mogoč tudi na naslovu [www.hp.com/buy/supplies](http://www.hp.com/buy/supplies). Če se od vas zahteva, izberite svojo državo/regijo, izberite tiskalnik in nato želene potrebščine.

**Opomba** Naročanje kartuš prek spleta v nekaterih državah/regijah ni na voljo. Kljub temu pa so za številne države na voljo številke za naročanje po telefonu, naslovi lokalnih trgovin in možnost tiskanja nakupovalnega seznama. Poleg tega lahko izberete možnost »How to Buy« (Kako kupiti) na vrhu strani www.hp.com/buy/supplies in pridobite informacije o nakupu HPjevih izdelkov v vaši državi.[www.hp.com/buy/supplies](http://www.hp.com/buy/supplies)

# **Potrebščine**

- Kartuše s črnilom in tiskalne glave
- [Papir HP](#page-127-0)

## **Kartuše s črnilom in tiskalne glave**

Naročanje kartuš prek spleta v nekaterih državah/regijah ni na voljo. Kljub temu pa so za številne države na voljo številke za naročanje po telefonu, naslovi lokalnih trgovin in možnost tiskanja nakupovalnega seznama. Poleg tega lahko izberete možnost »How to Buy« (Kako kupiti) na vrhu strani www.hp.com/buy/supplies in pridobite informacije o nakupu HP-jevih izdelkov v vaši državi.[www.hp.com/buy/supplies](http://www.hp.com/buy/supplies)

<span id="page-127-0"></span>Za zamenjavo lahko uporabite le kartuše, ki imajo enake številke kot kartuša s črnilom, ki jo želite zamenjati. Številko kartuše najdete na naslednjih mestih:

- V vdelanem spletnem strežniku kliknite kartico **Tools** (Orodja) in nato v razdelku **Product Information** (Informacije o izdelku) kliknite **Ink Gauge** (Merilnik črnila). Več informacij najdete v poglavju [Vdelani spletni strežnik.](#page-139-0)
- V poročilu o stanju tiskalnika (glejte Razumevanje poroč[ila o stanju tiskalnika](#page-85-0)).
- Na nalepki kartuše s črnilom, ki jo želite zamenjati. Na nalepki v tiskalniku.
	- **Previdno Namestitvene** kartuše s črnilom, ki je priložena tiskalniku, ni mogoče kupiti posebej. Prek vdelanega spletnega strežnika (EWS), v poročilu o stanju tiskalnika ali na nalepki na tiskalniku preverite, ali je številka kartuše pravilna.

**Py Opomba** Opozorila in navedbe o ravni črnila so samo ocene in so namenjene izključno načrtovanju potreb. Ko prejmete opozorilno sporočilo, da primanjkuje črnila, kupite nadomestno kartušo, da se boste izognili možnim zakasnitvam pri tiskanju. Kartuše zamenjajte šele, ko se prikaže obvestilo o tem.

## **Papir HP**

Če želite naročiti medije, kot je papir HP Premium, obiščite spletno mesto [www.hp.com](http://www.hp.com).

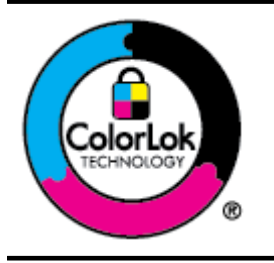

Za tiskanje in kopiranje vsakdanjih dokumentov HP priporoča navaden papir z logotipom ColorLok. Ves papir z logotipom ColorLok testirajo neodvisne organizacije, pri čemer izpolnjuje visoke standarde zanesljivosti ter kakovosti tiskanja, dokumenti z izrazitimi živimi barvami ali z zelo črno barvo pa se natisnejo in sušijo hitreje kot na običajnem navadnem papirju. Poiščite papir z logotipom ColorLok, ki ga večji proizvajalci ponujajo v različnih velikostih in gramaturah.

# **C Nastavitev omrežja**

Omrežne nastavitve za tiskalnik lahko upravljate prek nadzorne plošče tiskalnika, kot je opisano v nadaljevanju. Dodatne izboljšane nastavitve so na voljo v vdelanem spletnem strežniku znotraj orodja za konfiguracijo in stanje, do katerega pridete prek svojega spletnega brskalnika v obstoječi omrežni povezavi s tiskalnikom. Več informacij najdete v poglavju [Vdelani spletni](#page-139-0) [strežnik.](#page-139-0)

To poglavje vsebuje naslednje teme:

- Spreminjanje osnovnih omrežnih nastavitev
- Spreminjanje dodatnih omrežnih nastavitev
- [Nastavitev tiskalnika za brezži](#page-131-0)čno komunikacijo
- [Odstranitev in ponovna namestitev HP-jeve programske opreme](#page-137-0)

# **Spreminjanje osnovnih omrežnih nastavitev**

Možnosti nadzorne plošče vam omogočajo nastavitev in upravljanje brezžične povezave in izvajanje raznih opravil upravljanja omrežja. To vključuje ogled omrežnih nastavitev, obnavljanje privzetih omrežnih vrednosti, vklop in izklop brezžičnega radia in spreminjanje omrežnih nastavitev.

To poglavje vsebuje naslednje teme:

- Ogled in tiskanje omrežnih nastavitev
- Vklop in izklop brezžičnega radia

## **Ogled in tiskanje omrežnih nastavitev**

Povzetek omrežnih nastavitev lahko prikažete na nadzorni plošči tiskalnika ali v HP-jevi programski opremi, ki ste jo dobili s tiskalnikom. Natisnete lahko stran z natančno omrežno konfiguracijo, na kateri so navedene vse pomembne omrežne nastavitve, kot so naslov IP, hitrost povezave, DNS in mDNS. Več informacij najdete v poglavju [Razumevanje strani z omrežno](#page-90-0) [konfiguracijo](#page-90-0).

## **Vklop in izklop brezžičnega radia**

Privzeto je brezžični radio vklopljen, kar označuje modra lučka na sprednji strani tiskalnika. Če želite ostati povezani z brezžičnim radiem, mora ostati povezava vklopljena. Če pa tiskalnik ni povezan v omrežje Ethernet ali pa imate povezavo USB, je radio izklopljen.

- **1.** Dotaknite se (puščica v desno), nato **Setup** (Nastavitev) in **Network** (Omrežje).
- **2.** Dotaknite se možnosti **Brezžično** in nato **Vklop** za vklop radia ali **Izklop** za izklop radia.

Za več informacij o povezovanju tiskalnika z brezžičnim omrežjem glejte [Nastavitev tiskalnika za](#page-131-0) brezžič[no komunikacijo](#page-131-0). Če za povezavo tiskalnika z brezžičnim omrežjem uporabljate Čarovnik za namestitev brezžične povezave, je radio samodejno vklopljen.

# **Spreminjanje dodatnih omrežnih nastavitev**

**Previdno** Na voljo so vam omrežne nastavitve. Kljub temu uporabnikom brez naprednega znanja odsvetujemo spreminjanje nekaterih nastavitev (hitrost povezave, nastavitve IP, privzeti prehod in nastavitve požarnega zidu).

To poglavje vsebuje naslednje teme:

- [Nastavitev hitrosti povezave](#page-129-0)
- [Ogled nastavitev IP](#page-129-0)
- [Spreminjanje nastavitev IP](#page-129-0)
- <span id="page-129-0"></span>• Konfiguriranje nastavitev požarnega zidu tiskalnika
- [Ponastavitev omrežnih nastavitev](#page-131-0)

#### **Nastavitev hitrosti povezave**

Spremenite lahko hitrost prenosa podatkov v omrežju. Privzeta nastavitev je **Automatic** (Samodejno).

- **1.** Dotaknite se (puščica v desno), nato **Setup** (Nastavitev) in **Network** (Omrežje).
- **2.** Dotaknite se možnosti **Advanced Setup** (Napredna nastavitev) in nato **Link Speed** (Hitrost povezave).
- **3.** Dotaknite se številke poleg hitrosti povezave, ki ustreza strojni opremi omrežja.

## **Ogled nastavitev IP**

Ogled naslova IP tiskalnika:

• Natisnite stran z omrežno konfiguracijo. Več informacij najdete v poglavju [Razumevanje](#page-90-0) [strani z omrežno konfiguracijo.](#page-90-0)

– Ali –

• Odprite programsko opremo HP (Windows), dvokliknite **Ocenjene ravni črnila**, kliknite zavihek **Informacije o napravi**. IP naslov je zapisan v razdelku **Network Information** (Informacije o omrežju).

## **Spreminjanje nastavitev IP**

Privzeta nastavitev za nastavitve IP je **Samodejno**, ki samodejno nastavi nastavitve IP. Če pa ste naprednejši uporabnik, boste morda želeli naslov IP, masko podomrežja ali privzeti prehod spremeniti ročno.

- **A Previdno** Bodite previdni, ko ročno dodeljujete naslov IP. Če med namestitvijo vnesete neveljaven naslov IP, vaših omrežnih komponent ne bo mogoče povezati s tiskalnikom.
- **1.** Dotaknite se (puščica v desno), nato **Setup** (Nastavitev) in **Network** (Omrežje).
- **2.** Dotaknite se **Advanced Setup** (Napredna nastavitev) in nato **IP Settings** (Nastavitve IP).
- **3.** Prikaže se sporočilo, ki vas opozarja na to, da če spremenite naslov IP, s tem odstranite tiskalnik iz omrežja. Če želite nadaljevati, se dotaknite **OK** (V redu).
- **4.** Privzeto je izbrana možnost **Automatic** (Samodejno). Če želite ročno spremeniti nastavitve, se dotaknite možnosti **Ročno** in vnesite ustrezne informacije za naslednje nastavitve:
	- **IP Address (Naslov DNS)**
	- **Subnet Mask (Maska podomrežja)**
	- **Default Gateway (Privzeti prehod)**
	- **DNS Address (Naslov DNS)**
- **5.** Vnesite spremembe in se dotaknite možnosti **Done** (Končano).

## **Konfiguriranje nastavitev požarnega zidu tiskalnika**

Funkcije požarnega zidu zagotavljajo varnost v omrežjih IPv4 in IPv6. Požarni zid omogoča enostaven nadzor naslovov IP, ki jim je dovoljen dostop.

**Py Opomba** Poleg zaščite požarnega zidu na ravni omrežia podpira tiskalnik tudi odprte standarde SSL na ravni prenosa, ki skrbijo za varen prenos od odjemalca do strežnika, na primer pri preverjanju pristnosti odjemalca oziroma strežnika ali spletnem brskanju po zaščitenih mestih (HTTPS).

Za pravilno delovanje požarnega zidu morate v tiskalniku določiti pravilnik požarnega zidu, ki bo veljal za določeni promet IP. Strani s pravilnikom požarnega zidu odprete v strežniku EWS s spletnim brskalnikom.

Ko pravilnik nastavite, bo začel veljati šele takrat, ko v strežniku EWS kliknete **Apply** (Uporabi).

## **Določanje in uporaba pravil požarnega zidu**

S pravili požarnega zidu lahko nadzorujete promet IP. Z njimi lahko dovolite ali zavrnete promet IP glede na naslove IP in storitve.

Vnesite največ deset pravil, pri vsakem pa določite naslove gostiteljev, storitve ter dejanja, ki se bodo izvedla zanje.

To poglavje vsebuje naslednje teme:

- Določite pravilo požarnega zidu
- Spreminjanje prioritete pravil požarnega zidu
- Spreminjanje možnosti požarnega zidu
- Ponastavitev nastavitev požarnega zidu
- [Omejitve glede pravil, predlog in storitev](#page-131-0)

#### **Določite pravilo požarnega zidu**

Pravilo požarnega zidu določite tako:

- **1.** Odprite vdelani spletni strežnik. Več informacij najdete v poglavju [Vdelani spletni strežnik.](#page-139-0)
- **2.** Kliknite jeziček **Settings** (Nastavitve) in nato **Firewall Rules** (Pravila požarnega zidu).
- **3.** Kliknite **New** (Novo) in sledite navodilom na zaslonu.
- **Opomba** Ko kliknete **OK** (V redu), se lahko povezava z EWS za kratek čas prekine. Če naslova IP niste spreminjali, se bo povezava z EWS znova vzpostavila. Če pa ste spremenili naslov IP, odprite EWS z novim naslovom IP.

#### **Spreminjanje prioritete pravil požarnega zidu**

Prioriteto uporabe pravil požarnega zidu spremenite tako:

- **1.** Odprite vdelani spletni strežnik. Več informacij najdete v poglavju [Vdelani spletni strežnik.](#page-139-0)
- **2.** Kliknite zavihek **Settings** (Nastavitve) in nato **Firewall Rules Priority** (Prioriteta pravil požarnega zidu).
- **3.** Na seznamu **Rule Precedence** (Prednost pravila) izberite prioriteto posameznega pravila: 10 je najvišja, 1 pa najnižja prednost.
- **4.** Kliknite **Apply** (Uporabi).

#### **Spreminjanje možnosti požarnega zidu**

Možnosti požarnega zidu spremenite tako:

- **1.** Odprite vdelani spletni strežnik. Več informacij najdete v poglavju [Vdelani spletni strežnik.](#page-139-0)
- **2.** Kliknite zavihek **Settings** (Nastavitve) in nato **Firewall Options** (Možnosti požarnega zidu).
- **3.** Po potrebi spremenite še druge nastavitve in kliknite **Apply** (Uporabi).
- **Py Opomba** Ko kliknete Apply (Uporabi), se lahko povezava z EWS za kratek čas prekine. Če naslova IP niste spreminjali, se bo povezava z EWS znova vzpostavila. Če pa ste spremenili naslov IP, odprite EWS z novim naslovom IP.

#### **Ponastavitev nastavitev požarnega zidu**

Če želite ponastaviti tovarniške privzete nastavitve požarnega zidu, obnovite omrežne nastavitve tiskalnika. Več informacij najdete v poglavju [Ponastavitev omrežnih nastavitev](#page-131-0).

## <span id="page-131-0"></span>**Omejitve glede pravil, predlog in storitev**

Pri določanju pravil požarnega zidu upoštevajte naslednje omejitve glede pravil, predlog in storitev.

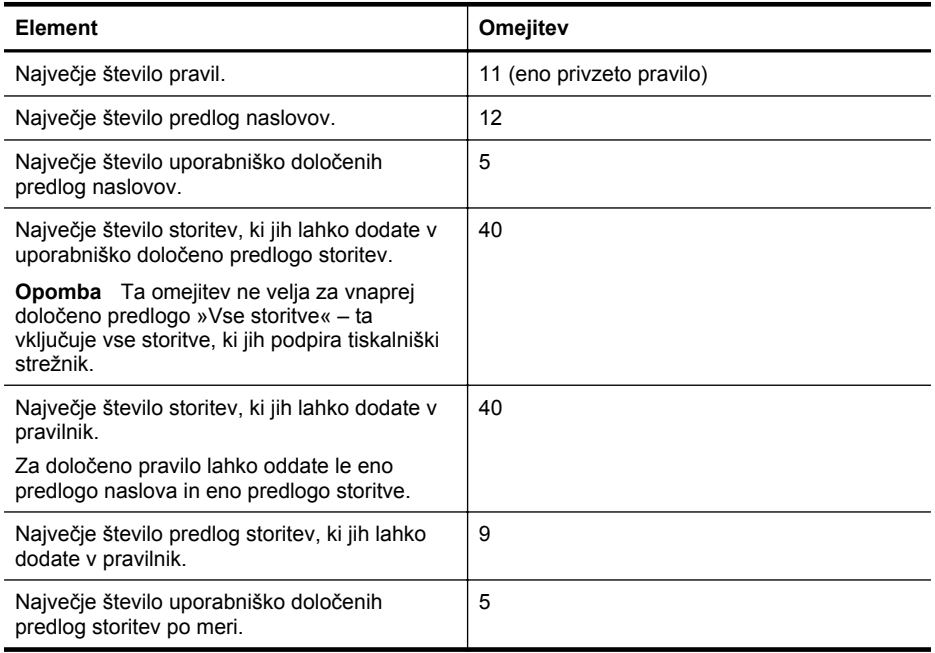

## **Ponastavitev omrežnih nastavitev**

Skrbniško geslo in omrežne nastavitve ponastavite tako:

- **1.** Na nadzorni plošči tiskalnika se dotaknite (puščica v desno), nato **Setup** (Nastavitev) in **Network** (Omrežje).
- **2.** Dotaknite se možnosti **Restore Network Defaults** (Obnovi privzete omrežne nastavitve) in izberite **Yes** (Da).

Prikaže se sporočilo, ki potrdi, da so bile privzete omrežne nastavitve obnovljene.

**Popomba** Natisnite stran z omrežno konfiguracijo in preverite, ali so bile omrežne nastavitve ponastavljene. Več informacij najdete v poglavju [Razumevanje strani z omrežno konfiguracijo](#page-90-0).

**Opomba** Pri ponastavitvi tiskalnikovih omrežnih nastavitev ponastavite tudi tiskalnikove nastavitve požarnega zidu. Če želite več informacij o prilagajanju tiskalnikovih nastavitev požarnega zidu, glejte [Konfiguriranje nastavitev požarnega zidu tiskalnika.](#page-129-0)

# **Nastavitev tiskalnika za brezžično komunikacijo**

Tiskalnik lahko nastavite za brezžično komunikacijo.

To poglavje vsebuje naslednje teme:

- [Preden za](#page-132-0)čnete
- [Nastavitev tiskalnika v brezži](#page-132-0)čnem omrežju
- [Spreminjanje vrste povezave](#page-134-0)
- [Preskus brezži](#page-135-0)čne povezave
- [Navodila za zagotavljanje varnosti brezži](#page-135-0)čnega omrežja
- [Smernice za zmanjševanja motenj v brezži](#page-137-0)čnem omrežju
- <span id="page-132-0"></span>**Popomba** Če pri povezovanju tiskalnika naletite na težave, glejte [Reševanje težav z](#page-74-0) brezžič[no povezavo](#page-74-0).
- **Nasvet** Če želite več informacij o nastavitvi in uporabi brezžične povezave v tiskalniku, obiščite HP-jev center za brezžično tiskanje ([www.hp.com/go/wirelessprinting](http://www.hp.com/go/wirelessprinting)).

## **Preden začnete**

Pred nastavitvijo brezžične povezave preverite:

- Tiskalnik ni povezan v omrežje z omrežnim kablom.
- Brezžično omrežje je nastavljeno in deluje brez napak.
- Tiskalnik in računalniki, ki uporabljajo tiskalnik, morajo biti v istem omrežju (podomrežju).

Med povezovanjem tiskalnika boste morda pozvani, da vnesete ime brezžičnega omrežja (SSID) in geslo:

- Ime brezžičnega omrežja je ime vašega brezžičnega omrežja.
- Brezžično geslo prepreči, da bi se v vaše brezžično omrežje povezale osebe, ki jim niste dali dovoljenja. Glede na zahtevano stopnjo varnosti lahko vaše brezžično omrežje uporablja ključ WEP ali geslo WPA.

Če po nastavitvi brezžičnega omrežja niste spremenili imena omrežja ali varnostnega gesla, ju včasih lahko najdete na zadnji strani ali na stranskem delu brezžičnega usmerjevalnika.

Če ne najdete imena omrežja ali varnostne kode ali se teh podatkov ne spomnite, glejte dokumentacijo, priloženo računalniku ali brezžičnemu usmerjevalniku. Če še vedno ne najdete teh podatkov, se obrnite na omrežnega skrbnika ali osebo, ki je namestila brezžično omrežje.

**Nasvet** Če uporabljate računalnik z operacijskim sistemom Windows, HP omogoča orodje HP Print and Scan Doctor, s pomočjo katerega lahko pridobite te informacije za nekatere sisteme. Če želite uporabljati to orodje, obiščite HP-jevo središče za brezžično tiskanje [\(www.hp.com/go/wirelessprinting\)](http://www.hp.com/go/wirelessprinting). (Trenutno to orodje morda ni na voljo v vseh jezikih.)

## **Nastavitev tiskalnika v brezžičnem omrežju**

Tiskalnik v brezžičnem omrežju nastavite na enega od naslednjih načinov:

- Nastavitev tiskalnika s HP-jevo programsko opremo za tiskalnik
- Nastavitev tiskalnika s Čarovnikom za nastavitev brezžične povezave
- Nastavitev tiskalnika z nastavitvijo WiFi Protected Setup (WPS)
- Nastavitev tiskalnika z vdelanim spletnim strežnikom (EWS)

## **Nastavitev tiskalnika s HP-jevo programsko opremo za tiskalnik**

Poleg omogočanja glavnih funkcij tiskalnika lahko s priloženo HP-jevo programsko opremo za tiskalnik nastavite brezžično komunikacijo.

Če tiskalnik uporabljate z drugo vrsto povezave, na primer s povezavo USB, upoštevajte navodila v razdelku [Spreminjanje vrste povezave,](#page-134-0) da tiskalnik nastavite v brezžičnem omrežju.

## **Nastavitev tiskalnika s Čarovnikom za nastavitev brezžične povezave**

Čarovnik za nastavitev brezžične povezave ponuja enostaven način namestitve in upravljanja brezžične povezave z vašim tiskalnikom z nadzorne plošče tiskalnika.

- **1.** Namestite strojno opremo tiskalnika. Glejte priročnik »Prvi koraki« ali namestitveni plakat, ki je priložen tiskalniku.
- **2.** Na nadzorni plošči tiskalnika se dotaknite (puščica v desno), nato **Setup** (Nastavitev) in **Network** (Omrežje).

**Py Opomba** Če tiskalnik uporabljate z drugo vrsto povezave, na primer s povezavo USB, upoštevajte navodila v razdelku [Spreminjanje vrste povezave](#page-134-0), da tiskalnik nastavite v brezžičnem omrežju.

- **3.** Dotaknite se možnosti **Čarovnik za nastavitev brezžične povezave**, nato pa izberite **V redu**.
- **4.** Sledite navodilom na zaslonu za dokončanje nastavitve.
- **5.** Ko je namestitev končana, lahko namestite gonilnike omrežnega tiskalnika tako, da odprete mapo **HP** tiskalnika v meniju **Vsi programi**, kliknete **Printer Setup and Software** (Namestitev tiskalnika in programska oprema) in izberete **Connect a new printer** (Povezovanje novega tiskalnika).

**Opomba** Če ne najdete imena brezžičnega omrežja (SSID) in brezžičnega gesla (koda WPA, ključ WEP), glejte [Preden za](#page-132-0)čnete.

## **Nastavitev tiskalnika z nastavitvijo WiFi Protected Setup (WPS)**

S funkcijo Wi-Fi Protected Setup (WPS) lahko tiskalnik hitro nastavite v brezžičnem omrežju, ne da bi vam bilo treba vnašati ime brezžičnega omrežja (SSID), geslo (geslo WPA, ključ WEP) ali druge brezžične nastavitve.

**Opomba** Brezžično omrežje namestite s pomočjo WPS le, če vaše brezžično omrežje uporablja šifriranje podatkov WPA. Če vaše brezžično omrežje uporablja WEP ali ne uporablja nobenega šifriranja, za namestitev tiskalnika v vaše brezžično omrežje uporabite drug način v tem razdelku.

**Opomba** Če želite uporabiti WPS, se prepričajte, da vaš brezžični usmerjevalnik ali brezžična dostopna točka podpira WPS. Usmerjevalniki, ki podpirajo WPS, imajo večinoma

gumb (WPS) ali gumb z oznako »WPS«.

Tiskalnik z WPS nastavite na enega od teh načinov:

- Način s pritiskanjem gumba: Na usmerjevalniku uporabite (WPS) ali gumb WPS, če je na voljo.
- Način PIN: V programsko opremo za konfiguracijo usmerjevalnika vnesite PIN, ki ga je ustvaril tiskalnik.

## **Povezava tiskalnika s pritiskom gumba**

- **1.** Na nadzorni plošči tiskalnika se dotaknite (puščica v desno), nato **Setup** (Nastavitev) in **Network** (Omrežje).
- **2.** Dotaknite se **Wi-Fi Protected Setup** in sledite navodilom na zaslonu.
- **3.** Ko ste pozvani, se dotaknite možnosti **Push Button** (Pritisk na gumb).
- **4.** Na brezžičnem usmerjevalniku ali brezžični dostopni točki za tri sekunde pridržite gumb WPS.

Počakajte približno 2 minuti. Če se tiskalnik uspešno poveže, lučka za brezžično povezavo preneha utripati in ostane prižgana.

**5.** Ko je namestitev končana, lahko namestite gonilnike omrežnega tiskalnika tako, da odprete mapo **HP** tiskalnika v meniju **Vsi programi**, kliknete **Printer Setup and Software** (Namestitev tiskalnika in programska oprema) in izberete **Connect a new printer** (Povezovanje novega tiskalnika).

#### **Povezava tiskalnika s kodo PIN**

**1.** Na nadzorni plošči tiskalnika se dotaknite (puščica v desno), nato **Setup** (Nastavitev) in **Network** (Omrežje).

Na dnu strani je natisnjena koda WPS PIN.

- **2.** Dotaknite se **Wi-Fi Protected Setup** in sledite navodilom na zaslonu.
- **3.** Ko ste pozvani, se dotaknite možnosti **PIN**. Na zaslonu se prikaže PIN za WPS .
- <span id="page-134-0"></span>**4.** Odprite pripomoček za konfiguracijo ali programsko opremo za brezžični usmerjevalnik ali brezžično dostopno točko in vnesite WPS PIN.
	- $\mathbb{R}^n$  **Opomba** Več informacij o uporabi pripomočka za konfiguracijo najdete v dokumentaciji, ki ste jo dobili z usmerjevalnikom ali brezžično dostopno točko.

Počakajte približno 2 minuti. Če se tiskalnik uspešno poveže, lučka za brezžično povezavo preneha utripati in ostane prižgana.

**5.** Ko je namestitev končana, lahko namestite gonilnike omrežnega tiskalnika tako, da odprete mapo **HP** tiskalnika v meniju **Vsi programi**, kliknete **Printer Setup and Software** (Namestitev tiskalnika in programska oprema) in izberete **Connect a new printer** (Povezovanje novega tiskalnika).

## **Nastavitev tiskalnika z vdelanim spletnim strežnikom (EWS)**

Če je tiskalnik priključen v omrežje, lahko brezžično komunikacijo nastavite z vdelanim spletnim strežnikom tiskalnika (EWS).

- **1.** Odprite vdelani spletni strežnik. Več informacij najdete v poglavju [Vdelani spletni strežnik.](#page-139-0)
- **2.** Na kartici **Home** (Domača stran) kliknite **Wireless Setup Wizard** (Čarovnik za brezžično namestitev) v polju **Setup** (Nastavitev).
- **3.** Upoštevajte navodila na zaslonu.
- **4.** Ko je namestitev končana, lahko namestite gonilnike omrežnega tiskalnika tako, da odprete mapo **HP** tiskalnika v meniju **Vsi programi**, kliknete **Printer Setup and Software**(Namestitev tiskalnika in programska oprema) in izberete **Connect a new printer** (Povezovanje novega tiskalnika).
- **Nasvet** Brezžično komunikacijo lahko namestite tudi tako, da vnesete ali spremenite posamezne brezžične nastavitve. Če želite spremenite te nastavitve, v zavihku **Network** (Omrežje) kliknite **Advanced** (Napredno) v razdelku **Wireless (802.11)** (Brezžično (802.11)) na levi spremenite brezžične nastavitve in nato kliknite **Apply** (Uporabi).

## **Spreminjanje vrste povezave**

Po namestitvi HP-jeve programske opreme in povezave tiskalnika z računalnikom ali omrežjem lahko s HP-jevo programsko opremo spremenite vrsto povezave (na primer povezavo USB zamenjate z brezžično povezavo).

**Opomba** V primeru spremembe v brezžično povezavo kabel Ethernet ne sme biti priključen v tiskalnik. Če priključite kabel Ethernet, izklopite brezžične zmogljivosti tiskalnika. Med namestitvijo boste morda pozvani, da začasno priključite kabel USB.

#### **Spreminjanje povezave Ethernet v brezžično povezavo**

- **1.** Na nadzorni plošči tiskalnika se dotaknite (puščica v desno), nato **Setup** (Nastavitev) in **Network** (Omrežje).
- **2.** Dotaknite se **Wireless** (Brezžično), nato **Wireless Setup Wizard** (Čarovnik za namestitev brezžične povezave) ter **OK** (V redu).
- **3.** Sledite navodilom na zaslonu za dokončanje nastavitve.
	- **Opomba** Če ne najdete imena brezžičnega omrežja (SSID) in brezžičnega gesla (koda WPA, ključ WEP), glejte [Preden za](#page-132-0)čnete.

#### **Spreminjanje povezave USB v brezžično povezavo**

<span id="page-135-0"></span>Sledite navodilom za vaš operacijski sistem.

#### **Windows**

- **1.** Na namizju računalnika kliknite **Start**, izberite možnost **Programi** ali **Vsi programi**, kliknite **HP**, izberite mapo za tiskalnik, nato pa kliknite **Printer Setup & Software** (Namestitev tiskalnika in programska oprema).
	- Ali –

Na zaslonu **Start** kliknite **Printer Setup & Software** (Namestitev tiskalnika in programska oprema).

- **2.** Kliknite **Convert a USB connected printer to wireless** (Pretvori tiskalnik, povezan prek USB, v brezžičnega).
- **3.** Sledite navodilom na zaslonu za dokončanje nastavitve.

## **Mac OS X**

- **1.** Odprite **HP Utility**. Več informacij najdete v poglavju [HP Utility \(Mac OS X\).](#page-139-0)
- **2.** V orodni vrstici pripomočka HP Utility kliknite ikono **Applications** (Programi).
- **3.** Dvokliknite program **HP Setup Assistant** (HP-jev pomočnik za nastavitev) in sledite navodilom na zaslonu.

#### **Spreminjanje brezžične povezave v povezavo USB ali Ethernet**

Če želite brezžično povezavo spremeniti v povezavo USB ali Ethernet, kabel USB ali Ethernet priključite v tiskalnik.

**Opomba** Če uporabljate računalnik z operacijskih sistemom Mac OS X, dodajte tiskalnik v čakalno vrsto tiskanja. V orodni vrstici kliknite **System Preferences** (Lastnosti sistema), kliknite **Print & Fax** (Tiskanje in faksiranje) ali **Print & Scan** (Tiskanje in optično branje) v razdelku **Hardware** (Strojna oprema), kliknite znak + in nato izberite tiskalnik.

## **Preskus brezžične povezave**

Natisnite brezžično testno stran za informacije o brezžični povezavi tiskalnika. Brezžična testna stran zagotavlja informacije o stanju tiskalnika, naslovu strojne opreme MAC in naslovu IP. Če je tiskalnik povezan v omrežje, testna stran prikaže podrobnosti o nastavitvah omrežja.

## **Tiskanje preskusne strani za brezžično povezavo**

- **1.** Na nadzorni plošči tiskalnika se dotaknite (puščica v desno), nato **Setup** (Nastavitev) in **Network** (Omrežje).
- **2.** Dotaknite se **Wireless** (Brezžično) in nato **Print Wireless Network Test** (Preskus brezžičnega omrežja za tiskanje).

## **Navodila za zagotavljanje varnosti brezžičnega omrežja**

S temi informacijami si lahko pomagate pri preprečevanju nepooblaščene uporabe brezžičnega omrežja in tiskalnika.

Če želite več informacij, obiščite [www.hp.com/go/wirelessprinting.](http://www.hp.com/go/wirelessprinting)

To poglavje vsebuje naslednje teme:

- [Pregled varnostnih nastavitev](#page-136-0)
- [Dodajanje naslovov strojne opreme v brezži](#page-136-0)čni usmerjevalnik (filtriranje MAC)
- [Druga navodila za varnost brezži](#page-136-0)čne povezave

## <span id="page-136-0"></span>**Pregled varnostnih nastavitev**

Tiskalnik za boljšo varnost brezžičnega omrežja in preprečevanje nepooblaščene uporabe podpira običajne vrste preverjanja pristnosti omrežja, vključno s protokoli WEP, WPA in WPA2.

- WEP: Zagotavlja varnost s šifriranjem podatkov, poslanih po radijskih valovih od ene brezžične naprave do druge. Naprave v omrežju z zaščito WEP uporabljajo ključe WEP za šifriranje podatkov. Če vaše omrežje uporablja WEP, morate poznati ključ/e WEP, ki ga/jih uporablja.
- WPA: Poveča stopnjo zaščite podatkov, prenesenih po zraku, in nadzor dostopa do obstoječih in prihodnjih brezžičnih omrežij. Pri tem nima nobene od slabosti zaščite WEP, izvirnega varnostnega mehanizma pri standardu 802.11. WPA uporablja Temporal Key Integrity Protocol (TKIP) za šifriranje in preverjanje pristnosti 802.1X z eno od standardnih vrst Extensible Authentication Protocol (EAP), ki so danes na voljo.
- WPA2: Podjetjem in potrošnikom, ki uporabljajo brezžično povezavo, nudi visoko raven zagotovila, da imajo samo pooblaščeni uporabniki dostop do njihovih brezžičnih omrežij. WPA2 zagotavlja Standard naprednega šifriranja (AES). AES je določen v counter cipherblock chaining mode (CCM) in podpira Independent Basic Service Set (IBSS) za zagotavljanje varnosti med delovnimi postajami odjemalnikov, ki delujejo z brezžično povezavo brez brezžičnega usmerjevalnika (kot sta brezžični usmerjevalnik Linksys ali osnovne postaje Apple AirPort Base Station).

## **Dodajanje naslovov strojne opreme v brezžični usmerjevalnik (filtriranje MAC)**

Filtriranje MAC je varnostna funkcija, s katero brezžični usmerjevalnik ali brezžično dostopno točko konfiguriramo za povezavo s seznamom naslovov strojne opreme (ki jim pravimo tudi »naslovi MAC«) naprav, ki imajo dovoljenje za dostop do omrežja po usmerjevalniku.

Če usmerjevalnik filtrira naslove strojne opreme, potem morate dodati naslov strojne opreme tiskalnika na seznam sprejetih naslovov strojne opreme v usmerjevalniku. Če usmerjevalnik nima naslova strojne opreme tiskalnika, ki poskuša dobiti dostop do omrežja, usmerjevalnik tiskalniku onemogoči dostop do omrežja.

**Previdno** Ta način ni priporočljiv, saj lahko naslove MAC neželeni uporabniki zunaj omrežja preprosto preberejo in ponaredijo.

#### **Dodajanje naslovov strojne opreme v brezžični usmerjevalnik ali brezžično dostopno točko**

- **1.** Natisnite stran z omrežno konfiguracijo in poiščite naslov strojne opreme tiskalnika. Več informacij najdete v poglavju [Razumevanje strani z omrežno konfiguracijo.](#page-90-0)
	- *T* **Opomba** Tiskalnik ohrani ločene naslove strojne opreme za povezavo Ethernet in za brezžično povezavo. Oba naslova strojne opreme sta navedena na strani z omrežno konfiguracijo tiskalnika.
- **2.** Odprite pripomoček za konfiguracijo za brezžični usmerjevalnik ali brezžično dostopno točko in dodajte naslov strojne opreme tiskalnika na seznam sprejetih naslovov strojne opreme.
- **Opomba** Več informacij o uporabi pripomočka za konfiguracijo najdete v dokumentaciji, ki ste jo dobili z usmerjevalnikom ali brezžično dostopno točko.

## **Druga navodila za varnost brezžične povezave**

Če želite ohraniti varnost brezžičnega omrežja, sledite tem navodilom:

- Uporabite geslo za brezžično omrežje z najmanj 20 naključnimi znaki. V geslu za brezžično omrežje WPA lahko uporabite največ 64 znakov.
- V geslih za brezžična omrežja se izogibajte običajnim besedam ali besednim zvezam, preprostim zaporedjem znakov (kot je zaporedje števila 1) in osebnim podatkom. Vedno uporabite naključne nize, sestavljene iz velikih in malih črk, številk, in, če je dovoljeno, posebnih znakov, kot so ločila.
- <span id="page-137-0"></span>• Spremenite privzeto geslo za brezžično omrežje, ki ga ponuja proizvajalec za dostop skrbnika do dostopne točke ali brezžičnega usmerjevalnika. Nekateri usmerjevalniki vam omogočajo tudi spremembo imena skrbnika.
- Če je mogoče, izklopite dostop skrbnika prek brezžičnega omrežja. Če to storite, morate povezati usmerjevalnik s povezavo Ethernet, ko želite spremeniti konfiguracijo.
- Če je mogoče, izklopite oddaljen dostop skrbnika prek interneta v vašem usmerjevalniku. Uporabite lahko oddaljeno omizje in z njim ustvarite šifrirano povezavo z računalnikom, ki je povezan prek usmerjevalnika, in spreminjate konfiguracijo iz lokalnega računalnika, do katerega dostopate prek interneta.
- Da se ne bi pomotoma povezali v brezžično omrežje nekoga drugega, izklopite nastavitev samodejne povezave v neželena omrežja. To je privzeto onemogočeno v Windows XP.

## **Smernice za zmanjševanja motenj v brezžičnem omrežju**

Naslednji nasveti bodo pomagali zmanjšati možnosti motenj v brezžičnem omrežju:

- Pazite, da brezžične naprave ne pridejo v stik z velikimi kovinskimi objekti, kot so omare za shranjevanje dokumentov in ostale elektromagnetne naprave, kot so mikrovalovne pečice in brezžični telefoni, ker lahko ti objekti prekinejo radijske signale.
- Pazite, da brezžične naprave ne pridejo v stik z velikimi zidanimi strukturami in drugimi gradbenimi strukturami, ker lahko ti objekti absorbirajo radijske valove in zmanjšajo moč signala.
- Dostopno točko ali brezžični usmerjevalnik postavite v osrednji položaj glede na linijo pogleda z brezžično napravo v omrežju.
- Ohranite vse brezžične naprave v zahtevanem dosegu.

# **Odstranitev in ponovna namestitev HP-jeve programske opreme**

Če namestitev ni popolna ali če ste kabel USB priključili v računalnik, preden je HP-jev namestitveni program od vas to zahteval, je morda treba HP-jevo programsko opremo, ki ste jo dobili s tiskalnikom, odstraniti in znova namestiti. Programskih datotek tiskalnika ne izbrišite iz računalnika. Odstranite jih pravilno s pripomočkom za odstranjevanje, ki ste ga dobili, ko ste namestili HP-jevo programsko opremo.

- Windows
- [Mac OS X](#page-138-0)

## **Windows**

## **Odstranjevanje, 1. način**

- **1.** Prekinite povezavo med tiskalnikom in računalnikom. Tiskalnika ne povežite z računalnikom, dokler ponovno ne namestite programske opreme HP.
- **2.** Na namizju računalnika kliknite **Start**, izberite **Programi** ali **Vsi programi**, kliknite **HP**, kliknite ime tiskalnika in nato **Odstrani**.
- **3.** Upoštevajte navodila na zaslonu.
- **4.** Če se pojavi vprašanje, ali želite odstraniti datoteke v skupni rabi, kliknite **No (Ne)**. Če izbrišete te datoteke, bodo morda drugi programi, ki uporabljajo te datoteke, delovali nepravilno.
- **5.** Ponovno zaženite računalnik.
- **6.** Če želite znova namestiti HP-jevo programsko opremo, vstavite CD s HP-jevo programsko opremo v pogon CD in sledite navodilom na zaslonu.
- **7.** Ko HP-jeva programska oprema prikaže sporočilo, povežite tiskalnik in računalnik.
- <span id="page-138-0"></span>8. Če želite vklopiti tiskalnik, pritisnite **(b)** (gumb Napajanje). Po priključitvi in vklopu tiskalnika boste morda morali počakati nekaj minut, da se končajo vsi postopki Plug and Play.
- **9.** Upoštevajte navodila na zaslonu.

## **Odstranjevanje, 2. način**

- **Opomba** To metodo uporabite, če možnost **Uninstall (Odstrani)** ni na voljo v meniju Start operacijskega sistema Windows.
- **1.** Na namizju računalnika kliknite **Start**, izberite **Nastavitve**, kliknite **Nadzorna plošča** in nato še **Dodaj/odstrani programe**.
	- Ali –

Kliknite **Start**, **Nadzorna plošča** in nato dvokliknite možnost **Programi in funkcije**.

- **2.** Izberite ime tiskalnika in kliknite **Spremeni/odstrani** ali **Odstrani/spremeni**. Upoštevajte navodila na zaslonu.
- **3.** Prekinite povezavo med tiskalnikom in računalnikom.
- **4.** Ponovno zaženite računalnik.
	- **Popomba** Pomembno je, da odklopite tiskalnik, preden ponovno zaženete računalnik. Tiskalnika ne povežite z računalnikom, dokler ponovno ne namestite programske opreme HP.
- **5.** V pogon CD računalnika vstavite CD s HP-jevo programsko opremo in zaženite namestitveni program.
- **6.** Upoštevajte navodila na zaslonu.

## **Mac OS X**

## **Za odstranitev iz računalnika Mac**

- **1.** Dvokliknite ikono **HP Uninstaller** (HP Odstranjevalec) (v mapi **Hewlett-Packard** v mapi **Applications** (Programi) na zgornji ravni trdega diska), nato pa kliknite **Continue** (Nadaljuj).
- **2.** V ustrezno pogovorno okno vnesite pravilno ime skrbnika in geslo ter kliknite **OK** (V redu).
- **3.** Upoštevajte navodila na zaslonu.
- **4.** Ko se **HP Uninstaller** (HP Odstranjevalec) dokonča, ponovno zaženite računalnik.

# <span id="page-139-0"></span>**D Orodja za upravljanje tiskalnika**

To poglavje vsebuje naslednje teme:

- Orodjarna (Windows)
- HP Utility (Mac OS X)
- Vdelani spletni strežnik
- [Varnostne funkcije izdelka](#page-142-0)

# **Orodjarna (Windows)**

V pripomočku Toolbox (Orodjarna) so prikazani podatki o vzdrževanju tiskalnika.

**Py Opomba** Orodjarno lahko namestite s HP-jevega CD-ja s programsko opremo, če računalnik ustreza sistemskim zahtevam.

## **Odpiranje Orodjarne**

- **1.** Na namizju računalnika kliknite zavihek **Start**, izberite **Programi** ali **Vsi programi** ter kliknite **HP**, kliknite mapo za vaš tiskalnik in nato izberite ikono z imenom tiskalnika.
- **2.** Na kartici **Print** (Tiskanje) v razdelku **Print** (Tiskanje) dvokliknite **Maintain Your Printer** (Upravljanje tiskalnika).

# **HP Utility (Mac OS X)**

HP Utility (Pripomoček HP) vsebuje orodja za konfiguracijo nastavitev tiskanja, umerjanje tiskalnika, spletno naročanje potrebščin in iskanje informacij o podpori na spletnem mestu.

**Py Opomba** Funkcije, ki so na voljo v okviru HP Utility, se razlikujejo glede na izbran tiskalnik. Opozorila in navedbe o ravni črnila so samo ocene in so namenjene izključno načrtovanju potreb. Ko opazite sporočilo, da primanjkuje črnila, kupite nadomestno kartušo, da preprečite morebitne zakasnitve pri tiskanju. Kartuše zamenjajte šele, ko se prikaže obvestilo o tem.

## **Odpiranje pripomočka HP Utility**

## **Odpiranje pripomočka HP Utility**

Dvokliknite ikono **HP Utility**. Ikona je v mapi **Hewlett-Packard** v mapi **Applications** (Aplikacije) na zgornji ravni trdega diska.

# **Vdelani spletni strežnik**

Ko je tiskalnik povezan v omrežje, si lahko z domačo stranjo tiskalnika (vdelani spletni strežnik ali EWS) ogledate informacije o stanju, spremenite nastavitve in upravljate napravo s svojim računalnikom.

**Py Opomba** Za seznam sistemskih zahtev za vdelani spletni strežnik glejte Tehnič[ni podatki](#page-100-0) [vdelanega spletnega strežnika.](#page-100-0)

Za ogled ali spreminjanje nekaterih nastavitev boste morda potrebovali geslo. Vdelani spletni strežnik lahko odprete in ga uporabljate brez internetne povezave. Vseeno pri tem nekatere funkcije ne bodo na voljo.

To poglavje vsebuje naslednje teme:

- Piškotki
- Odpiranje vdelanega spletnega strežnika
- [Funkcije vdelanega spletnega strežnika](#page-141-0)

## **Piškotki**

Med brskanjem vdelani spletni strežnik (EWS) na vaš trdi disk shrani zelo majhne besedilne datoteke (piškotke). Z njimi ob naslednjem obisku prepozna vaš računalnik. Če ste v vdelanem spletnem strežniku (EWS) na primer zamenjali jezik, se bo strežnik na podlagi piškotka spomnil te nastavitve ob naslednjem obisku, tako da bodo strani prikazane v jeziku, ki ste ga določili. Čeprav se nekateri piškotki na koncu seje izbrišejo (na primer piškotek, ki shrani izbrani jezik), se drugi (recimo piškotki z nastavitvami po meri) hranijo v računalniku, dokler jih ne izbrišete ročno.

**Opomba** Piškotki, ki jih vdelani spletni strežnik shrani v računalnik, se uporabljajo samo za shranjevanje nastavitev v računalnik ali za skupno rabo informacij med tiskalnikom in računalnikom. Ti piškotki se ne pošljejo nobenemu spletnemu mestu HP.

Brskalnik lahko nastavite tako, da sprejema vse piškotke ali da vas opozori na vsakega ponujenega, tako da se lahko odločite, katerega sprejmete in katerega zavrnete. Z brskalnikom lahko tudi odstranite neželene piškotke.

- **Py Opomba** Če ste onemogočili piškotke, boste onemogočili tudi eno ali več (odvisno od tiskalnika) spodnjih funkcij:
- Vrnitev na točko, kjer ste zapustili aplikacijo (posebej uporabno pri uporabi čarovnikov za namestitev)
- Ohranitev nastavitve jezika brskalnika EWS
- Prilagajanje domače strani vdelanega spletnega strežnika

Informacije o spreminjanju nastavitev za zasebnost in piškotke ter o pregledovanju in brisanju piškotkov boste našli v dokumentaciji, ki je na voljo za vaš spletni brskalnik.

## **Odpiranje vdelanega spletnega strežnika**

**Py Opomba** Tiskalnik mora biti v omrežju in imeti naslov IP. Naslov IP in gostiteljsko ime tiskalnika lahko najdete na poročilu o stanju tiskalnika. Več informacij najdete v poglavju [Razumevanje strani z omrežno konfiguracijo](#page-90-0).

V podprt spletni brskalnik v računalniku vnesite naslov IP ali gostiteljsko ime, ki je bilo dodeljeno tiskalniku.

Na primer če je naslov IP 123.123.123.123, vtipkajte naslednji naslov v spletni brskalnik: http:// 123.123.123.123

**Nasvet** Ko odprete vdelani spletni strežnik, ga lahko shranite med zaznamke, da vam ga ni treba posebej iskati.

**Nasvet** Uporabniki spletnega brskalnika Safari v sistemu Mac OS X pa lahko do vgrajenega spletnega strežnika EWS preprosto dostopajo prek zaznamka »Bonjour«, ne da bi jim bilo treba pri tem vnesti naslov IP. Če želite uporabiti zaznamek »Bonjour«, odprite brskalnik Safari in v meniju **Safari** kliknite **Preferences** (Nastavitve). Na zavihku **Bookmarks** (Zaznamki) v razdelku **Bookmarks bar** (Vrstica z zaznamki) izberite **Include Bonjour** (Vključi Bonjour) in zaprite okno. Kliknite zaznamek **Bonjour** in izberite omrežni tiskalnik za dostop do vdelanega spletnega strežnika EWS.

## <span id="page-141-0"></span>**Funkcije vdelanega spletnega strežnika**

**Opomba** Če v HP-jevem vdelanem spletnem strežniku EWS spremenite omrežne nastavitve, se lahko nekatere funkcije izdelka ali programske opreme onemogočijo.

Na kartici **Home** (Domov) lahko prilagodite različne poglede in naloge, povezane z napravo. Kartica **Home** (Domov) vključuje naslednje:

- **Recently Visited** (Nedavno obiskano): Prikaže zadnjih pet obiskanih povezav v HP EWS.
- **Printer Status** (Stanje tiskalnika): Prikaže trenutno stanje tiskalnika.
- **Diagnostic** (Diagnostika): Vsebuje povezave do diagnostičnih opravil.
- **ePrint**: Prikaže stanje povezave ePrint.
- **Ink Level Status** (Stanje ravni črnila): Pokaže stanje ravni črnila.
- **Manage** (Vzdrževanje): Praktične povezave za upravljanje strežnika HP EWS.
- **Wireless Network Test** (Preizkus brezžičnega omrežja): Prikaže stanje brezžične povezave (802.11).
- **Wired Network Status** (Stanje žičnega omrežja): Prikaže stanje žične povezave (802.3).
- **Setup** (Nastavitev): Prikaže možnosti namestitve.
- **Custom Shortcut** (Bližnjica po meri): Prilagodite hitre povezave, ki bodo dodane kot bližnjice.
- **Support** (Podpora): Povezava s spletnim mestom za podporo družbe Hewlett-Packard.
- **Opomba** Nekateri omenjeni elementi privzeto niso vidni. Z gumbom **Personalize this page** (Prilagodi to stran) skrijte ali razkrijte želene elemente.

**Opomba** Nastavitve za to stran se samodejno shranijo v piškotke spletnega brskalnika. Če izbrišete piškotke v spletnem brskalniku, se nastavitve izbrišejo.

Na kartici **HP Web Services** (HP Spletne storitve) lahko konfigurirate in omogočite HP-jeve spletne storitve za ta izdelek. Za uporabo funkcije HP ePrint morate omogočiti HP Spletne storitve.

Na kartici **Network** (Omrežje) konfigurirajte nastavitve zaščitenega omrežja za izdelek, ki je povezan v omrežje na podlagi naslova IP. Na kartici ni prikazano, ali je izdelek povezan v omrežja druge vrste.

Kartica **Tools** (Orodja)

- **Product Information (Informacije o izdelku)**
	- **Printer Information** (Informacije o tiskalniku): Vsebuje osnovne informacije o napravi, na primer serijsko številko, ime in različico vdelane programske opreme.
	- **Ink Gauge** (Merilnik črnila): Oglejte si ocenjene ravni črnila, številke delov kartuš s črnilom in ocenjeno preostalo število strani, ki jih lahko natisne posamezna kartuša.
	- **Ink Settings** (Nastavitve črnila): Spremenite mejo, pri kateri bo tiskalnik pokazal obvestilo o »skoraj prazni kartuši«.
- **Reports (Poročila)**
	- **Usage Report** (Poročilo o uporabi): Oglejte si število strani, ki ste jih natisnili, optično prebrali, kopirali ali faksirali.
	- **Printer Reports** (Poročila o tiskalniku): Natisnite različna poročila.
	- **Event Log** (Dnevnik dogodkov): Oglejte si zabeležene dogodke, kot so napake v vdelani programski opremi.
- <span id="page-142-0"></span>• **Utilities (Pripomočki)**
	- **Bookmarking** (Dodajanje zaznamkov): Dodajte strani v vdelanem spletnem strežniku HP med zaznamke.
	- **Print Quality Toolbox** (Orodjarna za kakovost tiskanja): Zaženite vzdrževalna orodja za izboljšanje kakovosti tiskanja.
	- **Asset Tracking** (Spremljanje sredstev): Napravi dodelite številko/lokacijo osnovne opreme.
- **Backup and Restore (Varnostno kopiranje in obnovitev)**
	- **Backup** (Varnostno kopiranje): Ustvarite z geslom zaščiteno datoteko, v kateri bodo shranjene nastavitve tiskalnika.
	- **Restore** (Obnovitev): Obnovite nastavitve tiskalnika z varnostno kopijo datoteke, ki ste jo ustvarili z vdelanim spletnim strežnikom HP.

## • **Job Monitor (Spremljanje postopkov)**

**Job Monitor** (Spremljanje postopkov): Spremljajte ali prekličite postopke, ki se trenutno izvajajo ali ki čakajo na izvedbo.

#### • **Printer Restart (Vnovičen zagon tiskalnika)**

- **Power Cycle** (Napajalni ciklus): Omogoča izklop in vnovični zagon tiskalnika.
- **Restore** (Obnovitev): Obnovite nastavitve tiskalnika z varnostno kopijo datoteke, ki ste jo ustvarili z vdelanim spletnim strežnikom HP.

Na kartici **Settings** (Nastavitve) določite in upravljate različne možnosti izdelka, ki vključujejo upravljanje porabe, datum in čas, varnost, tiskanje, nastavitve papirja, e-poštna opozorila, obnovitev tovarniških nastavitev in nastavitve požarnega zidu.

# **Varnostne funkcije izdelka**

Ta izdelek podpira varnostne standarde in protokole, ki pomagajo zaščititi izdelek in informacije v omrežju ter poenostavijo spremljanje in vzdrževanje izdelka.

Če želite izvedeti več o HP-jevih rešitvah za varno obdelavo slik in tiskanje, obiščite [www.hp.com/](http://www.hp.com/go/Secureprinting) [go/Secureprinting](http://www.hp.com/go/Secureprinting). Na tem spletnem mestu boste našli povezave na bele knjige in pogosta vprašanja o varnostnih funkcijah, ki lahko vključujejo tudi informacije o dodatnih varnostnih fukcijah, ki jih ta dokument ne vsebuje.

## **Dodelitev skrbniškega gesla v vdelanem spletnem strežniku**

Vdelanemu spletnemu strežniku lahko dodelite skrbniško geslo, ki prepreči, da bi nepooblaščeni uporabniki spremenili nastavitve konfiguracije izdelka v vdelanem spletnem strežniku. Ko dodelite in uveljavite skrbniško geslo, ga je treba vnesti vsakič, ko želite spremeniti konfiguracijo v vdelanem spletnem strežniku. Če želite spremeniti obstoječe geslo, morate najprej vnesti staro geslo. Geslo lahko tudi odstranite, tako da vnesete obstoječe geslo in nato izbrišete dodeljeno geslo.

## **Zaklep nadzorne plošče**

Z vdelanim spletnim strežnikom lahko določite funkcije zaklepa za nadzorno ploščo izdelka, ki prepreči nepooblaščeno uporabo izdelka. Ko omogočite zaklep nadzorne plošče, nekaterih funkcij za konfiguracijo nadzorne plošče ni možno spreminjati na nadzorni plošči. Tudi nastavitev zaklepa nadzorne plošče lahko zaščitite. To naredite tako, da določite skrbniško geslo za vdelani spletni strežnik. Ko določite skrbniško geslo za vdelani spletni strežnik, ga boste morali vnesti ob vsakem dostopu do nastavitve zaklepa nadzorne plošče.

## **Onemogočanje nerabljenih protokolov in storitev**

Z vdelanim spletnim strežnikom lahko onemogočite neuporabljene protokole in storitve. S skrbniškim geslom za vdelani spletni strežnik lahko preprečite tudi spreminjanje teh nastavitev protokola in storitev. Ti protokoli in storitve vključujejo:

- **IPv4 and IPv6 disable/enable** (Onemogoči/omogoči IPv4 in IPv6): Če želite uporabljati omrežje TCP/IP, morate pravilno konfigurirati nastavitve omrežja TCP/IP, na primer naslov IP mora biti veljaven za vaše omrežje. Ta izdelek podpira dve različici tega protokola: različico 4 (IPv4) in različico 6 (IPv6). IPv4 in IPv6 lahko omogočite/onemogočite posamič ali hkrati.
- **Bonjour disable/enable** (Onemogoči/omogoči Bonjour): Storitve Bonjour se navadno uporabljajo v majhnih omrežjih za razreševanje naslovov IP in imen, če se ne uporablja standardni strežnik DNS. Storitev Bonjour lahko omogočite ali onemogočite.
- **SNMP disable/enable** (Onemogoči/omogoči SNMP): Protokol SNMP (Simple Network Management Protocol) uporabljajo programi za upravljanje omrežij za upravljanje izdelkov. Izdelek podpira protokol SNMPv1 v omrežjih IP. V tem izdelku lahko omogočite/ onemogočite protokol SNMPv1.
- **WINS disable/enable** (Onemogoči/omogoči WINS): Če v omrežju uporabljate storitev DHCP (Dynamic Host Configuration Protocol), tiskalnik samodejno dobi svoj naslov IP od tega strežnika in registrira svoje ime s poljubno storitvijo dinamičnih imen, ki je skladna z dokumentoma RFC 1001 in 1002, vendar le, če ste navedli naslov IP strežnika WINS. Konfiguracijo naslova IP strežnika WINS lahko omogočite ali onemogočite. Če je omogočena, lahko določite primarni in sekundarni strežnik WINS.
- **SLP disable/enable** (Onemogoči/omogoči SLP): Protokol SLP (Service Location Protocol) je standardni internetni protokol, ki predstavlja ogrodje, ki omogoča omrežnim programom odkrivanje obstoja, mesta in nastavitev omrežnih storitev v omrežjih v velikih poslovnih okoljih. Ta protokol lahko omogočite ali onemogočite.
- **LPD disable/enable** (Onemogoči/omogoči LPD): Line Printer Daemon (LPD) se nanaša na protokole in programe, povezane s storitvami čakalne vrste, ki so lahko nameščene v različnih sistemih TCP/IP. LPD lahko omogočite ali onemogočite.
- **LLMNR disable/enable** (Onemogoči/omogoči LLMNR): Protokol LLMNR (Link-Local Multicast Name Resolution) temelji na formatu paketa DNS (Domain Name System), s katerim lahko gostitelji prek IPv4 ali IPv6 razrešujejo imena gostiteljev na isti lokalni povezavi. LLMNR lahko omogočite ali onemogočite.
- **Port 9100 disable/enable** (Onemogoči/omogoči vrata 9100): Tiskalnik podpira tiskanje neobdelanih podatkov prek vrat TCP 9100. Ta vrata TCP/IP na izdelku so privzeta vrata za tiskanje in jih uporablja HP-jeva programska oprema. Vrata 9100 lahko omogočite ali onemogočite.
- **Web Services disable/enable** (Onemogoči/omogoči spletne storitve): Omogočite ali onemogočite protokole WS Discovery (Microsoft Web Services Dynamic Discovery) ali tiskalne storitve WSD (Microsoft Web Services for Devices), ki jih podpira izdelek. Te spletne storitve lahko omogočite ali onemogočite hkrati ali pa omogočite samo WS Discovery.
- **Internet Printing Protocol (IPP) disable/enable** (Onemogoči/omogoči internetni tiskalni protokol (IPP)): Protokol IPP (Internet Printing Protocol) je internetni protokol, s katerim lahko tiskate dokumente in upravljate postopke prek interneta. IPP lahko onemogočite ali omogočite.

## **Skrbniške nastavitve**

V vdelanem spletnem strežniku lahko omogočite ali onemogočite nekatere zmogljivosti izdelka. To vključuje omrežje, Ethernet, brezžično povezavo, brezžično dostopno točko (npr. onemogoči funkcijo neposrednega brezžičnega tiskanja), USB, zaklep nadzorne plošče, barvno tiskanje s pomnilniških naprav, vse spletne storitve, samo ePrint in samo Aplikacije. Nastavitve bodo začele veljati šele, ko izdelek znova vklopite.
#### **Nadzor dostopa do barv**

S HP-jevimi orodji za nadzor do barv lahko omogočite ali onemogočite barvno tiskanje posameznim uporabnikom ali skupinam in aplikacijam. Za več informacij glejte [www.hp.com/go/](http://www.hp.com/go/upd) [upd.](http://www.hp.com/go/upd) Z vdelanim spletnim strežnikom lahko tudi onemogočite barvno faksiranje, barvno kopiranje in barvno tiskanje iz pomnilniških naprav.

#### **Zaščiteni protokoli – HTTPS**

V vdelanem spletnem strežniku lahko omogočite šifriranje komunikacije izdelka s funkcijo preusmeritve na HTTPS. HTTPS s pomočjo šifriranja prepreči nepooblaščenim osebam vpogled v informacije, ki se izmenjajo med vdelanim spletnim strežnikom in izdelkom, zato predstavlja varen način komunikacije.

#### **Požarni zid**

V vdelanem spletnem strežniku lahko omogočite in konfigurirate pravila, predloge, storitve in pravilnike požarnega zidu v izdelku. Funkcije požarnega zidu zagotavljajo varnost v omrežjih IPv4 in IPv6. S konfiguracijo požarnega zidu lahko nadzorujete naslove IP, ki imajo dostop do izdelka, določate dovoljenja in prednosti za digitalno pošiljanje, upravljanje, zaznavanje in tiskanje – s tem pa zagotovite varnejši dostop do izdelka.

#### **Syslog**

Standardni protokol Syslog beleži sporočila o stanju v namenskem strežniku, zato lahko z njim spremljate dejavnost in stanje naprav v omrežju. V vdelanem spletnem strežniku lahko omogočite Syslog in določite, kateremu strežniku bodo poslana sporočila o stanju. Določite lahko tudi prednost teh sporočil o stanju.

#### **Potrdila**

Z vdelanim spletnim strežnikom lahko namestite in upravljate potrdila za overjanje izdelka, strežnika in omrežja. To vključuje izdelavo potrdil, namestitev potrdil ter uvoz in izvoz potrdil.

#### **Podpisana vdelana programska oprema**

Po zaslugi podpore za digitalno podpisane posodobitve vdelane programske opreme preprečite namestitev neodobrene vdelane programske opreme v izdelek.

#### **Preverjanje pristnosti v brezžičnem omrežju**

V vdelanem spletnem strežniku lahko konfigurirate brezžično omrežje prek brezžičnih protokolov za overjanje 802.1x, kot so EAP-TLS, LEAP in PEAP, ki podpirajo nadzor dostopa. HP-jev vdelani spletni strežnik omogoča tudi konfiguracijo šifriranja brezžičega omrežja z dinamičnim ključem, npr. šifriranje WEP ali preverjanje pristnosti WPA-PSK. Poleg tega lahko omogočite ali onemogočite preverjanje pristonosti za funkcijo Neposredno brezžično.

# **E Kako naj?**

- Zač[etek](#page-10-0)
- [Tiskanje](#page-31-0)
- [Delo s tiskalnimi kartušami](#page-51-0)
- [Reševanje težav](#page-57-0)

# **F Napake (Windows)**

## **Tiskalnik ni priključen**

Med računalnikom in tiskalnikom ni komunikacije, ker se je zgodilo nekaj od naslednjega:

- Tiskalnik je izklopljen.
- Kabel, s katerim je priključen tiskalnik (na primer kabel USB ali omrežni (Ethernet) kabel), je izključen.
- Če ima tiskalnik vzpostavljeno povezavo z brezžičnim omrežjem, je brezžična povezava prekinjena.

Za odpravo te težave poskusite naslednje:

- Preverite, ali je tiskalnik vklopljen in lučka U (gumb za napajanje) sveti.
- Preverite, ali napajalni kabel in drugi kabli delujejo in so čvrsto pritrjeni v tiskalnik.
- Preverite, ali je napajalni kabel čvrsto priključen v delujočo vtičnico izmeničnega toka (AC).
- Če je tiskalnik povezan v omrežje, preverite, ali omrežje pravilno deluje. Več informacij najdete v poglavju [Reševanje težav z omrežjem Ethernet](#page-73-0).
- Če je tiskalnik povezan v brezžično omrežje, preverite, ali brezžično omrežje pravilno deluje. Več informacij najdete v poglavju [Reševanje težav z brezži](#page-74-0)čno povezavo.

## **Težava s tiskalno glavo**

Tiskalna glava manjka, ni bila zaznana, je nepravilno nameščena ali ni združljiva.

#### **Če pride do te napake pri namestitvi tiskalnika, poskusite s temi rešitvami.**

**1. rešitev: Ponovno namestite tiskalno glavo.**

Za navodila glejte Vnovič[na namestitev tiskalne glave.](#page-89-0)

**Previdno** Tiskalne glave so sestavljene iz električnih kontaktov, ki se lahko hitro poškodujejo.

Če težava po vnovični namestitvi tiskalne glave ni odpravljena, se obrnite na HP-jevo podporo. Več informacij najdete v poglavju [Podpora za HP.](#page-57-0)

#### **Če do te težave pride potem, ko ste tiskalnik že nekaj časa uporabljali, poskusite s temi rešitvami.**

#### **1. rešitev: Izklopite in vklopite tiskalnik.**

Tiskalnik izklopite in ga ponovno vklopite.

Če težave ne odpravite, se za popravilo ali zamenjavo obrnite na HP-jevo podporo. Več informacij najdete v poglavju [Podpora za HP](#page-57-0).

## **Težave s kartušo**

Kartuša s črnilom, navedena v tem sporočilu, manjka, je poškodovana, nezdružljiva ali vstavljena v napačno režo na tiskalniku.

**Opomba** Če je kartuša v sporočilu prepoznana kot nezdružljiva, glejte [Spletno naro](#page-126-0)čanje [potrebš](#page-126-0)čin, kjer so informacije o tem, kako do novih kartuš za tiskalnik.

#### Dodatek F

Za odpravo te težave poskusite naslednje. Rešitve so naštete v vrstnem redu od najbolj do najmanj verjetne. Če s prvo rešitvijo ne odpravite težave, poskusite še z ostalimi, dokler težave ne odpravite.

- 1. rešitev: Izklopite in vklopite tiskalnik.
- 2. rešitev: Pravilno namestite kartuše s črnilom.
- 3. rešitev: Očistite električne kontakte.
- 4. rešitev: Zamenjajte kartušo s črnilom.

#### **1. rešitev: Izklopite in vklopite tiskalnik**

Tiskalnik izklopite in ga ponovno vklopite.

Če težava ni odpravljena, nadaljujte z naslednjo rešitvijo.

#### **2. rešitev: Kartuše s črnilom pravilno namestite**

Poskrbite, da bodo vse kartuše s črnilom pravilno nameščene:

- **1.** Previdno odprite vratca za dostop do kartuše s črnilom.
- **2.** Odstranite kartušo s črnilom, tako da jo močno povlečete proti sebi.
- **3.** Kartušo nato vstavite nazaj v režo. Kartušo močno pritisnite navzdol, da bo pravilno nameščena na svojem mestu.
- **4.** Zaprite vratca za dostop do kartuše s črnilom in preverite, ali je sporočilo o napaki izginilo.

Če težava ni odpravljena, nadaljujte z naslednjo rešitvijo.

#### **3. rešitev: Očistite električne kontakte**

#### **Čiščenje električnih kontaktov v tiskalniku**

- **1.** Čisto krpico brez vlaken navlažite z ustekleničeno ali destilirano vodo.
- **2.** Električne kontakte v tiskalniku očistite tako, da jih s krpico obrišete od zgoraj navzdol. Uporabite toliko čistih krpic, kot je treba. Čistite tako dolgo, da na krpici ni več sledi črnila.
- **3.** Preden nadaljujete z naslednjim korakom, predel obrišite s suho krpico brez vlaken.

#### **4. rešitev: Zamenjajte kartušo s črnilom**

Zamenjajte označeno kartušo s črnilom. Več informacij najdete v poglavju [Zamenjava kartuš s](#page-53-0) č[rnilom](#page-53-0).

**Opomba** Če je kartuša še vedno v garanciji, se obrnite na HP-jevo podporo in zahtevajte popravilo ali zamenjavo. Dodatne informacije o jamstvu kartuš najdete v poglavju »Informacije o jamstvu za kartuše s črnilom«. Če težava po zamenjavi kartuše ni odpravljena, se obrnite na HP-jevo podporo. Več informacij najdete v poglavju [Podpora za HP.](#page-57-0)

## **Zamenjajte kartušo s črnilom**

Zamenjajte označeno kartušo s črnilom. Več informacij najdete v poglavju [Zamenjava kartuš s](#page-53-0) č[rnilom](#page-53-0).

#### **Neskladen papir**

Velikost papirja ali vrsta izbranega papirja v tiskalniku ne ustreza papirju, naloženemu v tiskalnik. V tiskalnik naložite pravilen papir in nato poskusite znova natisniti dokument. Več informacij najdete v poglavju [Nalaganje papirja](#page-19-0).

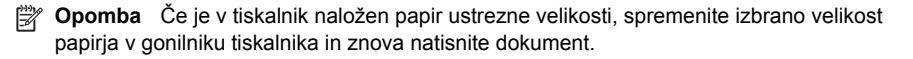

**Opomba** Če je kartuša še vedno v garanciji, se obrnite na HP-jevo podporo in zahtevajte popravilo ali zamenjavo. Če želite več informacij o garanciji kartuš, glejte razdelek [Informacije](#page-98-0) [o garanciji za kartuše s](#page-98-0) črnilom. Če težava po zamenjavi kartuše ni odpravljena, se obrnite na HP-jevo podporo. Za več informacij glejte [Podpora za HP.](#page-57-0)

## **Ležišče kartuš se ne more premakniti**

Nosilec kartuš s črnilom (del tiskalnika, v katerem sta nameščeni kartuši s črnilom) je oviran.

Če želite odstraniti oviro, pritisnite (!) (gumb Napajanje), da izklopite tiskalnik, in nato preverite, ali se je v tiskalniku zagozdil papir.

Več informacij najdete v poglavju [Odstranjevanje zagozdenega papirja.](#page-93-0)

## **Zagozditev papirja**

Papir se je zagozdil v tiskalniku.

Preden odpravite zagozdenje, preverite naslednje:

- Preverite, ali ste naložili papir, ki ustreza tehničnim značilnostim in ni naguban, prepognjen ali poškodovan. Več informacij najdete v poglavju Tehnič[ni podatki papirja.](#page-101-0)
- Poskrbite, da je tiskalnik čist. Več informacij najdete v poglavju [Vzdrževanje tiskalnika](#page-28-0).
- Poskrbite, da so pladnji pravilno naloženi in niso prepolni. Več informacij najdete v poglavju [Nalaganje papirja.](#page-19-0)

Za navodila v zvezi z odstranjevanjem zagozdenega papirja in za več informacij o izogibanju takim situacijam glejte [Odstranjevanje zagozdenega papirja](#page-93-0).

## **Tiskalniku je zmanjkalo papirja**

Privzeti pladenj je prazen. Naložite več papirja in se dotaknite možnosti **OK** (V redu). Več informacij najdete v poglavju [Nalaganje papirja.](#page-19-0)

## **Okvara tiskalnika**

Nekaj je bilo narobe s tiskalnikom. Običajno lahko takšne težave rešite z naslednjimi koraki:

- **1.** Tiskalnik izklopite tako, da pritisnete **(gumb Napajanje**).
- **2.** Izključite napajalni kabel in ga ponovno priključite.
- **3.** Tiskalnik vklopite tako, da pritisnete ( $\bigcup$  (gumb Napajanje).

Če težava ni odpravljena, si zapišite kodo napake iz sporočila in se obrnite na podporo HP. Če želite več informacij o stiku s HP-jevo podporo, glejte [Podpora za HP](#page-57-0).

## **Vratca ali pokrov je odprt**

Preden lahko začne tiskalnik tiskati dokumente, morajo biti zaprti vsa vrata in pokrovi.

**Nasvet** Ko so popolnoma zaprti, se večina vrat in pokrovov ustrezno zaskoči na mesto.

Če težava ni odpravljena, ko popolnoma zaprete vsa vratca in pokrove, se obrnite na HP-jevo podporo. Več informacij najdete v poglavju [Podpora za HP.](#page-57-0)

#### **Prazne kartuše s črnilom**

Kartuše, navedene v sporočilu, morate zamenjati, da lahko nadaljujete s tiskanjem. HP priporoča, da ne odstranite kartuše s črnilom, dokler nimate pripravljene zamenjave. Več informacij najdete v poglavju [Zamenjava kartuš s](#page-53-0) črnilom.

## **Težave s kartušo s črnilom**

Kartuše, navedene v sporočilu, so poškodovane ali je prišlo do napake.

Glejte [Zamenjava kartuš s](#page-53-0) črnilom.

## **Težava pri nadgradnji potrebščin za tiskalnik**

Nadgradnja potrebščin ni bila uspešna. Kartuše, navedene v sporočilu, se lahko še vedno uporabljajo v tem tiskalniku. Zamenjajte kartušo za nadgradnjo potrebščin. Več informacij najdete v poglavju [Zamenjava kartuš s](#page-53-0) črnilom.

#### **Nasveti v zvezi s ponarejenimi kartušami**

Nameščena kartuša ni nova, originalna kartuša HP. Obrnite se na prodajno mesto, na katerem ste kupili kartušo. Če želite prijaviti domnevno goljufijo, obiščite spletno mesto HP [www.hp.com/go/](http://hp.com/go/anticounterfeit) [anticounterfeit.](http://hp.com/go/anticounterfeit) Če želite še naprej uporabljati kartušo, kliknite Continue (Nadaljuj).

#### **Uporaba NAMESTITVENIH kartuš**

Ob prvi nastavitvi tiskalnika namestite kartuše, ki so bile priložene paketu tiskalnika. Na teh kartušah je oznaka SETUP, uporabijo pa se za kalibriranje tiskalnika pred prvim opravilom. Če kartuš z oznako SETUP ne namestite med postopkom začetne nastavitve tiskalnika, se bo pojavila napaka. Če ste namestili komplet običajnih kartuš, jih odstranite in namestite kartuše z oznako SETUP, da ustrezno končate postopek nastavitve tiskalnika. Po končanem postopku nastavitve tiskalnika lahko v tiskalniku uporabite običajne kartuše.

Če še vedno prihaja do napak in tiskalnik ne more dokončati inicializacije črnilnega sistema, se obrnite na HP-jevo podporo. Več informacij najdete v poglavju [Podpora za HP](#page-57-0).

Če si želite ogledati več [informacij o tem v spletu, kliknite tukaj.](http://www.hp.com/support)

## **Ne uporabljajte NAMESTITVENIH kartuš**

Novih NAMESTITVENIH kartuš ne smete vstaviti po tem, ko je bil tiskalnik inicializiran. Vstavite navadne nadomestne kartuše. Več informacij najdete v poglavju [Zamenjava kartuš s](#page-53-0) črnilom.

#### **Ob zagonu ni bilo dovolj črnila**

Rabljene kartuše, navedene v sporočilu, morda nimajo dovolj črnila za dokončanje enkratnega postopka zagona.

Rešitev: Namestite nove kartuše ali kliknite **OK (V redu)**, če želite uporabiti nameščene kartuše.

Če zagona ni mogoče zaključiti z nameščenimi kartušami, potrebujete nove kartuše. Več informacij o nameščanju novih kartuš najdete v poglavju [Zamenjava kartuš s](#page-53-0) črnilom.

#### **Nezdružljive kartuše s črnilom**

Kartuša s črnilom ni združljiva z vašim tiskalnikom'.

Rešitev: Takoj odstranite to kartušo in jo zamenjajte z združljivo kartušo. Več informacij o nameščanju novih kartuš najdete v poglavju [Zamenjava kartuš s](#page-53-0) črnilom.

## **Opozorilo senzorja za črnilo**

Senzor za črnilo je zaznal nepričakovano stanje. To stanje je lahko povzročila kartuša ali pa je senzor pokvarjen. Če gre za pokvarjen senzor, potem senzor ne zaznava več, kdaj so kartuše skoraj prazne. Tiskanje s prazno kartušo lahko povzroči, da pride zrak v sistem črnila, posledica tega pa je slaba kakovost tiskanja. Za odpravljanje tega stanja boste porabili veliko količino črnila, tako da bo izpraznjen precejšen del vseh kartuš.

Rešitev: Kliknite **OK** (V redu), če želite nadaljevati s tiskanjem, ali pa zamenjajte kartušo. Več informacij o nameščanju novih kartuš najdete v poglavju [Zamenjava kartuš s](#page-53-0) črnilom.

## **Težava s pripravo tiskalnika**

Ura tiskalnika ne deluje in priprava črnila morda ni končana. Merilnik ravni črnila morda ni natančen.

Rešitev: Preverite kakovost tiskanja pri vaših tiskalnih poslih. Če kakovost ni zadovoljiva, jo boste morda izboljšali tako, da zaženete postopek čiščenja tiskalne glave iz orodjarne.

## **Nedelovanje senzorja za črnilo**

Prišlo je do napake v senzorju za črnilo, zato tiskalnik ne more več tiskati. Obrnite se na HP-jevo podporo. Več informacij najdete v poglavju [Podpora za HP.](#page-57-0)

## **Težava s sistemom črnila**

Odstranite kartuše s črnilom in preglejte, ali puščajo. Če katera od kartuš pušča, se obrnite na HP. Ne uporabljajte kartuš, ki puščajo.

Če kartuše ne puščajo, jih znova namestite in zaprite pokrov tiskalnika. Tiskalnik izklopite in ga ponovno vklopite. Če še drugič dobite enako sporočilo, se obrnite na HP.

## **Stvarno kazalo**

#### **B**

besedilo odpravljanje težav [61](#page-64-0) bliskovni pomnilniki USB [104](#page-107-0) brezžična komunikacija brezžična povezava, napredno odpravljanje težav [72](#page-75-0) brezžična povezava, osnovno odpravljanje težav [71](#page-74-0) nastavitev [128](#page-131-0) radio, izklop [125](#page-128-0) upravne informacije [108](#page-111-0) varnost [132](#page-135-0) zmanjševanje motenj [134](#page-137-0)

## **C**̌

čiščenje tiskalna glava [83](#page-86-0) zunanjost [25](#page-28-0)

#### **D**

delovni cikel [97](#page-100-0) diagnostična stran [65](#page-68-0) digitalni fotoaparati vstavljanje pomnilniških kartic [20](#page-23-0)

#### **E**

EWS. *glejte* vdelan spletni strežnik

#### **F**

foto mediji podprte velikosti [99](#page-102-0) fotoaparati vstavljanje pomnilniških kartic [20](#page-23-0) fotografije odpravljanje napak pomnilniških kartic [70](#page-73-0) tiskanje s pomnilniških naprav [34](#page-37-0) vstavljanje pomnilniških kartic [20](#page-23-0)

#### **G**

garancija [94](#page-97-0) glava [83](#page-86-0) gonilnik garancija [94](#page-97-0) nastavitve pripomočkov [24](#page-27-0) gonilnik tiskalnika garancija [94](#page-97-0) nastavitve pripomočkov [24](#page-27-0) Gumb Prekliči [11](#page-14-0) gumbi, nadzorna plošča [11](#page-14-0)

#### **H**

hitrost povezave, nastavitev [126](#page-129-0) HP-jeva programska oprema odstranjevanje iz operacijskega sistema Windows [134](#page-137-0) HP Utility (Mac OS X) odpiranje [136](#page-139-0)

#### **I**

ikone brezžične povezave [12](#page-15-0) ikone ravni črnila [13](#page-16-0) ikone stanja [12](#page-15-0) izhodni pladenj iskanje [9](#page-12-0) podprti mediji [101](#page-104-0)

#### **J**

jezik, tiskalnik [96](#page-99-0), [97](#page-100-0)

## **K**

kartice pladenj, ki podpira [100](#page-103-0) podprte velikosti [99](#page-102-0) kartuše. *glejte* kartuše s črnilom kartuše s črnilom garancija [94](#page-97-0) garancijski roki trajanja [83](#page-86-0) iskanje [10](#page-13-0) nasveti [48](#page-51-0) podprte [96](#page-99-0) preverjanje količine črnila [49](#page-52-0) spletno naročanje [123](#page-126-0) stanje [83](#page-86-0) številke delov [83](#page-86-0), [123](#page-126-0) zamenjava [50](#page-53-0) zmogljivost [96](#page-99-0) količina črnila, preverjanje [49](#page-52-0) konfiguracija požarni zid [77](#page-80-0)

#### **L**

lučke, nadzorna plošča [11](#page-14-0)

#### **M**

Mac OS nastavitve tiskanja [29](#page-32-0) papir velikosti po meri [36](#page-39-0), [37](#page-40-0) Tiskanje fotografij [34](#page-37-0) v gonilniku vklopite in izklopite pripomočke [24](#page-27-0) Mac OS X Pripomoček HP Utility [136](#page-139-0) manjkajoči ali nepravilni podatki, odpravljanje težav [60](#page-63-0) mediji nalaganje pladnja 2 [22](#page-25-0) nalaganje v pladenj [16](#page-19-0) obojestransko tiskanje [40](#page-43-0) odstranjevanje zagozdenega papirja [90](#page-93-0) podajanje, odpravljanje težav [67](#page-70-0) podprte velikosti [98](#page-101-0) poševno natisnjene strani [67](#page-70-0) zaklepanje pladnjev [23](#page-26-0)

mediji z velikostjo po meri podprte velikosti [100](#page-103-0) MMC pomnilniška kartica vstavljanje [20](#page-23-0)

#### **N**

nadzorna plošča gumbi [11](#page-14-0) ikone stanja [12](#page-15-0) lučke [11](#page-14-0) nadzorna plošča tiskalnika iskanje [9](#page-12-0) omrežne nastavitve [125](#page-128-0) nalaganje foto [19](#page-22-0) pladenj [17,](#page-20-0) [18](#page-21-0) pladenj 2 [22](#page-25-0) nalaganje kartic [19](#page-22-0) nalaganje ovojnic [18](#page-21-0) nalaganje papirja [17](#page-20-0) nalaganje papirja velikosti po meri [19](#page-22-0) namestitev odpravljanje težav [79](#page-82-0) pladenj 2 [22](#page-25-0) Predlogi za namestitev programske opreme HP [80](#page-83-0) predlogi za namestitev strojne opreme [80](#page-83-0) pripomoček za obojestransko tiskanje [21](#page-24-0) pripomočki [21](#page-24-0) napajanje odpravljanje težav [57](#page-60-0) tehnični podatki [103](#page-106-0) naprave za shranjevanje Podprti bliskovni pomnilniki USB [104](#page-107-0) naslov IP preverjanje tiskalnika [79](#page-82-0) nastavitve omrežje [125](#page-128-0) nastavitve IP [126](#page-129-0) nastavitve požarnega zidu [126](#page-129-0), [127](#page-130-0) nastavitve tiskanja kakovost tiskanja [61](#page-64-0)

#### **O**

obdobje telefonske podpore obdobje za podporo [56](#page-59-0) obe strani, tiskanje [40](#page-43-0) obojestransko tiskanje [40](#page-43-0) Obvestila družbe Hewlett-Packard [3](#page-2-0) oddajanje hrupa [103](#page-106-0) odpravljanje težav manjkajoči ali nepravilni podatki [60](#page-63-0) napajanje [57](#page-60-0) nasveti [56](#page-59-0) natisnjene prazne strani [60](#page-63-0) ne tiska [58](#page-61-0) odpravljanje splošnih težav z omrežjem [70](#page-73-0) odrezane strani, nepravilna postavitev besedila ali slik [61](#page-64-0) omrežje Ethernet [70](#page-73-0) podajanje papirja, težave [66](#page-69-0) podajanje več strani hkrati [68](#page-71-0) pomnilniške naprave [70](#page-73-0) poročilo o stanju tiskalnika [82](#page-85-0) poševno natisnjene strani [67](#page-70-0) požarni zid [58](#page-61-0) Predlogi za namestitev programske opreme HP [80](#page-83-0) predlogi za namestitev strojne opreme [80](#page-83-0) reševanje težav z omrežjem [81](#page-84-0) stran z omrežno konfiguracijo [87](#page-90-0) težave pri namestitvi [79](#page-82-0) težave z brezžično povezavo [71](#page-74-0) tiskalnik iz pladnja ne pobira medija [67](#page-70-0) tiskanje [57](#page-60-0) vdelan spletni strežnik [78](#page-81-0) zagozditve, papir [91](#page-94-0) odrezane strani, odpravljanje težav [61](#page-64-0)

odstranjevanje HP-jeve programske opreme Windows [134](#page-137-0) ogled omrežne nastavitve [125](#page-128-0) okoljevarstveni programi [111](#page-114-0) omrežja dodatne nastavitve [125](#page-128-0) hitrost povezave [126](#page-129-0) nastavitev brezžične komunikacije [128](#page-131-0) nastavitve brezžičnega omrežja [87](#page-90-0) nastavitve IP [126](#page-129-0) nastavitve ogleda in tiskanja [125](#page-128-0) nastavitve požarnega zidu [126](#page-129-0), [127](#page-130-0) nastavitve, spreminjanje [125](#page-128-0) požarni zid, odpravljanje težav [58](#page-61-0) reševanje težav [81](#page-84-0) slika priključkov [10](#page-13-0) optični bralnik, steklo iskanje [9](#page-12-0) ovojnice pladenj, ki podpira [100](#page-103-0) podprte velikosti [98](#page-101-0)

#### **P**

papir HP, naročilo [124](#page-127-0) izbiranje [16](#page-19-0) podprte vrste in teže [100](#page-103-0) tehnični podatki [98](#page-101-0) tiskanje na papir velikosti po meri [35](#page-38-0) zagozdeni papir [90](#page-93-0), [91](#page-94-0) papir velikosti po meri Mac OS X [36,](#page-39-0) [37](#page-40-0) tiskanje [35](#page-38-0) Windows X [35](#page-38-0) papir, izbira [14](#page-17-0) PCL 5, podpora [96](#page-99-0) PCL 6, podpora [96](#page-99-0) PDF 5, podpora [96](#page-99-0) pladenj 1 mediji, podprte velikosti [98](#page-101-0) podprte vrste in teže papirja [100](#page-103-0) zmogljivost [100](#page-103-0)

pladenj 2 mediji, podprte velikosti [98](#page-101-0) nalaganje medijev [22](#page-25-0) namestitev [22](#page-25-0) podprte vrste in teže papirja [100](#page-103-0) vklopite in izklopite v gonilniku [24](#page-27-0) zmogljivost [100](#page-103-0) pladnji iskanje [9](#page-12-0) mediji, podprte velikosti [98](#page-101-0) nalaganje papirja [16](#page-19-0) namestitev pladnja 2 [22](#page-25-0) odstranjevanje zagozdenega papirja [90](#page-93-0) podajanje, odpravljanje težav [67](#page-70-0) podprte vrste in teže papirja [100](#page-103-0) privzete nastavitve [23](#page-26-0) slika vodil papirja [9](#page-12-0) vklopite in izklopite v gonilniku [24](#page-27-0) zaklepanje [23](#page-26-0) zmogljivosti [100](#page-103-0) po poteku podpore [56](#page-59-0) podajanje več strani hkrati, odpravljanje težav [68](#page-71-0) podatki o hrupu [103](#page-106-0) podatki o temperaturi [103](#page-106-0) podpora [54](#page-57-0) podpora uporabnikom elektronsko [55](#page-58-0) Podpora za PS3 [96](#page-99-0) podprte pisave [97](#page-100-0) podprti operacijski sistemi [97](#page-100-0) pomik v novo vrsto, umerjanje [84](#page-87-0) pomnilnik tehnični podatki [97](#page-100-0) pomnilniške kartice tehnični podatki [103](#page-106-0) vstavljanje [20](#page-23-0) pomnilniške naprave odpravljanje težav [70](#page-73-0) tiskanje datotek [34](#page-37-0) Pomoč [12](#page-15-0) poravnava tiskalne glave [85](#page-88-0) poročila diagnostika [65](#page-68-0)

kakovost tiskanja [65](#page-68-0) tiskalna glava [83](#page-86-0) poročilo test brezžične povezave [132](#page-135-0) poročilo o kakovosti tiskanja [65](#page-68-0) poročilo o stanju tiskalnika informacije o [82](#page-85-0) tiskanje [83](#page-86-0) poročilo o testu brezžične povezave tiskanje [132](#page-135-0) poševno, odpravljanje težav tiskanje [67](#page-70-0) potrebščine poročilo o stanju tiskalnika [83](#page-86-0) spletno naročanje [123](#page-126-0) zmogljivost [96](#page-99-0) Požarni zid konfiguracija [77](#page-80-0) požarni zid, odpravljanje težav [58](#page-61-0) prazne strani, odpravljanje težav tiskanje [60](#page-63-0) priključek za napajanje, iskanje lokacije [10](#page-13-0) priključki, iskanje [10](#page-13-0) pripomoček za obojestransko tiskanje mediji, podprte velikosti [98](#page-101-0) namestitev [21](#page-24-0) odstranjevanje zagozdenega papirja [90](#page-93-0) podprte vrste in teže papirja [100](#page-103-0) vklopite in izklopite v gonilniku [24](#page-27-0) pripomočki garancija [94](#page-97-0) namestitev [21](#page-24-0) poročilo o stanju tiskalnika [83](#page-86-0) vklopite in izklopite v gonilniku [24](#page-27-0) pripomočki za ljudi s posebnimi potrebami [7](#page-10-0)

programska oprema garancija [94](#page-97-0) nastavitve pripomočkov [24](#page-27-0) programska oprema tiskalnika (Windows) odpiranje [26](#page-29-0), [136](#page-139-0) opis [136](#page-139-0)

#### **R**

radijske motnje upravne informacije [108](#page-111-0) zmanjševanje [134](#page-137-0) radio, izklop [125](#page-128-0) recikliranje kartuše s črnilom [111](#page-114-0) robovi nastavitev, tehnični podatki [101](#page-104-0)

#### **S**

Secure Digital, pomnilniška kartica vstavljanje [20](#page-23-0) serijska številka [83](#page-86-0) Setup (Nastavitev) [12](#page-15-0) sistemske zahteve [97](#page-100-0) specifikacije za okolje za pošiljko [103](#page-106-0) spletna mesta informacije o dostopnosti [8](#page-11-0) list s podatki o zmogljivosti potrošnega materiala [96](#page-99-0) naročanje potrebščin in pripomočkov [123](#page-126-0) okoljevarstveni programi [111](#page-114-0) podpora uporabnikom [55](#page-58-0) stanje poročilo o stanju tiskalnika [83](#page-86-0) stran z omrežno konfiguracijo [87](#page-90-0) steklo optičnega bralnika iskanje [9](#page-12-0) strani na mesec (delovni cikel) [97](#page-100-0)

## **Š**

številka modela [83](#page-86-0)

#### **T**

tehnični o vlažnosti [103](#page-106-0) tehnični podatki delovno okolje [103](#page-106-0) električno napajanje [103](#page-106-0) fizično [96](#page-99-0) oddajanje hrupa [103](#page-106-0) okolje za pošiljko [103](#page-106-0) papir [98](#page-101-0) procesor in pomnilnik [97](#page-100-0) sistemske zahteve [97](#page-100-0) specifikacije pomnilniških kartic [103](#page-106-0) tehnični podatki o okolju [103](#page-106-0) tehnični podatki za delovno okolje [103](#page-106-0) tehnični podatki za električno napajanje [103](#page-106-0) tehnični podatki za napetost [103](#page-106-0) tehnični podatki za procesor [97](#page-100-0) telefonska podpora [55](#page-58-0) težave s podajanjem papirja, odpravljanje težav [66](#page-69-0) tipka za krmarjenje desno [11](#page-14-0) tiskalna glava čiščenje [83](#page-86-0) tiskalna glava, poravnava [85](#page-88-0) tiskalne glave podprte [96](#page-99-0) spletno naročanje [123](#page-126-0) tiskanje diagnostična stran [65](#page-68-0) fotografije s pomnilniških naprav [34](#page-37-0) obojestransko [40](#page-43-0) odpravljanje težav [57](#page-60-0) počasno, odpravljanje težav [58](#page-61-0) poročilo o kakovosti tiskanja [65](#page-68-0) poročilo o stanju tiskalnika [83](#page-86-0) Tiskanje brošur tiskanje [31](#page-34-0) Tiskanje fotografij Mac OS X [34](#page-37-0) Windows [33](#page-36-0) tiskanje na ovojnico [32](#page-35-0) Tiskanje ovojnic

Mac OS X [32](#page-35-0)

#### **U**

umerjanje pomika v novo vrsto [84](#page-87-0) upravna številka modela [110](#page-113-0) upravne informacije [105](#page-108-0), [108](#page-111-0) USB, povezava tehnični podatki [96](#page-99-0) vrata, iskanje [9](#page-12-0), [10](#page-13-0)

## **V**

varnost brezžična komunikacija [132](#page-135-0) vdelan spletni strežnik odpiranje [137](#page-140-0) odpravljanje težav, ni mogoče odpreti [78](#page-81-0) opis [136](#page-139-0) vrata, tehnični podatki [96](#page-99-0) vratca za dostop do kartuše s črnilom, iskanje [10](#page-13-0) vrsta povezave spreminjanje [131](#page-134-0) vzdrževanje čiščenje tiskalne glave [83](#page-86-0) diagnostična stran [65](#page-68-0) poravnava tiskalne glave [85](#page-88-0) poročilo o kakovosti tiskanja [65](#page-68-0) preverjanje količine črnila [49](#page-52-0) tiskalna glava [83](#page-86-0) umerjanje pomika v novo vrsto [84](#page-87-0) zamenjava kartuš s črnilom [50](#page-53-0)

## **W**

Windows nastavitve tiskanja [28](#page-31-0) odstranjevanje HP-jeve programske opreme [134](#page-137-0) papir velikosti po meri [35](#page-38-0) sistemske zahteve [97](#page-100-0) tiskanje brošur [30](#page-33-0) Tiskanje fotografij [33](#page-36-0) v gonilniku vklopite in izklopite pripomočke [24](#page-27-0)

## **X**

xD-Picture, pomnilniška kartica vstavljanje [20](#page-23-0)

## **Z**

zadnja vratca odstranjevanje zagozdenega papirja [90](#page-93-0) slika [10](#page-13-0) zagozdeni papir papir [90](#page-93-0), [91](#page-94-0) počisti [90](#page-93-0) zaklepanje pladnjev [23](#page-26-0) zamenjava kartuš s črnilom [50](#page-53-0) zapah tiskalnih glav, iskalnik [10](#page-13-0) Zaslon »Foto« [12](#page-15-0) zmogljivost pladnji [100](#page-103-0) zvočni tlak [103](#page-106-0)

## © 2014 Hewlett-Packard Development Company, L.P. www.hp.com

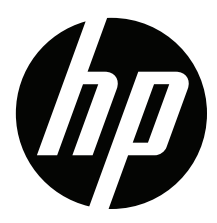